# **Linea GigE**

## **Camera User's Manual**

**Monochrome CMOS Line Scan**

sensors | **cameras** | frame grabbers | processors | software | vision solutions

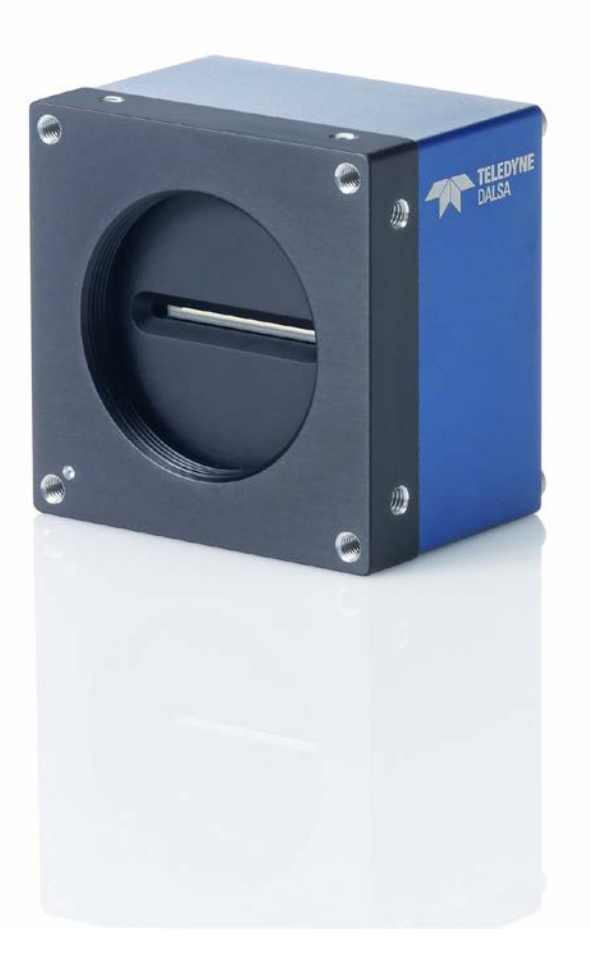

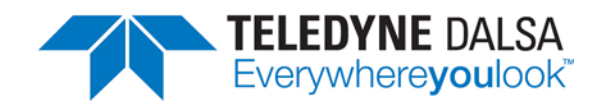

**P/N: 03-032-20219-06** [www.teledynedalsa.com](http://www.teledynedalsa.com/)

#### **Notice**

#### © 2018 Teledyne DALSA

All information provided in this manual is believed to be accurate and reliable. No responsibility is assumed by Teledyne DALSA for its use. Teledyne DALSA reserves the right to make changes to this information without notice. Reproduction of this manual in whole or in part, by any means, is prohibited without prior permission having been obtained from Teledyne DALSA.

Microsoft and Windows are registered trademarks of Microsoft Corporation in the United States and other countries. Windows, Windows 7, Windows 8 are trademarks of Microsoft Corporation.

All other trademarks or intellectual property mentioned herein belong to their respective owners.

Document date: 13 August 2018 Document number: 03-032-20219-06

#### **About Teledyne DALSA**

Teledyne DALSA is an international high performance semiconductor and electronics company that designs, develops, manufactures, and markets digital imaging products and solutions, in addition to providing wafer foundry services.

Teledyne DALSA Digital Imaging offers the widest range of machine vision components in the world. From industry-leading image sensors through powerful and sophisticated cameras, frame grabbers, vision processors and software to easy-to-use vision appliances and custom vision modules.

# **Contents**

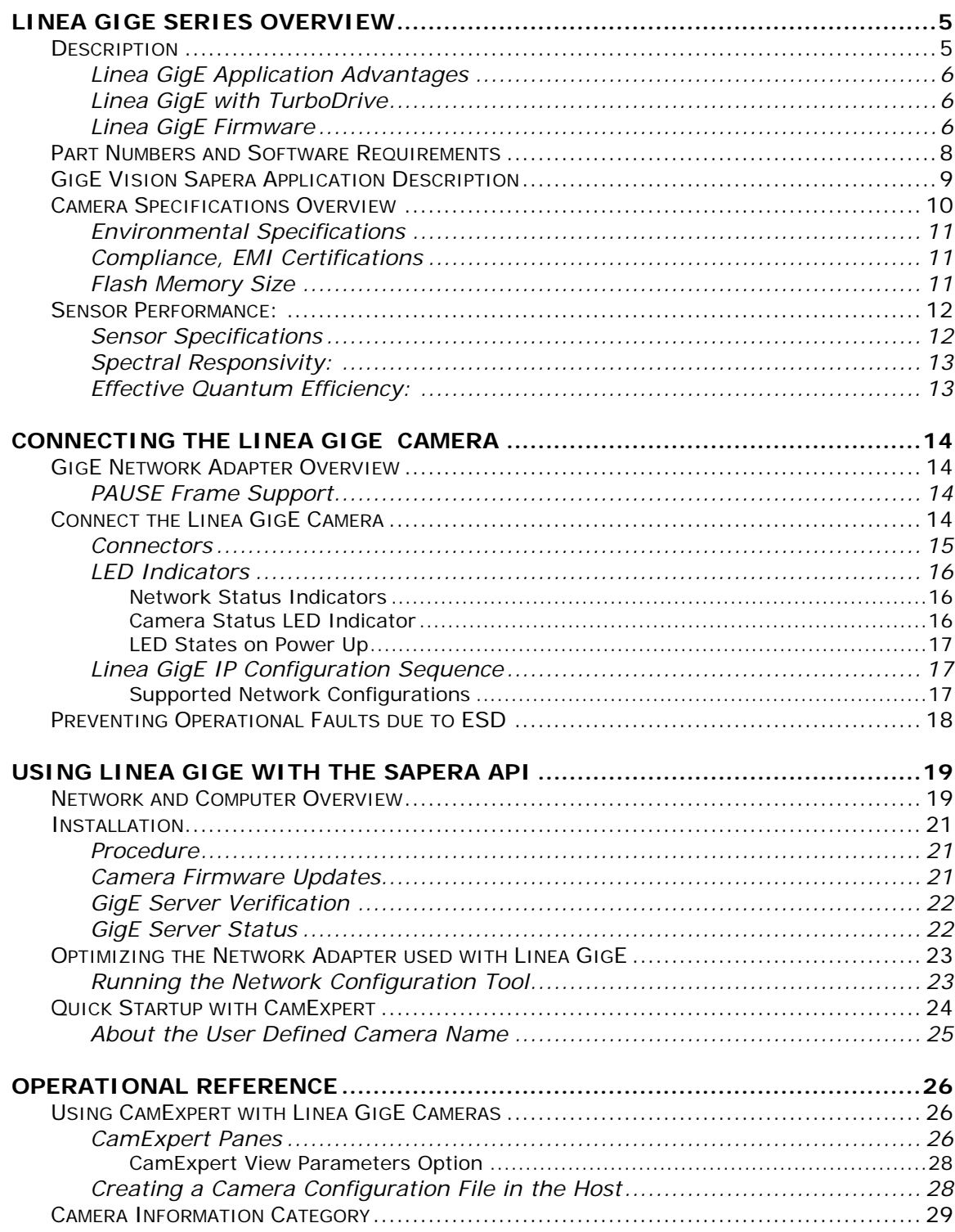

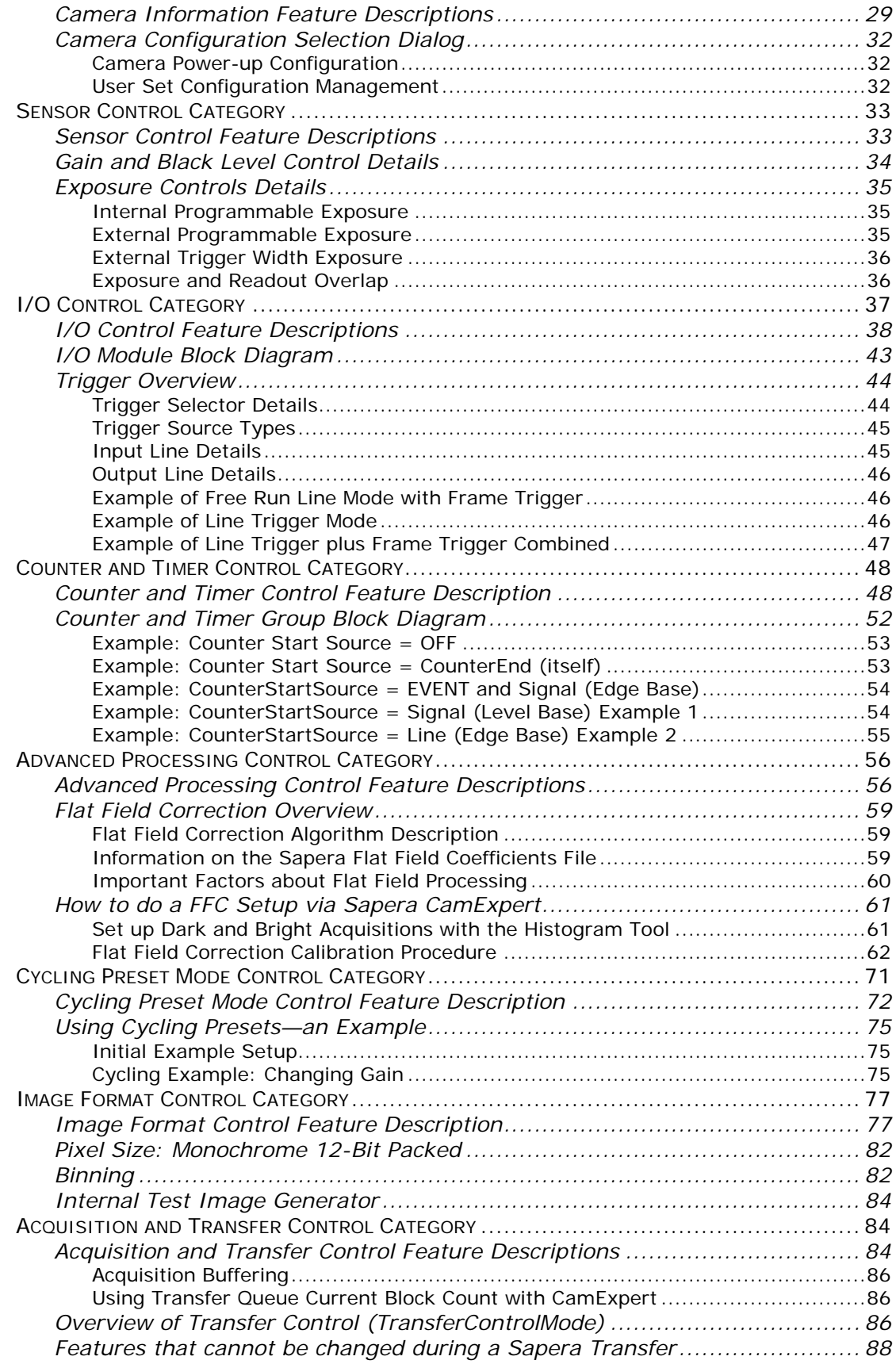

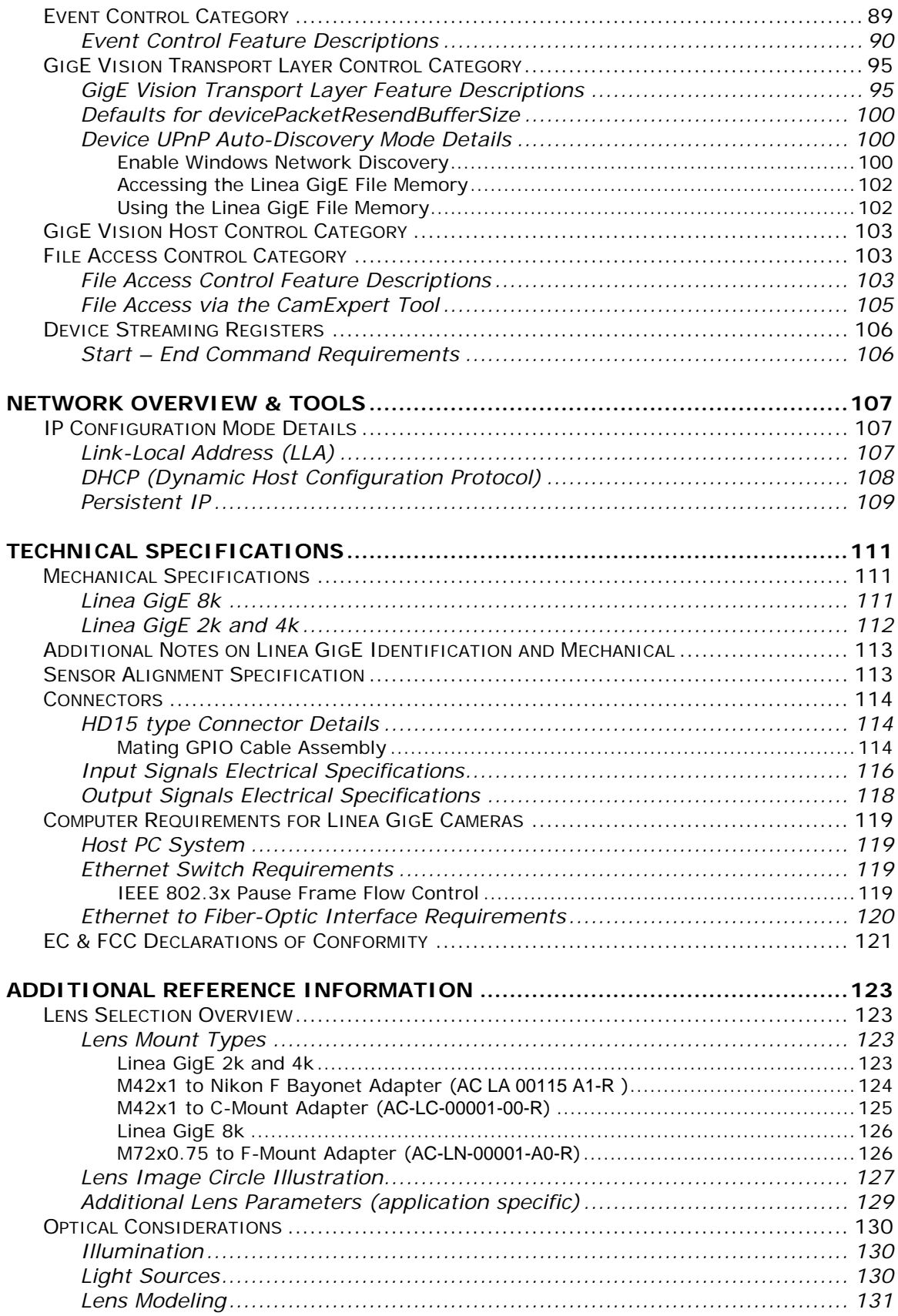

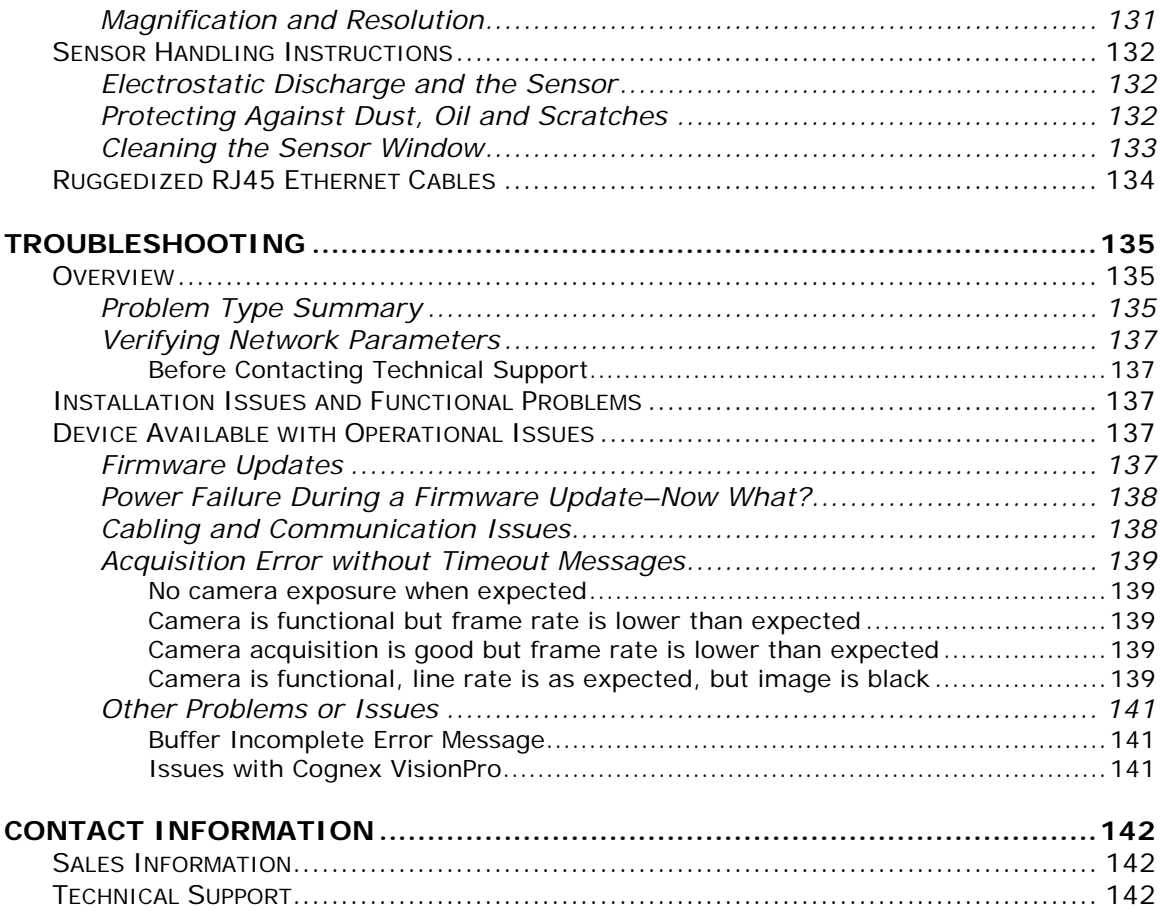

# <span id="page-6-0"></span>**Linea GigE Series Overview**

## <span id="page-6-1"></span>**Description**

The Linea™ GigE Vision line scan is a new affordable single line, camera delivering both speed and responsivity at a competitive price. This small, low power camera is designed for applications such as materials grading and inspection, transportation safety, automated optical inspection and general purpose machine vision.

The Linea GigE Vision camera, is one of a new series of affordable easy to use digital cameras specifically engineered for industrial imaging applications requiring embedded image processing and improved network integration. Linea GigE provides features to cycle a user defined sequence of imaging setups, features providing line & frame triggers, image transfer-on-demand, all part of a comprehensive camera package.

Linea GigE combines standard gigabit Ethernet technology (supporting GigE Vision 1.2) with Teledyne DALSA Trigger-to-Image-Reliability, to dependably capture and transfer images from the camera to the host PC.

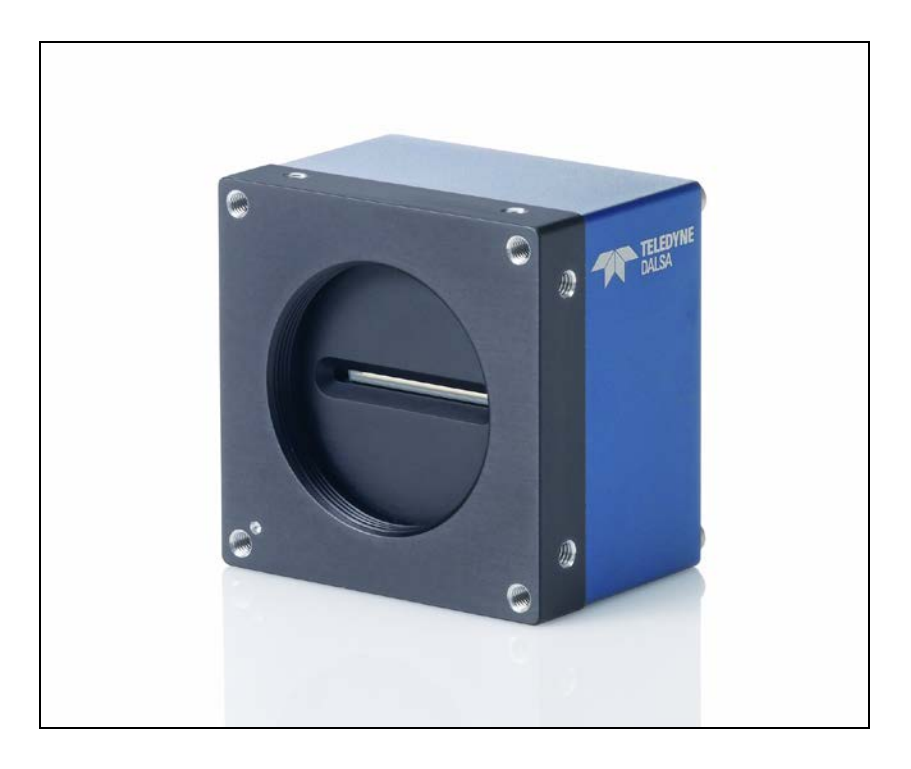

## <span id="page-7-0"></span>**Linea GigE Application Advantages**

- Optimized, rugged design
- GigE Vision 1.2 compliant
- Gigabit Ethernet (GigE) interconnection to a computer via standard CAT5e or CAT6 cables
- Supports connection to the host computer NIC through a GigE network switch
- GigE Vision Turbo Drive Technology Module
- Available in 2048, 4096 or 8192 pixel line resolutions
- 8 bit or 12 bit output
- High line rates
- 2 general purpose inputs with programmable threshold
- 2 bidirectional I/O
- 2 general purpose outputs
- Counter, Timer, and Events available to support imaging applications
- Native Trigger-to-Image Reliability design
- Visual status LEDs on camera back plate
- Supported by Sapera™ LT software libraries
- Camera power via HD15 GPIO connector
- Support for end-of-line Metadata
- Digital binning for increased sensitivity
- Multiple real-time Flat Field processing available with image cycling (i.e. shading corrections )
- Supports cycling multiple exposure times for sequential images. along with other parameters
- 1µs internal timer or external events can timestamp images
- Provides 4 User Settings sets to store and recall camera configurations
- Refer to the Operation Reference and Technical Specifications section of the manual for full details.

## <span id="page-7-1"></span>**Linea GigE with TurboDrive**

Linea cameras include TurboDrive™ technology, delivering high speed data transfers exceeding the GigE limit. TurboDrive uses advanced data modeling to boost data transfers up to 2 or 3 times faster than standard GigE Vision speeds – with no loss of image quality. These breakthrough line rates are achieved using a proprietary, patent pending process that assembles data from the sensor to optimize throughput, simultaneously taking full advantage of both the sensor's maximum line rate (up to 80 kHz) and the camera's maximum GigE data transfer speed (up to 110 Mbytes/s). TurboDrive increases system dependability and robustness by engaging Linea's full image capture capability—similar to Camera Link throughput on a GigE network.

## <span id="page-7-2"></span>**Linea GigE Firmware**

Teledyne DALSA Linea GigE camera firmware contains open source software provided under different open source software licenses. Information about these open source licenses can be found in the documentation that accompanies the firmware, which is available on the Teledyne DALSA website at [www.teledynedalsa.com.](http://www.teledynedalsa.com/)

Firmware updates for Linea GigE are available for download from the Teledyne DALSA web site [\[http://www.teledynedalsa.com/imaging/support/downloads/firmware/\]](http://www.teledynedalsa.com/imaging/support/downloads/firmware/). Choose Linea GigE

Firmware from the available download sections, then choose the zip file download specific to your camera model. Update the camera firmware using CamExpert (see [File Access via the CamExpert](#page-106-0)  [Tool\)](#page-106-0).

When using Sapera LT, update the camera firmware using CamExpert (see File Access via the CamExpert Tool). The Camera firmware can also be easily upgrade/downgrade within your own application via the API.

# <span id="page-9-0"></span>**Part Numbers and Software Requirements**

This manual covers the Linea GigE models summarized below. New models area added to this manual as they are released by Teledyne DALSA. See "Camera Specifications" on page 10 for details of each Linea GigE model.

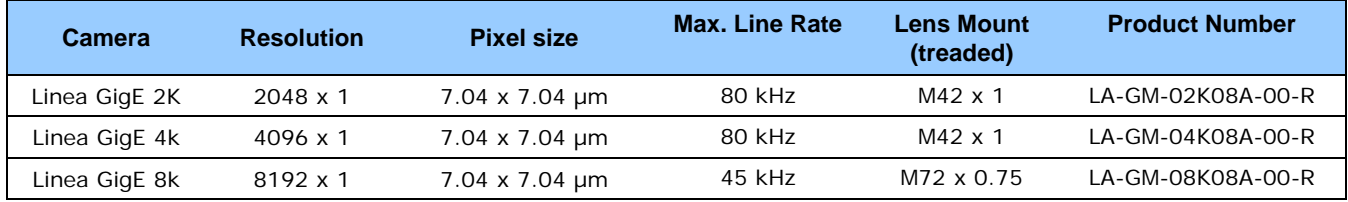

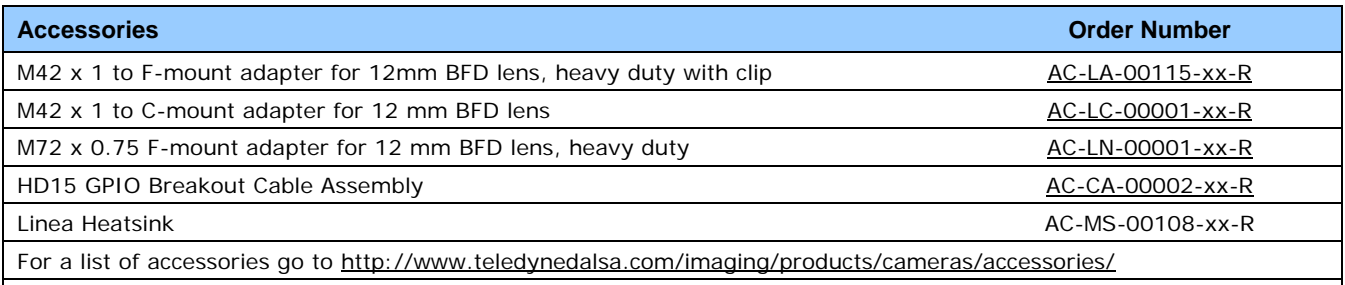

Optical filters are available from<http://www.midwestopticalsystems.com/>

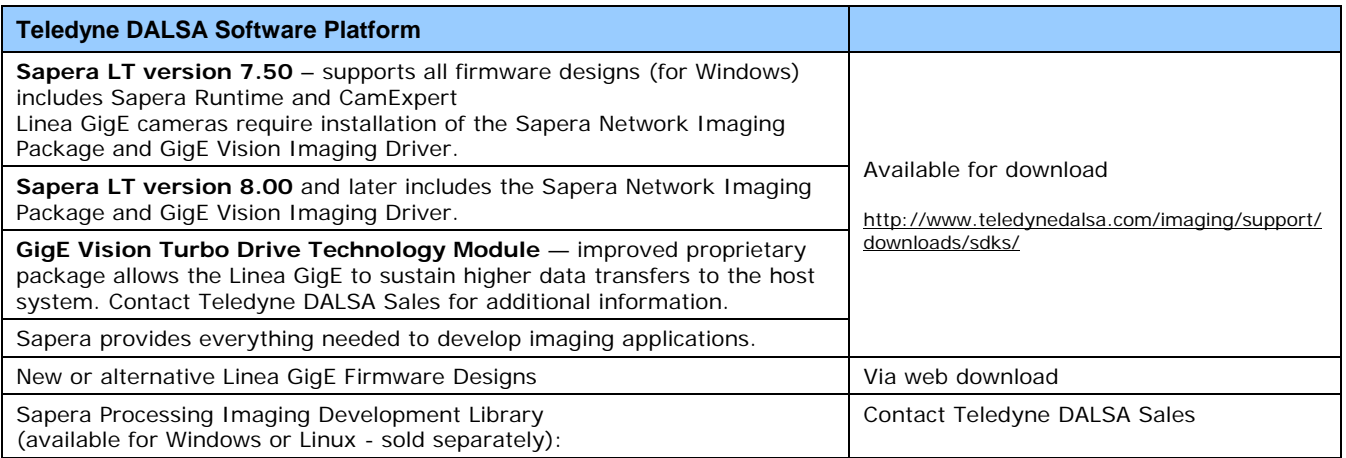

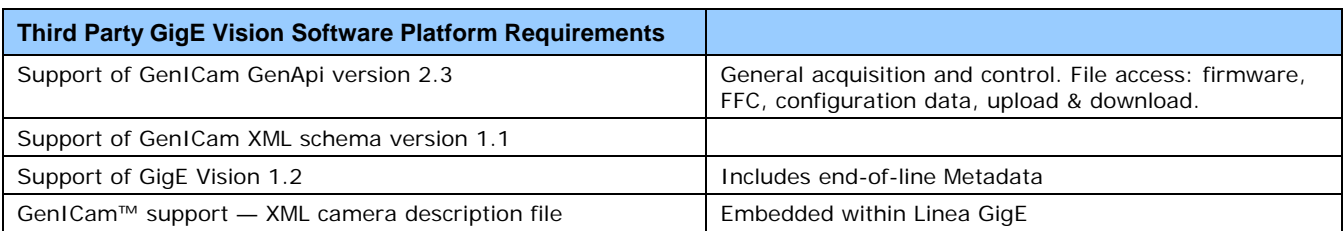

# <span id="page-10-0"></span>**GigE Vision Sapera Application Description**

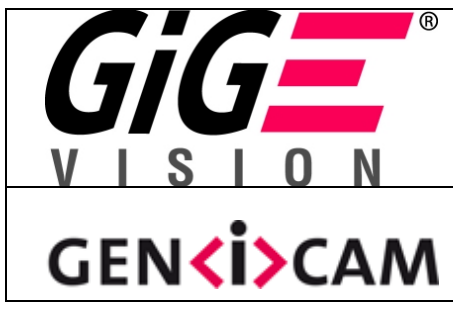

Linea GigE cameras are 100% compliant with the GigE Vision 1.2 specification which defines the communication interface protocol used by any GigE Vision device. The device description and capabilities are contained in an XML file. For more information see:

<http://www.machinevisiononline.org/public/articles/index.cfm?cat=167>

Linea GigE cameras implement a superset of the GenICam™ specification which defines device capabilities. This description takes the form of an XML device description file respecting the syntax defined by the GenApi module of the GenICam™ specification. For more information see [www.genicam.org.](http://www.genicam.org/)

The Teledyne DALSA GigE Vision Module provides a license free development platform for Teledyne DALSA GigE hardware or Sapera vision applications. Additionally supported are Sapera GigE Vision applications for third party hardware with the purchase of a GigE Vision Module license, or the Sapera processing SDK with a valid license.

The GigE Vision Compliant XML device description file is embedded within Linea GigE firmware allowing GigE Vision Compliant applications access to camera capabilities and controls immediately after connection.

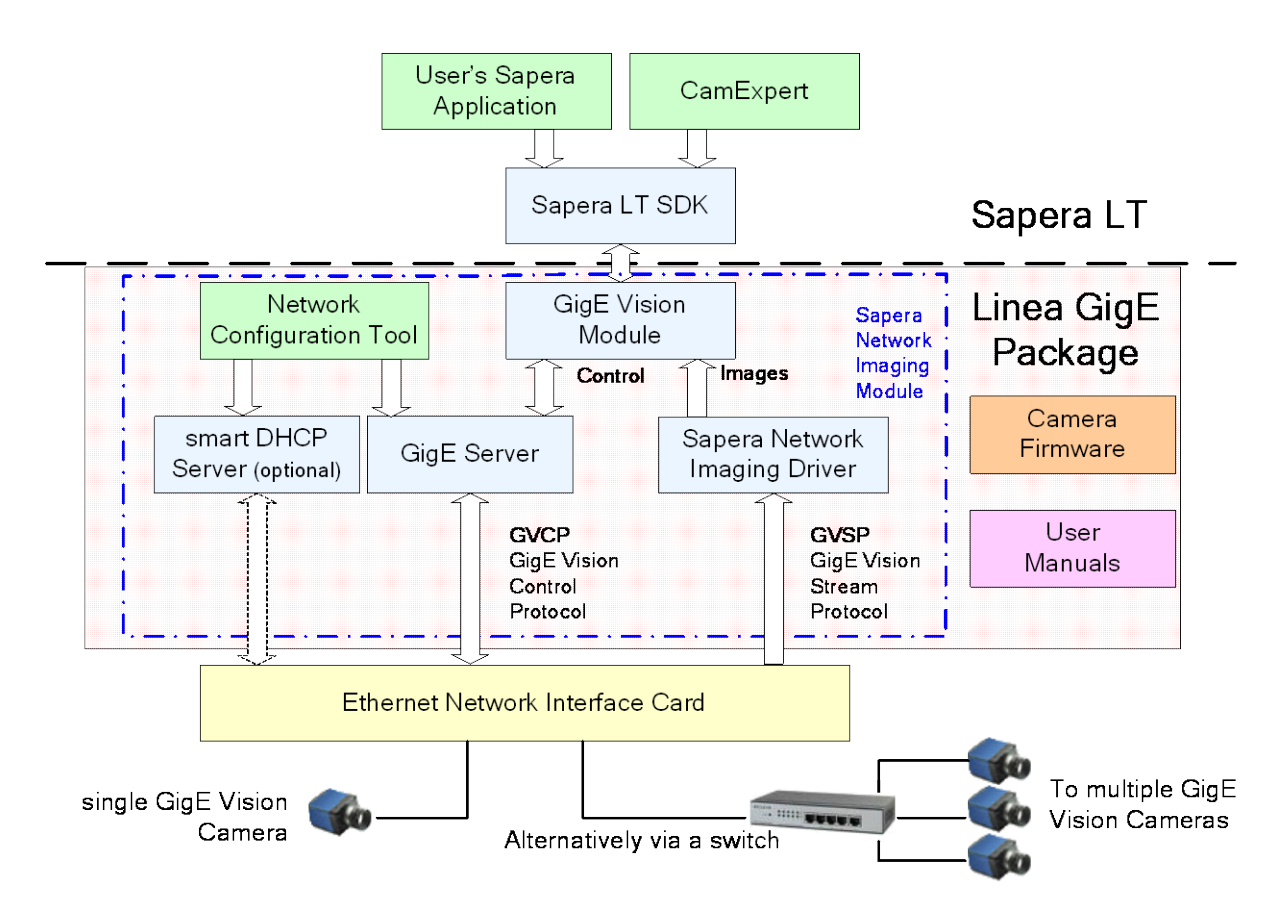

# <span id="page-11-0"></span>**Camera Specifications Overview**

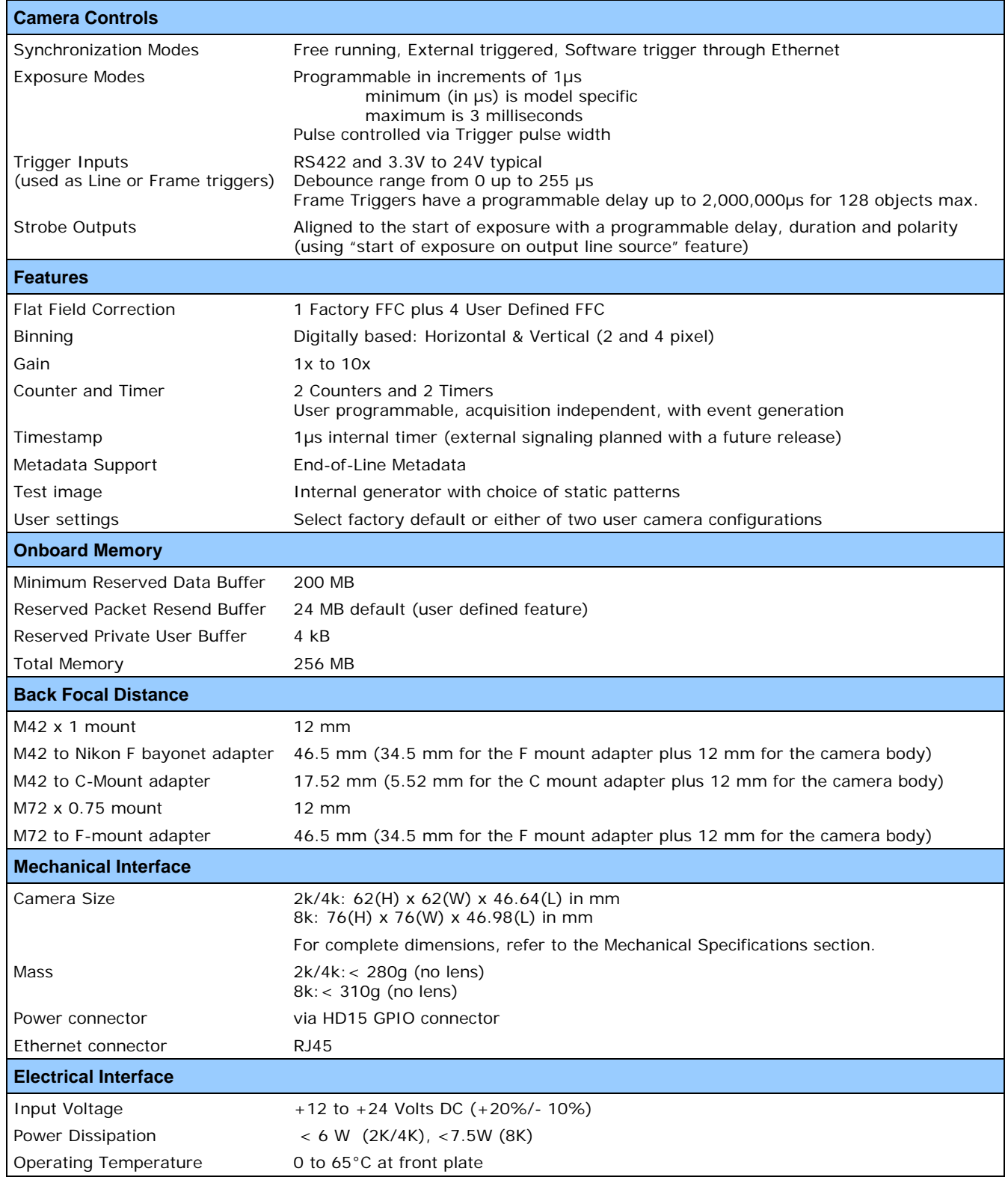

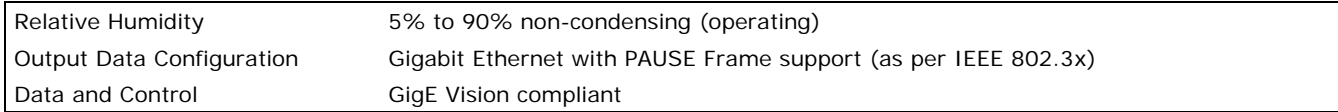

## <span id="page-12-0"></span>**Environmental Specifications**

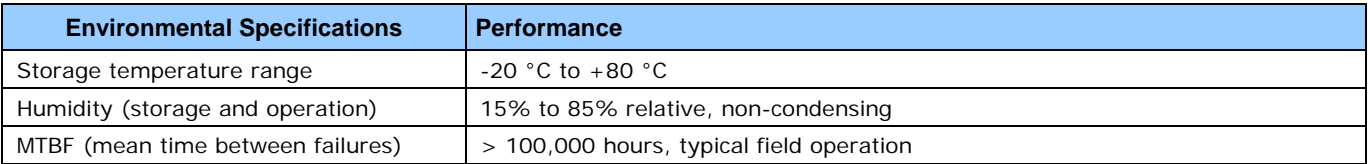

## <span id="page-12-1"></span>**Compliance, EMI Certifications**

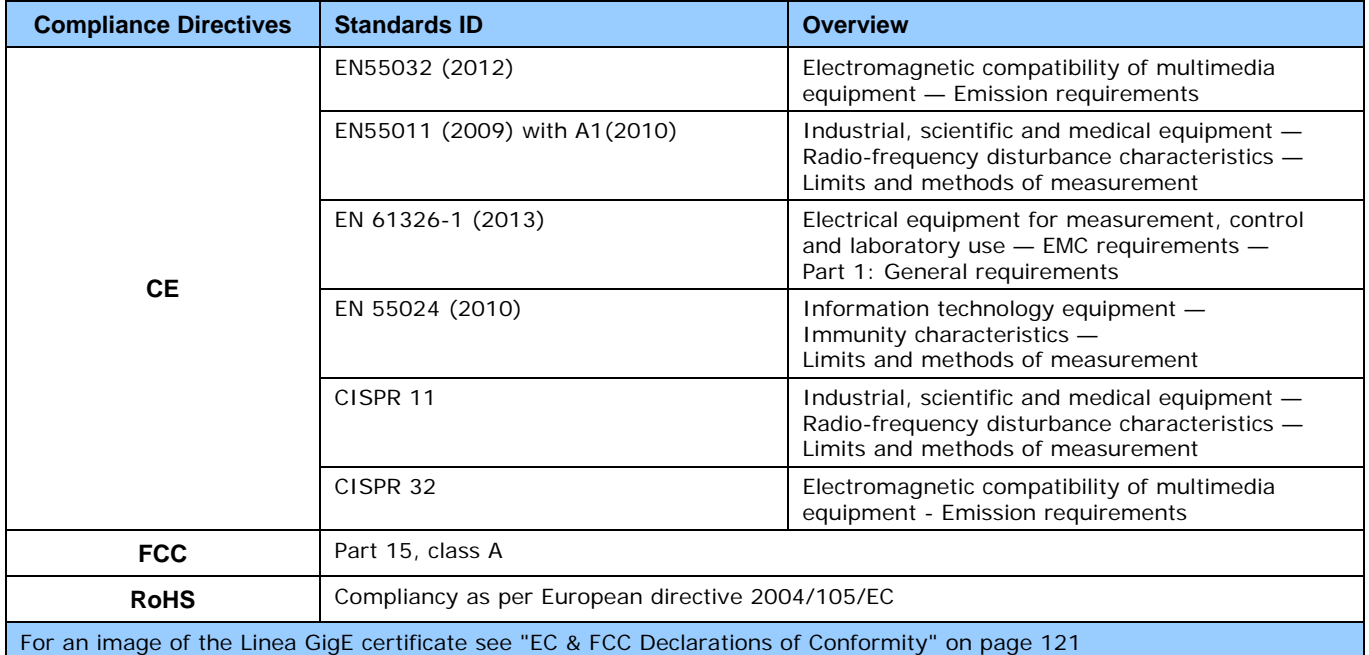

## <span id="page-12-2"></span>**Flash Memory Size**

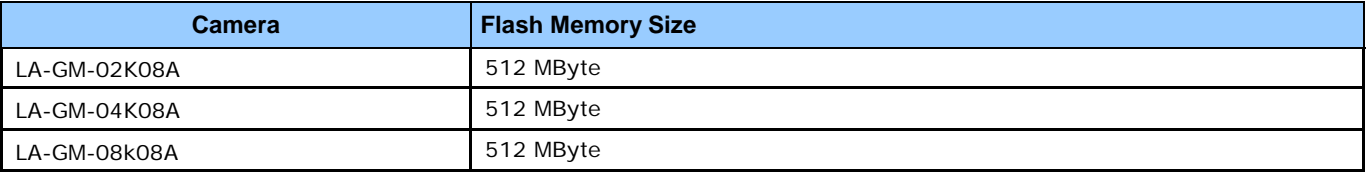

## <span id="page-13-0"></span>**Sensor Performance:**

The sensor description below provides a specification table and response graphics. The graph describes the sensor response to different wavelengths of light (excluding lens and light source characteristics). Visible light spans wavelengths between about 390 - 780 nanometers. Wavelengths below 390 nm are termed ultra-violet while those above 780 nm are termed infra-red.

#### <span id="page-13-1"></span>**Sensor Specifications**

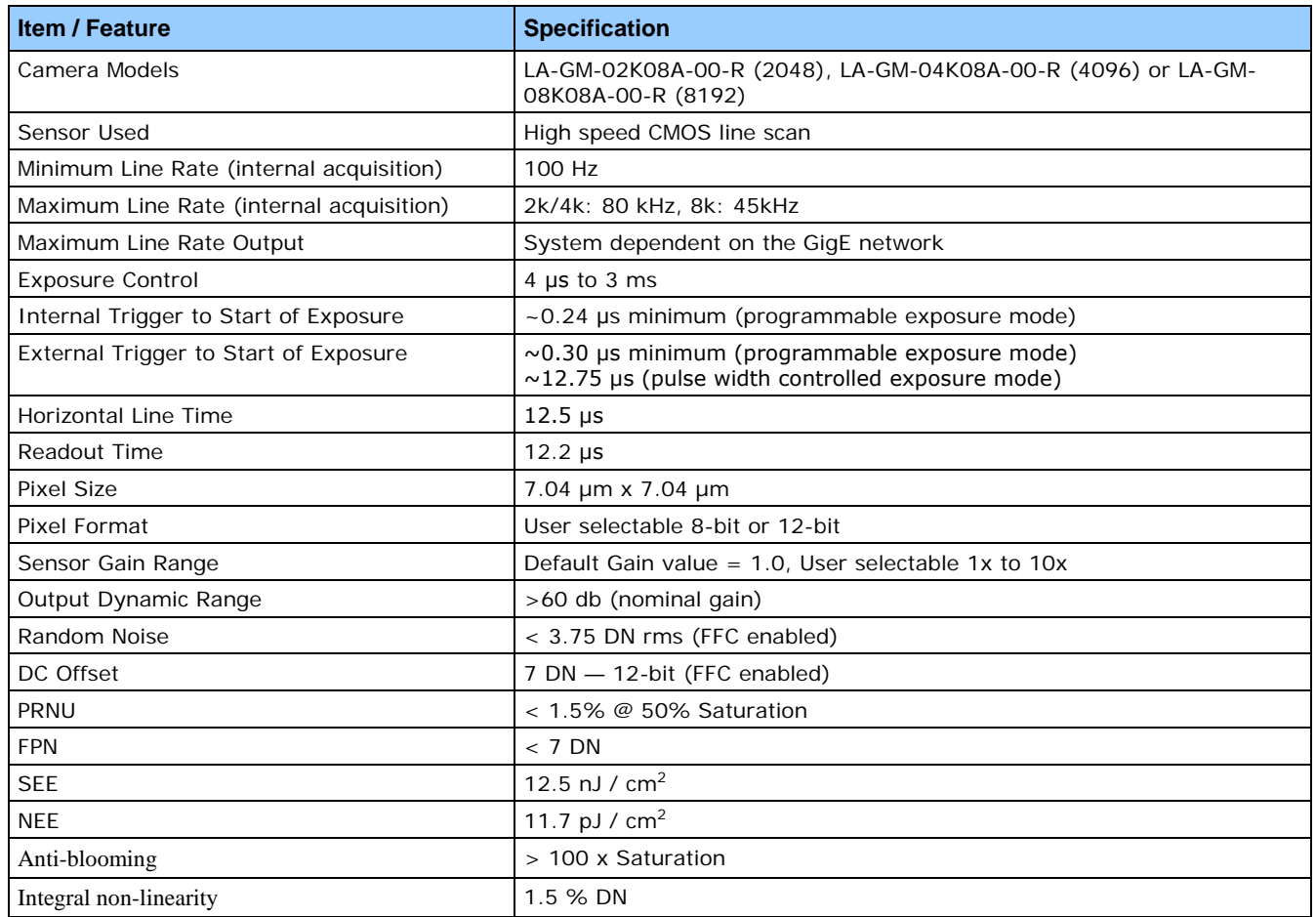

#### **Test Conditions**

- Values measured using 12-bit, 1x gain
- 10 kHz line rate
- Light source: broadband, quartz halogen, 3250 K with 700 nm IR cut-off filter
- Front plate temperature: 45° C

#### <span id="page-14-0"></span>**Spectral Responsivity:**

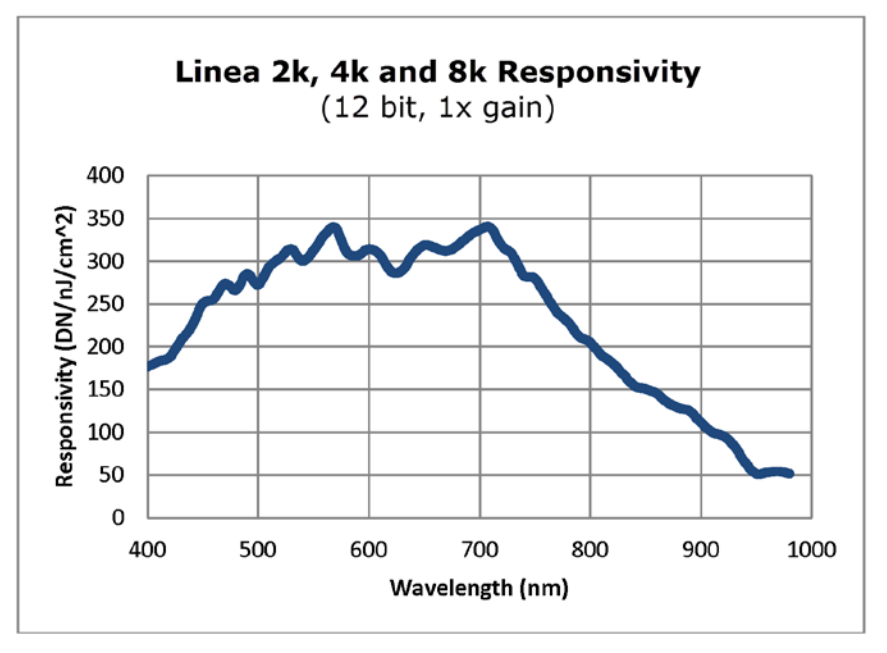

### <span id="page-14-1"></span>**Effective Quantum Efficiency:**

The quantum efficiency graph describes the fraction of photons at each wavelength that contribute charge to the pixel.

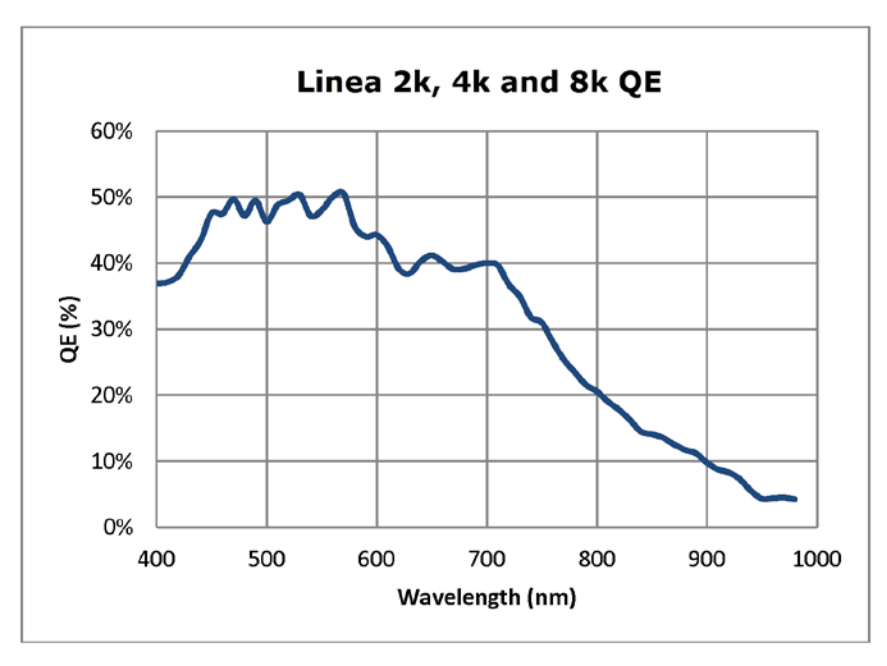

# <span id="page-15-0"></span>**Connecting the Linea GigE Camera**

## <span id="page-15-1"></span>**GigE Network Adapter Overview**

If the computer to be used with the Linea GigE camera does not have a Gigabit network adapter or second built in Gigabit NIC, a Gigabit Network Interface adapter card (NIC) needs to be installed. Typically under Windows, the Gigabit NIC is recognized automatically when Windows boots.

With any high performance Gigabit NIC adapter, review the NIC documentation concerning any special driver required for your specific operating system. When adding a NIC adapter to a computer, Teledyne DALSA engineering has seen cases where a PCI Express bus Gigabit NIC has better overall performance than the same NIC hardware in PCI bus format.

### <span id="page-15-2"></span>**PAUSE Frame Support**

The Linea GigE supports the Gigabit Ethernet PAUSE Frame feature as per IEEE 802.3x. PAUSE Frame is the Ethernet flow control mechanism that temporarily stops data transmission on the network. The PAUSE Frame feature can help a NIC that doesn't have enough buffering to handle full-speed reception. This requires that the flow control option in the NIC property settings and the Ethernet switch settings must be enabled.

Note that this problem is not as common with advances in computer bus speeds and memory sizes. PAUSE Frame support is typically required to manage network traffic within an Ethernet switch when multiple cameras are simultaneously used. Using PAUSE Frame will require the user to test various values of Jumbo Frames, to determine the best data throughput. Therefore the downside to managed network traffic is that the Pause Frame control will reduce the absolute maximum transfer bandwidth possible on the network.

## <span id="page-15-3"></span>**Connect the Linea GigE Camera**

Connecting a Linea GigE to a network system is independent of whether the Teledyne DALSA Sapera LT package or a third party GigE Vision development package is used.

- Before connecting power to the camera, test all power supplies. Power supplies must meet the requirements defined in section "Input Signals Electrical " on page 116. Apply power to the camera.
- Connect Linea GigE to the host computer GigE network adapter or to the Ethernet switch via a CAT5e or CAT6 Ethernet cable. **Note:** cable should not be less than 1 meter (3 feet) long or more than 100 meters (328 feet) long.
- Once communication with the host computer is started the automatic IP configuration sequence will assign an LLA IP address as described in section "Linea GigE IP Configuration Sequence" on page 17, or a DHCP IP address if a DHCP server is present on your network.
- Check the diagnostic LED which will be initially red then switch to flashing blue while waiting for IP configuration. See "Camera Status LED " on page 16 for Linea GigE LED display descriptions.

• The factory defaults for Linea GigE is Persistent IP disabled and DHCP enabled with LLA always enabled as per the GigE Vision specification. For additional information see "IP Configuration Mode Details" on page 107. See the next section "Connectors" on page 15 for an overview of the interface.

#### <span id="page-16-0"></span>**Connectors**

The Linea GigE has two connectors:

- A single **RJ45 Ethernet** connector for control and video data transmitted to/from the host computer Gigabit NIC. See "Ruggedized RJ45 Ethernet Cables" on page 134 for secure cables.
- A **HD15** connector for camera power, plus trigger, strobe and general I/O signals. Teledyne DALSA provides an optional breakout cable See Mating GPIO Cable Assembly. See "HD15 type Connector Details" on page 114 for connector pinout specifications.

The following figure of the Linea GigE back end shows connector and LED locations. See "Mechanical Specifications" on page 111 for details on the connectors and camera mounting dimensions.

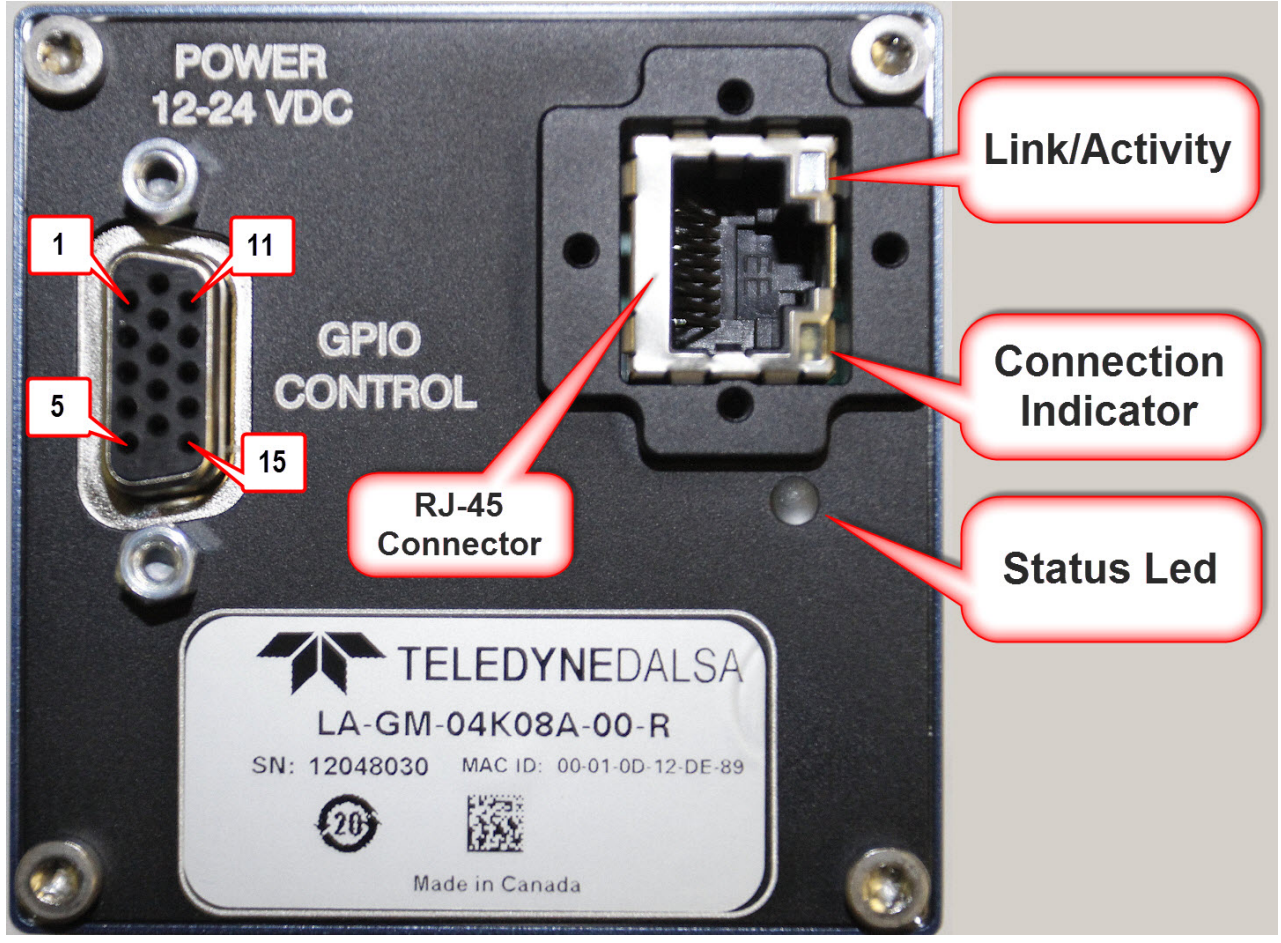

*Linea GigE – Rear View*

### <span id="page-17-0"></span>**LED Indicators**

The Linea GigE has one multicolor LED to provide a simple visible indication of camera state and the RJ45 Ethernet connector has two LEDs for network status conditions. These are described below.

#### <span id="page-17-1"></span>*Network Status Indicators*

The Linea GigE RJ45 Ethernet connector has two LEDS which display standardized information, defined as follows:

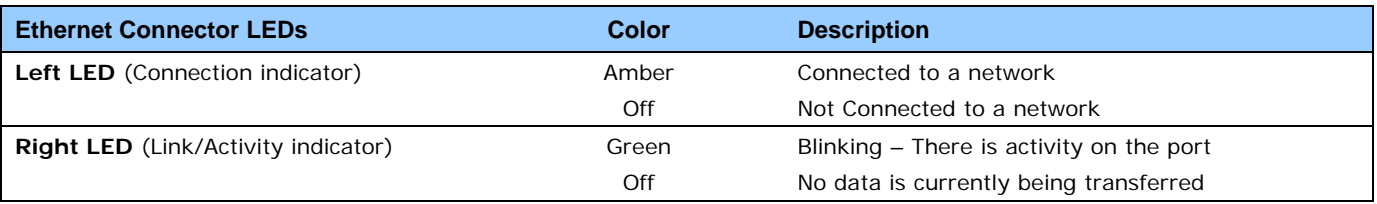

#### <span id="page-17-2"></span>*Camera Status LED Indicator*

The camera is equipped with one LED to display the operational status of the camera. When more than one condition is active, the LED color indicates the condition with the highest priority (such as an acquisition in progress has more priority than a valid IP address assignment).

Once the Linea GigE is connected to a network, the Status LED will turn to steady blue when the IP address is assigned. Only at this time will it be possible by the GigE Server or any application to communicate with the camera. The following table summarizes the LED states and corresponding camera status.

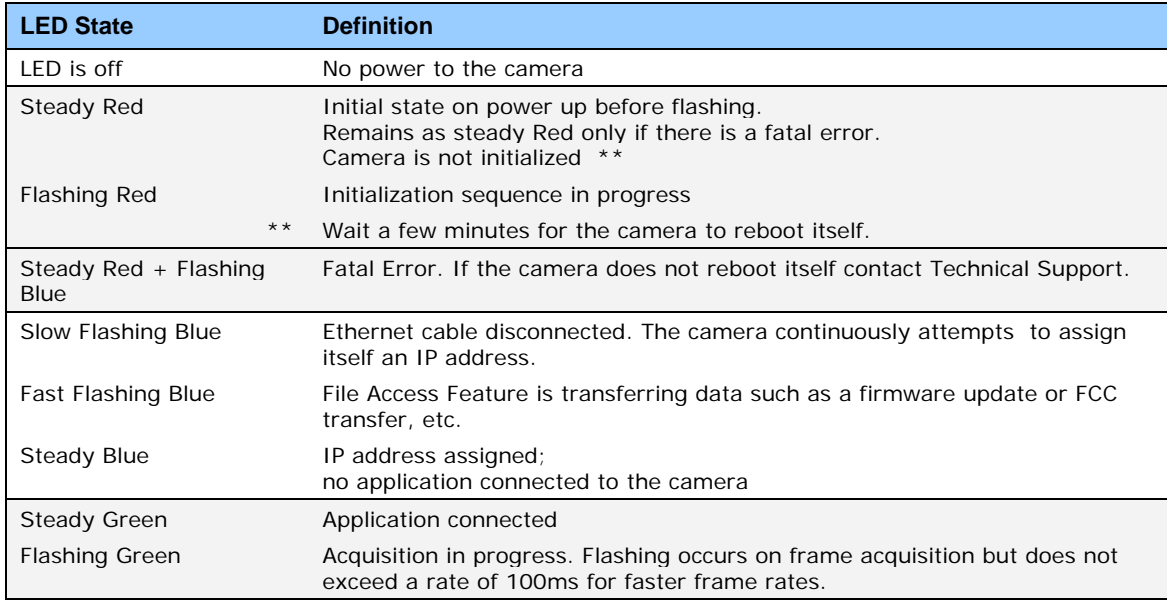

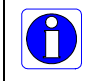

**Note**: Even if the Linea GigE has obtained an IP address, it might be on a different subnet than the NIC it is attached to. Therefore, if the Linea GigE LED is blue but an application can not see it, this indicates a network configuration problem. See the troubleshooting section in this manual.

#### <span id="page-18-0"></span>*LED States on Power Up*

The following LED sequence occurs when the Linea GigE is powered up connected to a network with installed GigE Vision software.

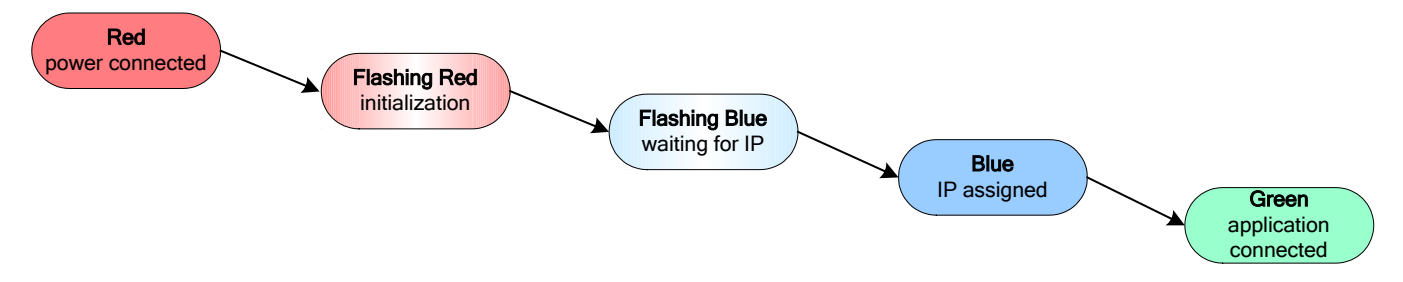

#### <span id="page-18-1"></span>**Linea GigE IP Configuration Sequence**

The IP (Internet Protocol) Configuration sequence to assign an IP address is executed automatically on camera power-up or when connected to a network. As a GigE Vision compliant device, Linea GigE attempts to assign an IP address as follows.

For any GigE Vision device, the IP configuration protocol sequence is:

- Persistent IP (if enabled)
- DHCP (if a DHCP server is present such as the Teledyne DALSA Smart DHCP server)
- Link-Local Address (always enabled)

The factory defaults for Linea GigE is Persistent IP disabled and DHCP enabled with LLA always enabled as per the GigE Vision specification. For additional information see "IP Configuration Mode Details" on page 107.

#### <span id="page-18-2"></span>*Supported Network Configurations*

The Linea GigE obtains an IP address using the Link Local Address (LLA) or DHCP, by default. A LLA IP address is obtained typically in a few seconds with Microsoft Windows Vista/7/8. If required, a persistent IP address can be assigned (see "Running the Network Configuration Tool" on page 23).

Preferably, a DHCP server is present on the network, where the Linea GigE issues a DHCP request for an IP address. The DHCP server then provides the IP address. The Teledyne DALSA Network Configuration tool, installed with the Teledyne DALSA Network Imaging Package, provides a DHCP server which is easily enabled on the NIC used with the Linea GigE (refer to the Teledyne DALSA Network Imaging Package user's manual).

The LLA method, if used, automatically assigns the camera with a randomly chosen address on the 169.254.xxx.xxx subnet. After an address is chosen, the link-local process sends an ARP query with that IP onto the network to see if it is already in use. If there is no response, the IP is assigned to the device, otherwise another IP is selected, and the ARP is repeated. Note that LLA is unable to forward packets across routers.

## <span id="page-19-0"></span>**Preventing Operational Faults due to ESD**

Linea GigE camera installations which do not protect against ESD (electrostatic discharge) may exhibit operational faults. Problems such as random packet loss, random camera resets, and random loss of Ethernet connections, may all be solved by proper ESD management.

The Linea GigE camera when used with a simple power supply and Ethernet cable, is not properly connected to earth ground and therefore is susceptible to ESD caused problems. An Ethernet cable has no ground connection and a power supply's 0 volt return line is not necessarily connected to earth ground.

The following methods, either individually or together, will reduce or prevent ESD problems:

- Method 1: Use a shielded power supply. The camera case is now properly connected to earth ground and can withstand high ESD events.
- Method 2: Use a shielded Ethernet cable to provide a ground connection from the controlling computer, to the Linea GigE.
- Method 3: Mount the camera on a metallic platform with a good connection to earth ground.
- Method 4: Avoid running the Ethernet cable close to or parallel to AC power lines.

# <span id="page-20-0"></span>**Using Linea GigE with the Sapera API**

A Linea GigE camera installation with the Teledyne DALSA Sapera API generally follows the sequence described below. Detailed installation instructions follow this overview.

## <span id="page-20-1"></span>**Network and Computer Overview**

- Linea GigE needs to connect to a computer with a **GigE network adapter**, either built in on the computer motherboard or installed as a third party PCI adapter. See the previous section Connecting the Linea GigE Camera.
- **Laptop computers** with built in **GigE network adapters** may still not be able to stream full line rates from Linea GigE, especially when on battery power. Thorough testing is required with any laptop computer to determine the maximum frame rate possible (refer to the Teledyne DALSA Network Imaging Package user's manual).
- Linea GigE also can connect through a **Gigabit Ethernet switch**. When using VLAN groups, the Linea GigE and controlling computer must be in the same group (refer to the Teledyne DALSA Network Imaging Package user's manual).
- If Linea GigE is to be used in a **Sapera development environment**, Sapera LT 7.50 needs to be installed, either before or after the **GigE Vision Module** software package.
- If using Sapera LT 8.0 or later, all GigE Vision support is automatically installed.
- For maximum sustained data transfers to host, install the Teledyne DALSA **GigE Vision Turbo Drive Technology** module even if using Sapera LT 8.0.
- If Linea GigE will be used in a **third party GigE Vision Compliant environment**, Sapera or Sapera runtime is not required and you need to follow the installation instructions of the third party package.
- The **Windows Firewall** exceptions feature is automatically configured to allow the Sapera GigE Server to pass through the firewall.
- Computers with **VPN software** (virtual private network) may need to have the VPN driver disabled in the NIC properties. This would be required only on the NIC used with the Linea GigE. Testing by the user is required.
- Once a Linea GigE is connected, look at the small camera icon added to the Windows tray (next to the clock). Ensure the camera has been found (right click the icon and select Status) Note that in Windows 7, the icon remains hidden until a camera is connected.
- A new Linea GigE camera may require a firmware update. The **File Selector** feature is used to select a firmware file. See the CamExpert procedure "File Access via the CamExpert Tool" on page 105 for additional information.

Use CamExpert (installed either with Sapera or Sapera runtime) to test the installation of the Linea GigE camera. Set the Linea GigE to internal test pattern. See "**Metadata Format**

The Linea GigE metadata is formatted as follows:

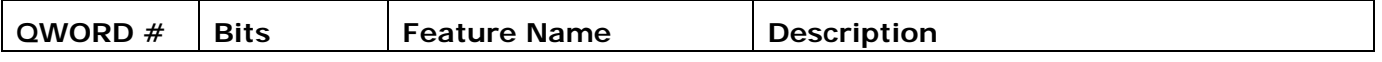

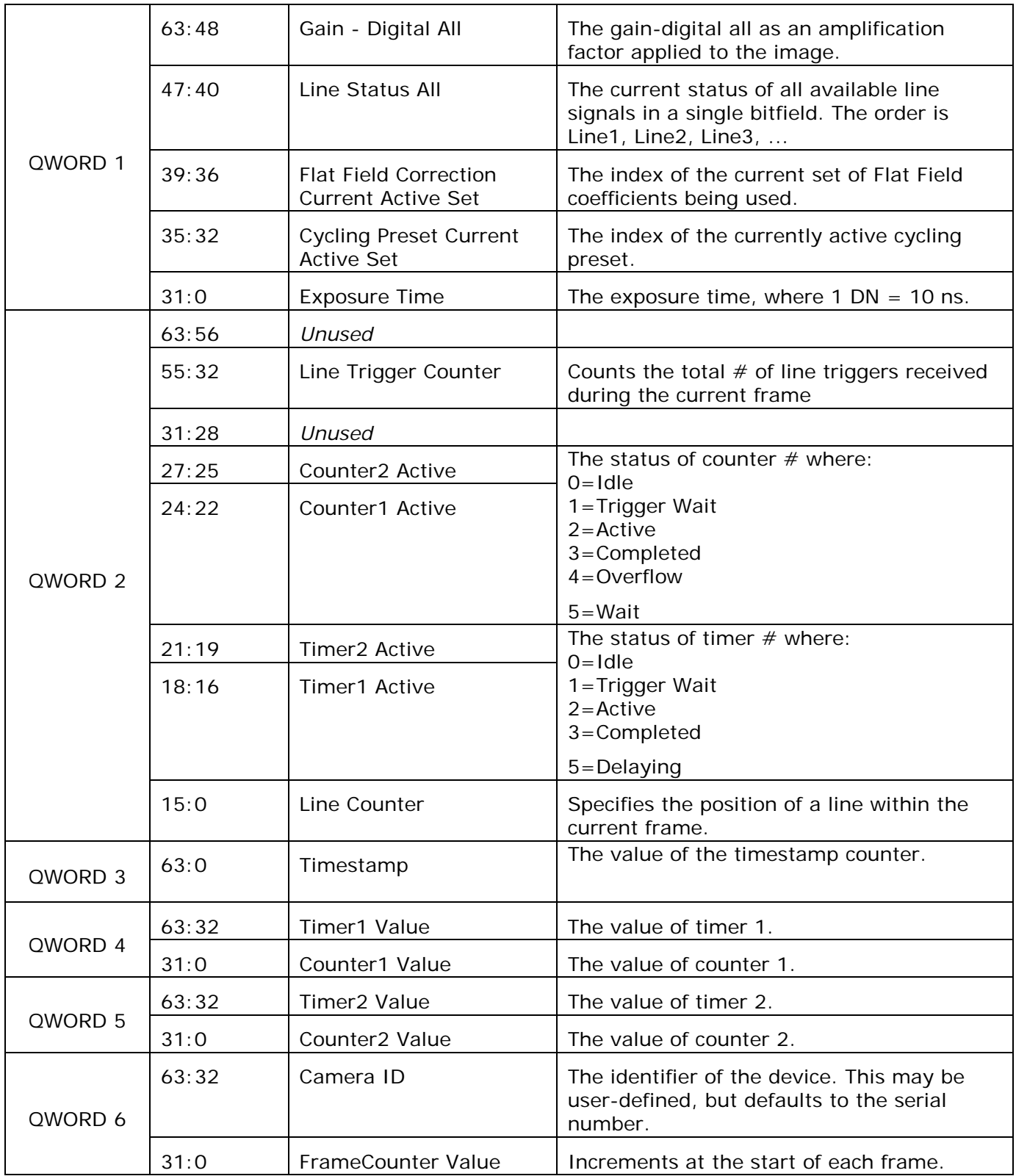

• Internal Test Image Generator" on page 83.

• Set up the other components of the imaging system such as light sources, camera mounts, optics, encoders, trigger sources, etc. Test with CamExpert.

## <span id="page-22-0"></span>**Installation**

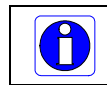

**Note:** to install Sapera LT and the GigE Vision package, logon to the workstation as an administrator or with an account that has administrator privileges.

When Linea GigE is used in a **Sapera development environment**, **Sapera LT 7.50** needs to be installed, either before or after the camera software package (GigE Vision and Network Imaging package). If using **Sapera LT 8.0** or later, all GigE Vision support for cameras is automatically installed.

If no Sapera development is required then the Sapera LT SDK is not needed to control the Linea GigE camera. Sapera runtime with CamExpert provides everything to control the camera.

#### <span id="page-22-1"></span>**Procedure**

- Download and install Sapera 8.0 which automatically provides GigE Vision support.
- If using Sapera 7.2 or 7.5, download the Teledyne DALSA GigE Vision package and install the Software which includes the Network Imaging driver, and the Sapera GigE server.
- Contact Teledyne DALSA concerning the GigE Vision package supporting TurboDrive™ technology.
- Optional: If the Teledyne DALSA Sapera LT SDK package is not used, click to install the Linea GigE firmware and user manuals only. Follow the on screen prompts.
- Connect the Linea GigE camera to an available free Gigabit NIC.

Refer to Sapera LT User's Manual concerning application development with Sapera.

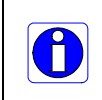

**Note**: The Teledyne DALSA Sapera CamExpert tool (used throughout this manual to describe Linea GigE Vision features) is installed with either the Sapera LT runtime or the Sapera LT development package. If Sapera application development is required, install Sapera (7.50 or later for all firmware support) as described in the previous section.

#### <span id="page-22-2"></span>**Camera Firmware Updates**

The user can upload new firmware, downloaded from Teledyne DALSA support, using the [File](#page-106-0)  [Access Control f](#page-106-0)eatures via Sapera CamExpert.

### <span id="page-23-0"></span>**GigE Server Verification**

After a successful Sapera GigE Vision package installation, the GigE Server icon is visible in the desktop taskbar tray area (note that in Windows 7 the icon remains hidden until a camera is connected). After connecting a camera (see following section), allow a few seconds for the GigE Server status to update. The Linea GigE camera must be on the same subnet as the NIC to be recognized by the GigE Server.

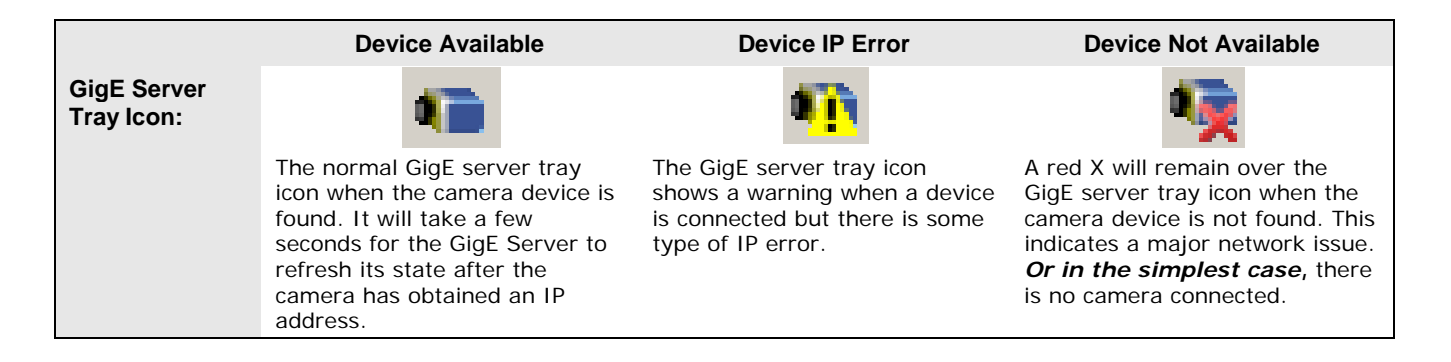

If you place your mouse cursor on this icon, the GigE Server will display the number of GigE Vision devices found by your PC. Right click the icon and select status to view information about those devices. See "Running the Network Configuration Tool" on page 23 and "Troubleshooting" on page 135 for more information.

#### <span id="page-23-1"></span>**GigE Server Status**

Once the Linea GigE is assigned an IP address (its Status LED is steady blue) the GigE server tray icon will not have a red X through it, indicating that the device was found. It might take a few seconds for the GigE Server to refresh its state after the camera has obtained an IP address.

Right-click the GigE Server tray icon to open the following menu:

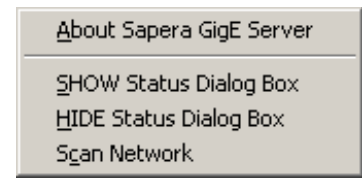

Click on Show Status to open a window listing all devices connected to the host system. Each GigE device is listed by name along with important information such as the assigned IP address and device MAC address. The screen shot below shows a connected Linea GigE with no networking problems.

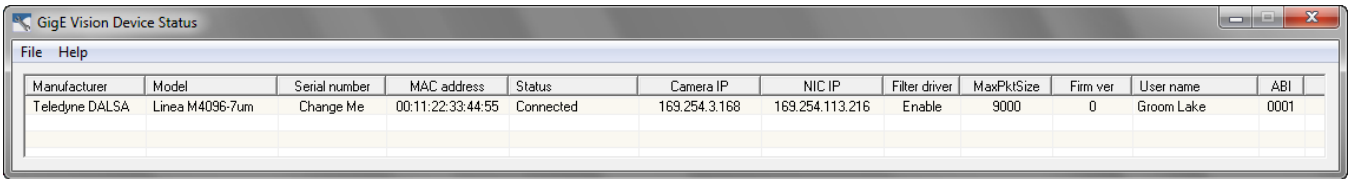

In the event that the device is physically connected, but the Sapera GigE Server icon is indicating that the connected device is not recognized, click Scan Network to restart the discovery process. Note that the GigE server periodically scans the network automatically to refresh its state. See "Troubleshooting" on page 135 for network problems.

## <span id="page-24-0"></span>**Optimizing the Network Adapter used with Linea GigE**

Most Gigabit network interface controllers (NIC) allow user modifications to parameters such as Adapter Buffers and Jumbo Frames. The optimal settings will be system dependent. These should be optimized for use with the Linea GigE during the installation. Refer to the **Teledyne DALSA Network Imaging package manual** for optimization information.

#### <span id="page-24-1"></span>**Running the Network Configuration Tool**

The Network Configuration tool provides information and parameter adjustments for network adapters installed in the system and any connected GigE Vision camera without use of any Windows Control Panel application. This tool allows you to:

- Activate the Network Imaging driver use for image acquisition on any NIC or disable the imaging driver for any NIC not used with a GigE Vision camera.
- Configure the NIC as a DHCP server for connected GigE Vision camera.
- Change the Auto Discovery Interval from the default of 15 seconds.
- Configure the NIC and camera IP settings.
- Assign a User Defined name to a connected camera.
- Assign a Persistent IP address to a camera instead of the default DHCP/LLA assigned address.

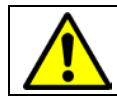

**Important:** Changes made with this tool may update Linea GigE parameters stored in flash memory. Do not remove power from the camera for a minimum 10 seconds.

Refer to the **Teledyne DALSA Network Imaging Module** manual for more detailed information on using this tool. As shown below, the Network Configuration tool can quickly verify and modify certain network configuration items of the imaging system.

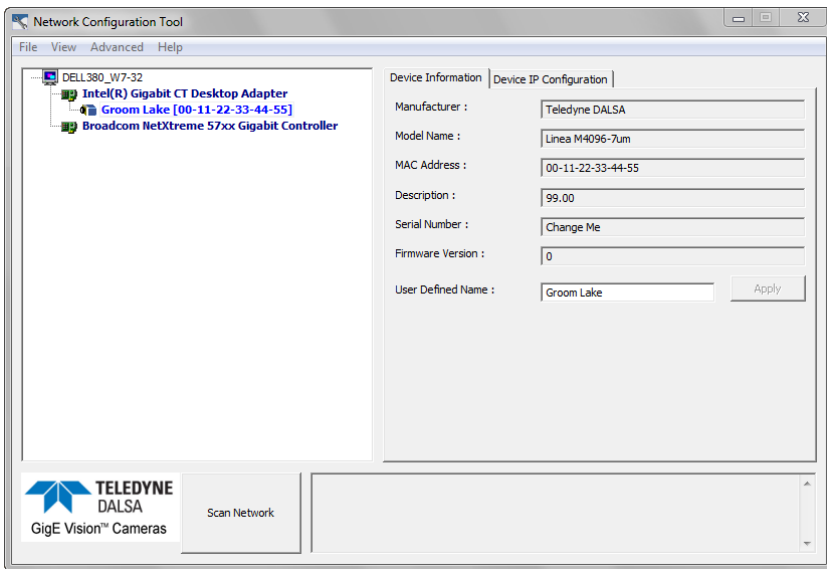

Run the tool from the Windows Start menu: **Start•Programs•Teledyne DALSA•Sapera Network Imaging Package•Dalsa Network Configuration Tool**. Verify the camera appears as a child of the NIC card it is connected to. By default the camera is identified by its serial number if no user defined name has been assigned.

## <span id="page-25-0"></span>**Quick Startup with CamExpert**

When the Linea GigE camera is connected to a Gigabit network adapter on a host computer, testing the installation with CamExpert is a straightforward procedure.

- Start Sapera CamExpert by double clicking the desktop icon created during the Sapera installation.
- CamExpert will search for installed Sapera devices. In the Device list area on the left side, the connected Linea GigE camera is shown or will be listed in a few seconds after CamExpert completes the automatic device search (device discovery).
- Select the Linea GigE device by clicking on the camera user defined name. By default the camera is identified by its serial number. The Linea GigE status LED will turn green, indicating the CamExpert application is now connected.
- Camera defaults will set AcquisitionLineRate="20000" Hz, TriggerMode=Off, ExposureMode=Timed, and ExposureTime="9.71" microsecond.
- Click on the Grab button for live acquisition (the Linea GigE factory default is Internal Trigger mode with a vertical height parameter which defines the virtual image frame). See "Operational Reference" on page 26 for information on CamExpert parameters with the camera.
- If the Linea GigE has no lens, just select one of the internal test patterns available (*Image Format Controls – Test Image Selector*). The CamExpert feature selection and the grabbed pattern are shown below.
- Note that CamExpert cannot grab at high virtual frame rates due to it generating an interrupt for each virtual video frame. The Sapera Grab Demo tool is better suited for high frame rates.
- If the AcquisitionLineRate is reduced and/or frame buffer Height is increased, then you may need to increase the value for the GigE Vision Host Control feature "Image Timeout".
- Refer to the Teledyne DALSA Network Imaging package manual if error messages are shown in the Output Messages pane. Try increasing the value of the Linea GigE Interpacket Delay feature available from the GigE Vision Transport Layer Category group in CamExpert. An increase from default may correct errors with NIC interfaces that do not have adequate performance.

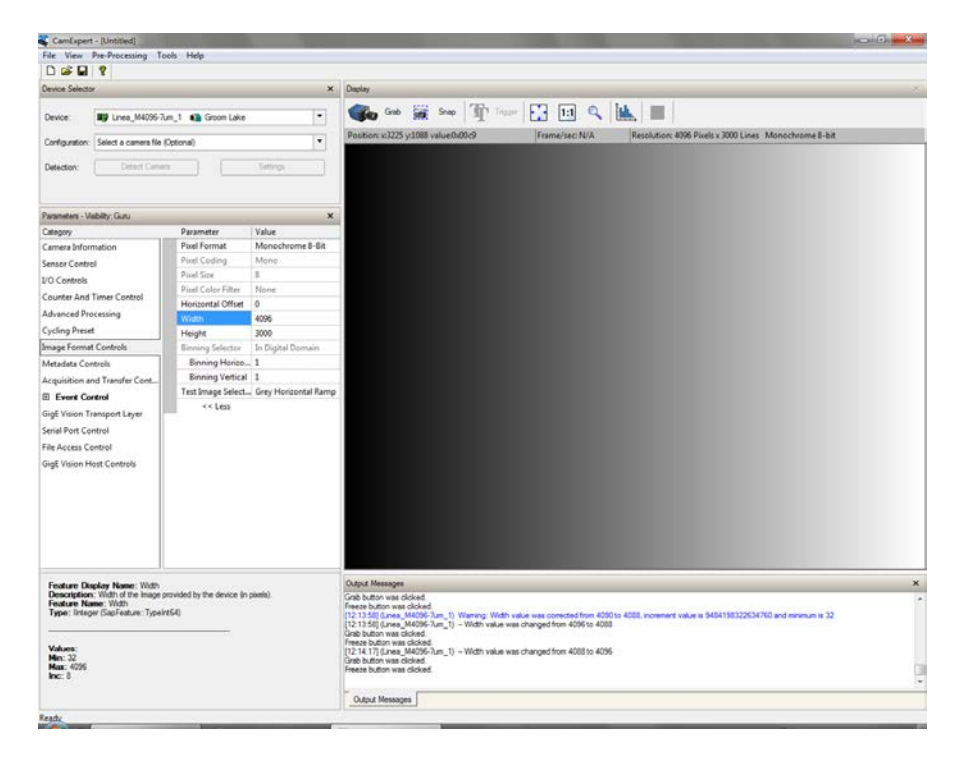

#### <span id="page-26-0"></span>**About the User Defined Camera Name**

The Linea GigE can be programmed with a user defined name to aid identifying multiple cameras connected to the network. For instance, on an inspection system with 4 cameras, the first camera might be labeled "top view", the second "left view", the third "right view" and the last one "bottom view". The factory default user name is the camera serial number for quick initial identification. Note that the factory programmed camera serial number and MAC address are not user changeable.

When using CamExpert, multiple Linea GigE cameras on the network are seen as different "Linea\_M4096-7um\_1" devices as an example. Non Teledyne DALSA cameras are labeled as "GigEVision Device". Click on a device user name to select it for control by CamExpert.

An imaging application uses any one of these attributes to identify a camera: its IP address, MAC address, serial number or User Name. Some important considerations are listed below.

- Do not use the camera's IP address as identification (unless it is a persistent IP) since it can change with each power cycle.
- A MAC address is unique to a single camera, therefore the control application is limited to the vision system with that unique camera if it uses the camera's MAC address.
- The User Name can be freely programmed to clearly represent the camera usage. This scheme is recommended for an application to identify cameras. In this case, the vision system can be duplicated any number of times with cameras identified by their function, not their serial numbers or MAC address.

# <span id="page-27-0"></span>**Operational Reference**

## <span id="page-27-1"></span>**Using CamExpert with Linea GigE Cameras**

The Sapera CamExpert tool is the interfacing tool for GigE Vision cameras, and is supported by the Sapera library and hardware. When used with a Linea GigE camera, CamExpert allows a user to test most of the operating modes. Additionally CamExpert saves the Linea GigE user settings configuration to the camera or saves multiple configurations as individual camera parameter files on the host system (\*.ccf).

An important component of CamExpert is its live acquisition display window which allows immediate verification of timing or control parameters without the need to run a separate acquisition program.

Click on any parameter and a short description is displayed below the Category pane. The same context sensitive help is available by clicking on the  $\mathbb{R}$  button then click on a camera configuration parameter. Click on the  $\sqrt{2}$  button to open the help file for more descriptive information on CamExpert.

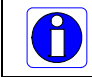

**Note**: The examples shown may not entirely reflect the features and parameters available from the camera model and camera mode used in your application.

### <span id="page-27-2"></span>**CamExpert Panes**

The various areas of the CamExpert tool are described in the figure below. GigE Vision device Categories and Parameter features are displayed as per the device's XML description file. The number of parameters shown is dependent on the View mode selected (Beginner, Expert, Guru – see description below).

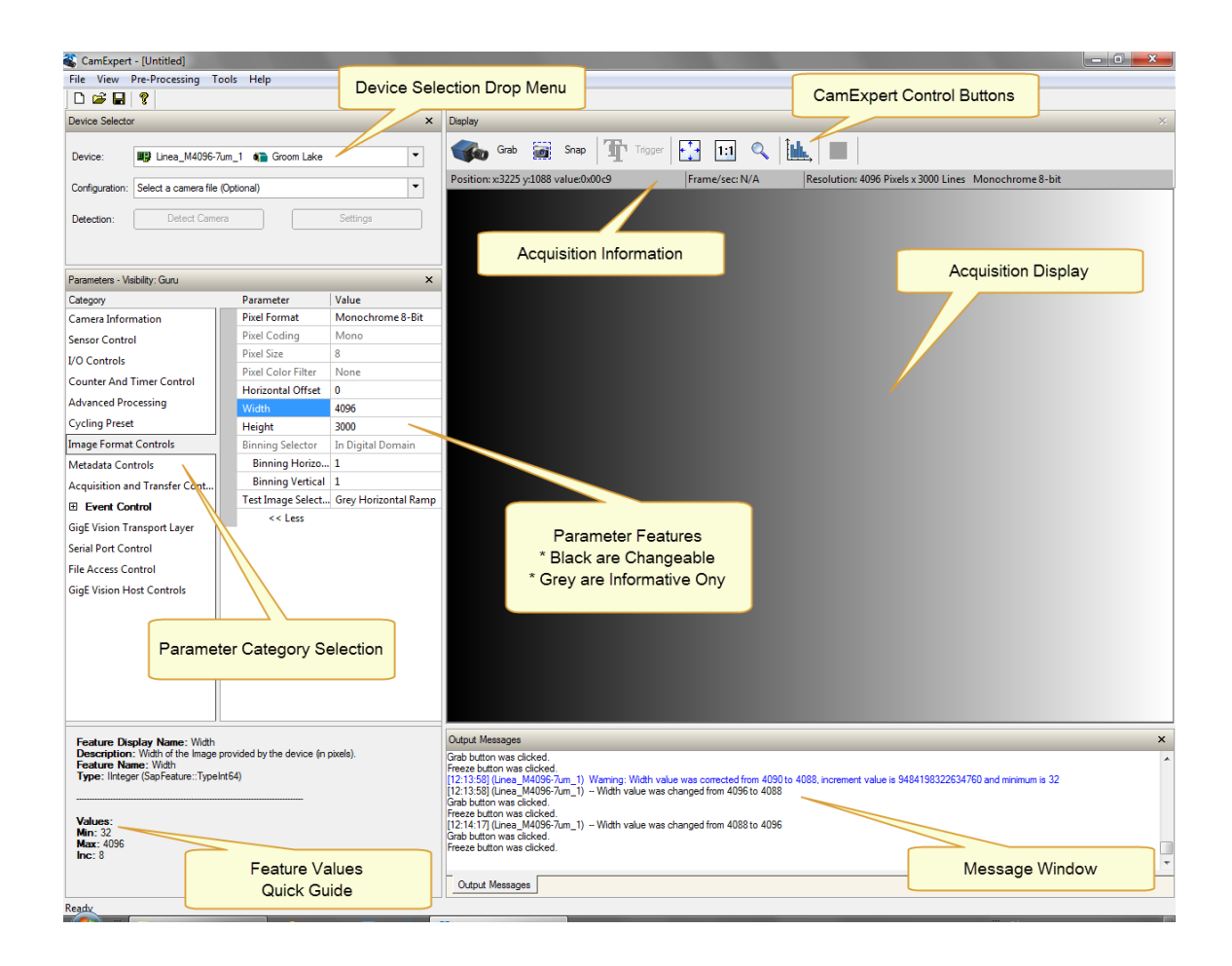

- **Device Selector pane**: View and select from any installed GigE Vision or Sapera acquisition device. After a device is selected, CamExpert will only present parameters applicable to that device. Optionally select a camera file included with the Sapera installation or saved by the user.
- **Parameters pane**: Allows viewing or changing all acquisition parameters supported by the acquisition device. CamExpert displays parameters only if those parameters are supported by the installed device. This avoids confusion by eliminating parameter choices when they do not apply to the hardware in use.
- **Display pane**: Provides a live or single frame acquisition display. Frame buffer parameters are shown in an information bar above the image window.
- **Control Buttons**: The Display pane includes CamExpert control buttons. These are:

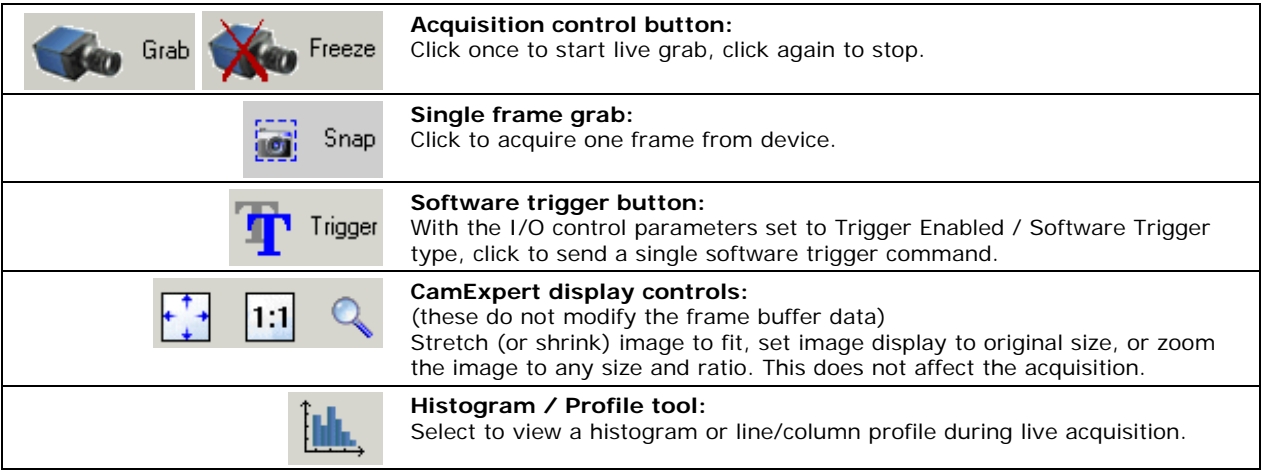

• **Output pane**: Displays messages from CamExpert or the GigE Vision driver.

#### <span id="page-29-0"></span>*CamExpert View Parameters Option*

All camera features have a Visibility attribute which defines its requirement or complexity. The states vary from Beginner (features required for basic operation of the device) to Guru (optional features required only for complex operations).

CamExpert presents camera features based on their visibility attribute. CamExpert provides quick Visibility level selection via controls below each Category Parameter list [<< Less More >>]. The user can also choose the Visibility level from the *View ∙ Parameters Options* menu.

#### <span id="page-29-1"></span>**Creating a Camera Configuration File in the Host**

- When using the Teledyne DALSA Sapera SDK the CCF is created automatically via a save.
- When using a 3rd party SDK application, if that SDK supports **GenAPI 2.4**, then the process is automatic. Simply follow the 3rd party *Save Camera* method as instructed.
- If the SDK is based on **GenAPI 2.3** or lower, the user must call the command DeviceFeaturePersistenceStart before using the SDK *Save Camera* method and the command DeviceFeaturePersistenceEnd at the end of the save function.

# <span id="page-30-0"></span>**Camera Information Category**

Camera information can be retrieved via a controlling application. Parameters such as camera model, firmware version, etc. are read to uniquely identify the connected Linea GigE device. These features are typically read-only. GigE Vision applications retrieve this information to identify the camera along with its characteristics.

The Camera Information Category groups information specific to the individual GigE Vision camera. In this category the number of features shown is identical whether the view is Beginner, Expert, or Guru. Features listed in the description table but tagged as *Invisible* are usually for Teledyne DALSA or third party software usage—not typically needed by end user applications.

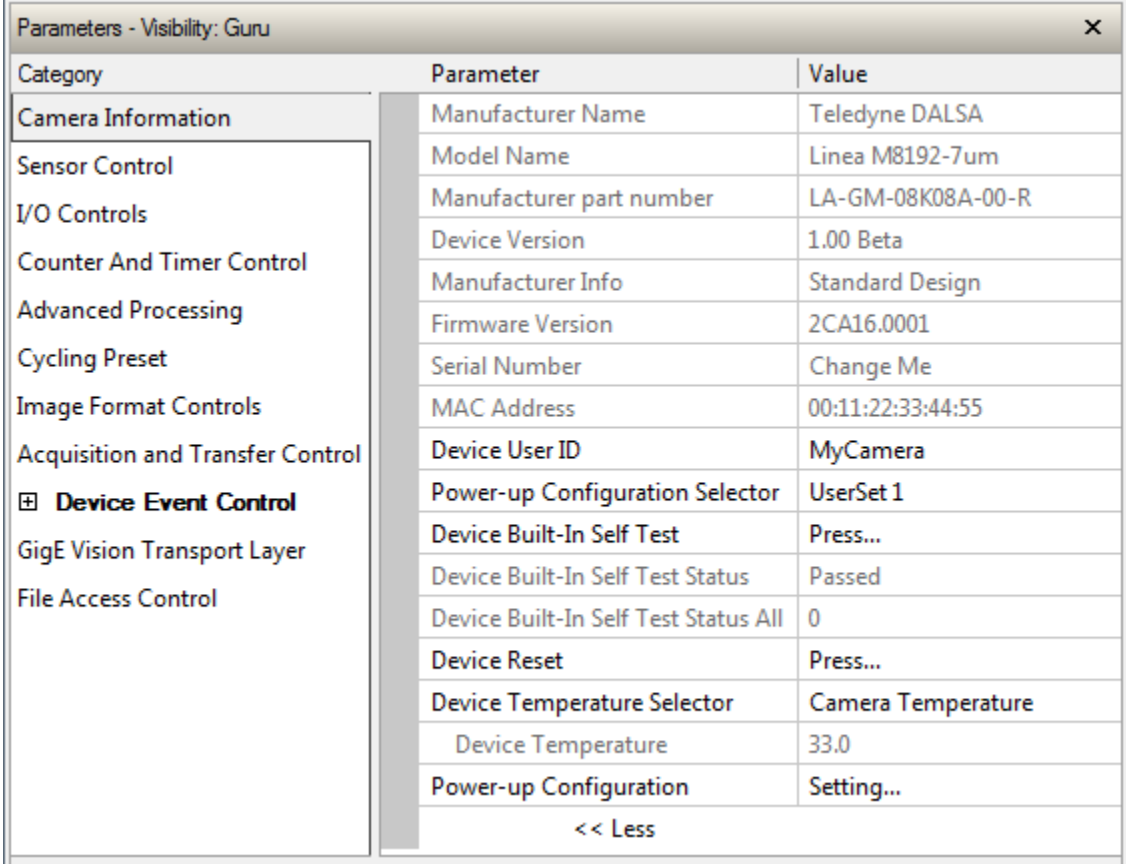

#### <span id="page-30-1"></span>**Camera Information Feature Descriptions**

The following table describes these parameters along with their view attribute and in which device version the feature was introduced. Additionally the Device Version column will indicate which parameter is a member of the DALSA Features Naming Convention (denoted by **DFNC**), versus the GenICam Standard Features Naming Convention (SFNC not shown).

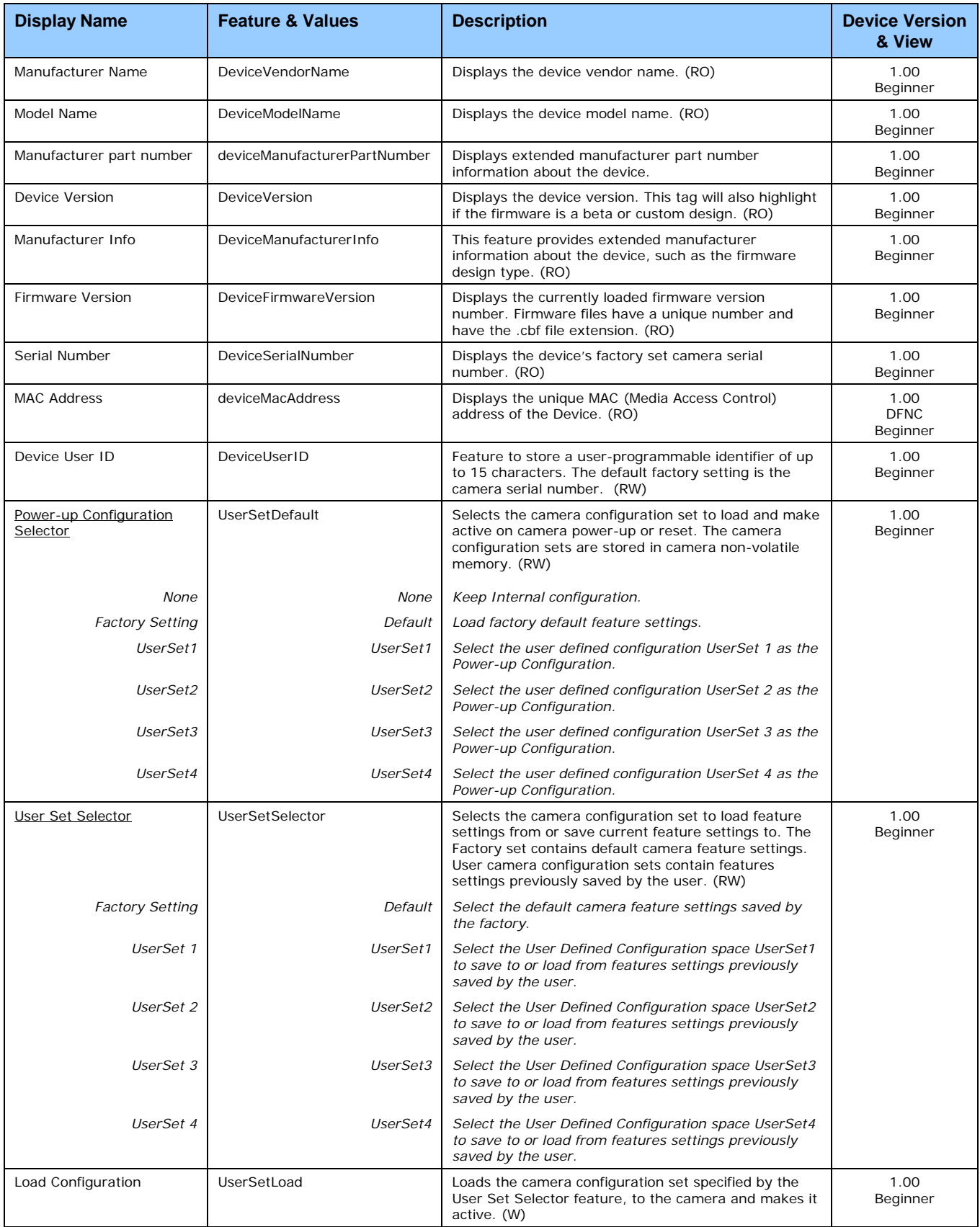

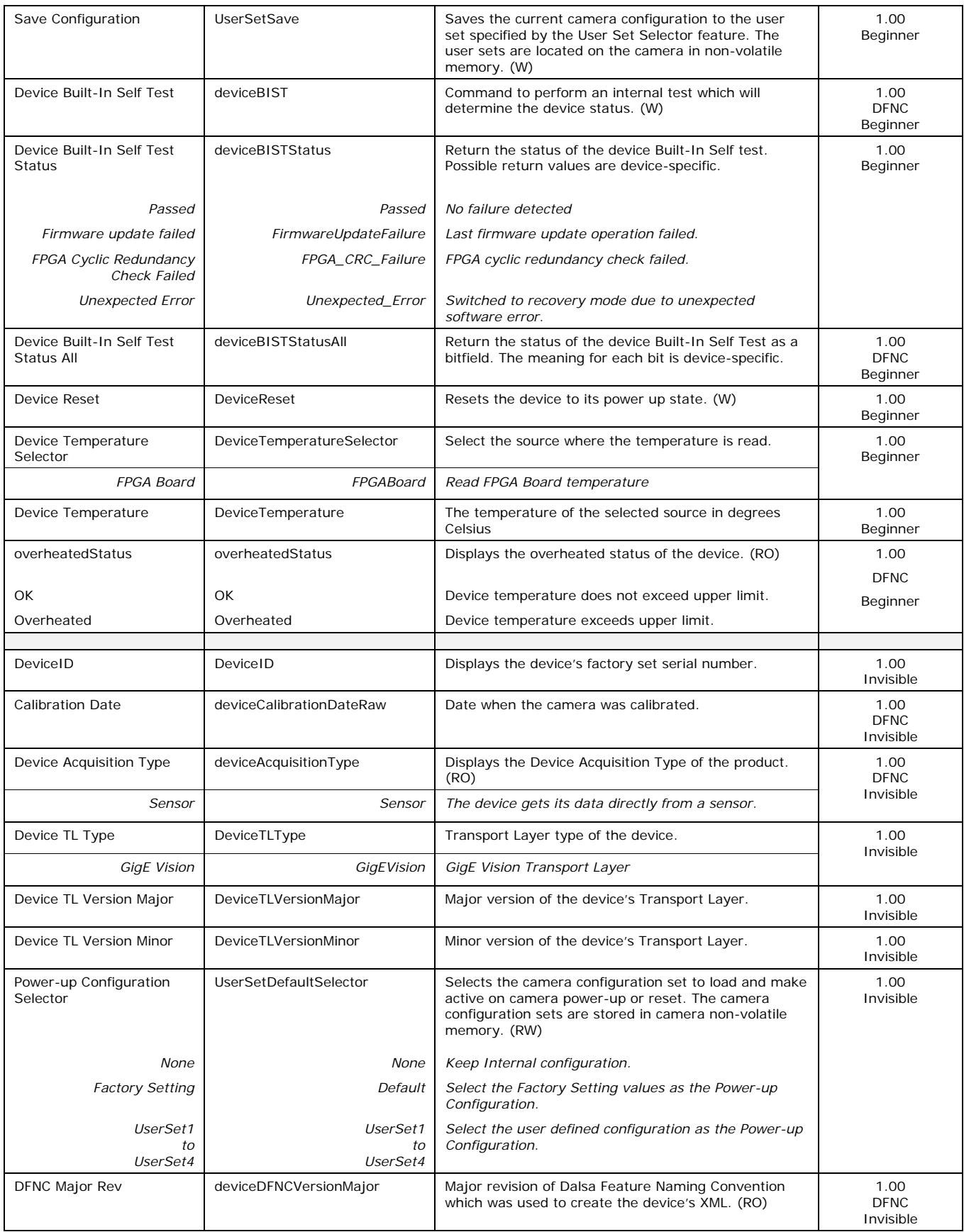

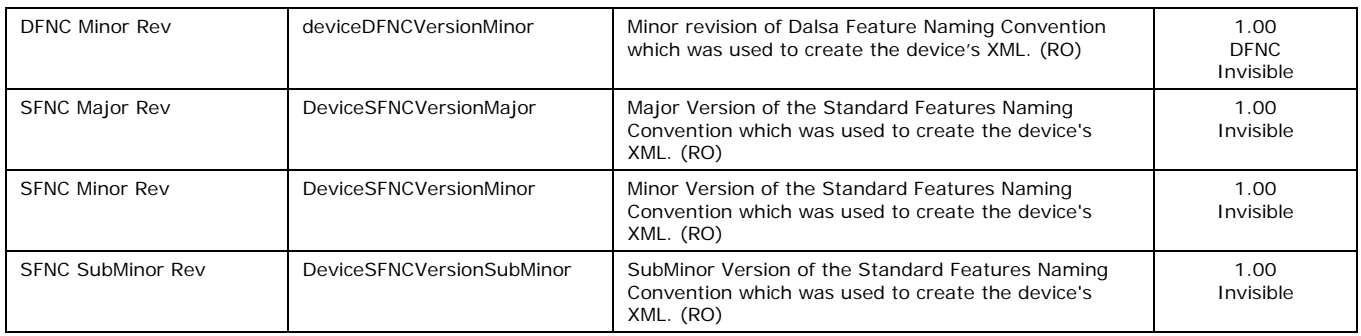

#### <span id="page-33-0"></span>**Camera Configuration Selection Dialog**

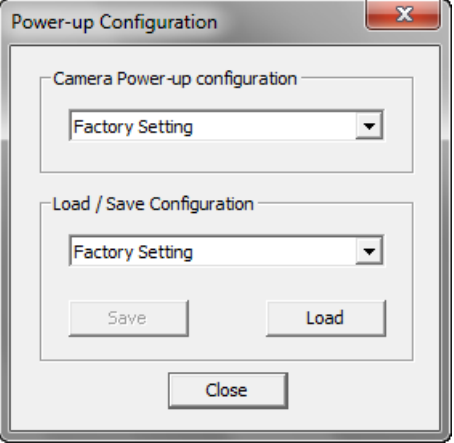

CamExpert provides a dialog box which combines the features to select the camera power up state and for the user to save or load a camera state from Linea GigE memory.

#### <span id="page-33-1"></span>*Camera Power-up Configuration*

The first drop list selects the camera configuration state to load on power-up (see feature *UserSetDefaultSelector*). The user chooses from one factory data set or one of two possible user saved states.

#### <span id="page-33-2"></span>*User Set Configuration Management*

The second drop list allows the user to change the camera configuration anytime after a power-up (see feature *UserSetSelector*). To reset the camera to the factory configuration, select *Factory Setting* and click Load. To save a current camera configuration, select User Set 1, 2, 3 or 4 and click Save. Select a saved user set and click Load to restore a saved configuration.

## <span id="page-34-0"></span>**Sensor Control Category**

The Linea GigE sensor controls, as shown by CamExpert, groups sensor specific features. This group includes controls for line rate, exposure time, etc. Parameters in gray are read only, either always or due to another feature being disabled. Parameters in black are user set in CamExpert or programmable via an imaging application.

Features listed in the description table but tagged as *Invisible* are usually for Teledyne DALSA or third party software usage—not typically needed by end user applications.

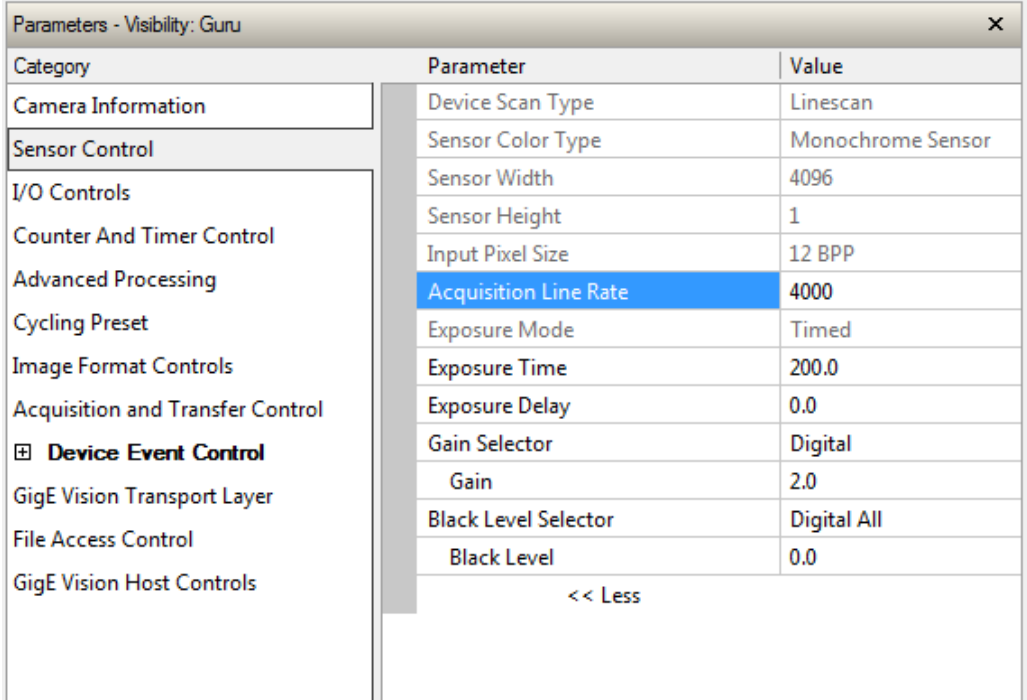

#### <span id="page-34-1"></span>**Sensor Control Feature Descriptions**

The following table describes these features along with their view attribute and device version. Additionally the description column will indicate which feature is a member of the DALSA Features Naming Convention (indicated by DFNC), versus the GenICam Standard Features Naming Convention (SFNC not shown).

When a Device Version number is indicated, this represents the camera software functional group, not a firmware revision number. As Linea GigE capabilities evolve the device version will increase, therefore identifying the supported function package. New features for a major device version release will be indicated by green text for easy identification.

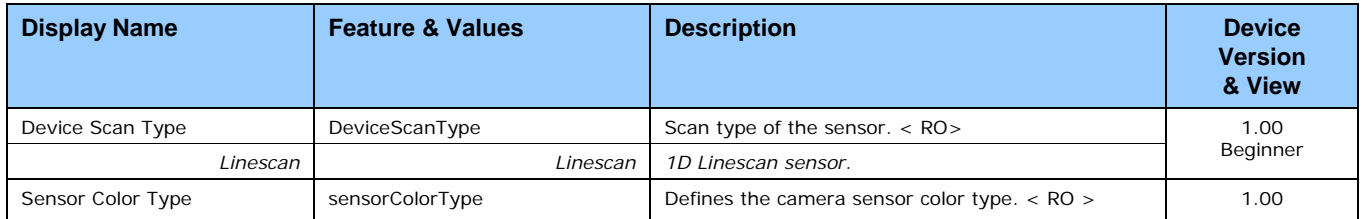

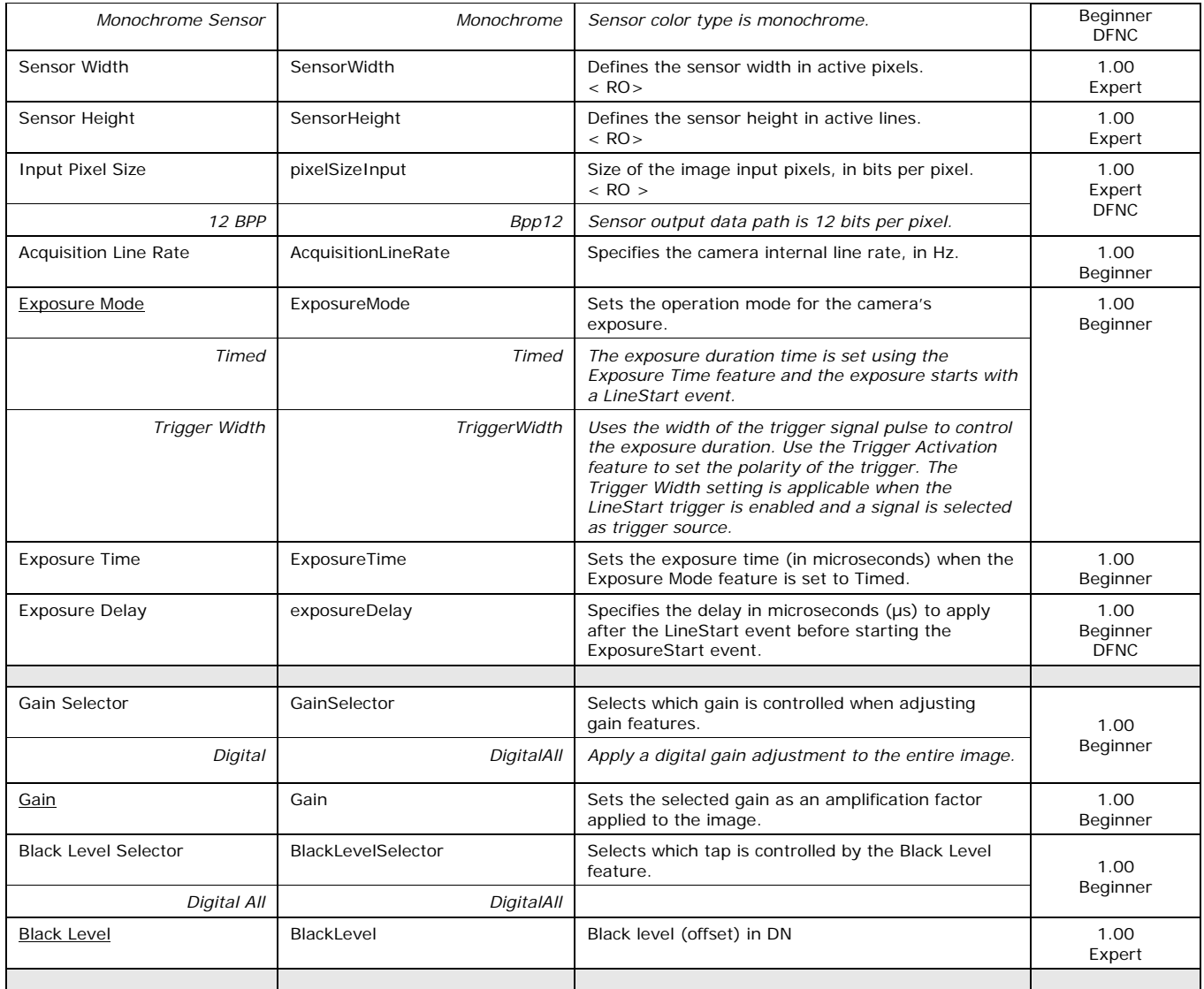

### <span id="page-35-0"></span>**Gain and Black Level Control Details**

The Linea GigE camera provides gain and black level adjustments. The gain and black level controls can make small compensations to the acquisition in situations where lighting varies and the lens iris cannot be easily adjusted. Optimal gain and black level adjustments maximizes the Linea GigE dynamic range for individual imaging situations. The user can evaluate Gain and Black Level by using CamExpert.

Features and limitations are described below.

- **Black Level** offset is expressed as a digital number providing a +/- offset from the factory setting. The factory setting optimized the black level offset for maximum dynamic range under controlled ideal dark conditions.
- **Digital Gain** is expressed as a multiplication factor. Note that increasing digital gain does not increase the low level resolution and increases the sensor noise proportionately.
# **Exposure Controls Details**

Exposure Control modes define the method and timing of controlling the sensor integration period. The integration period is the amount of time the sensor is exposed to incoming light before the video line data is transmitted to the controlling computer.

- Exposure control is defined as the start of exposure and exposure duration.
- The feature **Exposure Mode** selects the controlling method for the exposure.
- The start of exposure can be driven by an internal timer signal, an external trigger signal, or a software function call.
- For External Trigger signals, the relationship between an external line trigger and the exposure period as shown in the timing diagrams below is only applicable while the external line trigger does not exceed the maximum allowable line rate.

#### *Internal Programmable Exposure*

The Linea GigE in the Internal Programmable Exposure mode has the following features:

- The *TriggerSource* feature (see I/O Control category) selects an internal signal as trigger.
- Programmable internal trigger, where the maximum line rate limit is related to the ExposureTime feature.
- Exposure duration is user programmable (exposure maximum is dependent on the line rate). Minimum exposure (in  $\mu s$ ) is model dependent.

## *External Programmable Exposure*

The External Programmable Exposure mode is similar to Internal Programmable except for the exposure start being an external user input.

- The TriggerSource feature (see I/O Control category) selects an external signal line as trigger.
- Line rates and exposure limits are as defined for Internal Programmable Exposure.
- The following timing graphic is an example of an external programmable exposure with exposure time set to 50µs and external trigger activation set 'FallingEdge'):

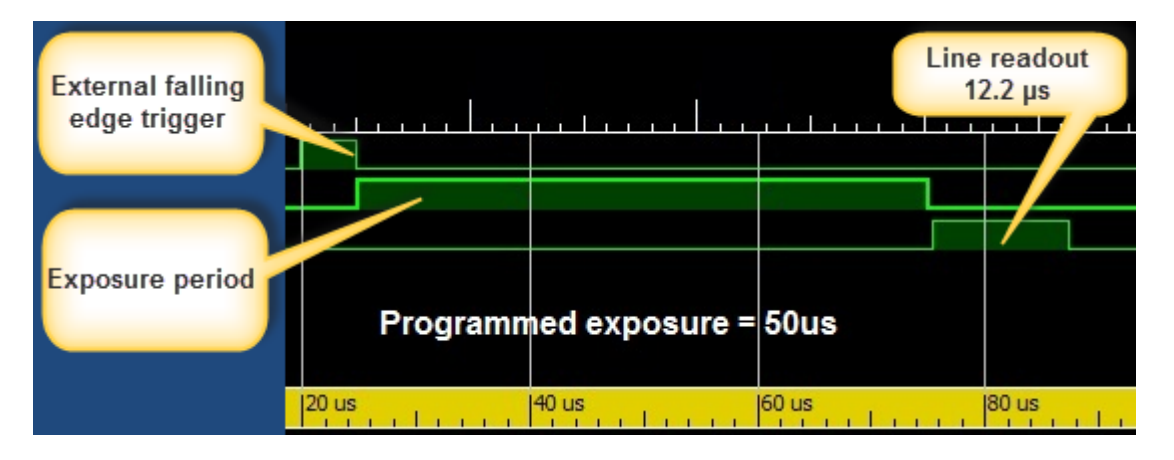

## *External Trigger Width Exposure*

An alternative external trigger mode allows the external signal width to control the exposure duration (feature ExposureMode = TriggerWidth), as illustrated in the following graphic.

- Note the exposure delay of 12.7µs from the external exposure control.
- Line readout time remains similar to programmable exposure modes.

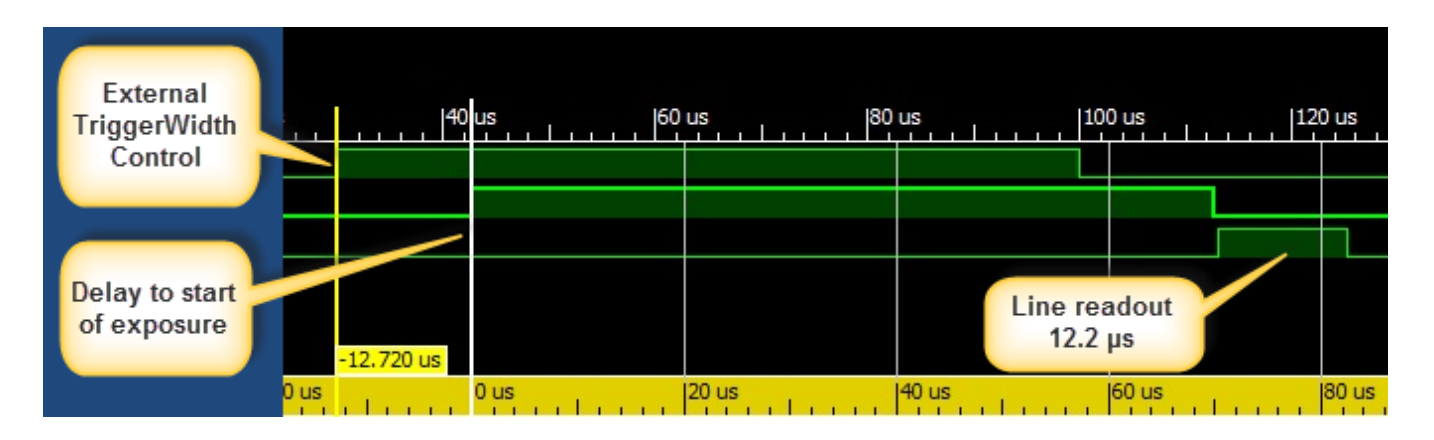

## *Exposure and Readout Overlap*

The Linea GigE camera allows for the fastest possible line rates by having the line readout period be overlapped with the next exposure period. This is supported in both exposure modes, programmable and external exposure.

The following graphic illustrates an external triggered – short exposure overlapped with the line readout period.

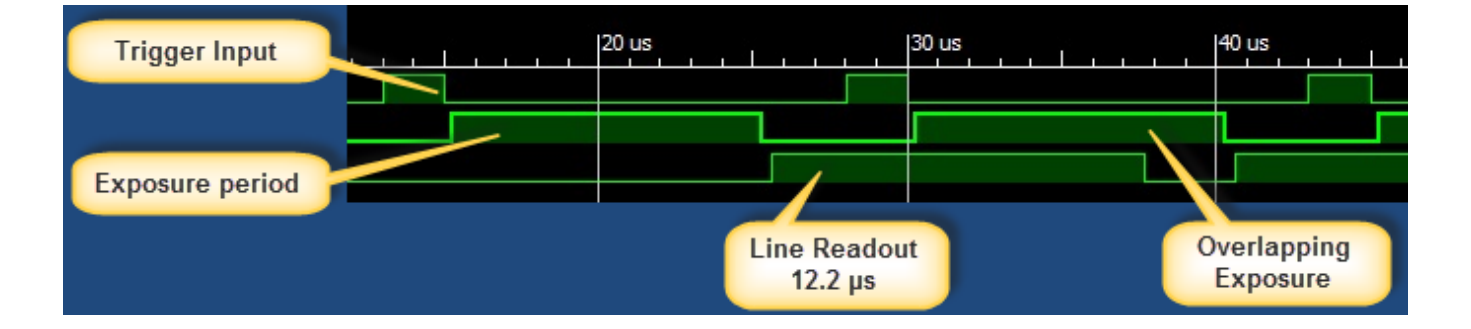

# **I/O Control Category**

The Linea GigE I/O controls, as shown by CamExpert, group features used to configure external inputs and acquisition actions based on those inputs, plus camera output signals to other devices. Parameters in gray are read only, either always or due to another parameter being disabled. Parameters in black are user set in CamExpert or programmable via an imaging application.

Features listed in the description table but tagged as *Invisible* are usually for Teledyne DALSA or third party software usage—not typically needed by end user applications.

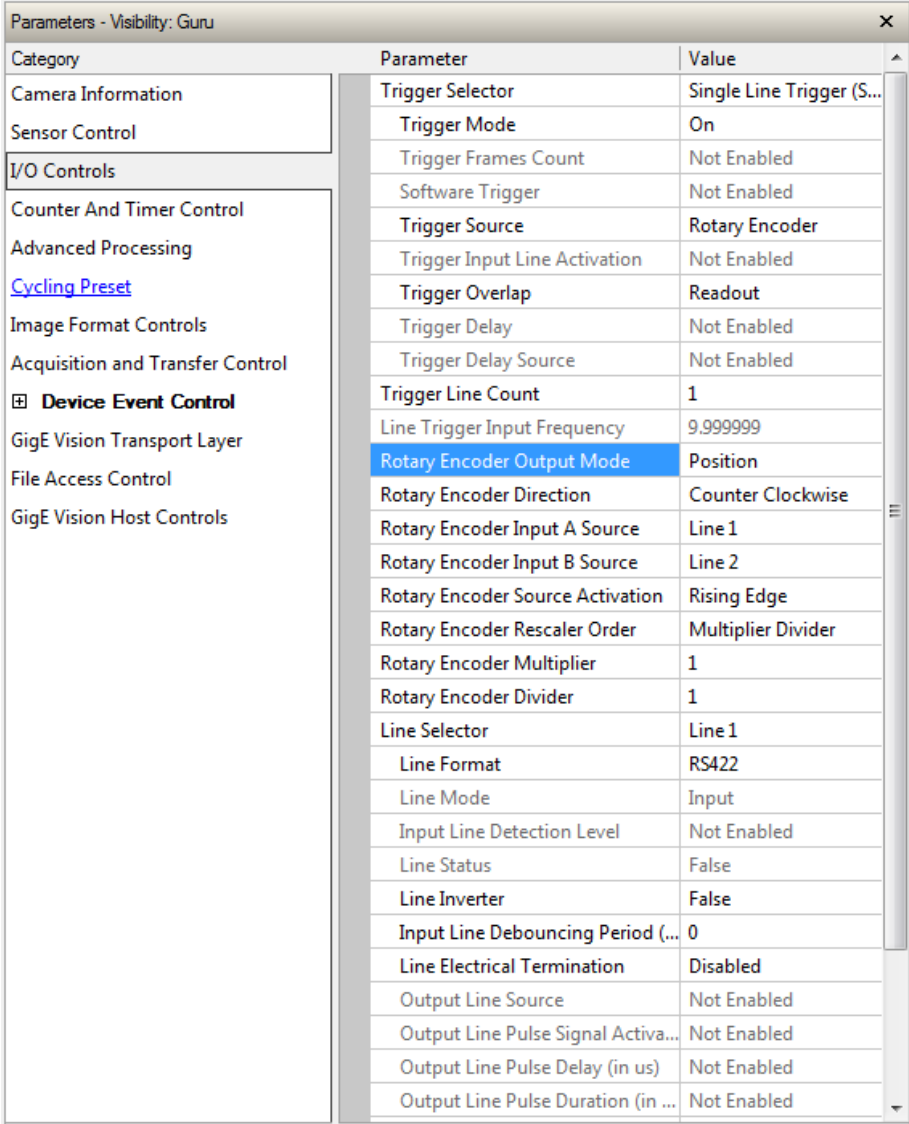

# **I/O Control Feature Descriptions**

The following table describes these features along with their view attribute and minimum camera firmware version required. Additionally the Device Version column will indicate which parameter is a member of the DALSA Features Naming Convention (indicated by DFNC), versus the GenICam Standard Features Naming Convention (SFNC not shown).

The Device Version number represents the camera software functional group, not a firmware revision number. As Linea GigE capabilities evolve the device version tag will increase, therefore identifying the supported function package. New features for a major device version release will be indicated by green text for easy identification.

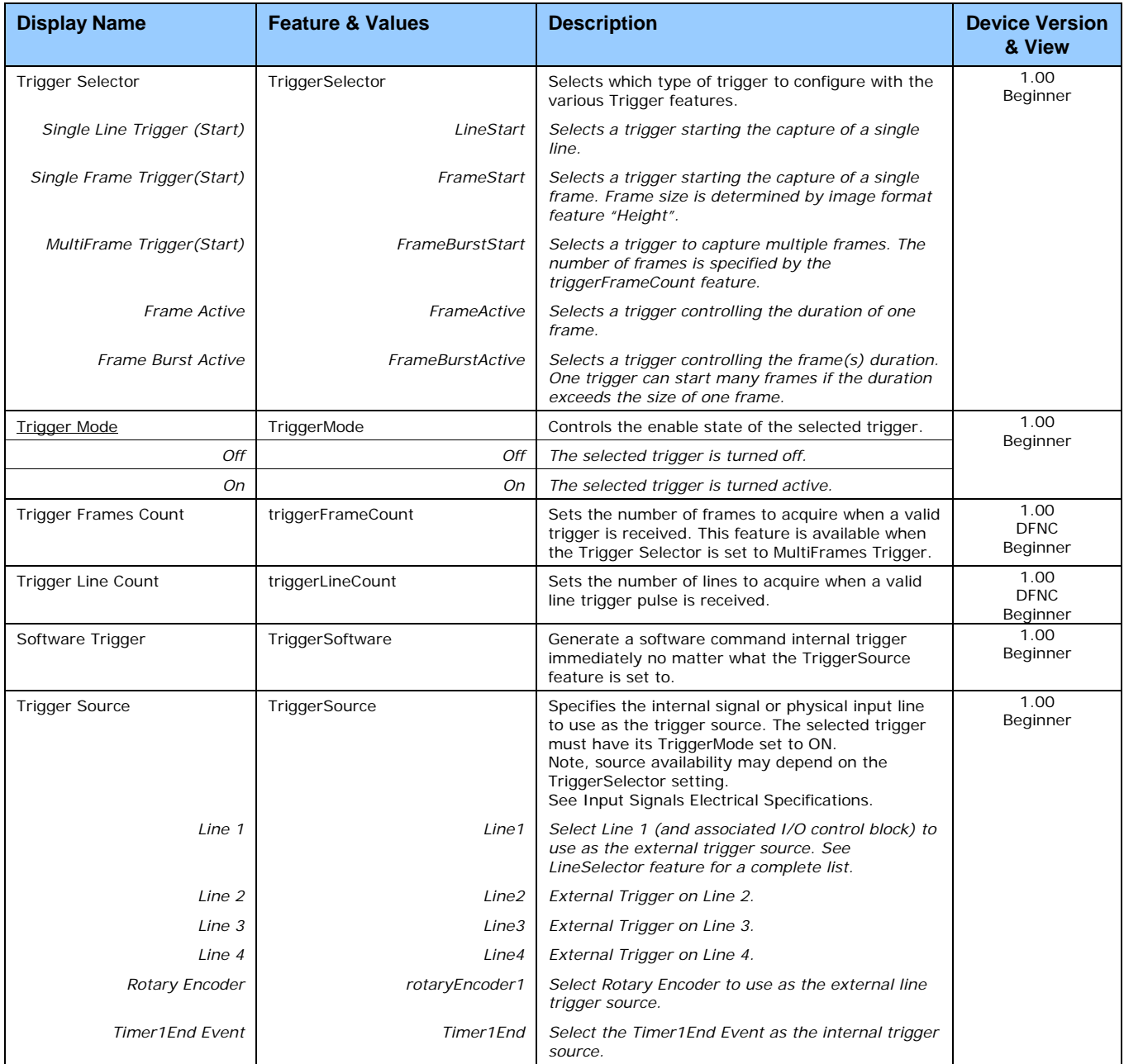

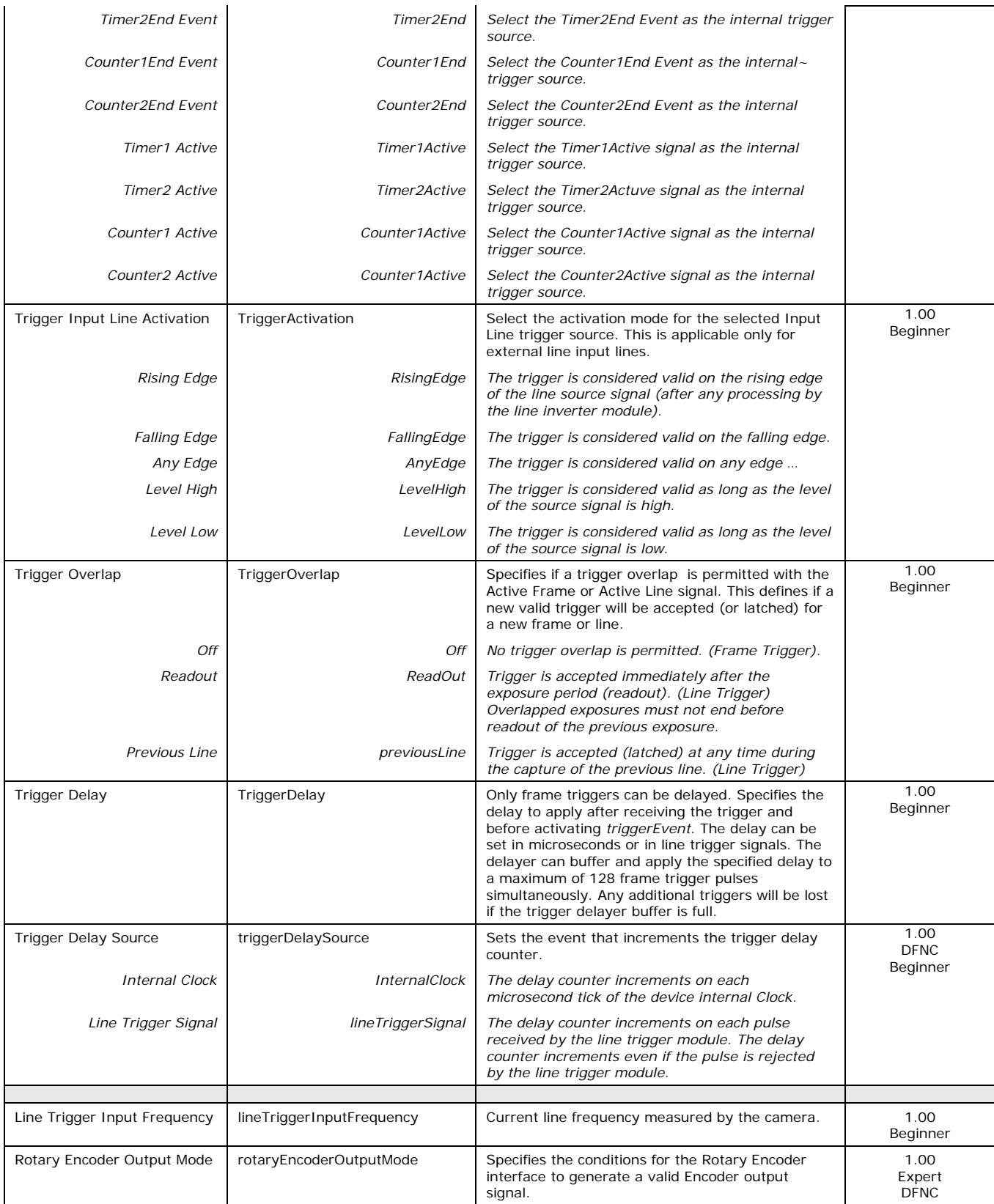

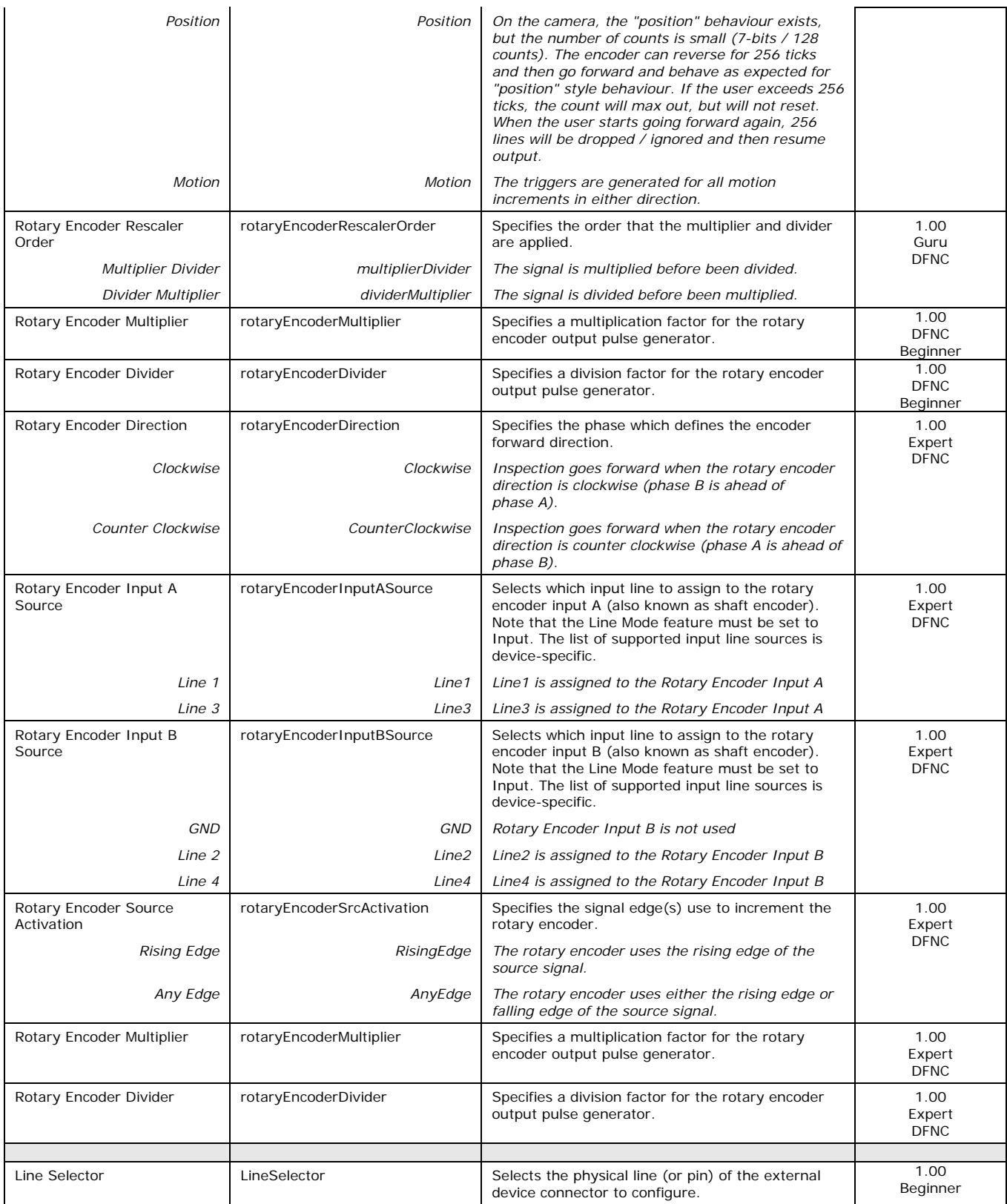

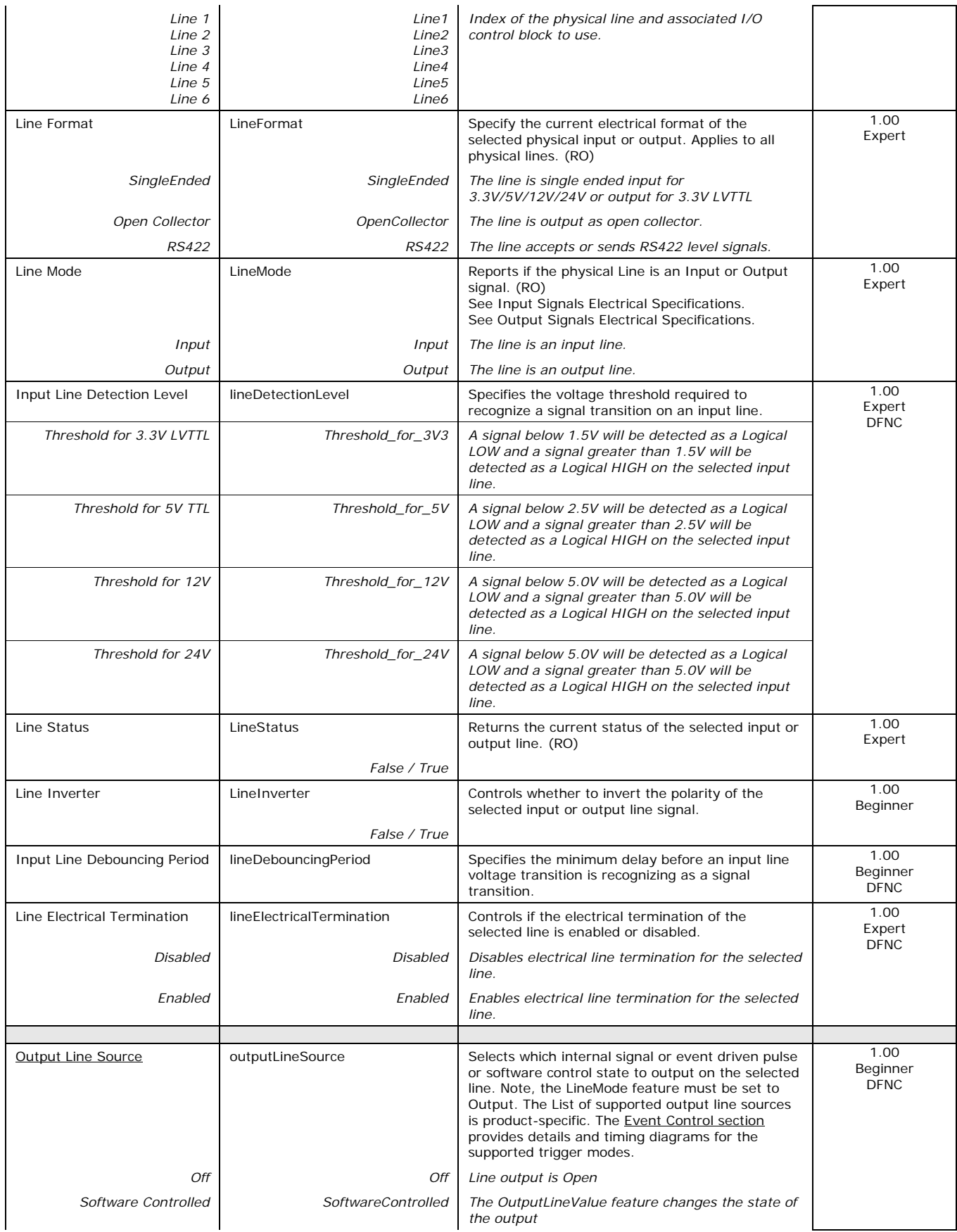

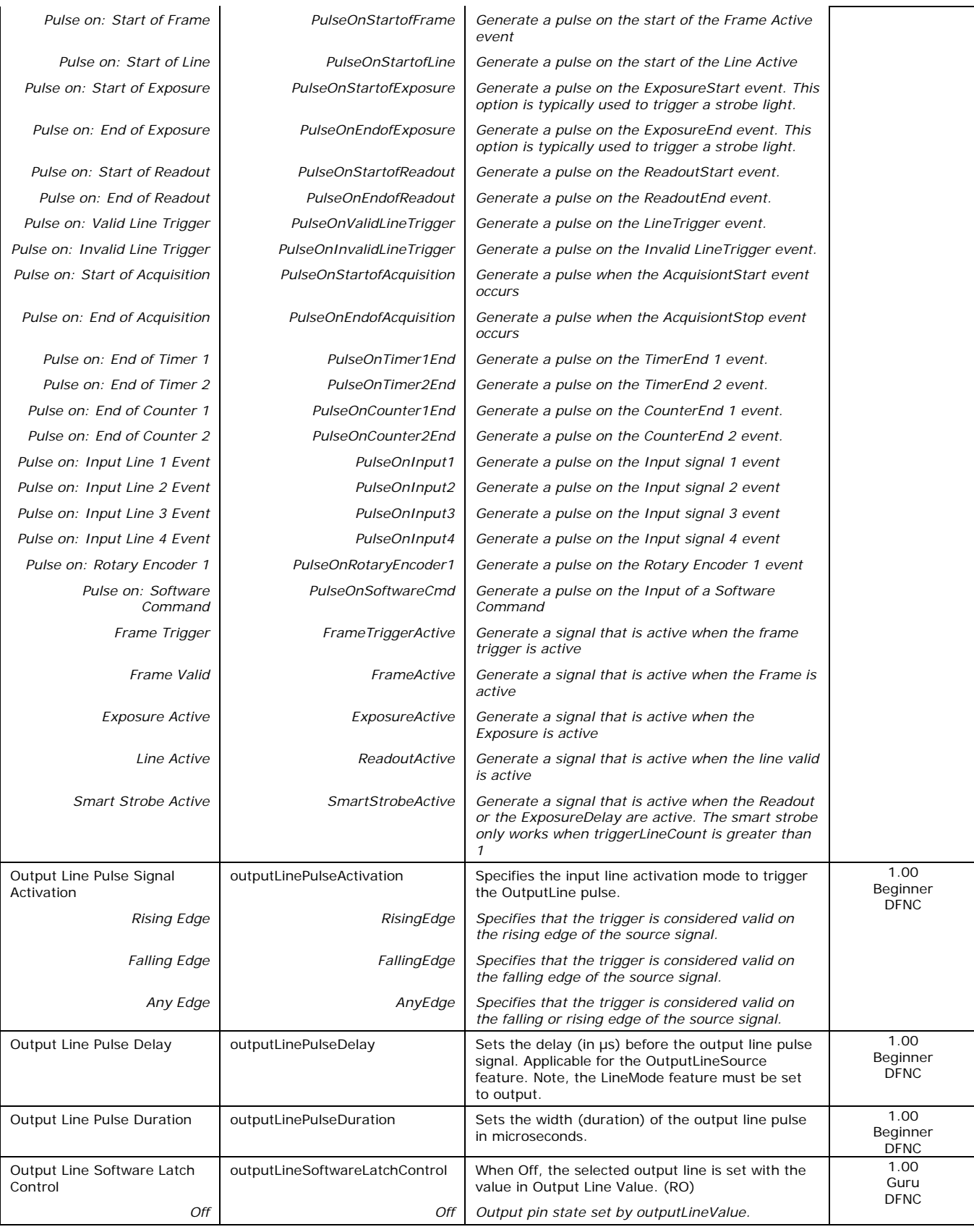

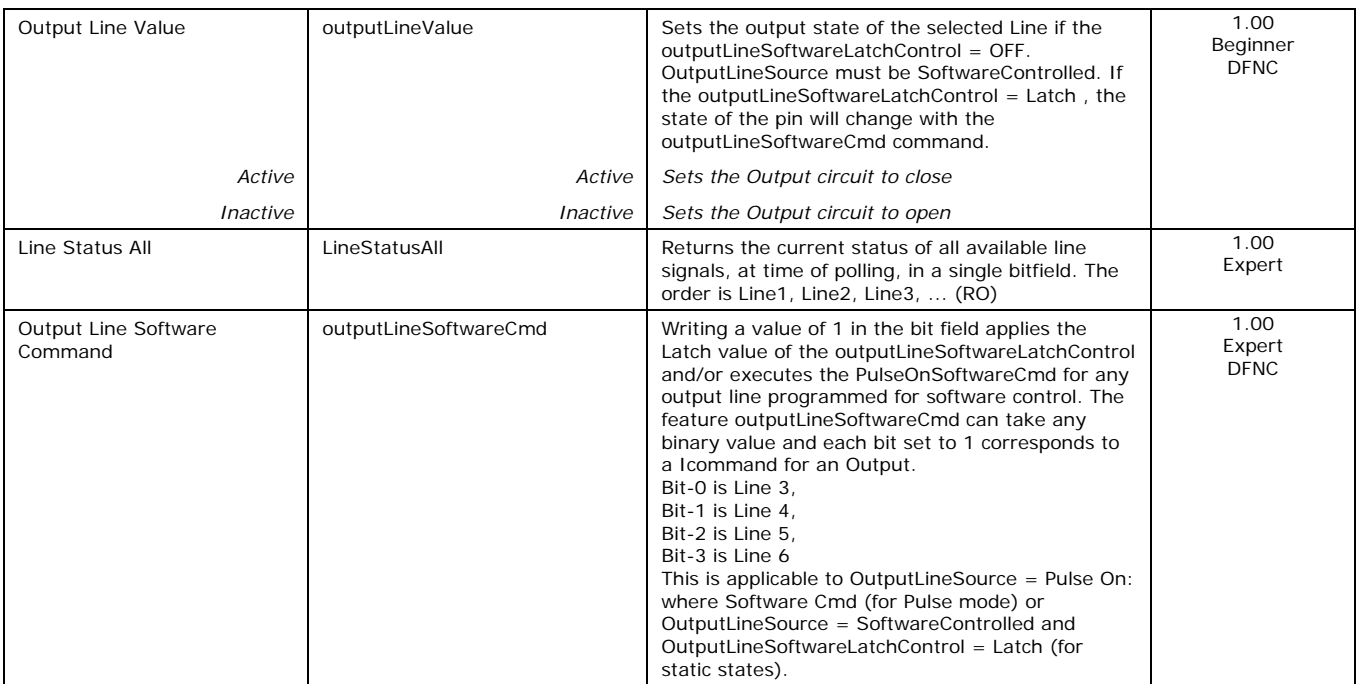

# **I/O Module Block Diagram**

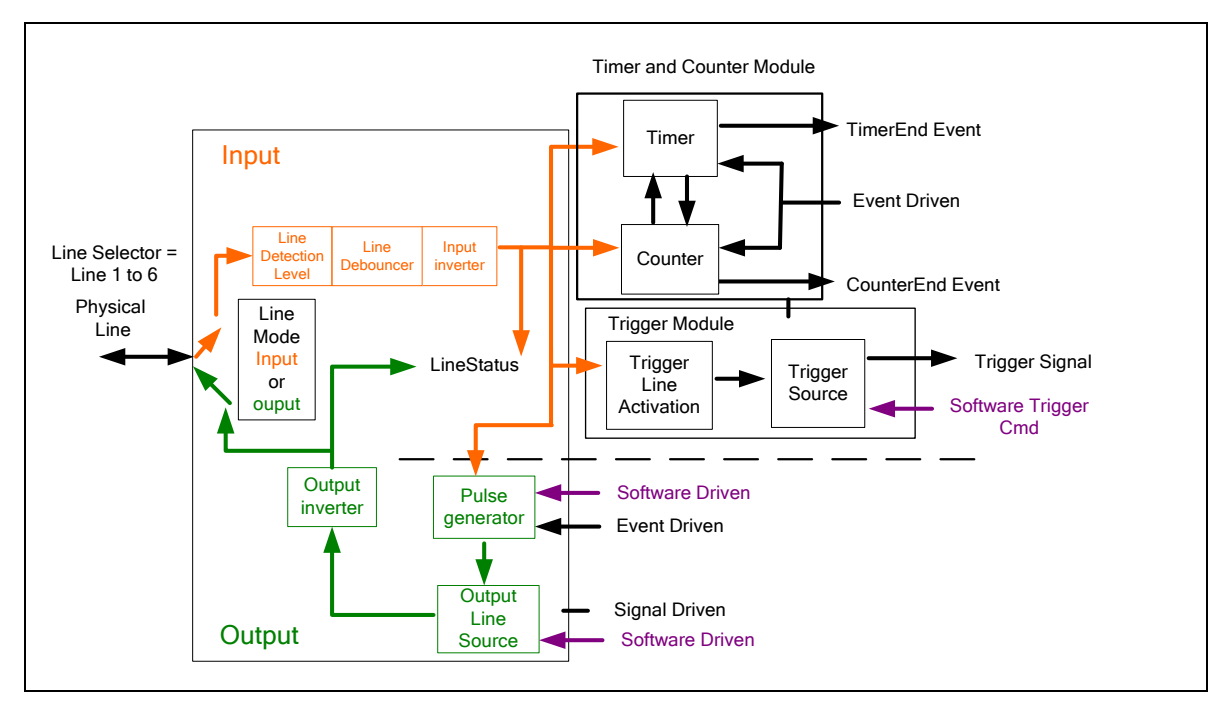

# <span id="page-45-0"></span>**Trigger Overview**

Linea GigE line exposures are initiated by a trigger event. A trigger is either the camera's programmable internal clock used in free running mode, an external input used for synchronizing exposures to external triggers, or a programmed function call message by the controlling computer. These triggering modes are described below.

- **Free running — Line or Frame (Trigger Mode = Off)**: The Linea GigE free-running mode has programmable internal timers for line rate/exposure period and frame rates. Line rate and frame rates are independent. Frame free running simply means acquire all lines.
- **External trigger (Trigger Mode=On)**: Exposures are controlled by an external or internal trigger signal where the specific input line or source is selected by the **Trigger Source** feature. External signal inputs have a time programmable debounce circuit.
- **Virtual Frames**: For any exposure type the virtual frame (i.e. the number of exposure lines per frame is set by the Image Format Height feature of the [Image Format Category\)](#page-78-0).

#### *Trigger Selector Details*

- **Single Frame Trigger (Start) "***FrameStart***":** Starts the acquisition of one frame when the acquisition is active. The number of lines in the frame is defined by the feature "Height".
- **Frame Active Trigger "FrameActive":** Starts acquisition of one frame when the acquisition is active. The number of lines in the frame is controlled by the trigger signal width.
	- If the frame active trigger period is greater than the feature "Height" value, the frame acquisition is limited to the "Height" lines value and then waits for the next frame active trigger.
	- If the frame active trigger period is less than the feature "Height" value, the frame acquisition is limited to the lines within the trigger width period and then waits for the next frame active trigger.

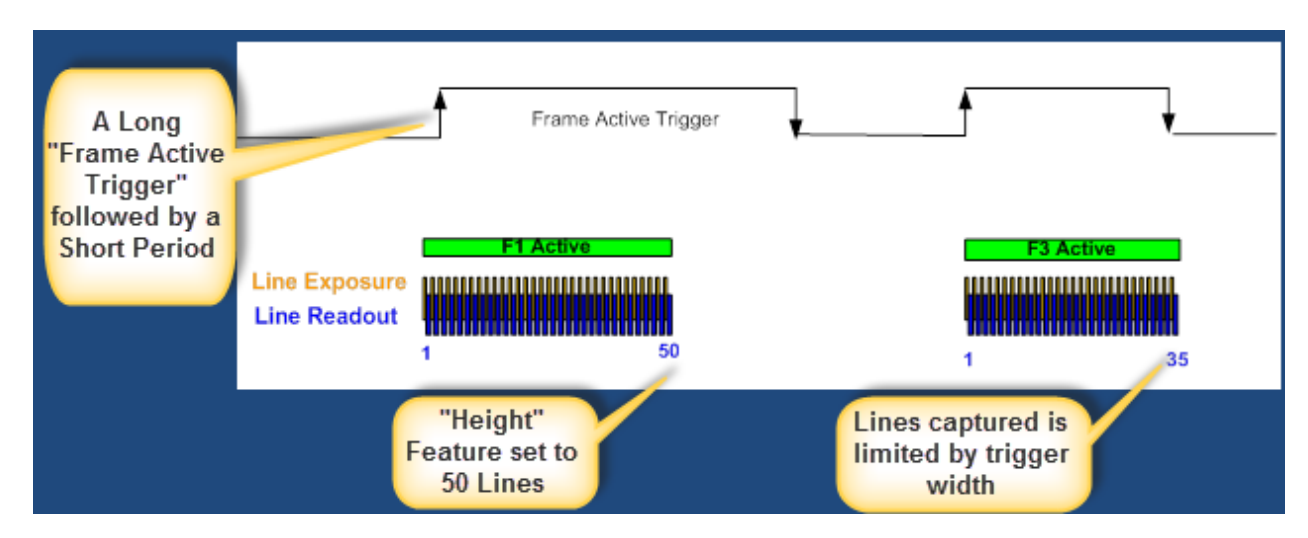

- **MultiFrame Trigger (Start) "***FrameBurstStart***":** Burst start trigger starts the capture of a number of frames of "Height" lines. No line is lost between frames. The number of frames in this burst mode is defined by the feature "*AcquisitionBurstFrameCount*".
- **Frame Burst Active Trigger "FrameBurstActive":** Frame burst active trigger is used for multi-frame acquisitions. The number of lines in a frame is controlled by the width of the trigger, up to the value "Height".
- If the number of lines within the frame active trigger is greater than the feature "Height", the frame active trigger will produce more than one frame.
- If the number of lines within the frame active trigger is less than the feature "Height", the frame height is less than the feature "Height".
- The maximum number of frames possible in "FrameBurstActive" mode is set by the feature "AcquisitionBurstFrameCount".

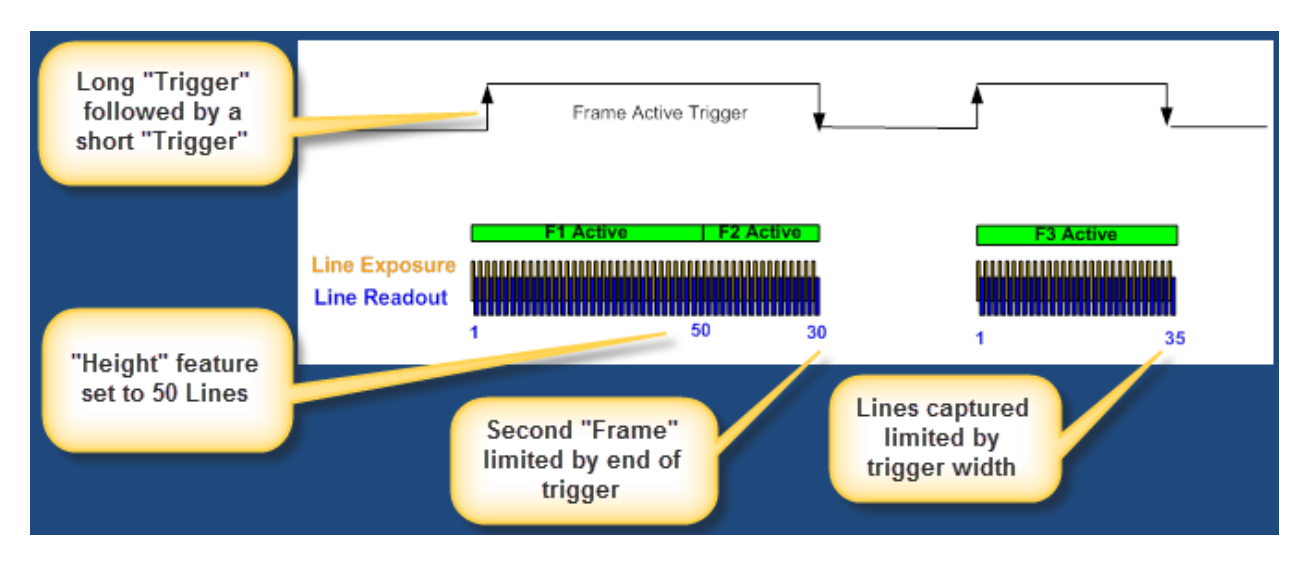

# *Trigger Source Types*

- **Trigger Source=Line x:** Select the Line Input used as an external trigger.
- **Trigger Source=Rotary Encoder**: External trigger is via one or both Rotary Encoder inputs. A number of features allow selecting encoder signal direction, scaling, etc. to suit the imaging application.
- **Trigger Source=Timer1End Event:** The Timer1 End Event (or Timer2) is used as the internal trigger source. Refer to [Counter and Timer Controls](#page-49-0) for information on those features.
- **Trigger Source=Counter1End Event**: The Counter1 End Event (or Counter2) is used as the internal trigger source.
- **Trigger Line Polarity:** Select rising or falling edge detection.

## *Input Line Details*

The input line signals have the following features for control or status indication.

- **Feature set:** LineSelector (RW), LineFormat (RW), LineMode (RW), lineDebouncingPeriod (RW), LineInverter (RW), LineStatus (RO), lineDetectionLevel.
- **Connector:** See HD15 type Connector Details for connector pinout and electrical information. The cable shell and shield should electrically connect the Linea GigE chassis to computer chassis for maximum EMI protection.
- **Line Transition Validation:** Each input incorporates a signal debounce circuit to eliminate short noise transitions that could be wrongly interpreted as a valid pulse. The duration is userprogrammable from 0µs to 255µs with CamExpert.
- **Line Input Signal Characteristics:** See Input Signals Electrical Specifications.

#### *Output Line Details*

The general purpose output line signals either dedicated or shared with inputs. See HD15 type Connector Details for connector pinout and electrical information.

- **Feature set:** LineInverter (RW), outputLineSource (RW), outputLinePulseDelay (RW), outputLinePulseDuration (RW), outputLineValue (RW), outputLineSoftwareCmd (RW), LineSelector (RW), LineFormat (RW), LineMode (RW), LineStatus (RO). See Output Signals Electrical Specifications for more information.
- **External outputs:** Can be used as a strobe signals to control lighting or to generate programmable pulses when specific events are generated by the camera.
- **Output on Events:** Each output can be set independently to one of the available event modes defined by the 'outputLineSource' feature. The output delay can be set from 0 to 16 seconds, in increments of 1  $\mu$ s. The pulse duration can be set from 0 to 16 seconds, in increments of 1  $\mu$ s.

#### *Example of Free Run Line Mode with Frame Trigger*

An example setup of free run line acquisition with Frame Trigger with a configurable internal timer is used as follows:

- Set "AcquisitionLineRate" as 20000Hz
- Set image Height as 100
- Select "TriggerSelector" as "SingleFrameTrigger(Start)"
- Set "TriggerMode" as "On"
- Select TriggerSource as "Timer1EndEvent"
- Setup Timer1:
	- Set its TimerStartSource as "Timer1End"
	- TimerDuration as 5000
	- TimerMode set as "Active"

Then click on the CamExpert "Grab" button.

## *Example of Line Trigger Mode*

An example setup of a Line Trigger acquisition using internal timer with a configurable internal timer is as follows:

- Set image "Height" as 100
- Select "TriggerSelector" as "SingleLineTrigger(Start)"
- Set "TriggerMode" as "On"
- Select TriggerSource as "Timer1EndEvent"
- Setup Timer1:
	- Set its TimerStartSource as "Timer1End"
	- TimerDuration as 100
	- TimerMode set as "Active"

Then click on the CamExpert "Grab" button.

## *Example of Line Trigger plus Frame Trigger Combined*

An example setup the Line Trigger mode combined with Frame Trigger using the configurable internal timers is as follows:

- Set image "Height" as 80
- Select "TriggerSelector" as "SingleLineTrigger(Start)"
- Set "TriggerMode" as "On"
- Select TriggerSource as "Timer1EndEvent"
- Select "TriggerSelector" as "SingleFrameTrigger(Start)"
- Set "TriggerMode" as "On"
- Select TriggerSource as "Timer2EndEvent"
- Set TimerStartSource as "Timer1End"
- Set Timer1 "TimeDuration" as 100, and "TimerMode" as "Active"
- Set TimerStartSource as "Timer2End"
- Set Timer2 "TimeDuration" as 10000, and "TimerMode" as "Active"

Then click on the CamExpert "Grab" button.

# **Counter and Timer Control Category**

The Linea GigE counter and timer controls, as shown by CamExpert, groups parameters used to configure acquisition counters and timers for various input lines and signal edge detection. Parameters in gray are read only, either always or due to another parameter being disabled. Parameters in black are user set in CamExpert or programmable via an imaging application.

Features listed in the description table but tagged as *Invisible* are usually for Teledyne DALSA or third party software usage—not typically needed by end user applications.

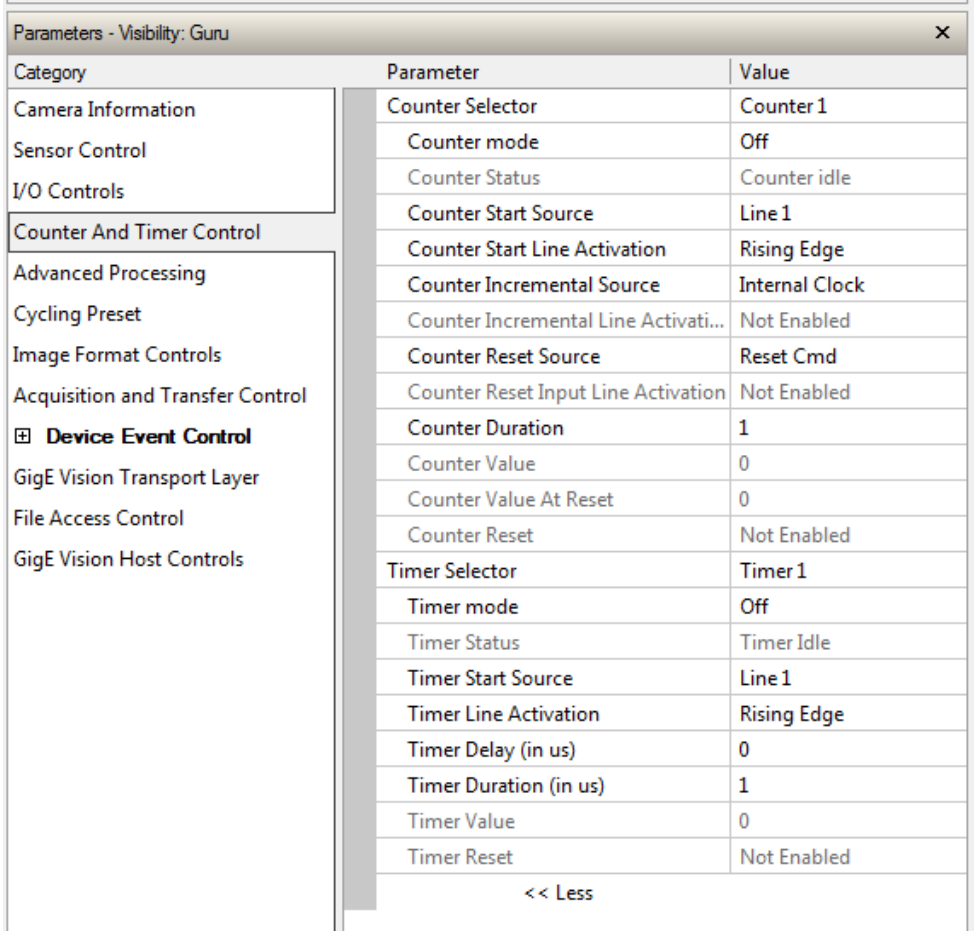

# <span id="page-49-0"></span>**Counter and Timer Control Feature Description**

The following table and [block diagram,](#page-53-0) describes these parameters along with their view attribute and minimum camera firmware version required. Additionally the Device Version column will indicate which parameter is a member of the DALSA Features Naming Convention (indicated by DFNC), versus the GenICam Standard Features Naming Convention (SFNC not shown).

The Device Version number represents the camera software functional group, not a firmware revision number. As Linea GigE capabilities evolve the device version tag will increase, therefore identifying the supported function package. New features for a major device version release will be indicated by green text for easy identification.

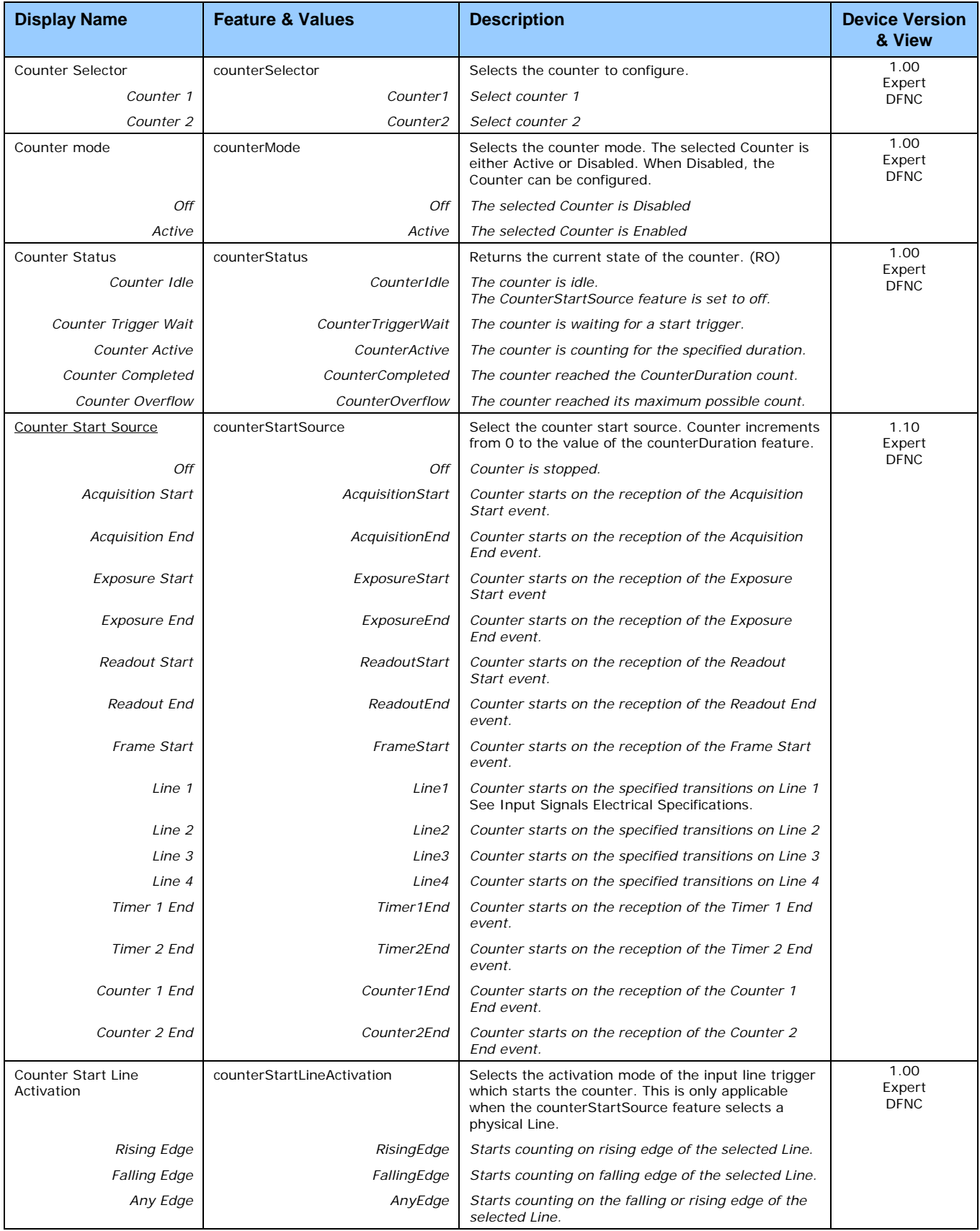

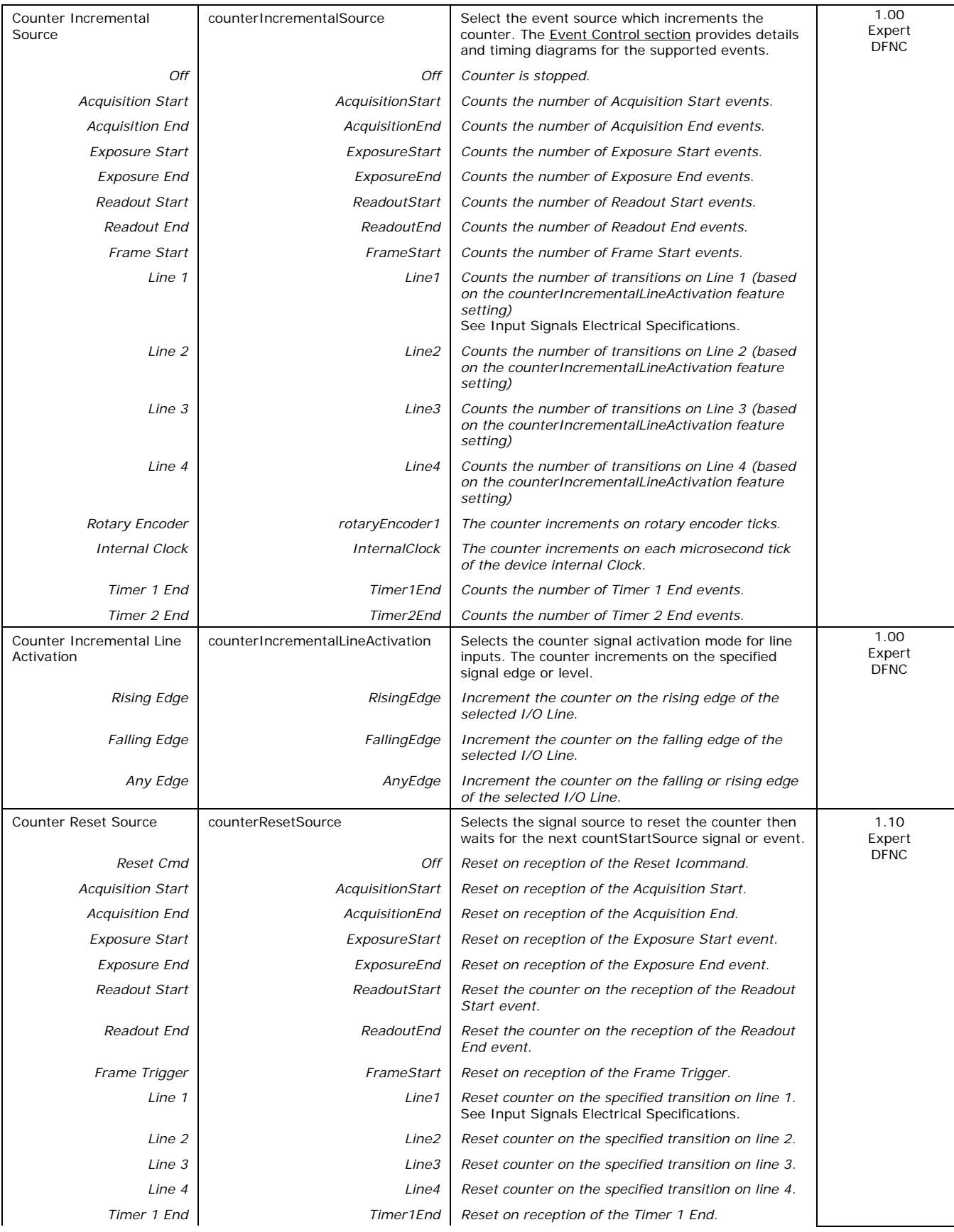

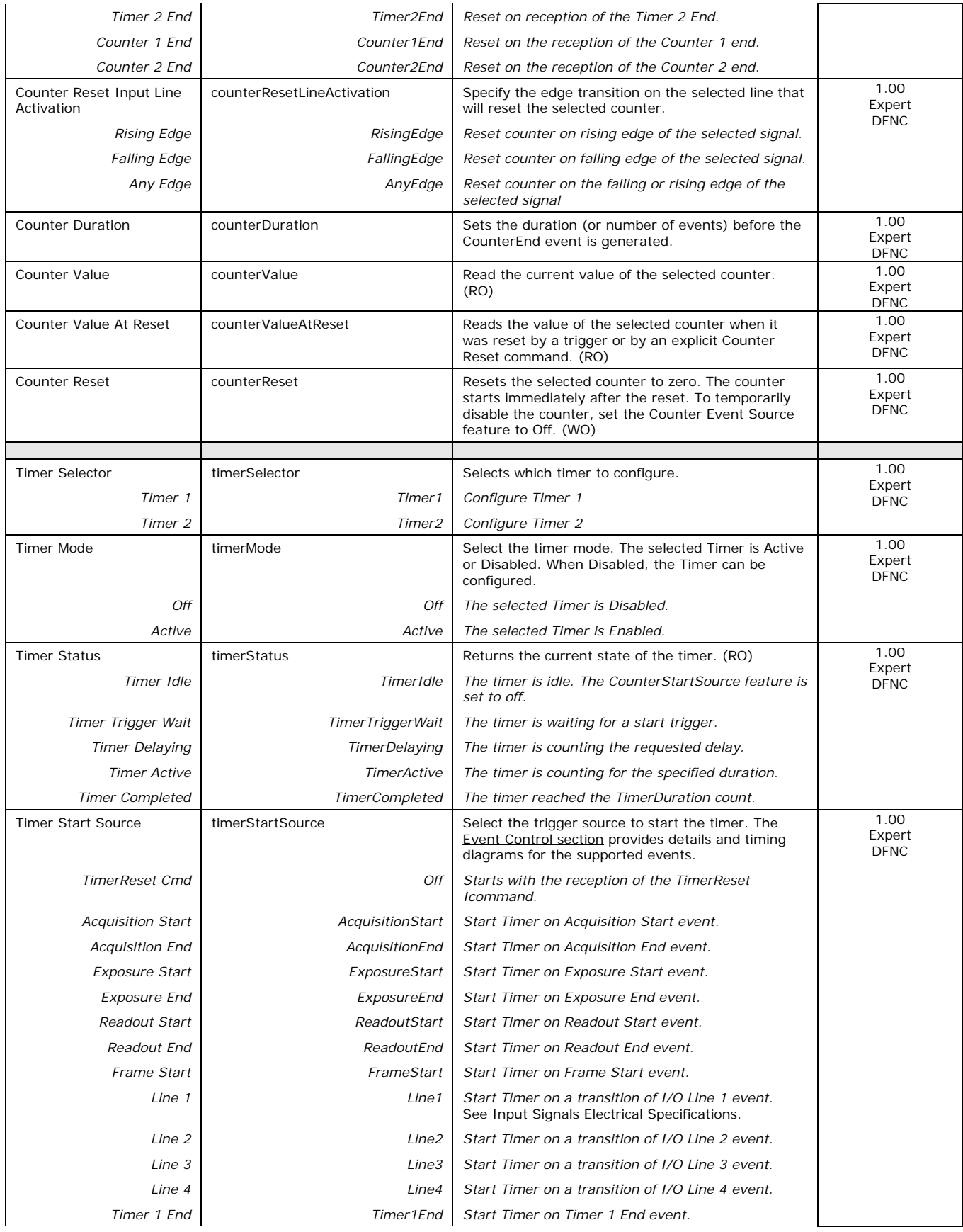

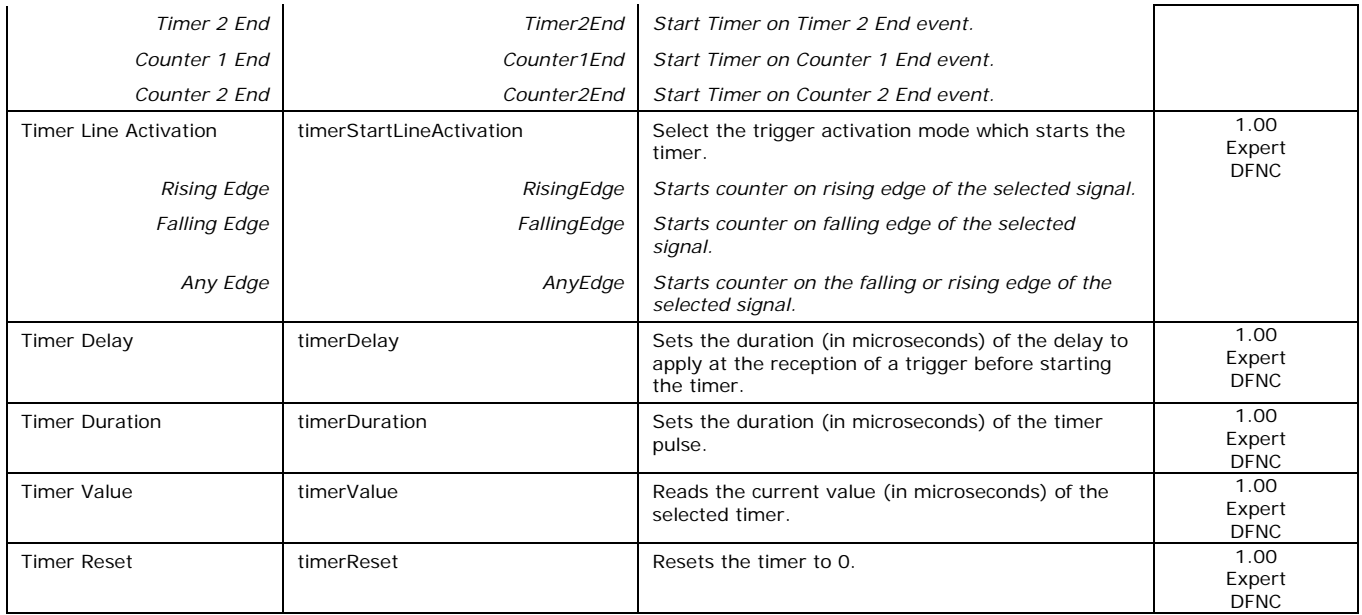

# <span id="page-53-0"></span>**Counter and Timer Group Block Diagram**

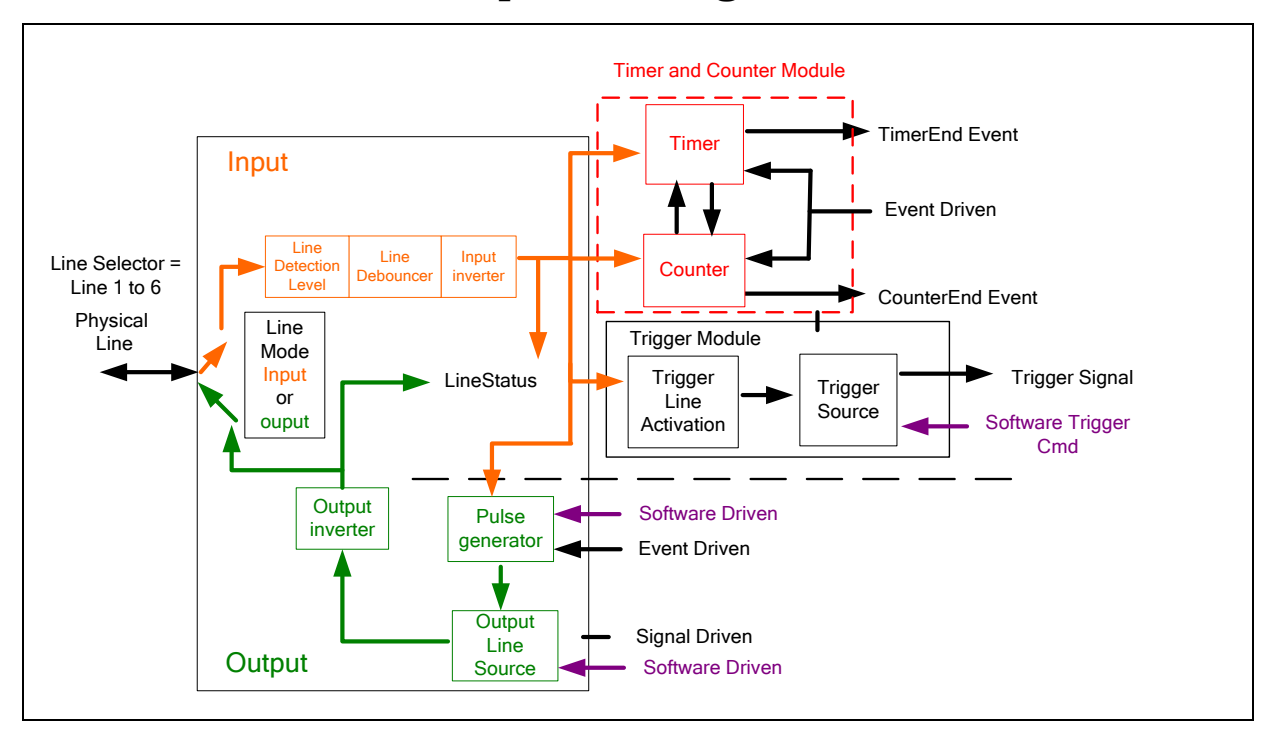

#### *Example: Counter Start Source = OFF*

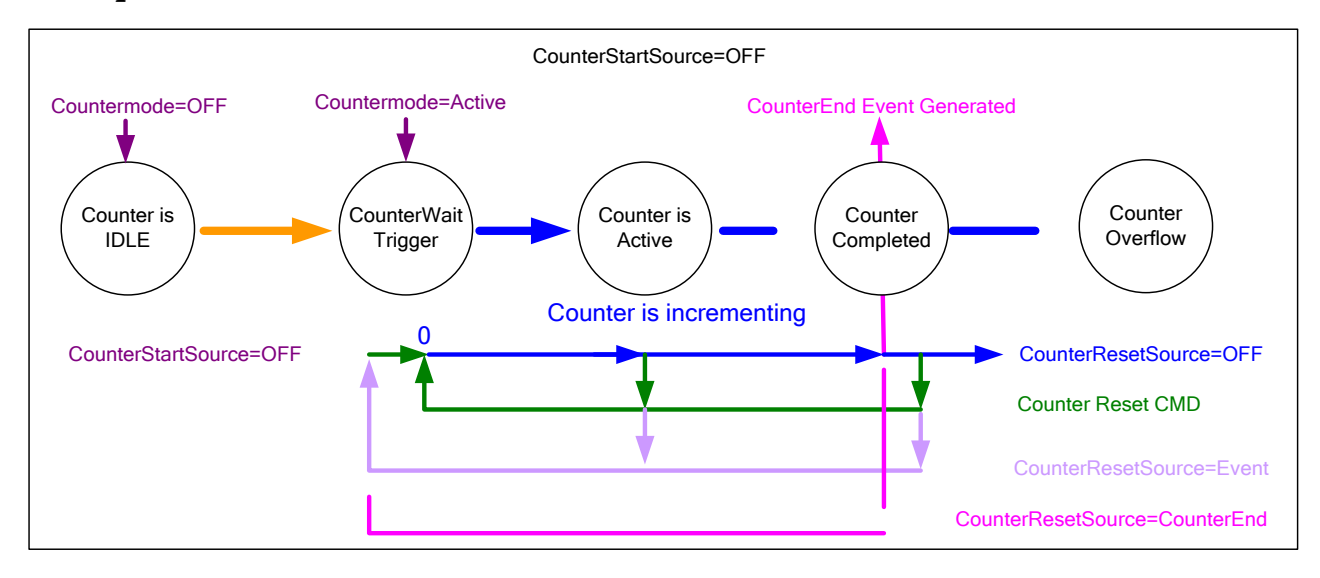

- The counter starts on the **counterReset Cmd**.
- The counter continues unless a new **counterReset Cmd** is received, which then restarts the counter at 00.
- When **Counter Reset Source= 'Event' or 'CounterEnd**' the counter is reset to 00 but does not restart counting, until the next **CounterReset Cmd**.

#### <span id="page-54-0"></span>*Example: Counter Start Source = CounterEnd (itself)*

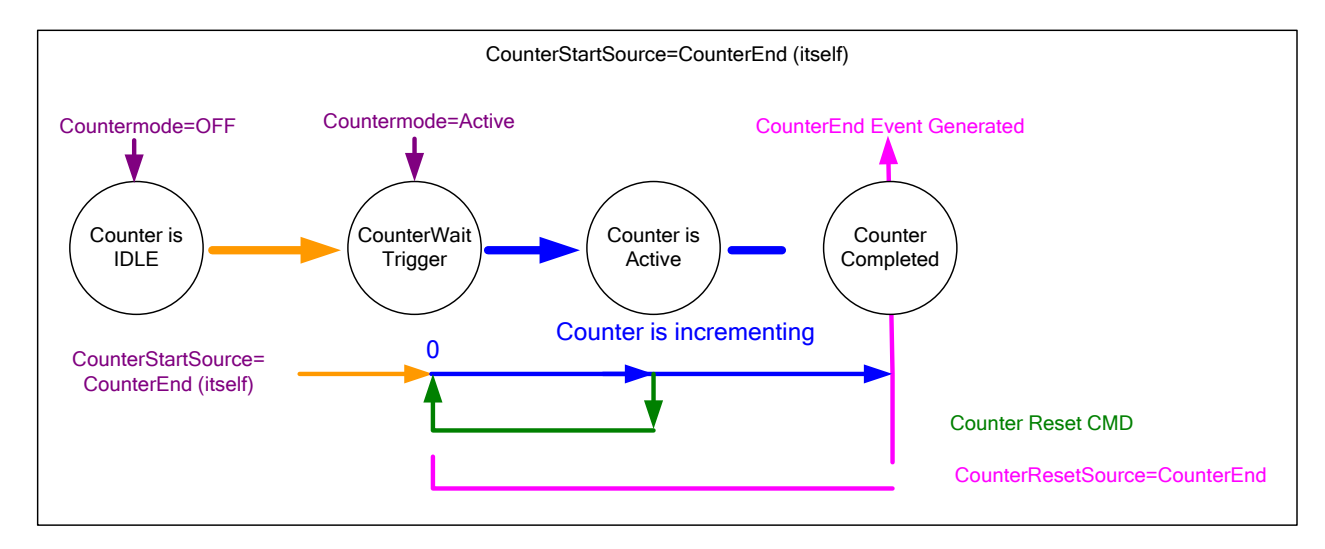

- Counter starts when Counter Mode is set to Active.
- A **Counter Reset CMD** will reset the counter to 00 and it then continues counting.
- **counterResetSource** must be set to **CounterEnd**. When the counterValue feature reaches the counterDuration value an event is generated and the counter is reset to 00, then continues.

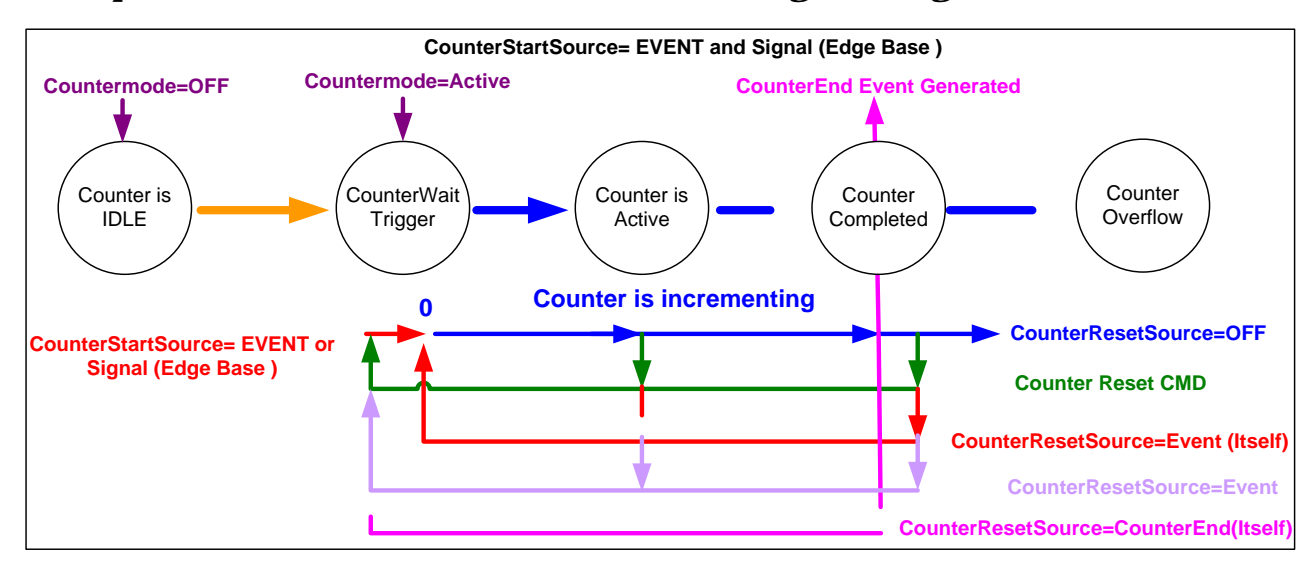

*Example: CounterStartSource = EVENT and Signal (Edge Base)*

*Example: CounterStartSource = Signal (Level Base) Example 1*

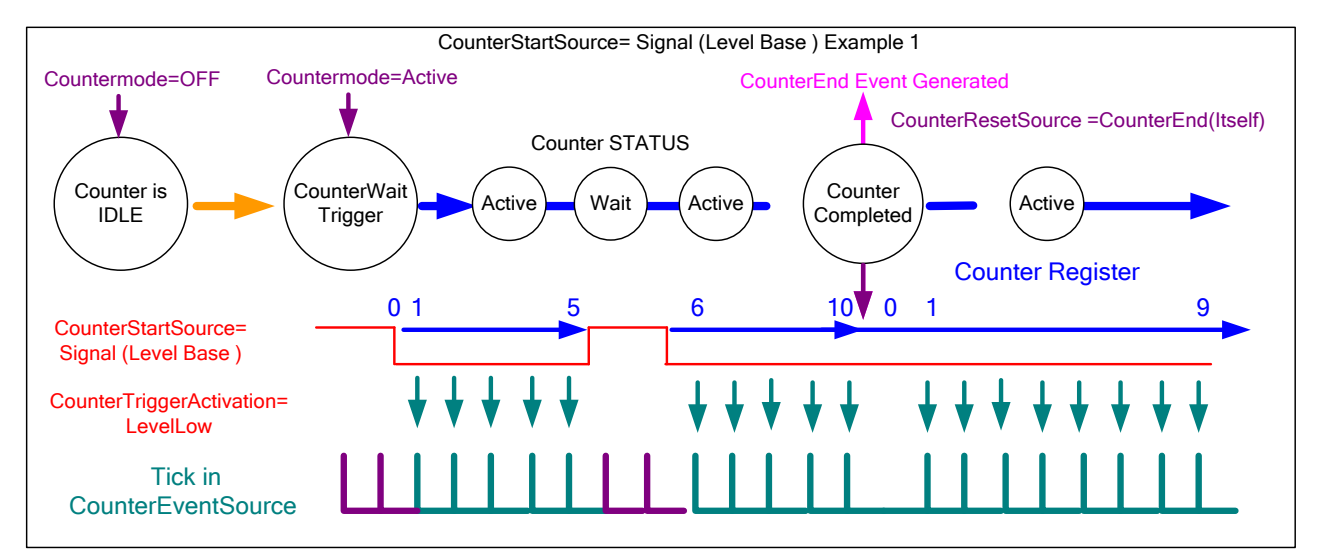

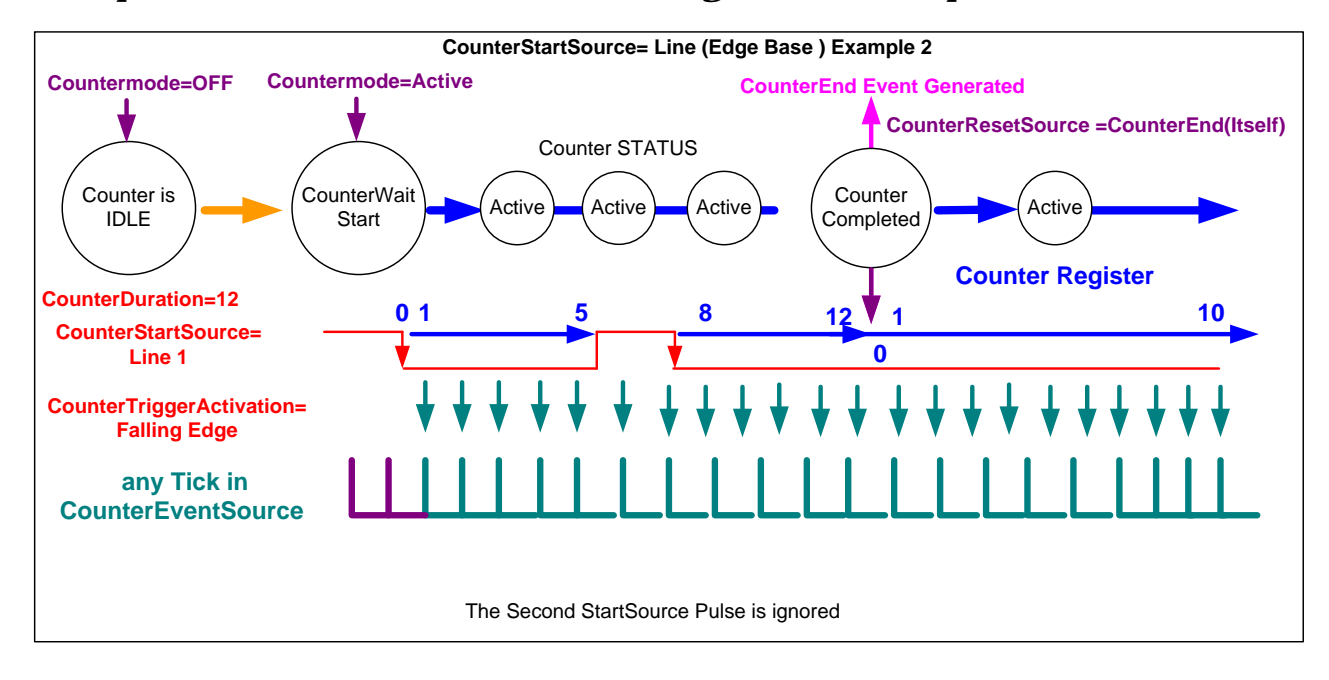

# *Example: CounterStartSource = Line (Edge Base) Example 2*

# **Advanced Processing Control Category**

The Linea GigE Advanced Processing controls, as shown by CamExpert, group parameters used to configure Flat Field calibration. Parameters in gray are read only, either always or due to another parameter being disabled. Parameters in black are user set in CamExpert or programmable via an imaging application.

Features listed in the description table but tagged as *Invisible* are usually for Teledyne DALSA or third party software usage—not typically needed by end user applications.

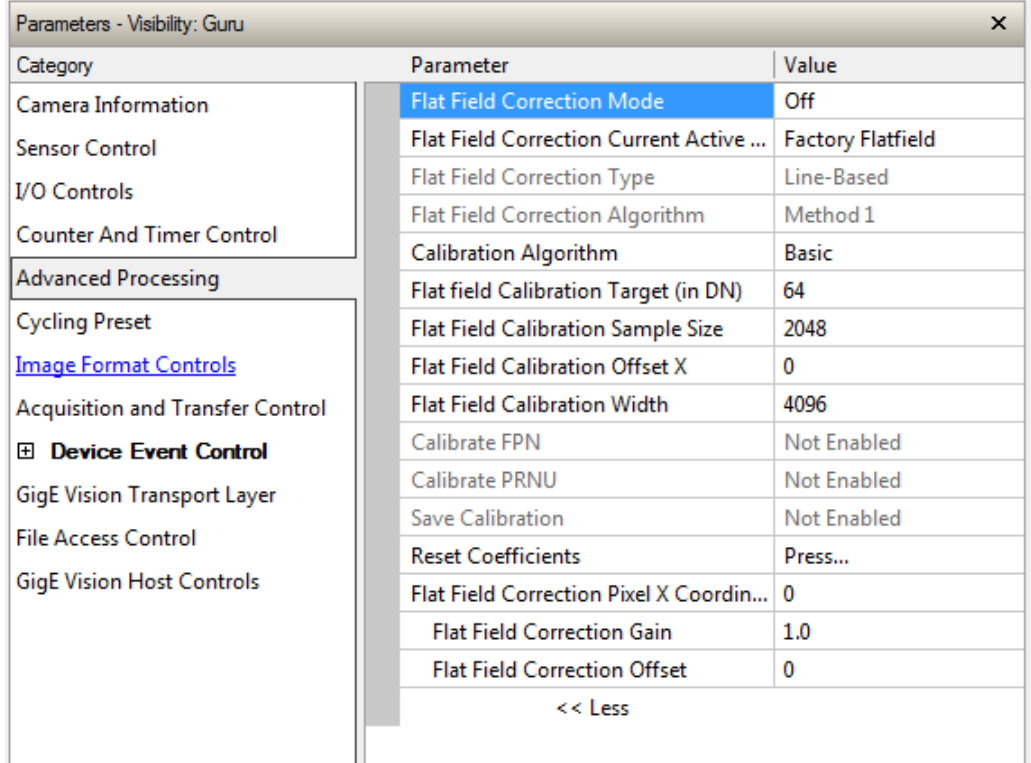

# **Advanced Processing Control Feature Descriptions**

The following table describes these features along with their view attribute and device version. When a Device Version number is indicated, this represents the camera software functional group, not a firmware revision number. As Linea GigE capabilities evolve the device version will increase, therefore identifying the supported function package. New features for a major device version release will be indicated by green text for easy identification.

The description column will indicate which feature is a member of the DALSA Features Naming Convention (indicated by DFNC), versus the GenICam Standard Features Naming Convention (SFNC not shown).

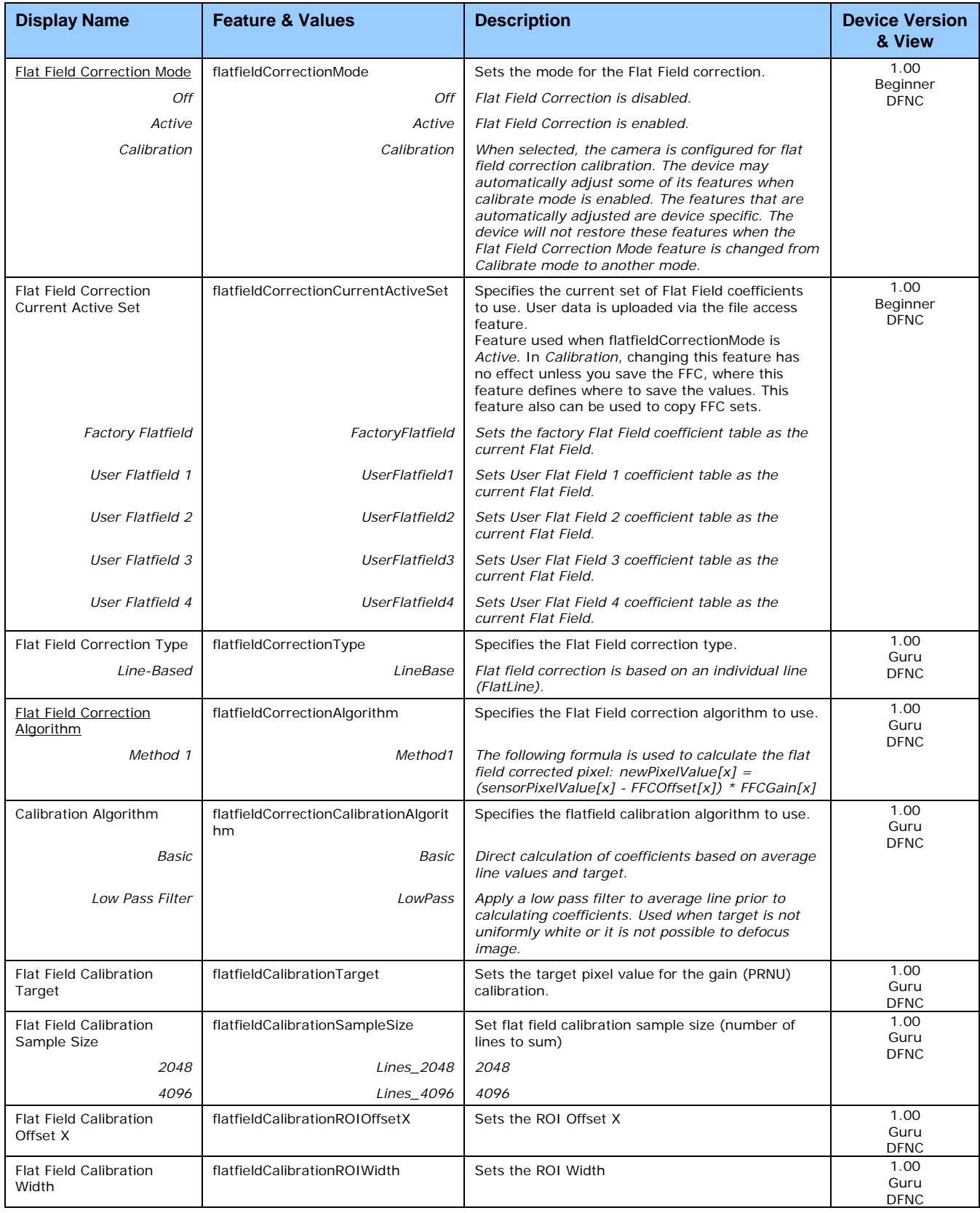

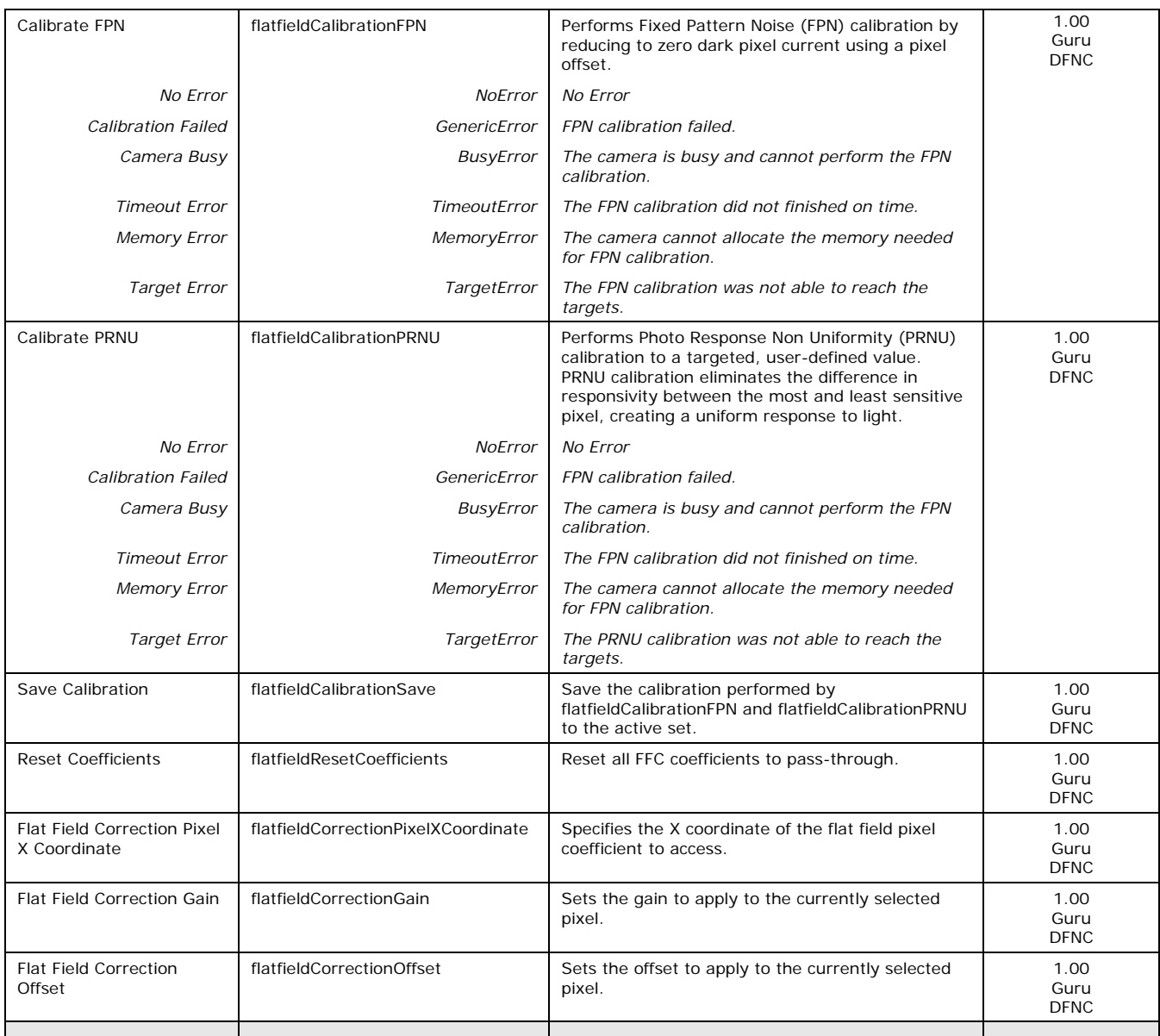

# <span id="page-60-0"></span>**Flat Field Correction Overview**

The Flat Field correction function (FFC) consists of using two coefficients per pixel which correct the gain and offset of the corresponding pixel. These corrections compensate for Photo-response Nonuniformity (PRNU) and Fix Pattern noise (FPN), unique to each camera sensor.

With CMOS sensors, it is imperative to perform FFC calibration under the same conditions the camera is to be used in. The exposure time and camera internal temperature need to be similar to the expected operating conditions, else CMOS sensor variations (over temperature and exposure) will render the FFC calibration invalid. Linea GigE cameras have multiple FFC user memory spaces to store calibration data, allowing users to store FFC data for different optimized exposure setups.

The following diagram illustrates the camera's digital processing chain and associated GenICam features.

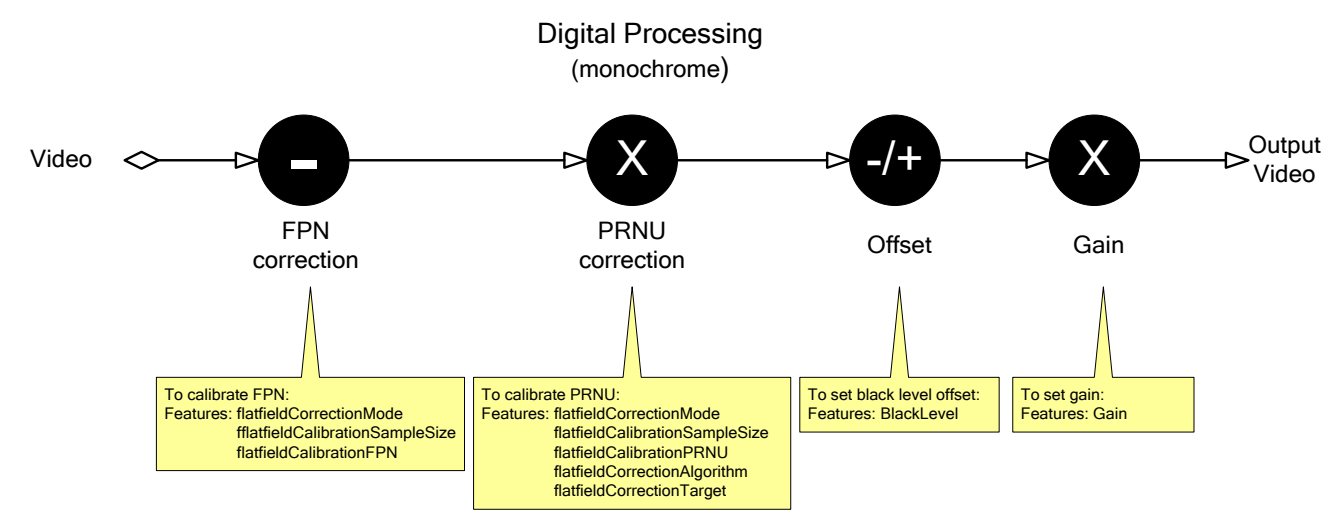

## <span id="page-60-1"></span>*Flat Field Correction Algorithm Description*

Flat Field Correction Algorithm–Method1 (feature: flatfieldCorrectionAlgorithm) applies the following FFC formula for correcting pixel values.

newPixelValue[x] = (sensorPixelValue[x] - FFCOffset[x]) \* FFCGain[x]

where:

- [**x**] is the Flat Field Correction Pixel coordinate. See the *FlatfieldCorrectionPixelXCoordinate* features.
- **newPixelValue** is the pixel value after Flat Field Correction is applied.
- **sensorPixelValue** is the pixel value before Flat Field correction is applied.
- **FFCOffset** is the offset coefficient value to subtract from the sensorPixelValue.
- **FFCGain** is the gain coefficient value that is multiplied with the sensorPixelValue.

**Important:** FFCOffset and FFCGain are derived factors calculated from a number of camera specific feature values (Invisible DFNC features). Reading these values directly from the Flat Field Coefficients file will be meaningless to the user.

## *Information on the Sapera Flat Field Coefficients File*

The Flat Field Coefficients File is a standard 16-bit TIFF file for both 12-bit and 8-bit acquisition modes. If the Flat Field calibration is made while using a 12-bit buffer, the user Flat Field calibration coefficients file is applicable to both 12-bit and 8-bit acquisitions. If the Flat Field

calibration is made while using an 8-bit buffer, then there will be missing coefficients if the user changes to a 12-bit acquisition.

A Sapera application (such as CamExpert) creates a new SapBuffer object of the same width as the sensor but with twice the number of lines. This provides the room to store both offset and gain Flat Field data. The Flat Field offset data is contained in the top half of the new buffer, while the gain buffer is in the bottom half.

A Sapera application saves the new buffer using SapBuffer::Save with the "-format tiff" option, which allows saving data without loss of significant bits.

#### *Important Factors about Flat Field Processing*

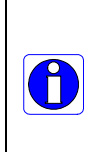

**Important:** Before calibration, the Linea GigE should be powered on long enough to achieve its nominal temperature (a minimum of 30 minutes). A low ambient temperature may increase the time required for the camera to reach a stable internal temperature.

**Important:** During calibration, no other Linea GigE features should be accessed or modified.

**Calibration via CamExpert or via a User Application:** Exposure and frame rates used during a Flat Field Calibration should be similar to the exposure settings used in the camera application.

# **How to do a FFC Setup via Sapera CamExpert**

The Sapera LT CamExpert tool provides an easy GUI based method for a user to perform a Flat Field Calibration. The process first requires the user to plan acquisitions in dark and bright conditions, followed by the FFC process itself. These steps are detailed below.

## *Set up Dark and Bright Acquisitions with the Histogram Tool*

Before performing calibration, verify Linea GigE acquisition with a live grab. Also at this time make preparations to grab a flat light gray level image, required for the calibration, such as a clean evenly lighted white wall or non-glossy paper with the lens slightly out of focus. Ideally a controlled diffused light source aimed directly at the lens should be used. Note the lens iris position for a bright but not saturated image. Additionally check that the lens iris closes well and have a lens cover to grab the dark calibration image.

#### **Verify a Dark Acquisition**

Close the camera lens iris and cover the lens with a lens cap. Using CamExpert, click on the grab button and then the histogram button. The following figure shows a typical histogram for a Linea GigE grabbing a dark image.

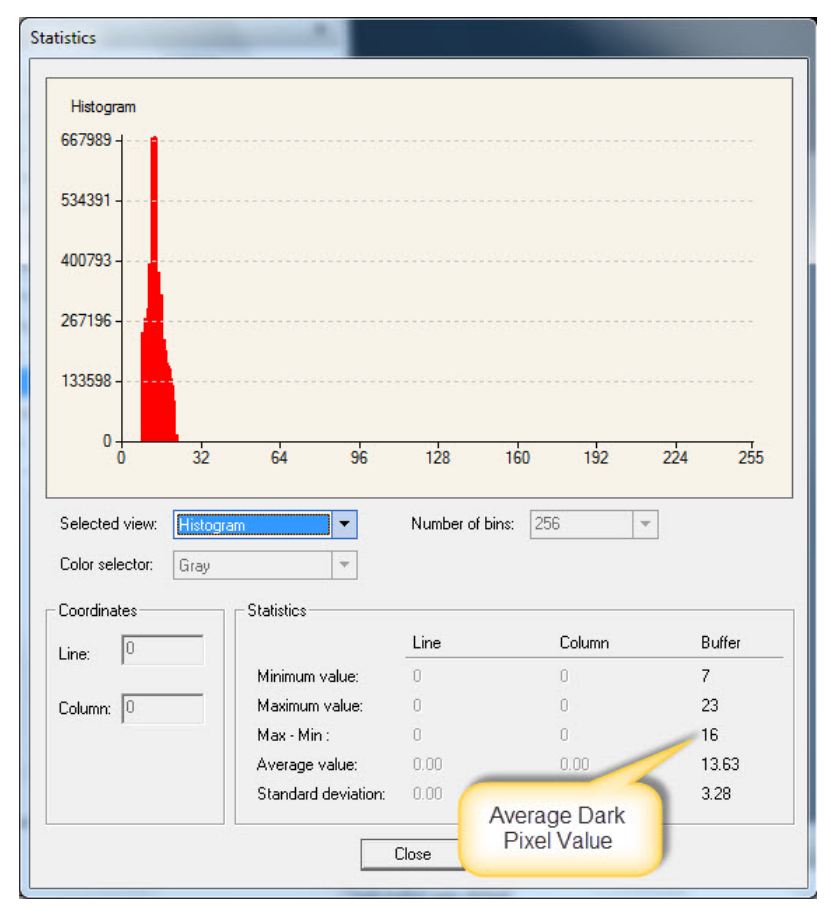

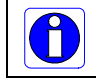

**Important:** In this example, the **average** pixel value for the frame is close to black. Also note that sensors might show a much higher maximum pixel value due to one or more "hot pixels".

#### **Verify a Bright Acquisition**

Aim the camera at a diffused light source or evenly lit white wall with no shadows falling on it. Using CamExpert, click on the grab button and then the histogram button. Use the lens iris to adjust for a bright gray approximately around a pixel value of 200 (for 8-bit pixels). The following figure shows a typical histogram for a Linea GigE grabbing a bright gray image.

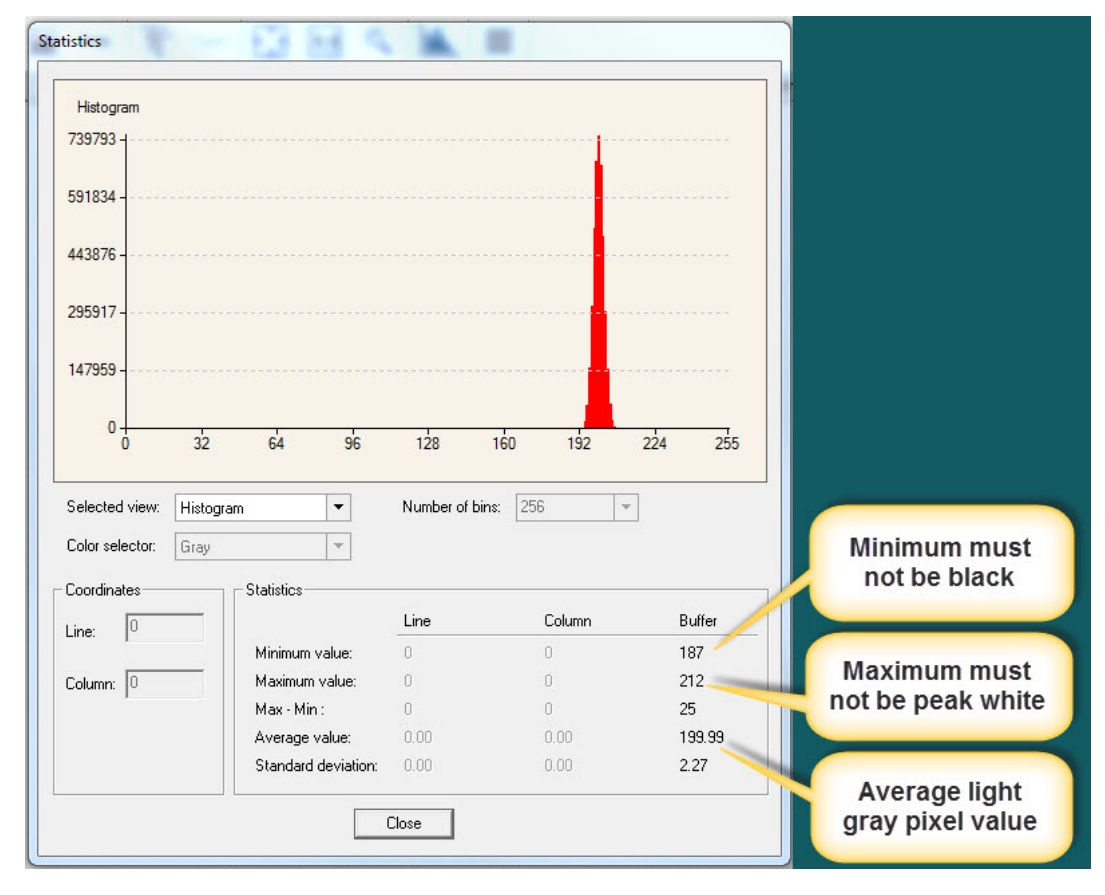

**O** 

**Important:** In this example, the **average** pixel value for the frame is bright gray. Also note that sensors may show a much higher maximum or a much lower minimum pixel value due to one or more "hot or dead pixels". The sensor specification accounts for a small number of hot, stuck, or dead pixels (pixels that do not react to light over the full dynamic range specified for that sensor).

Once the bright gray acquisition setup is done, note the camera position and lens iris position so as to be able to repeat it during the calibration procedure.

## *Flat Field Correction Calibration Procedure*

The camera calibration contains operations such as FPN (Fixed Pattern Noise) correction, PRNU (Photon Response Non-uniformity) correction, color correction, etc. The most commonly used operations are FPN and PRNU corrections. Together they are called Flat Field Correction (FFC).

The goal of camera calibration is to produce a uniform, white balanced at the desired level while imaging a uniform white object along with the user's application setup.

The FFC functions are clustered in the *Advanced Processing* category.

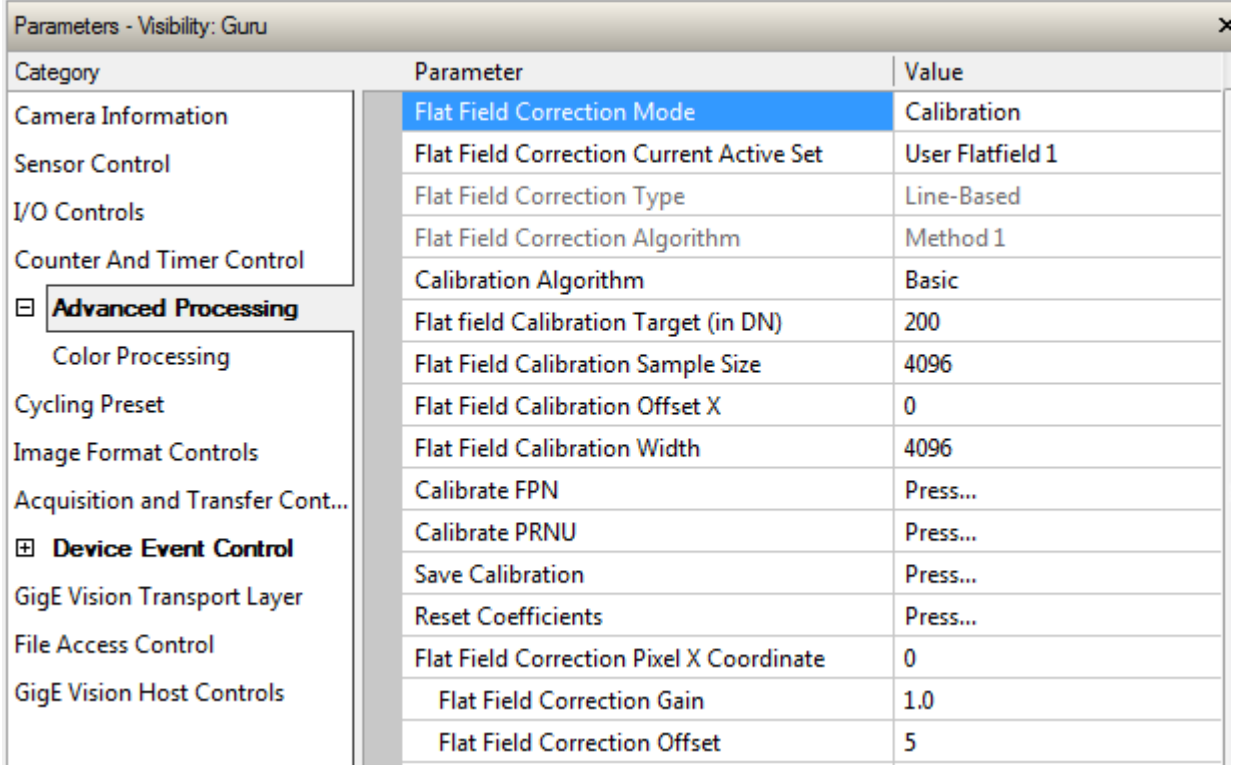

Before performing a FFC, we strongly recommend that you evaluate the "bare image" characteristics. The bare image quality determines the quality of FFC that will be applied to the image.

To obtain a bare image, disable FPN, PRNU, and color correction coefficients, set white balance, red, green, and blue gains to 1x, and set the system gain to 1x.

1. Setting gain to 1x.

Type or use the numeric up-down control to set the value to 1.

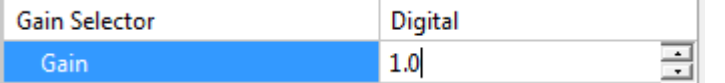

2. Choose *Off* from the Flat Field Correction Mode.

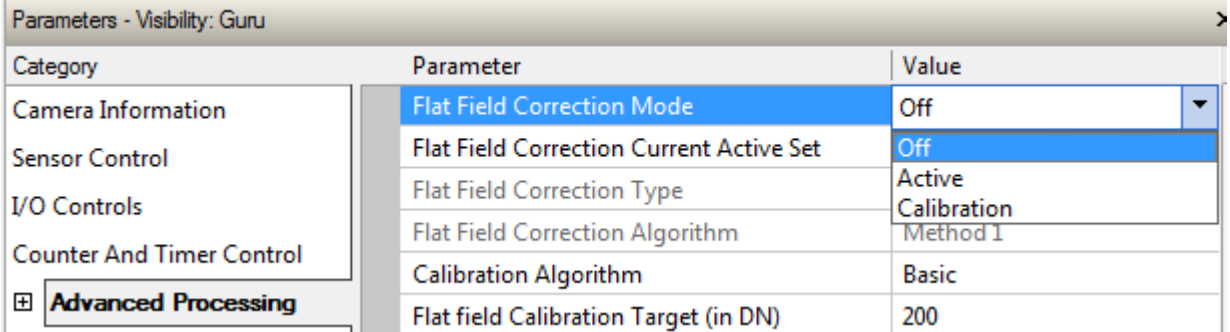

The camera is now ready to produce bare images. The line profile tool is best used to evaluate a bare image.

The following is an example line profile of a bare image of a white uniform object:

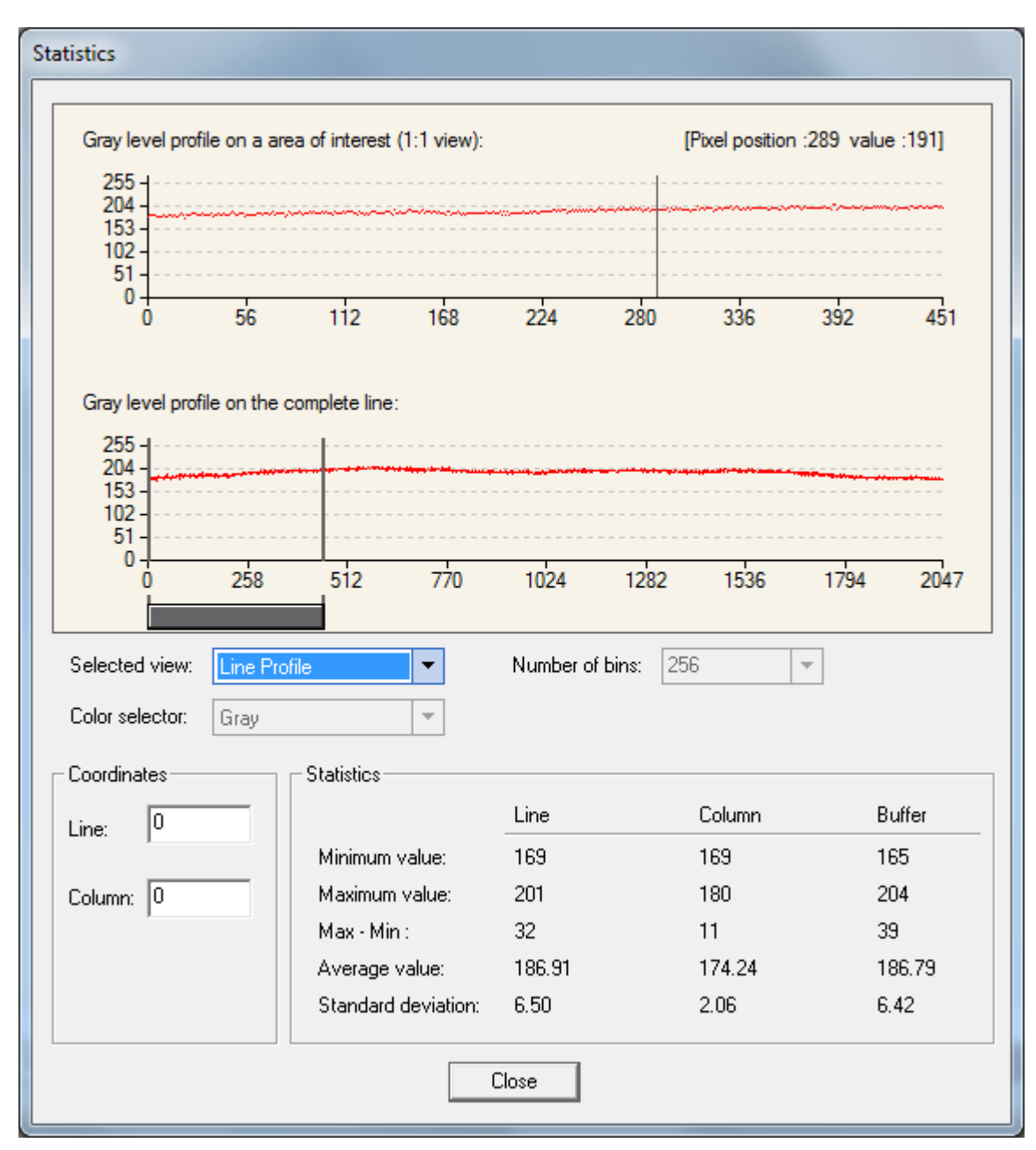

*Figure 1 A line profile of a bare image of a white and uniform object.*

Whether a line profile is good or not is mainly determined by two factors:

- 1. Flatness
- 2. Height

**1) Flatness:** As line profiles represent a flat field in this case, the flatter the better it is. However, due to the lens-shading effect, the light falls-off towards the edges and results in edges output lower than the central area output. This leads to the edges' noise level being higher than the central area within FFC applied images. A smaller aperture opening and longer focal length can reduce the lens-shading effect. In some demanding applications, optimized low-shading lenses should be considered.

**2) Height:** The closer the average output level is to your calibration target the better. It is okay if the level is higher than the target, but it is not desirable to be much lower than the target.

Compared to the target, an extremely low output will increase the noise level significantly high after the PRNU is corrected such that the SNR and/or DNR may not meet your application's requirements. To avoid this, the profile should reach a level as near the calibration target as possible.

In order to adjust the profile height the exposure time, light intensity, diaphragm opening (which may conflict with the flatness), and lens throughput index, etc. are all factors that need to be considered. The purpose of all these is to enhance the illumination, after all.

If, despite the above effort, you still do not meet your goals, it's time to use the gain features. You may want to use the white balance gains to adjust the peak of each color to a similar DN value, and use the system gain to adjust the peak intensity of the three colors to the desired DN level.

Keep in mind that changes to gain do not improve the image quality at all from an SNR perspective. All gains are digital multipliers and, as such, the gain scales up signal and noise proportionally. Therefore, use this method only as long as the SNR meets your application requirements.

In conclusion, before you perform the FFC, we recommend that you to try to improve the bare image quality first. Increasing the output level by enhancing illumination is the preferred method. You can do this by adjusting gains in the SNR allowable range.

Note that the line profile shown in the above figure is acceptable.

Keep the following in mind:

- 1. Ensure that camera's temperature is in a stable condition. This may require 30 or more minutes after power-on.
- 2. All parameters should meet your application's specifications. If you change parameters after the FFC is done, then the FFC results many no longer be relevant. When parameters change, you should consider rerunning the FFC.

The followings are the basic and typical steps to run an FFC:

#### *FPN Correction*

In general, you can skip the FPN correction as the camera's factory correction is good enough.

**Step 1.** Cover the lens (place the sensor in dark).

**Step 2.** Select *Off* from the Flat Field Correction Mode drop-down menu and check the line profile / histogram. If some, or all, of the pixels outputs are zero, then you should adjust the black level offset value so to ensure that all pixels' output are above zero. The black level offset adjustment is located in the *Sensor Control* category.

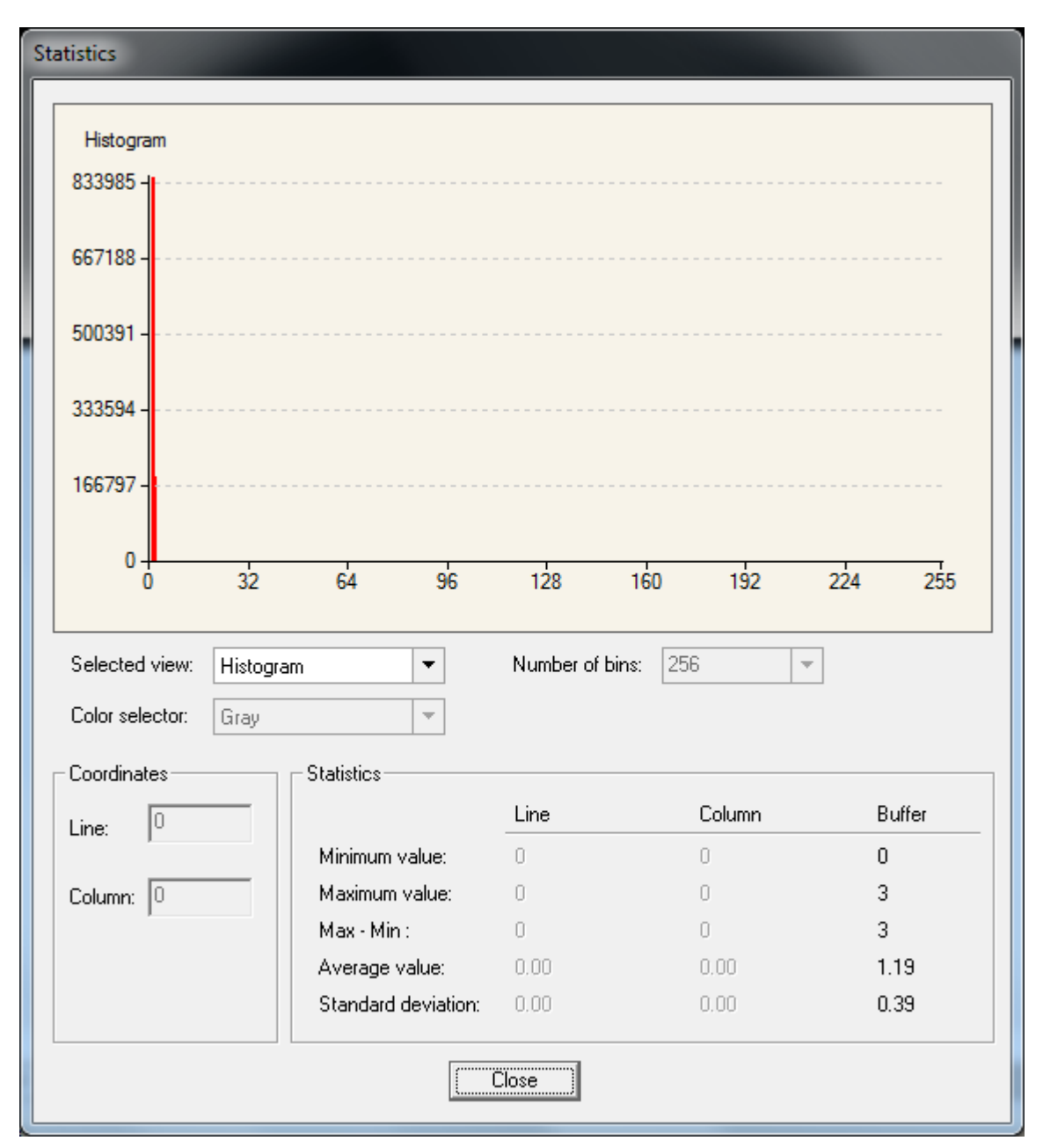

*Figure 2 A histogram of a dark bare image.*

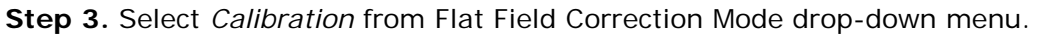

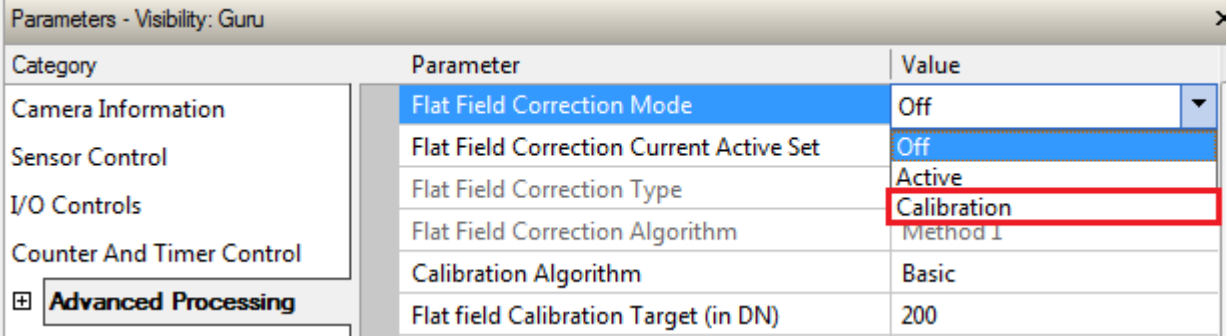

**Step 4.** Select *4096* or *2048* from Flat Field Calibration Sample Size. The 4096 option returns more accurate result; whereas, the 2048 option reduces calculating time. In general, the 2048 returns are still good enough.

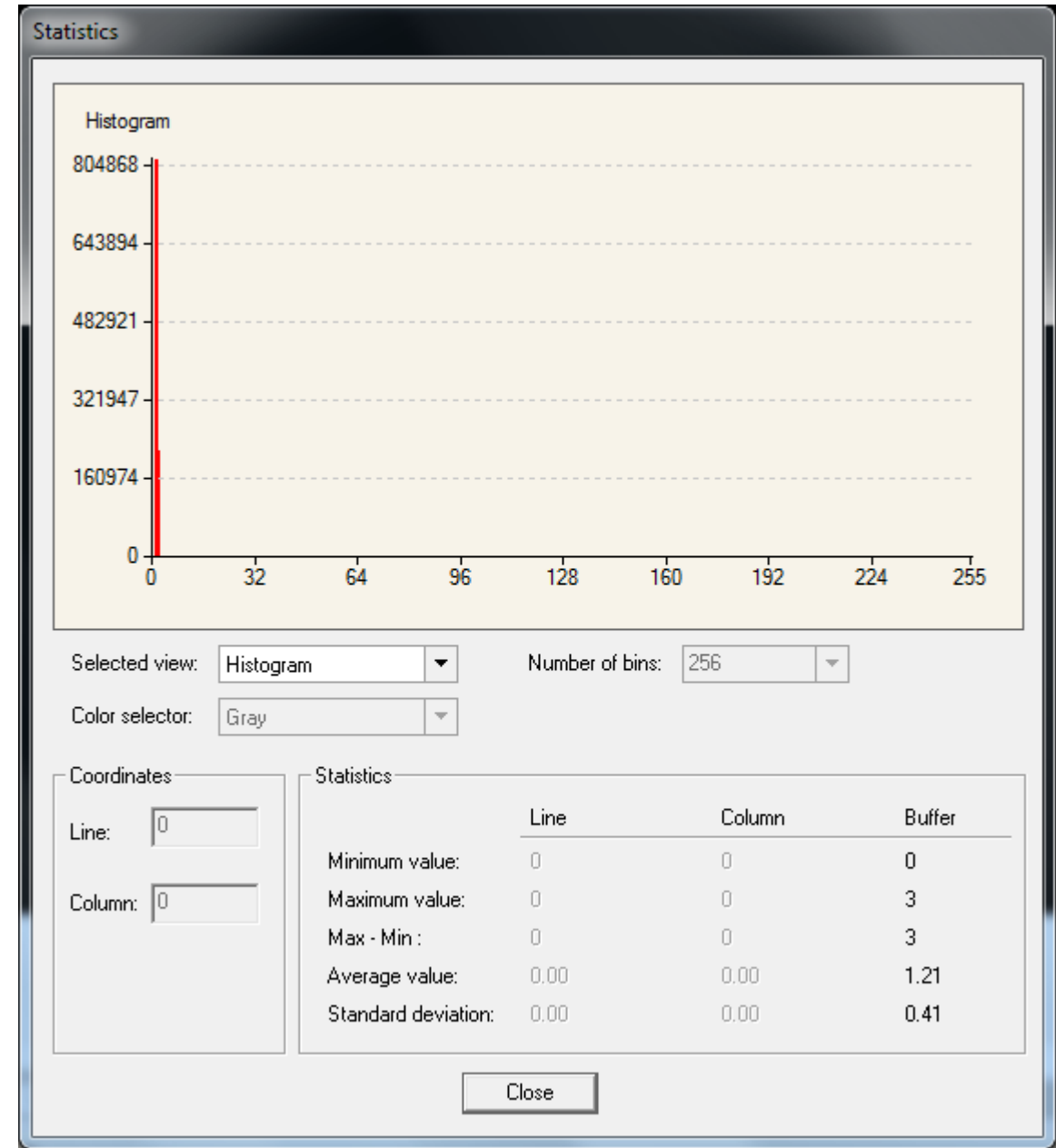

**Step 5.** Press the *Press…* command in the Calibrate FPN menu. (The screenshot below refers to the following PRNU Correction steps).

*Figure 3 A histogram of a dark image after FPN has calibrated.*

## *PRNU Correction*

**Step 1.** Apply illumination and place a white flat target in the spot where the real object will be. Ideally, you would use a professional target. For convenience you can use white paper as the

target. However, the result of using paper may be the so-called grain effect—where visible vertical lines show up in grabbed images.

There are two common ways to correct the grain effect: 1) keep the object moving while the PRNU correction is performed. 2) Defocus the lens while the PRNU correction is performing and refocus once it has completed.

Select *Off* from the Flat Field Correction Mode drop-down menu and check the bare image line profile. We'll use the Figure 1 as an example and assume it is acceptable.

**Step 2.** Select *Calibration* from Flat Field Correction Mode drop-down menu.

**Step 3.** Select *Basic (in general, otherwise select Low Pass Filter)* from Calibration Algorithm dropdown menu.

**Step 4.** Adjust the calibration target in the Flat Field Calibration Target (in DN) if necessary. 200 DN is a commonly used typical target. This target value can be higher or lower than the peak values you observe from the bare image.

**Step 5.** Select *4096* or *2048* from Flat Field Calibration Sample Size drop-down menu.

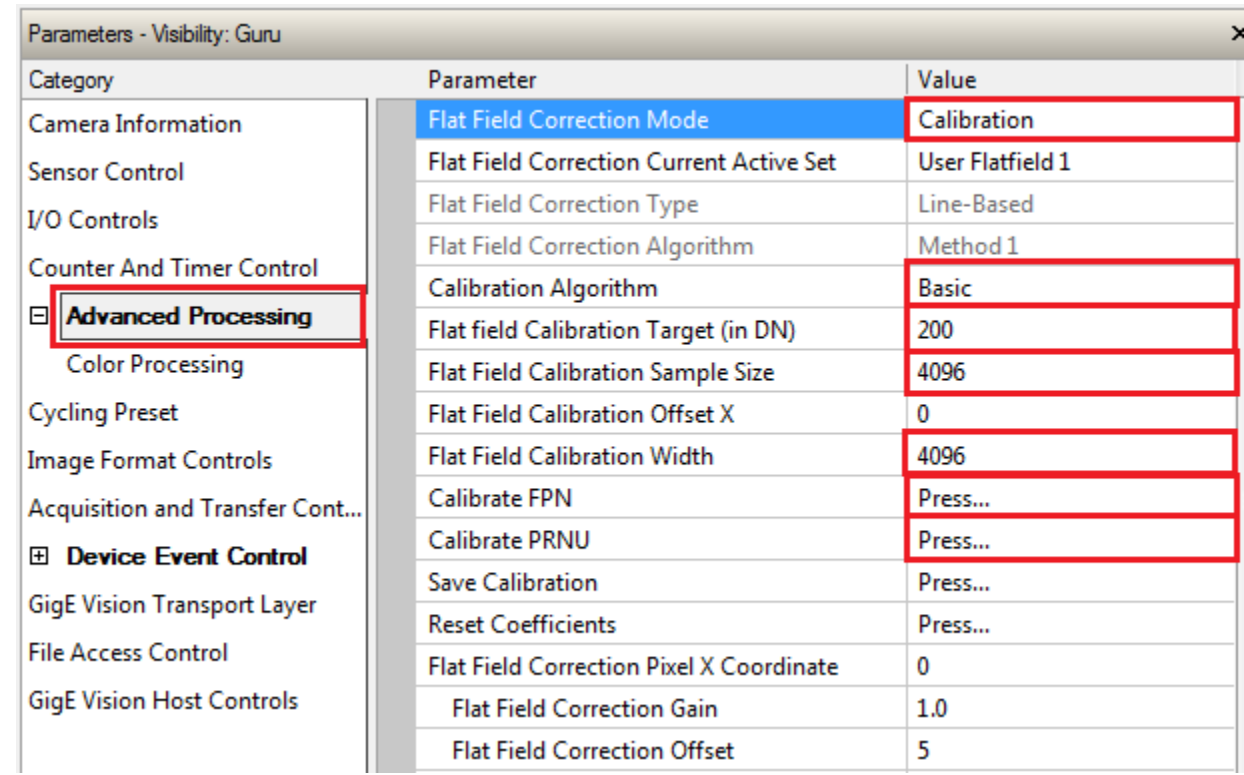

**Step 6.** Press the *Press…* command in Calibrate PRNU menu.

**Step 7.** Select *Active* from *Flat Field Correction Mode* drop-down menu to apply the calibrated FPN and PRNU parameters to future imaging. You can check the results with the line profile.

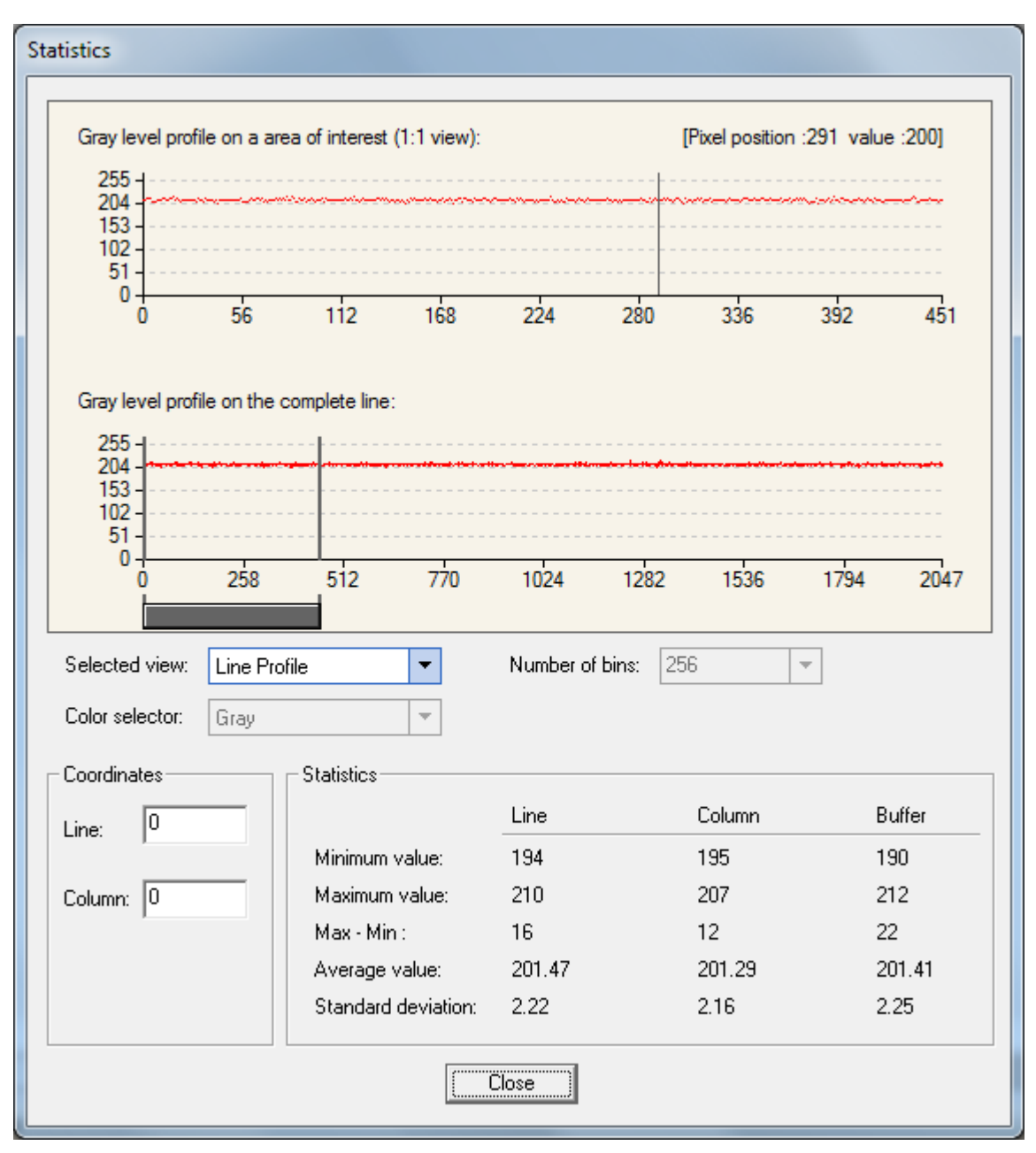

*Figure 4 A line profile of a white uniform target after PRNU is calibrated.*

**Step 8.** You may want to save the FFC results for future use. If you do not save, the FFC result will be lost as soon as the camera loses power. Click *Setting…* in *Camera Information* category, *Powerup Configuration parameter*.

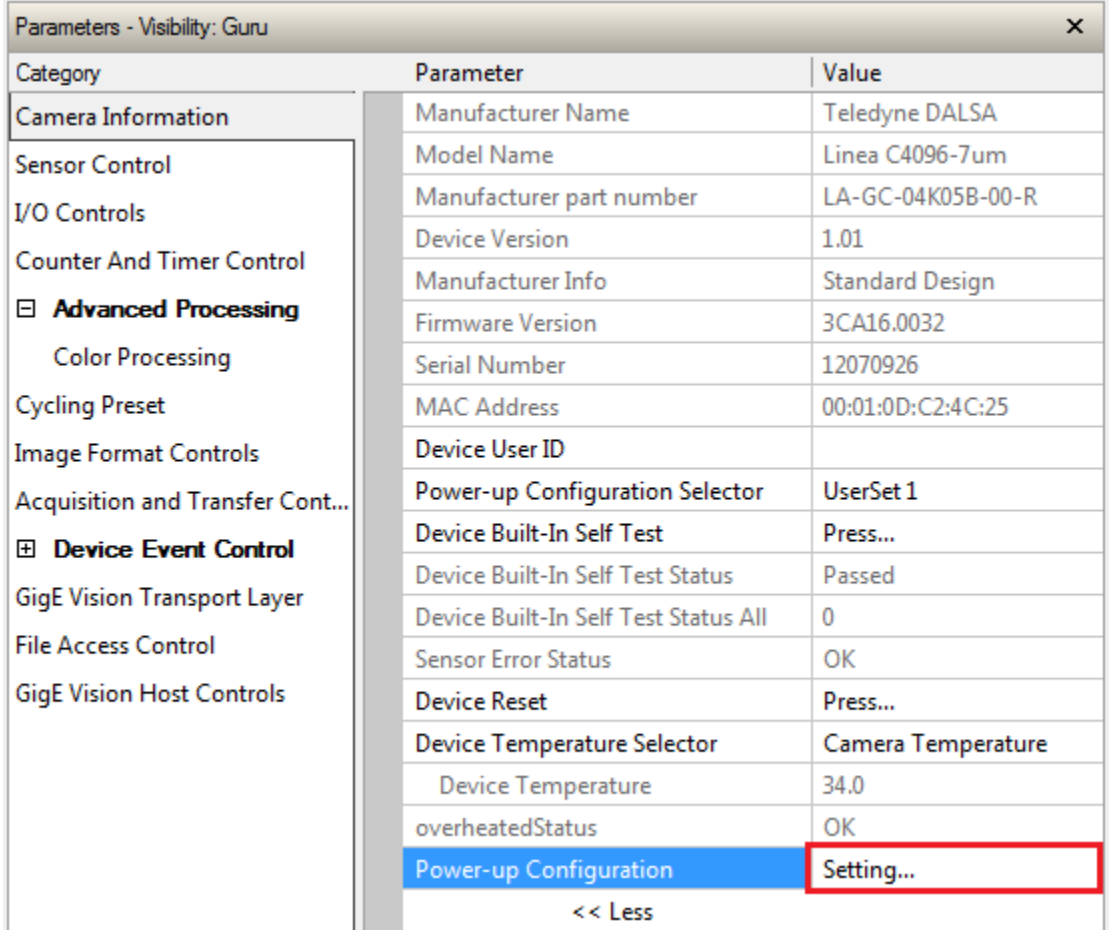

In the *Power-up Configuration* dialog box select one of four *UserSets* for both *Camera Power-up configuration* and *Load* / *Save configuration*, and press the *Save* button.

This will ensure that the camera loads the saved parameters the next time the camera is turned on.

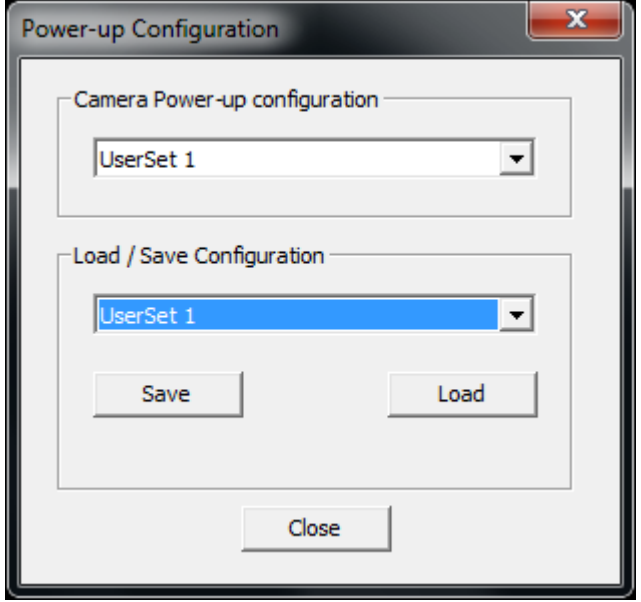
## <span id="page-72-0"></span>**Cycling Preset Mode Control Category**

The Linea GigE Cycling Preset controls, as shown by CamExpert, groups parameters used to configure the camera Cycling features. Cycling controls allow the user to configure a number of camera operational states and then have the camera automatically switch between states in realtime. Only the features programmed to change are updated when switching between camera states, thus ensuring immediate camera response. A setup example follows the feature table.

Parameters in gray are read only, either always or due to another parameter being disabled. Parameters in black are user set in CamExpert or programmable via an imaging application

Features listed in the description table but tagged as *Invisible* are usually for Teledyne DALSA or third party software usage—not typically needed by end user applications.

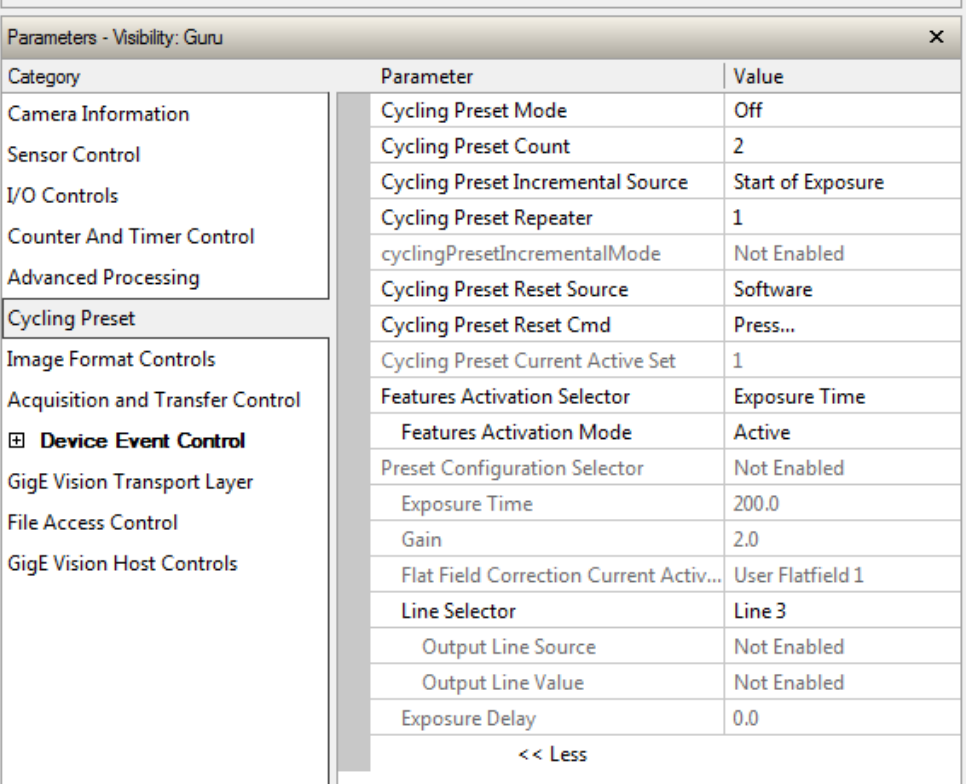

## **Cycling Preset Mode Control Feature Description**

The following table describes these features along with their view attribute and device version. When a Device Version number is indicated, this represents the camera software functional group, not a firmware revision number. As Linea GigE capabilities evolve the device version will increase, therefore identifying the supported function package. New features for a major device version release will be indicated by green text for easy identification.

The description column will indicate which feature is a member of the DALSA Features Naming Convention (denoted by DFNC), versus the GenICam Standard Features Naming Convention (SFNC not shown).

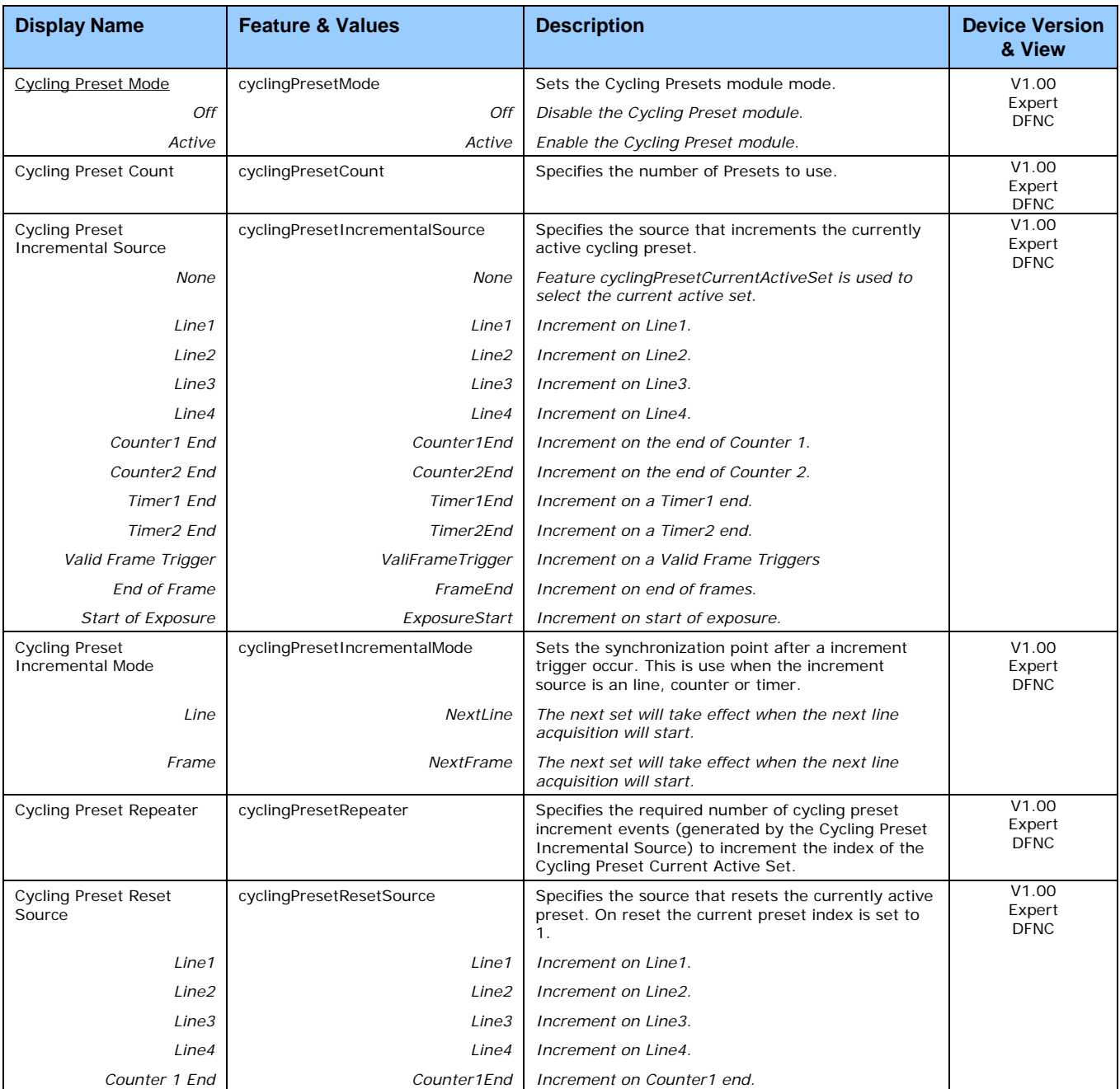

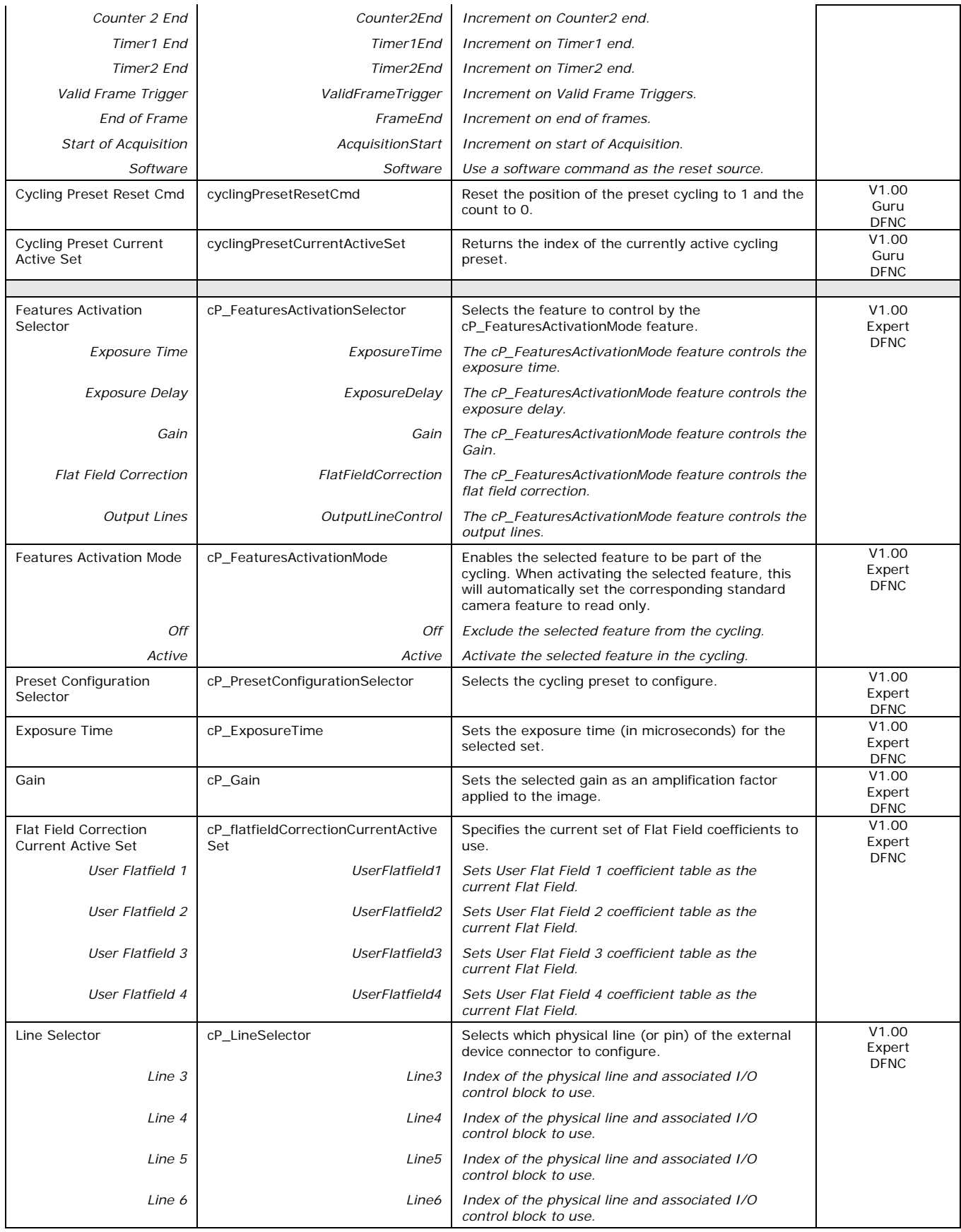

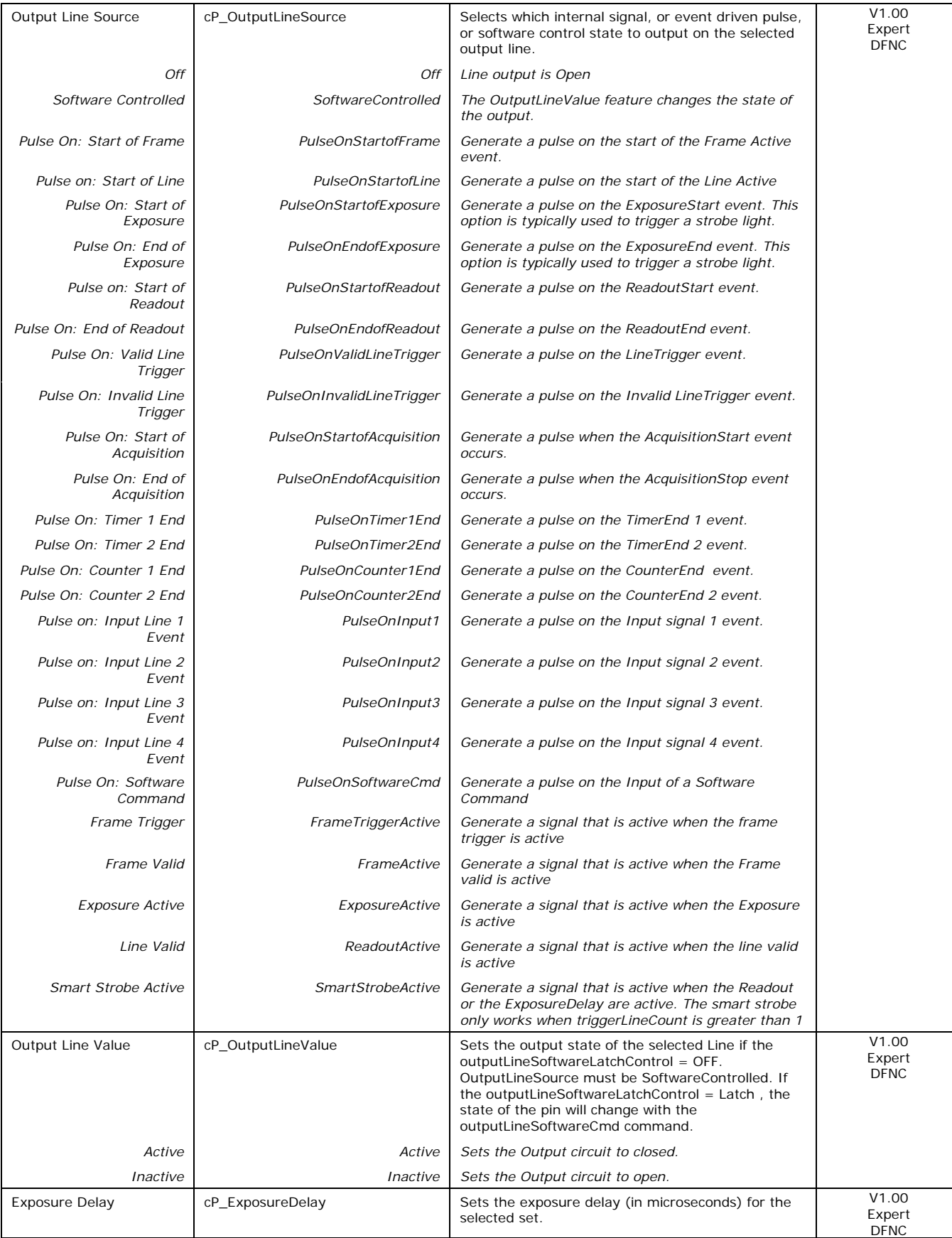

## <span id="page-76-0"></span>**Using Cycling Presets—an Example**

As presented in this category's overview, the cycling preset features allow setting up camera configurations that can change dynamically and repeatedly, with a minimum overhead. The features that change along with the trigger for the feature change are preprogrammed in the camera. Additionally a set of preset features can be updated while the camera is acquiring with a different preset. Such dynamic feature changes allow applications to perform tracking algorithms.

The following example describes a simple cycling sequence of gain change steps which will repeat until stopped by the user. This example uses the Sapera tool CamExpert to set features and test the sequence. This does not represent a real world application but serves to describe the cycling features of Linea GigE.

#### *Initial Example Setup*

- For this example, first configure a free running acquisition of 1kHz line rate with an exposure time and gain that's somewhat short (dark). These controls are in the Sensor Control Category group within CamExpert.
- Now select the Cycling Preset Category to setup and test the following example.
- Set *cyclingPresetMode* to *Active*. This feature enables the Cycling Preset Module.
- Set *cyclingPresetCount* to the number of presets which will be configured and used. For this example set this to 3.
- Set the feature *cyclingPresetIncrementalSource* to the event which will be used to increment the cycling presets index. For this example, set this feature to *EndOfFrame* which is a logical choice for a simple free-running acquisition setup.

#### *Cycling Example: Changing Gain*

#### **The following steps program three presets to create a cycling sequence, starting with preset index 1.**

- Set cP\_PresetConfigurationSelector to index 1.
- Set cP\_FeaturesActivationSelector to Gain.
- Set *cP\_FeaturesActivationMode* to *Active*. This defines the camera exposure as one variable stored in this preset index 1.
- The feature *cP\_Gain* now is in dark text (active) and shows the last Gain used by the camera if cycling was not enabled. This field now controls the camera gain. The Gain field in the Sensor Control Category is in gray text indicating a read only field.

#### **The next steps show how to make changes to the camera and save those changes as additional cycling preset steps.**

- Set cP\_PresetConfigurationSelector to index 2.
- Set the feature *cP\_Gain* to a higher value, increasing the acquisition brightness.
- Repeat for index 3 with a Gain that's higher again.

#### **Test the Example**

- With 3 gain values saved in three presets, click the CamExpert Grab button to start the cycling free-running acquisition.
- The CamExpert live display window will show a live grab where each virtual frame shows an increase in exposure, and then returns to the first exposure cycling continuously until stopped by the user.

## <span id="page-78-0"></span>**Image Format Control Category**

The Linea GigE Image Format controls, as shown by CamExpert, group parameters used to configure camera pixel format, image cropping, and the binning function, Additionally a feature control to select and output a camera internal test image simplifies qualifying a camera setup without a lens.

Parameters in gray are read only, either always or due to another parameter being disabled. Parameters in black are user set in CamExpert or programmable via an imaging application. Features listed in the description table but tagged as *Invisible* are usually for Teledyne DALSA or third party software usage—not typically needed by end user applications.

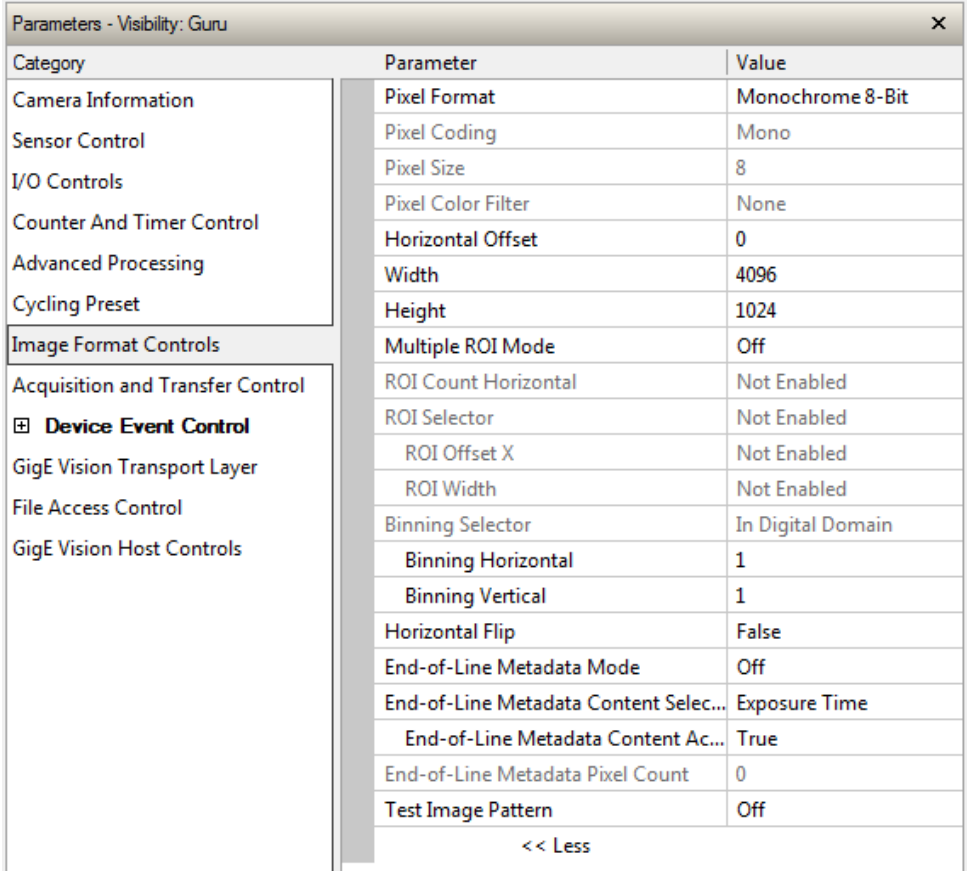

## **Image Format Control Feature Description**

The following table describes these features along with their view attribute and device version. When a Device Version number is indicated, this represents the camera software functional group, not a firmware revision number. As Linea GigE capabilities evolve the device version will increase, therefore identifying the supported function package. New features for a major device version release will be indicated by green text for easy identification.

The first column indicates whether a feature applies to monochrome or color camera models via a symbol. No symbol indicates a common feature. Additionally the description column will indicate which feature is a member of the DALSA Features Naming Convention (denoted by DFNC), versus the GenICam Standard Features Naming Convention (SFNC not shown).

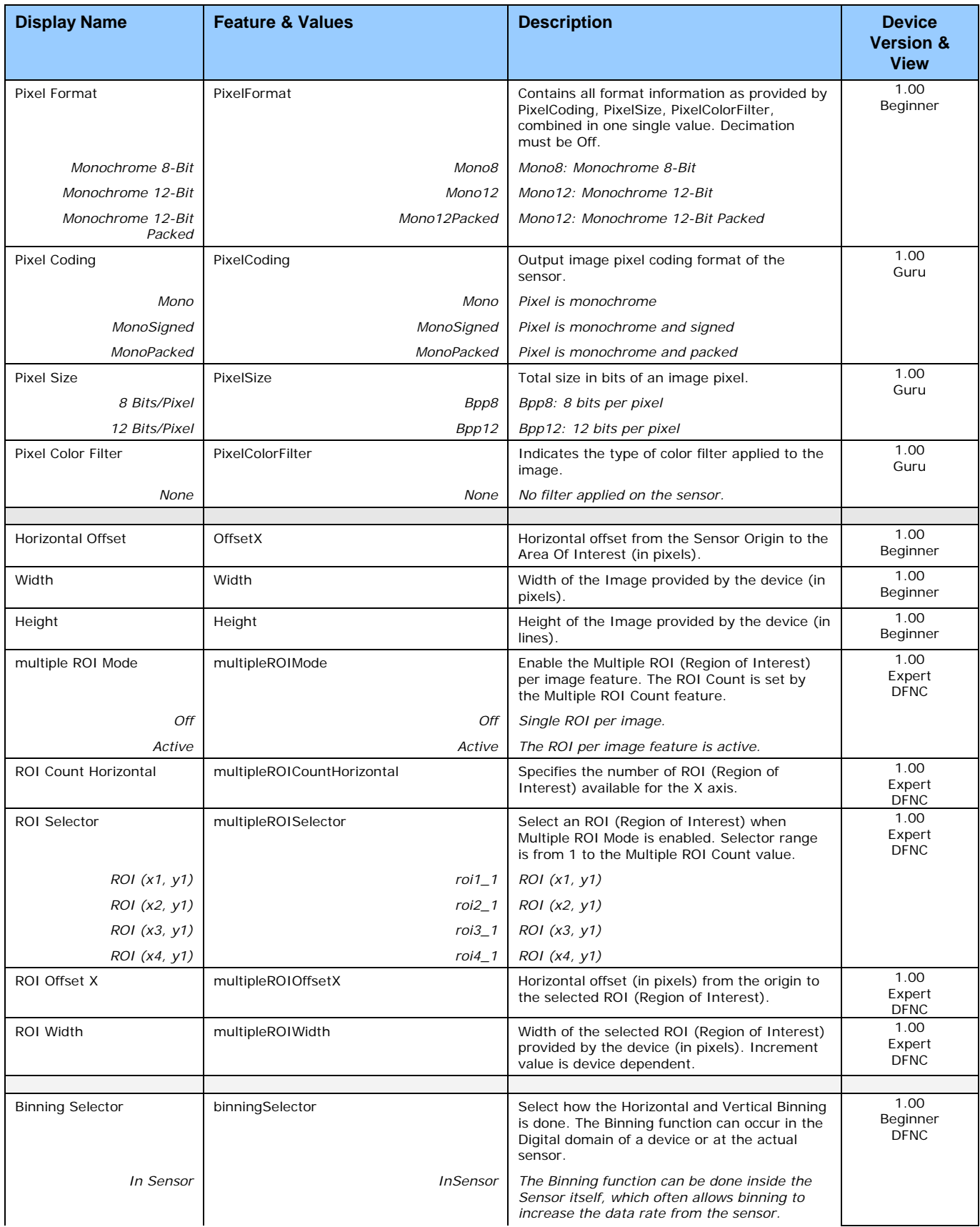

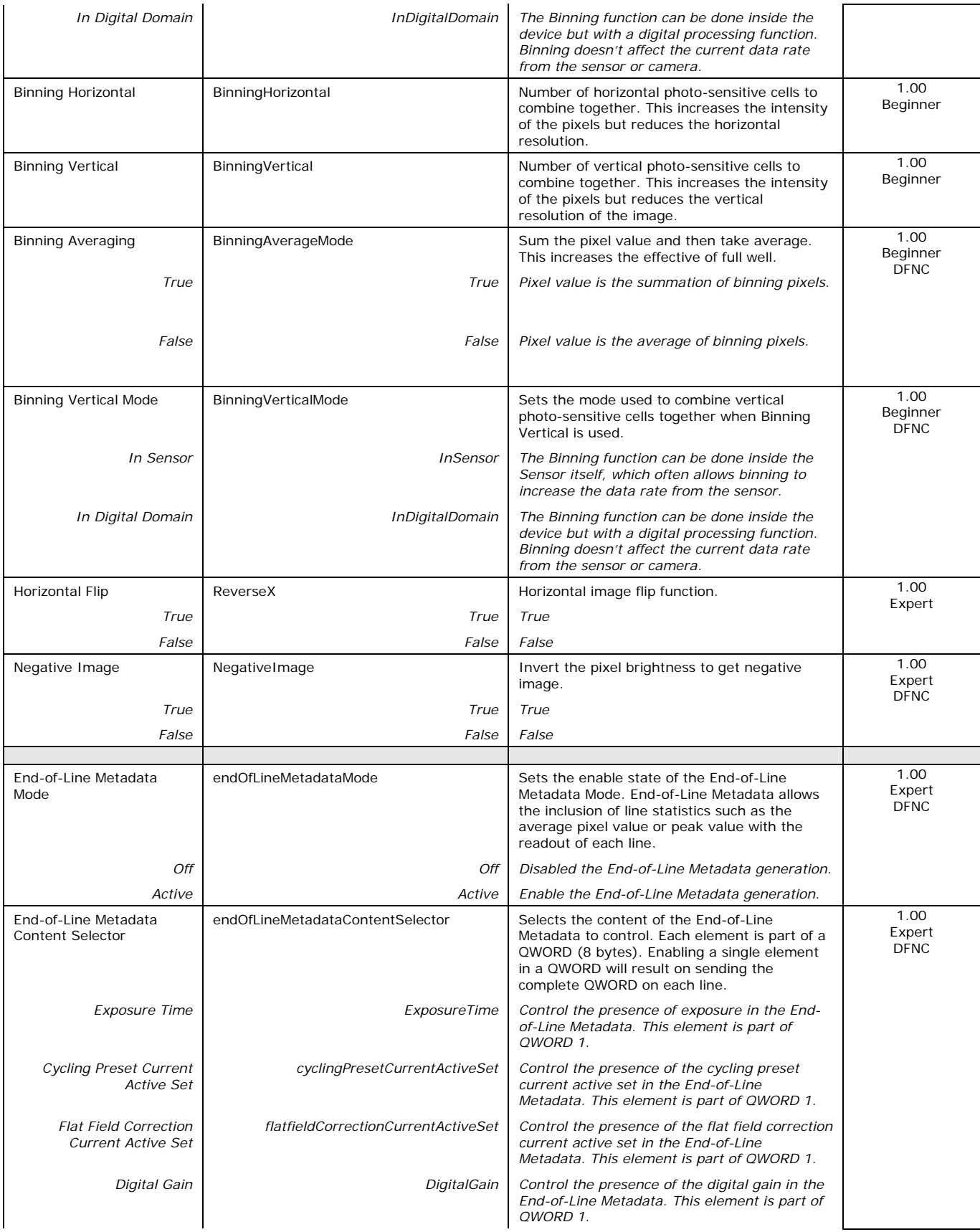

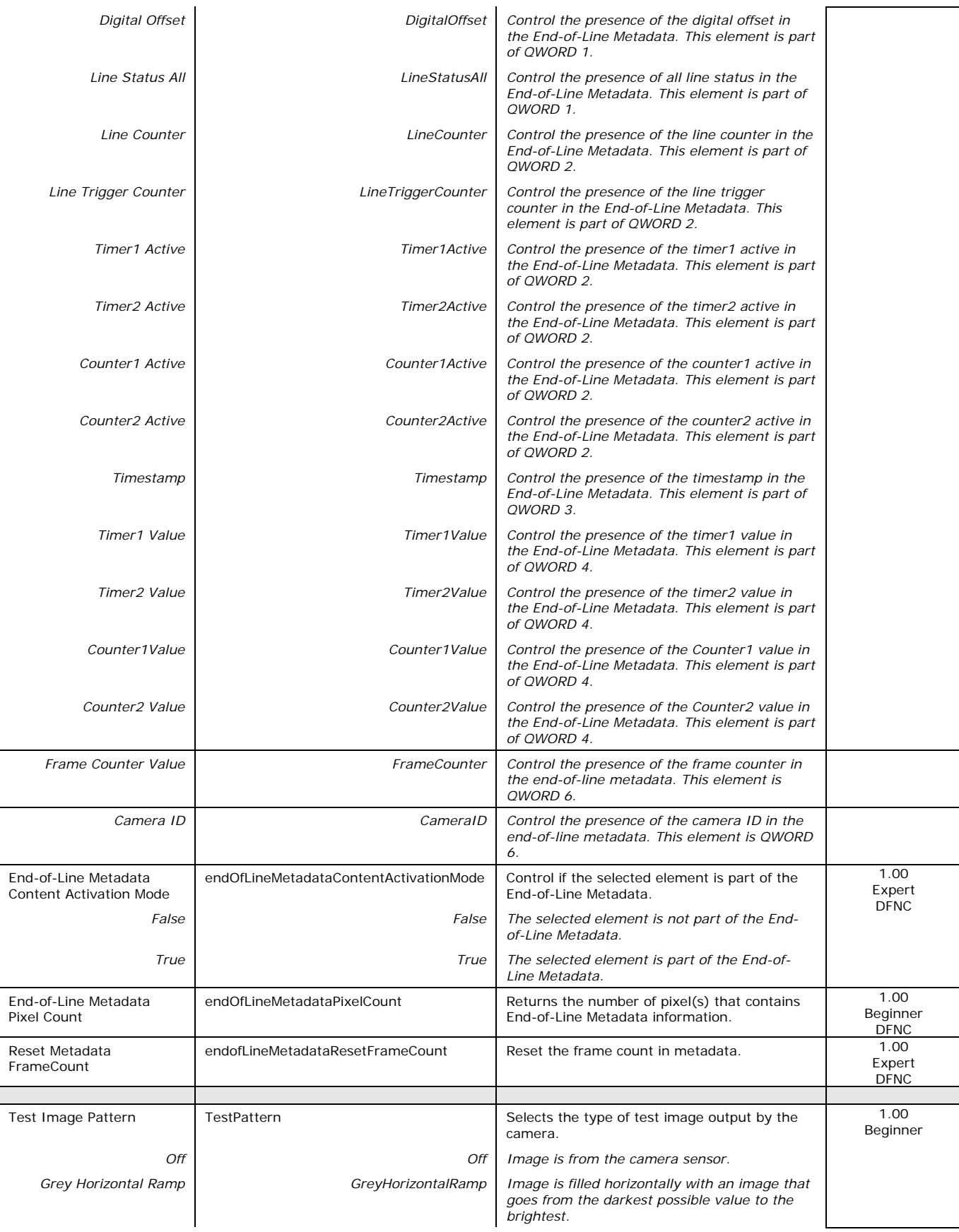

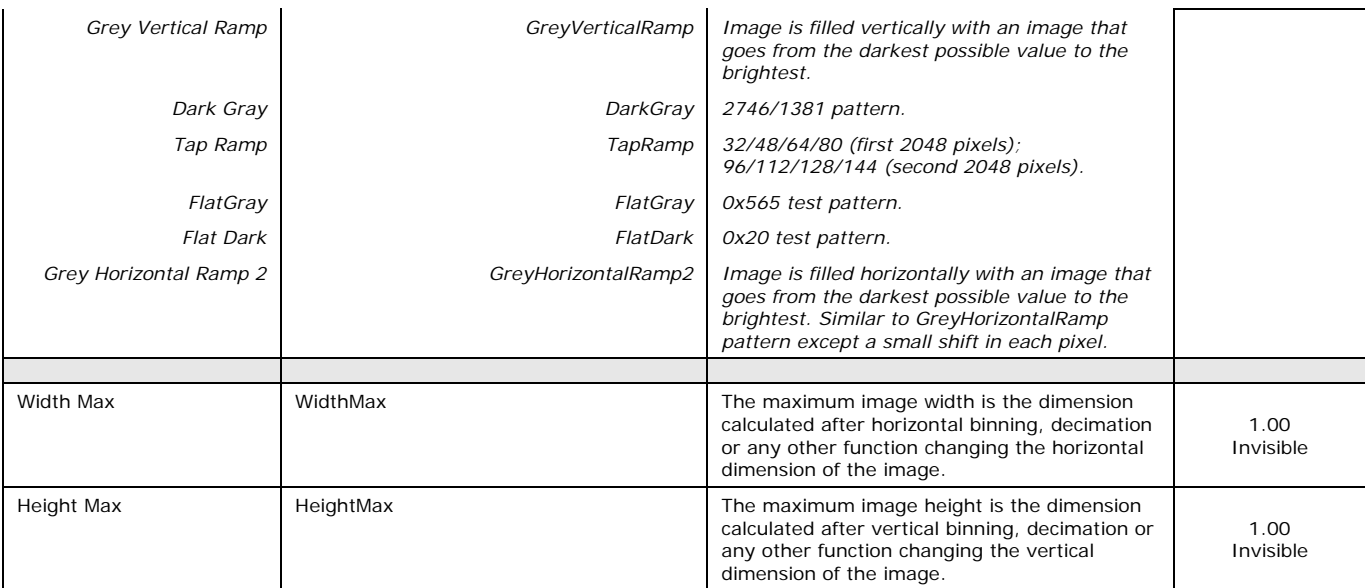

## **Pixel Size: Monochrome 12-Bit Packed**

The standard 12-bit mode uses 2 bytes (16-bits) to transmit each pixel. Linea GigE supports a 12-bit packed mode which transmits 2 pixels with 3 bytes instead of the 4 bytes normally required.

The packed format is illustrated below. The shared byte contains the LSBs of the two pixels—the MSBs contain the 4 LSBs of the second pixel (pixel 2) while the 4 LSBs contain the 4 LSBs of the first pixel (pixel 1). This packed format repeats for each pixel pair of the acquired line.

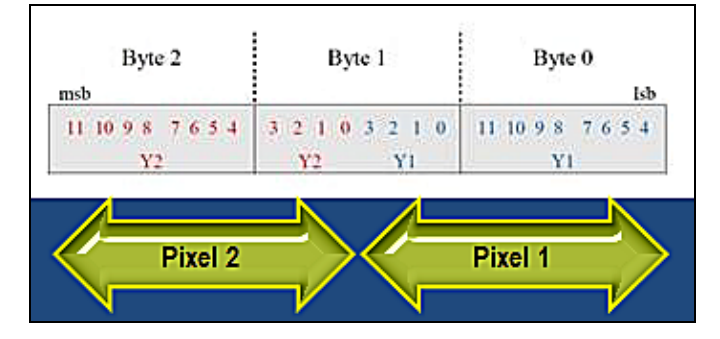

## **Binning**

Binning is the process where the charge on two (or more) adjacent pixels is combined. This results in increased light sensitivity since there is twice the sensor area to capture photons. The sensor spatial resolution is reduced but the improved low-light sensitivity plus lower signal-noise ratio may solve a difficult imaging situation. The user can evaluate the results of the binning function (factor of 2x or 4x) on the Linea GigE by using CamExpert.

Linea GigE supports horizontal and vertical binning independently. Vertical binning is performed over multiple acquisition lines within the camera, therefore the virtual frame buffer height is automatically reduced when binning is enabled. Also note that binning is performed digitally, therefore there is no increase in acquisition line rate. The following graphic illustrates binning.

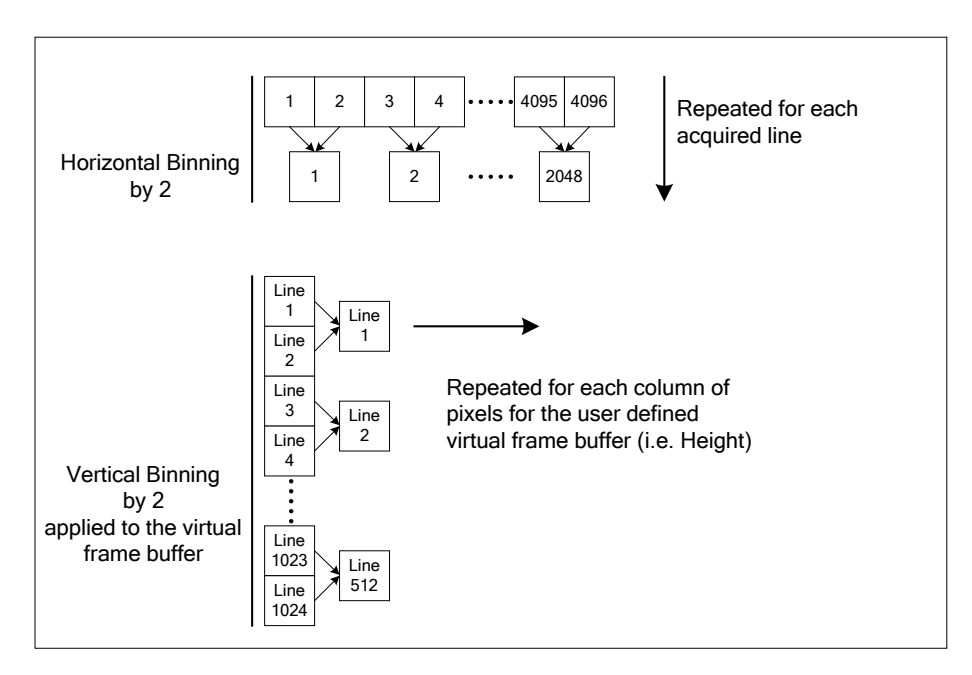

## **Metadata Format**

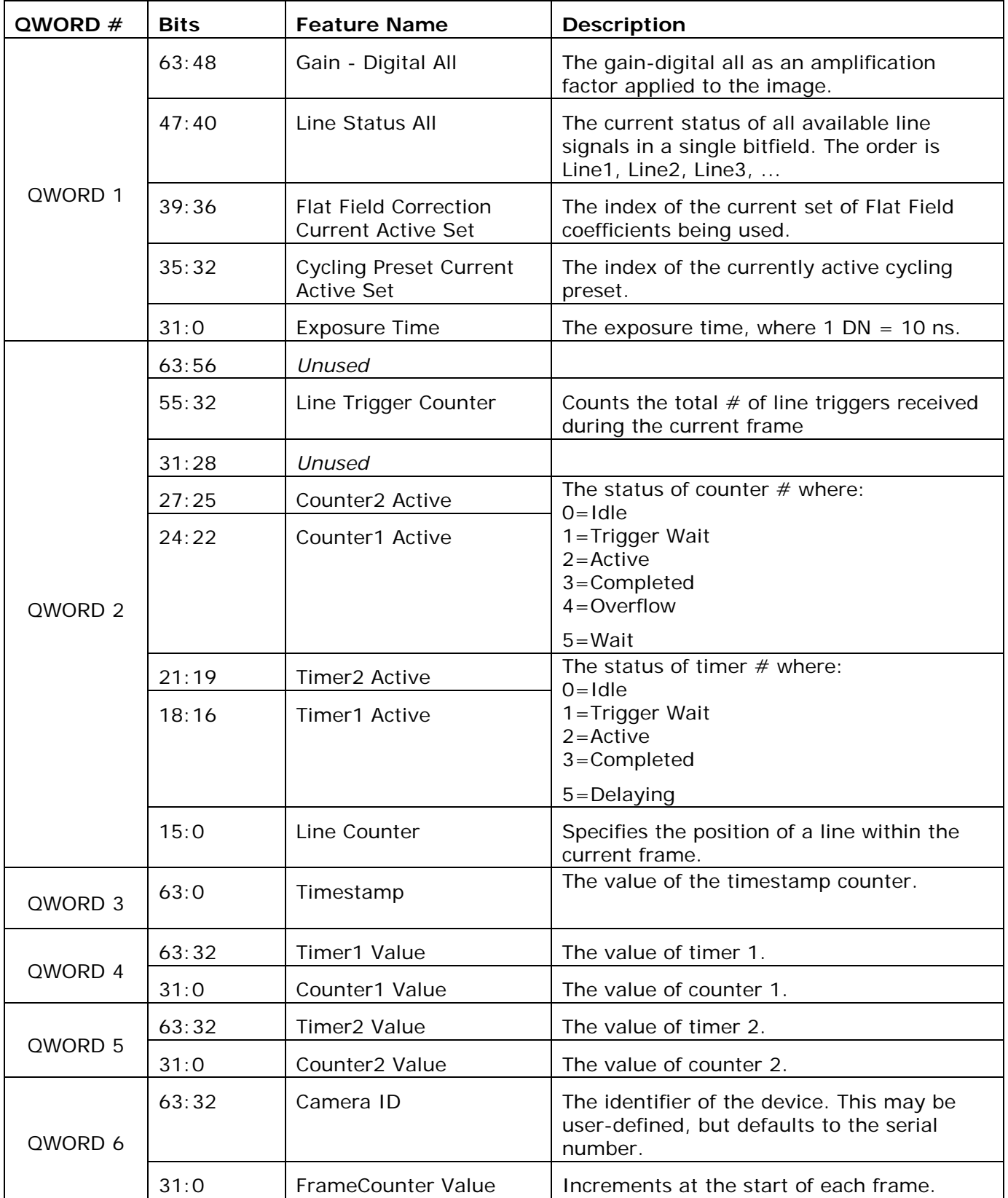

The Linea GigE metadata is formatted as follows:

## **Internal Test Image Generator**

The Linea GigE camera includes a number of internal test patterns which easily confirm camera Ethernet connections or driver installations, without the need for a camera lens or proper lighting. The patterns are subject to Linea GigE processing such Binning functions.

Use CamExpert to easily enable and select any test pattern from the drop menu while the camera is not in acquisition mode. Select live grab to see the pattern output.

## <span id="page-85-0"></span>**Acquisition and Transfer Control Category**

The Linea GigE Acquisition and Transfer controls, as shown by CamExpert, groups parameters used to configure the optional acquisition modes of the device. These features provide the mechanism to either have acquisitions coupled to transfers (basic mode) or to decouple acquisitions from both the camera transfer module and the host transfer module.

Parameters in gray are read only, either always or due to another parameter being disabled. Parameters in black are user set in CamExpert or programmable via an imaging application.

Features listed in the description table but tagged as *Invisible* are usually for Teledyne DALSA or third party software usage—not typically needed by end user applications.

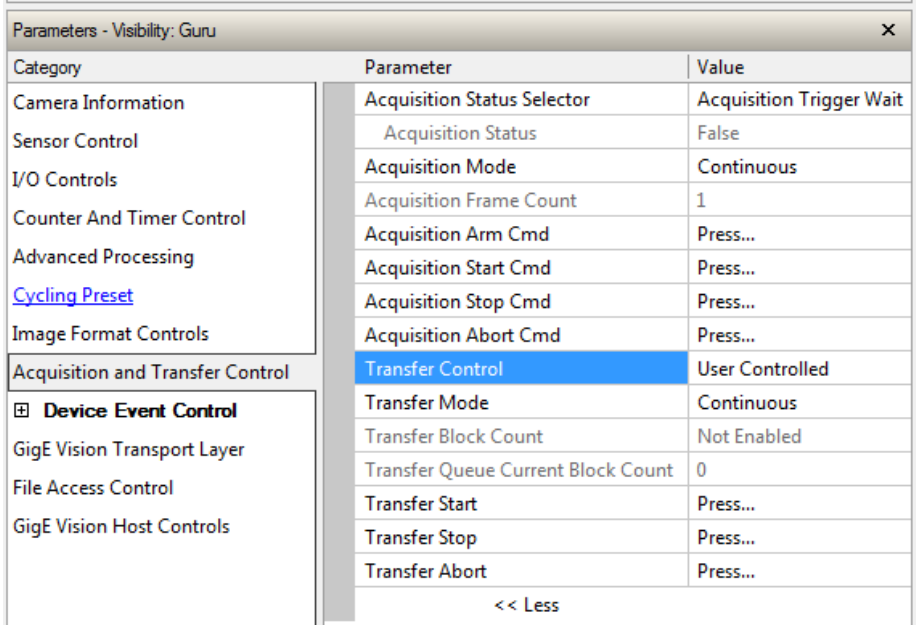

### **Acquisition and Transfer Control Feature Descriptions**

The following table describes these parameters along with their view attribute and minimum camera firmware version required. Additionally the Device Version column will indicate which parameter is a member of the DALSA Features Naming Convention (denoted by DFNC), versus the GenICam Standard Features Naming Convention (SFNC not shown).

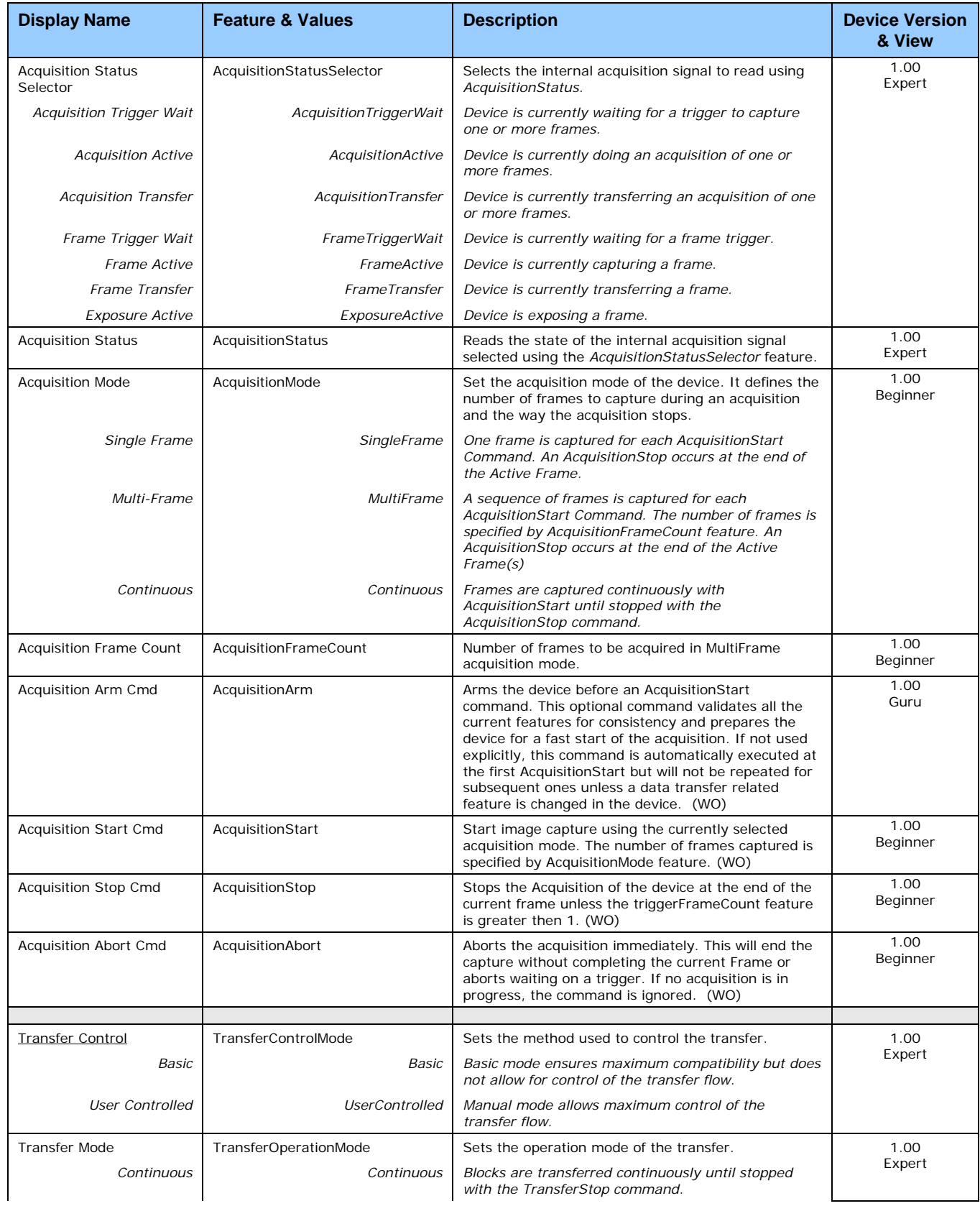

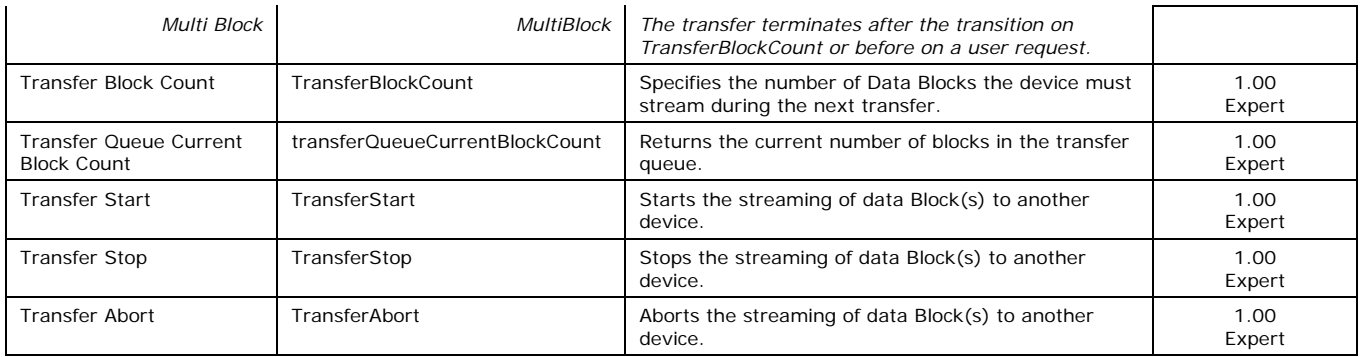

### *Acquisition Buffering*

All acquisitions are internally buffered and transferred as fast as possible to the host system. This internal buffer allows uninterrupted acquisitions no matter of any transfer delays that might occur (such as acquisition rates faster that the Gigabit Ethernet link or the [IEEE Pause frame\)](#page-15-0). Only when the internal buffer is consumed would an Image Lost Event be generated.

The camera has 1 block of 256MB. A portion of the memory could be reserved for packet resends but at the loss of accumulating frames.

#### *Using Transfer Queue Current Block Count with CamExpert*

This feature returns the number of frames buffered within the Linea GigE pending transfer to the host system. Image lines/frames are buffered in cases where the host system is temporarily busy or cases of high network traffic with other devices through the same Ethernet switch. By buffering image frames, the Linea GigE will not need to drop data when there are temporary delays to the transfer.

When using CamExpert, right click on this field and then click on Refresh from the pop-up menu. The current frame count in the transfer buffer is displayed in the *Value* field. During live grab, if the number of frames in the transfer buffer is increasing, then there is a problem with the network or host bandwidth being exceeded. The ImageLost event occurs when all buffer space is consumed.

## <span id="page-87-0"></span>**Overview of Transfer Control (***TransferControlMode***)**

Linea GigE acquisition transfers operate either in the basic coupled mode or in an independent decoupled user controlled mode, as described below.

#### **TransferControlMode =** *Basic*

The Basic Transfer Mode provides maximum compatibility with any control application running on the host computer. In this mode, the host based acquisition program commands the camera to do a frame grab, send it through the camera's frame buffer to the camera's transfer module, where it is then received by the host. The acquisition rate is limited by the transfer rate to host.

#### **TransferControlMode =** *UserControlled*

The User Controlled Transfer Mode decouples the camera acquisition module from the camera transfer module and also from the host computer transfer module. The user has total control of each of the three control modules. Some important points are:

• The acquisition module writes frames into the camera's circular frame buffer memory. Only when all buffers are written will the next acquisition overwrite a previously stored image (this also generates the ImageLost event).

- The camera transfer module is independent of the acquisition. This allows the acquisition to not be interrupted by any network delays or traffic on the connection with the controlling host computer.
- The host computer also has independent control of the host transfer module which allows the host application to optimize receiving image packets along with other tasks running on the host.
- Important: Under user controlled transfers, the feature *TransferOperationMode* sets the transfer as either Continuous or a specific image frame count (MultiBlock). The transfer frame count is set by the feature *TransferBlockCount*, which must be equal or less than the number of image frames available in the camera's circular frame buffer (else the command is rejected). The feature *transferQueueCurrentBlockCount* is used to read the available buffer count before starting a block count transfer.

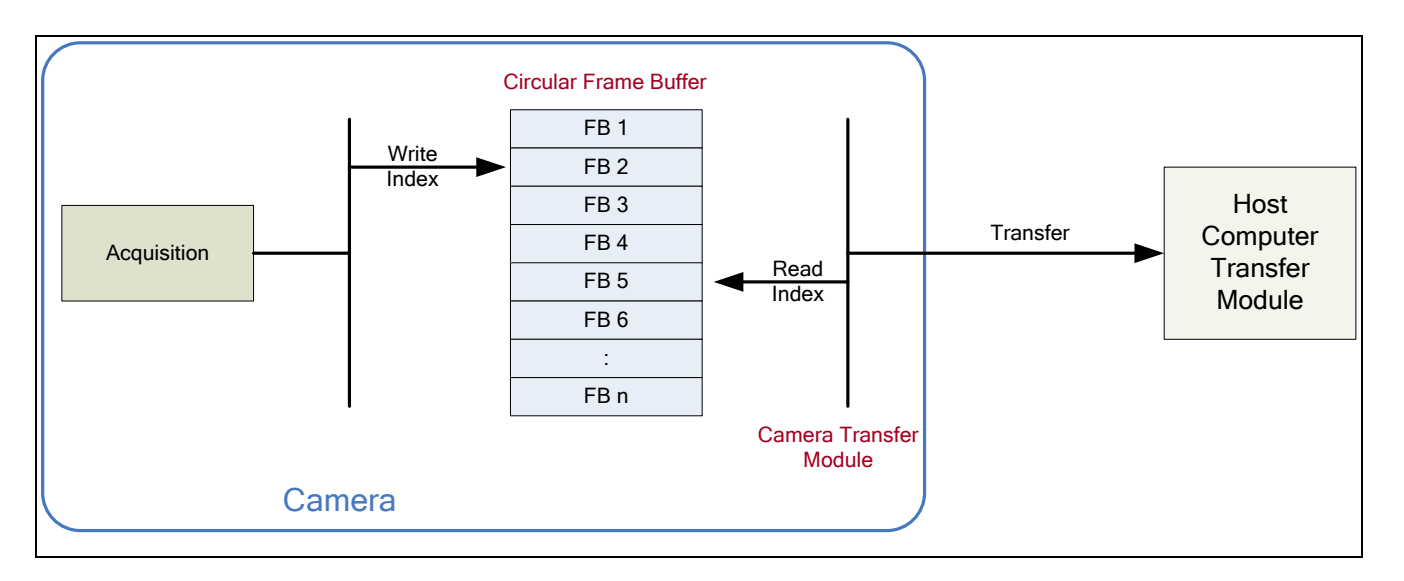

## **Features that cannot be changed during a Sapera Transfer**

The following features cannot be changed during an acquisition or when a Sapera transfer is connected.

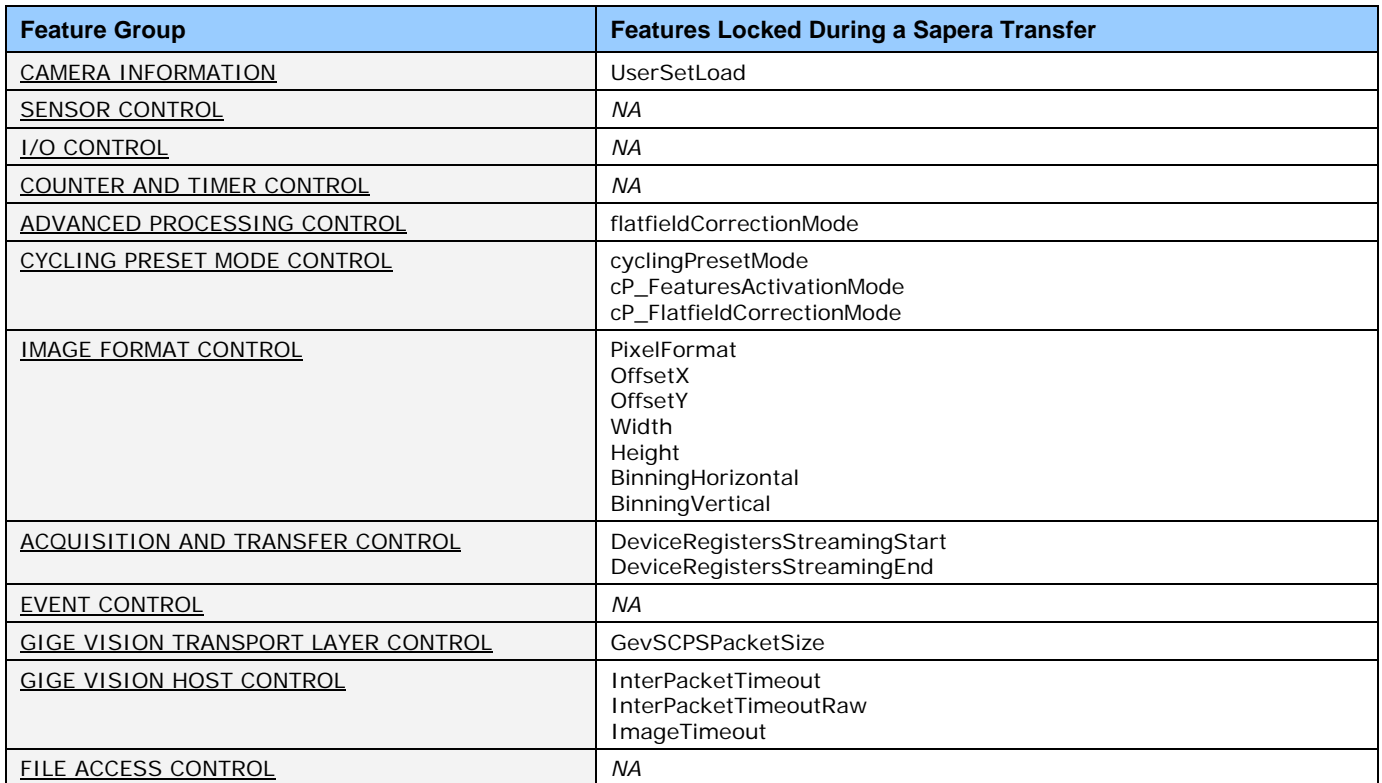

# <span id="page-90-0"></span>**Event Control Category**

The Linea GigE Event control, as shown by CamExpert, groups parameters used to configure Camera Event related features. Parameters in gray are read only, either always or due to another parameter being disabled. Parameters in black are user set in CamExpert or programmable via an imaging application.

Features listed in the description table but tagged as *Invisible* are usually for Teledyne DALSA or third party software usage—not typically needed by end user applications.

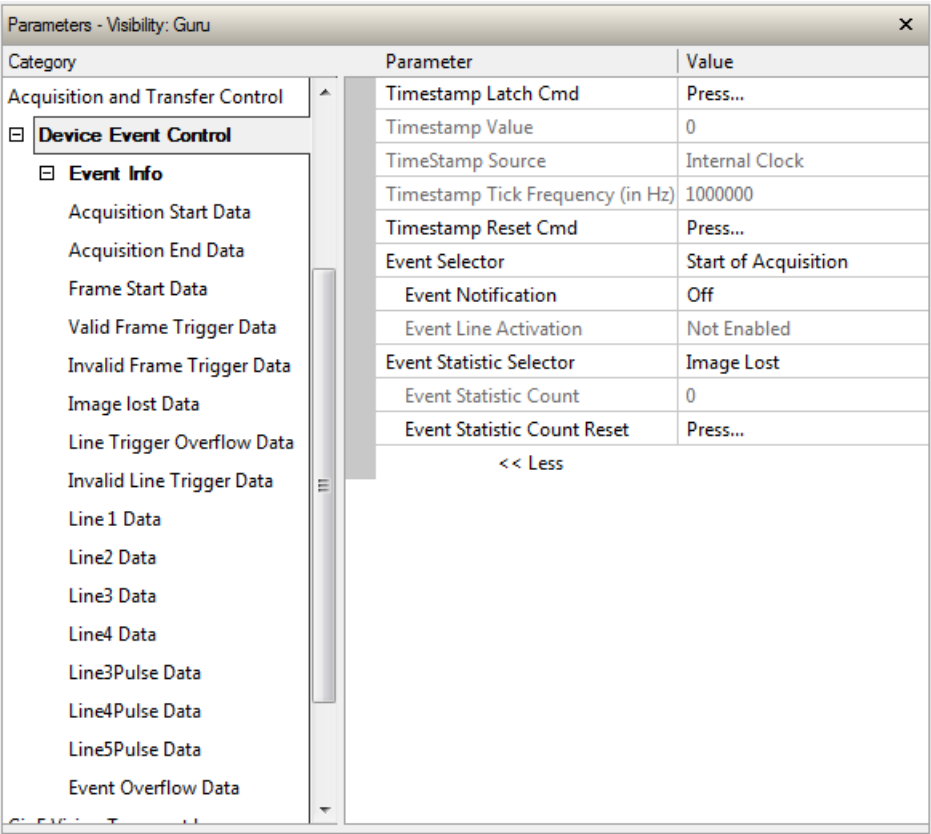

## **Event Control Feature Descriptions**

The following table describes these parameters along with their view attribute and minimum camera firmware version required. Additionally the Device Version column will indicate which parameter is a member of the DALSA Features Naming Convention (denoted by DFNC), versus the GenICam Standard Features Naming Convention (SFNC not shown).

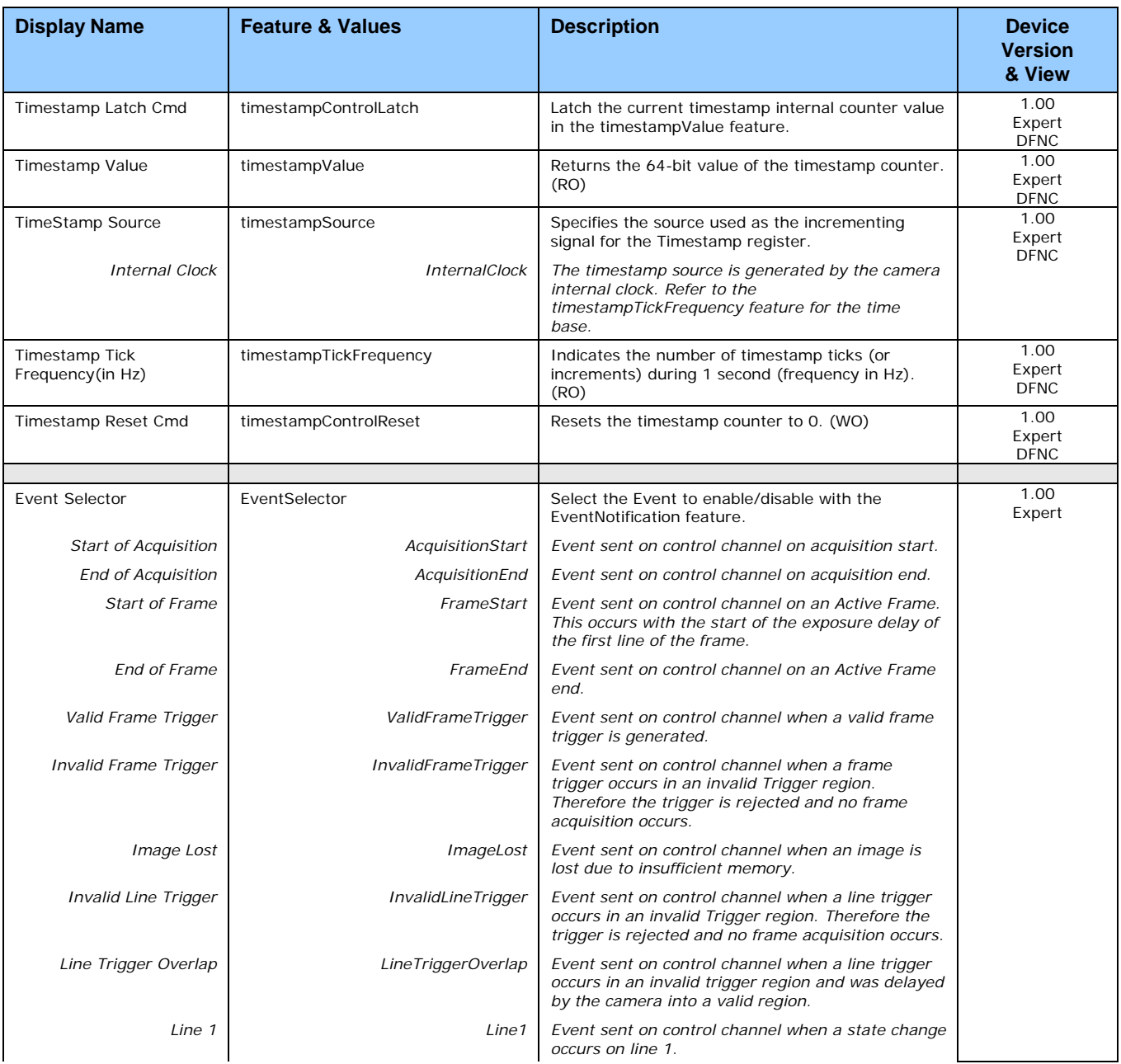

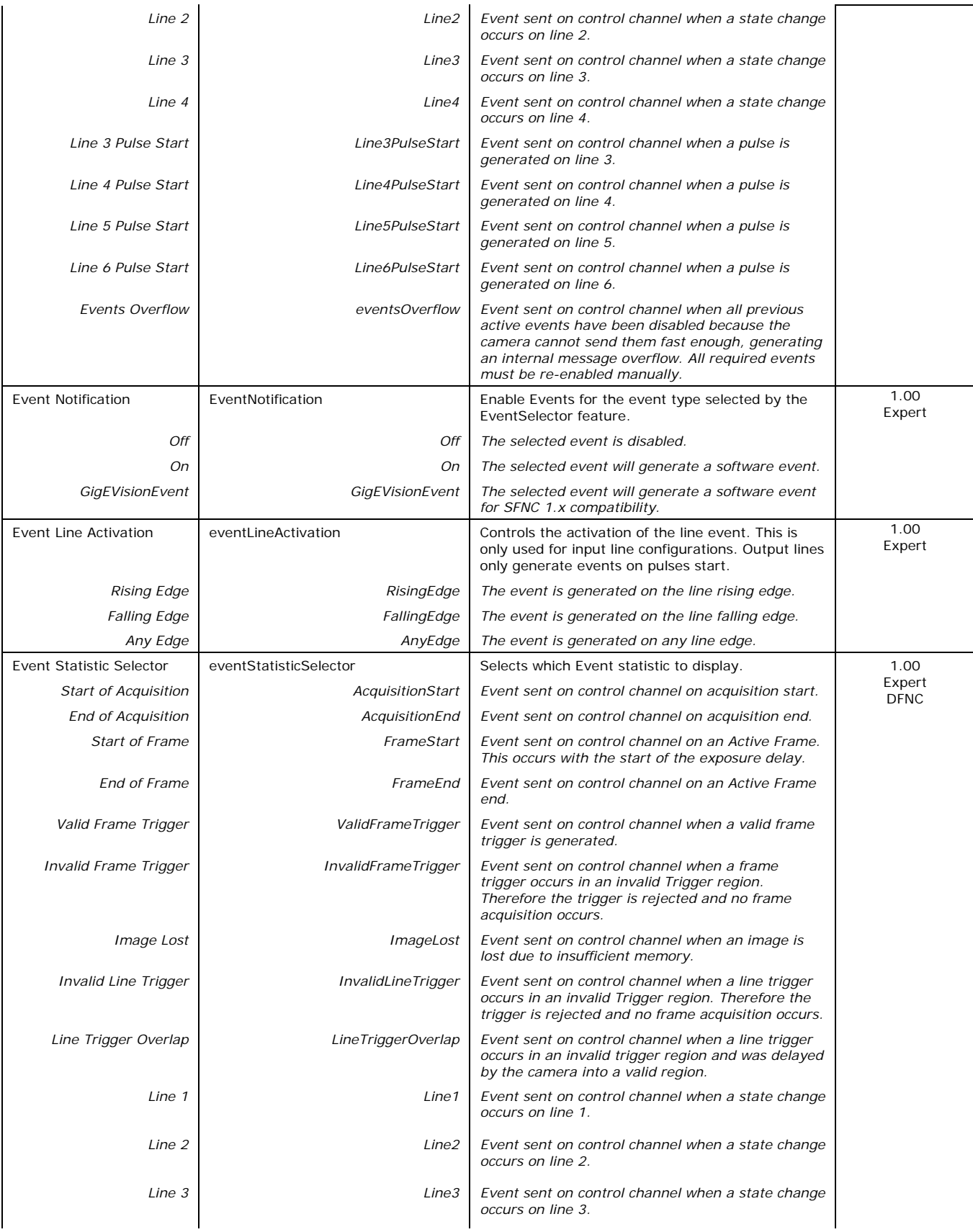

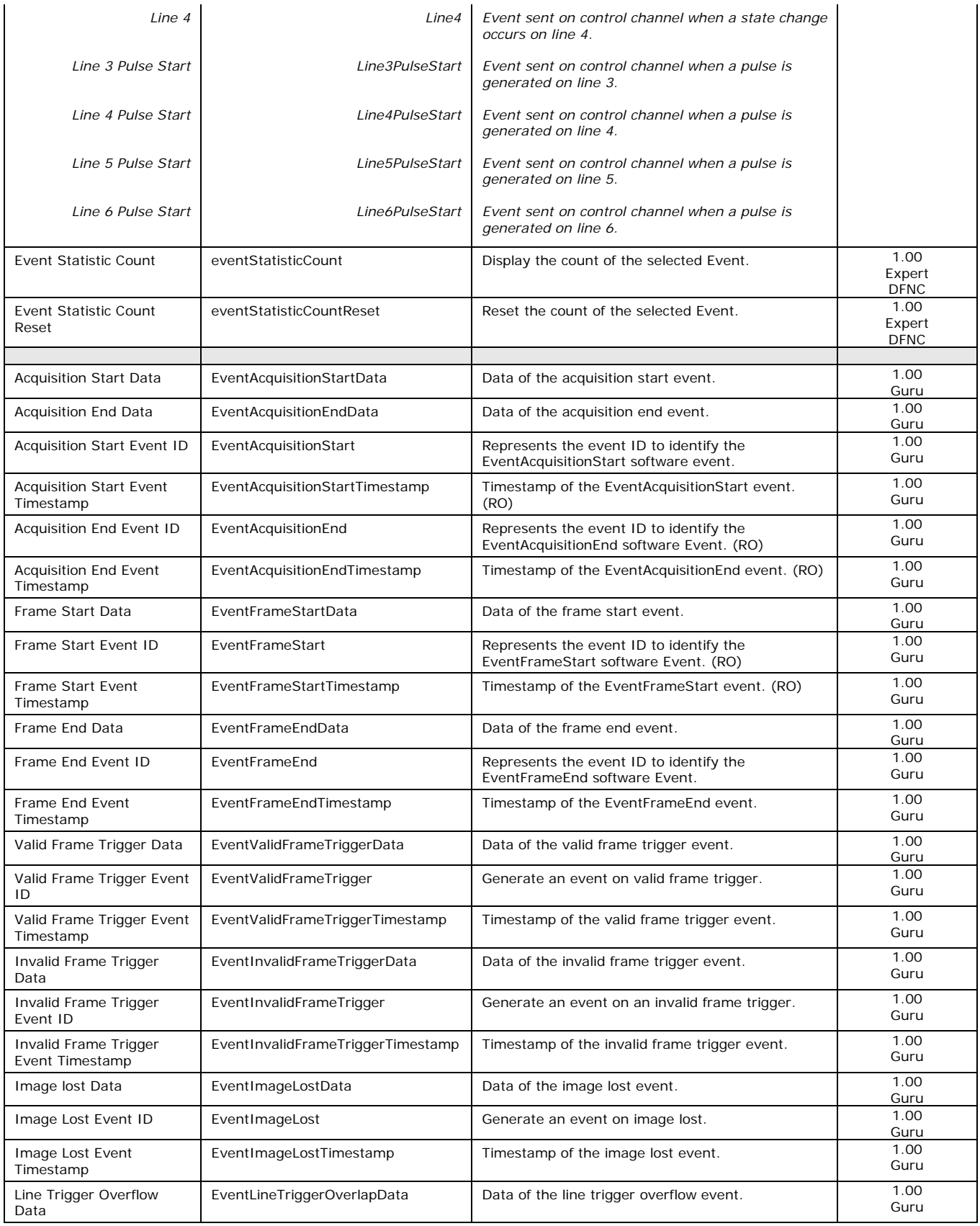

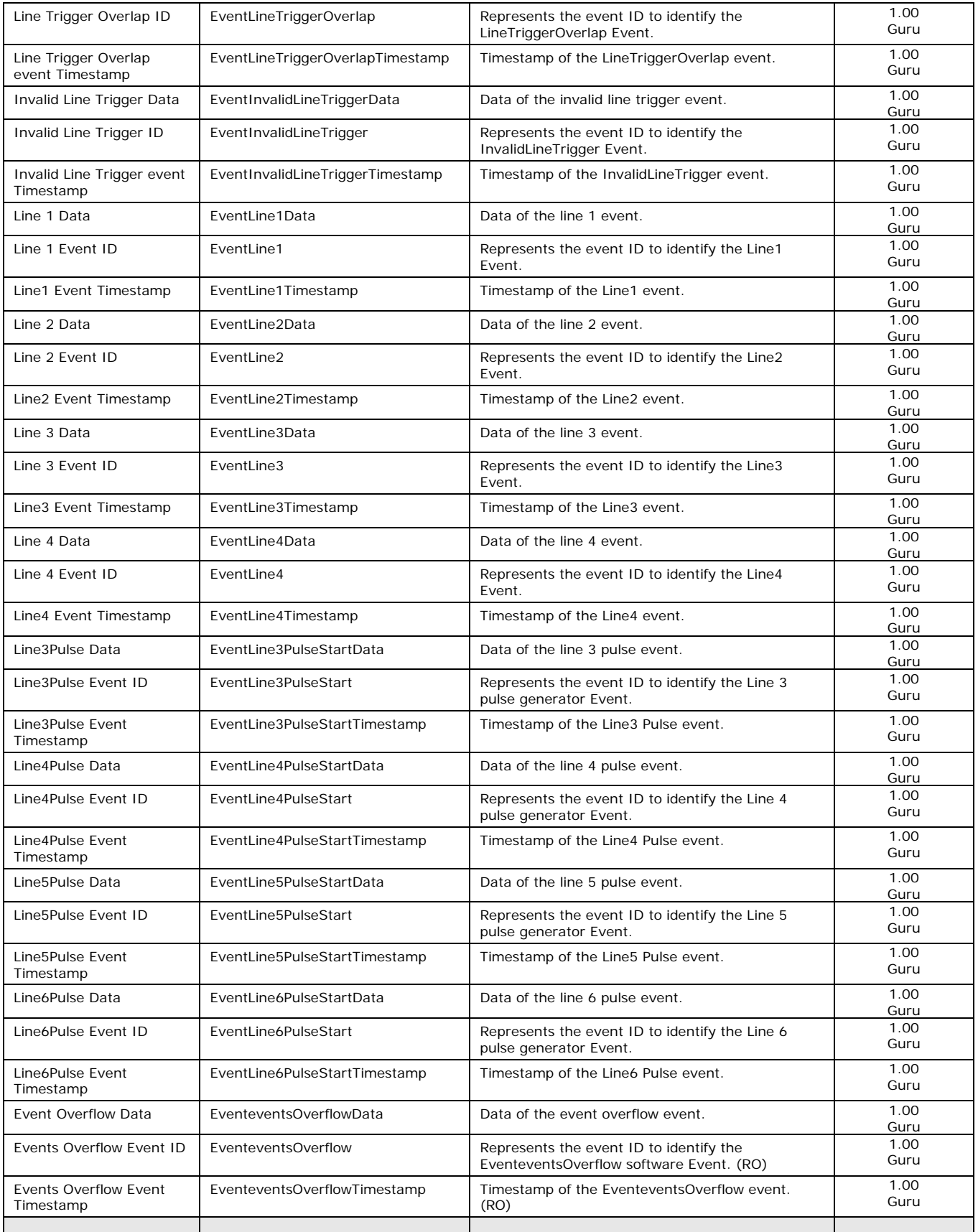

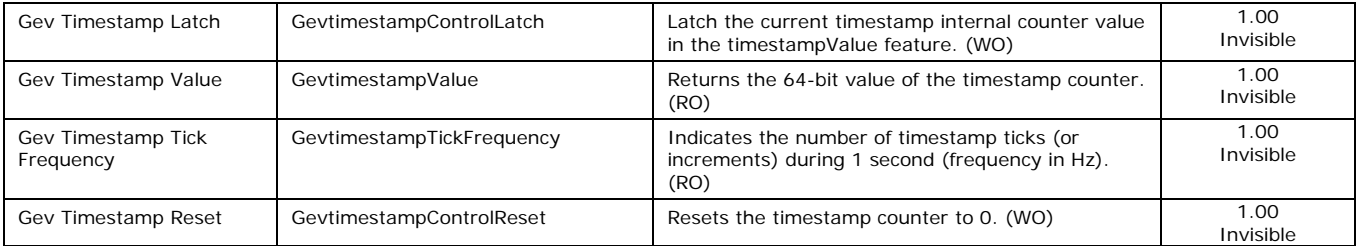

# <span id="page-96-0"></span>**GigE Vision Transport Layer Control Category**

The Linea GigE GigE Vision Transport Layer control, as shown by CamExpert, groups parameters used to configure features related to GigE Vision specification and the Ethernet Connection. Parameters in gray are read only, either always or due to another parameter being disabled. Parameters in black are user set in CamExpert or programmable via an imaging application.

Features listed in the description table but tagged as *Invisible* are usually for Teledyne DALSA or third party software usage—not typically needed by end user applications.

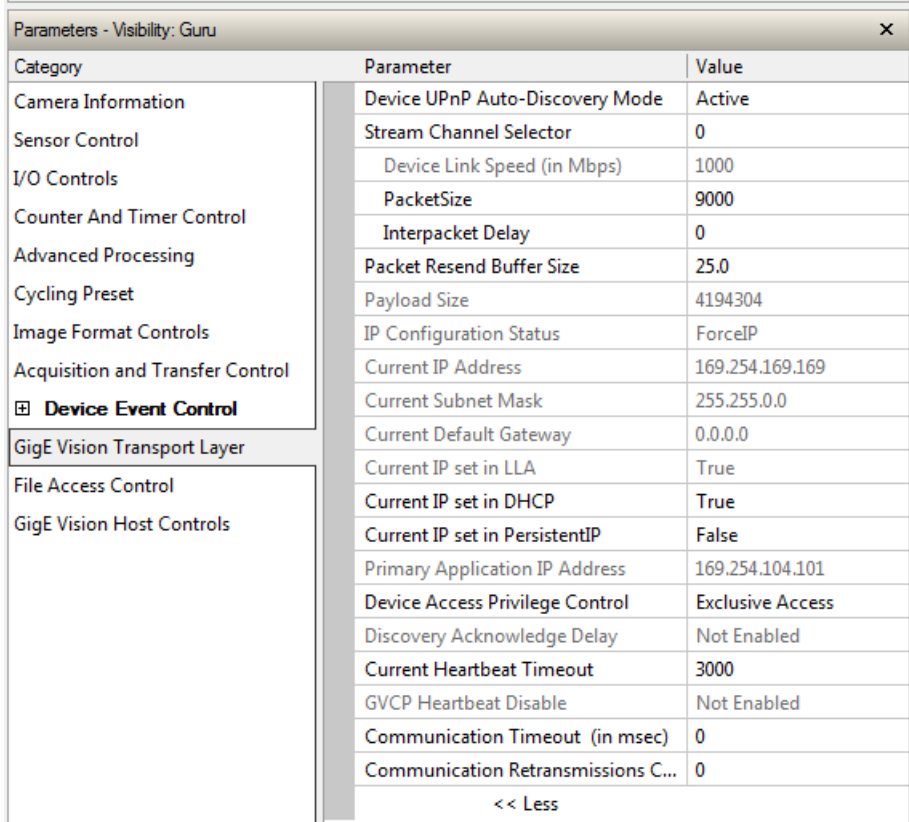

## **GigE Vision Transport Layer Feature Descriptions**

The following table describes these parameters along with their view attribute and minimum camera firmware version required. Additionally the Device Version column will indicate which parameter is a member of the DALSA Features Naming Convention (denoted by DFNC), versus the GenICam Standard Features Naming Convention (SFNC not shown).

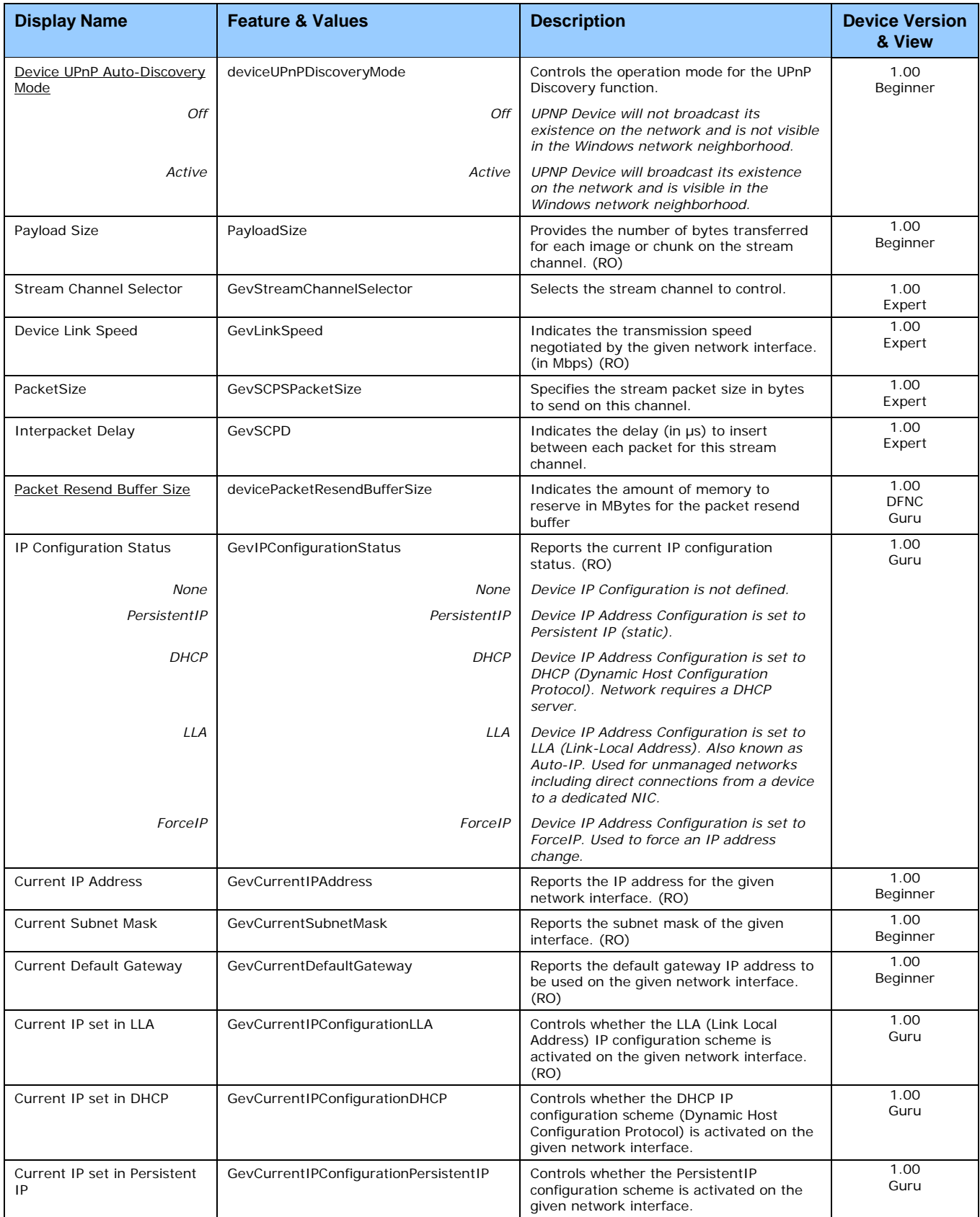

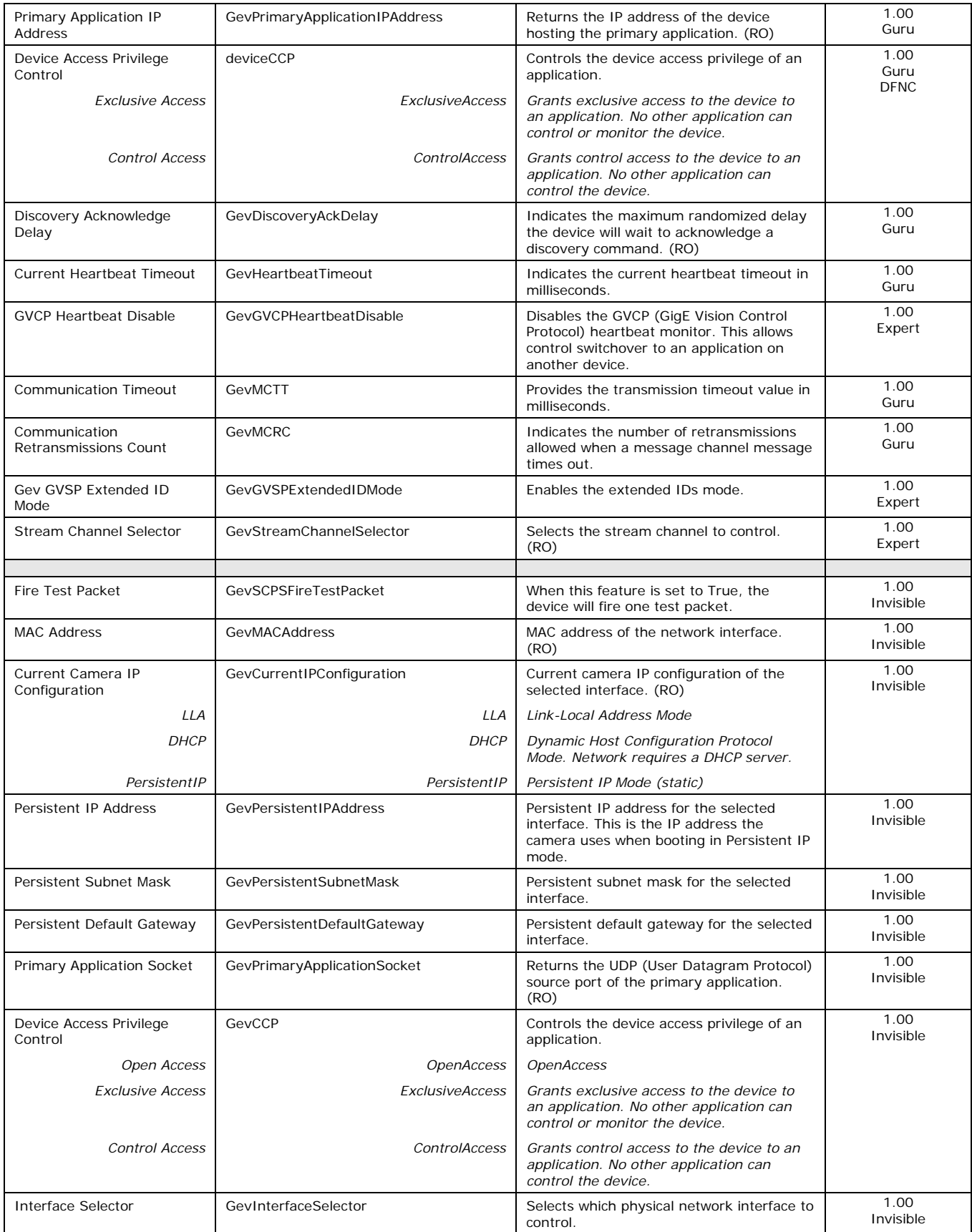

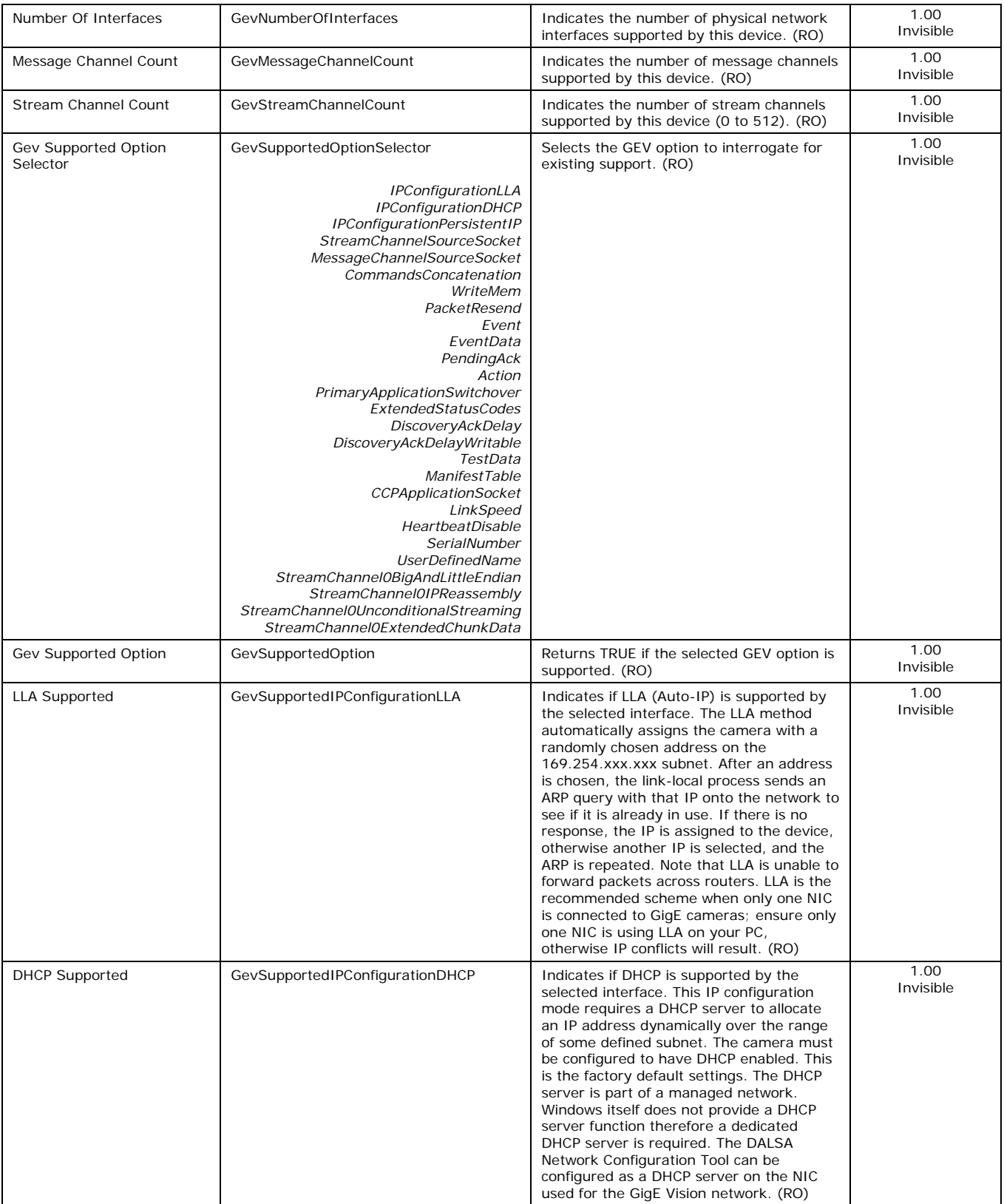

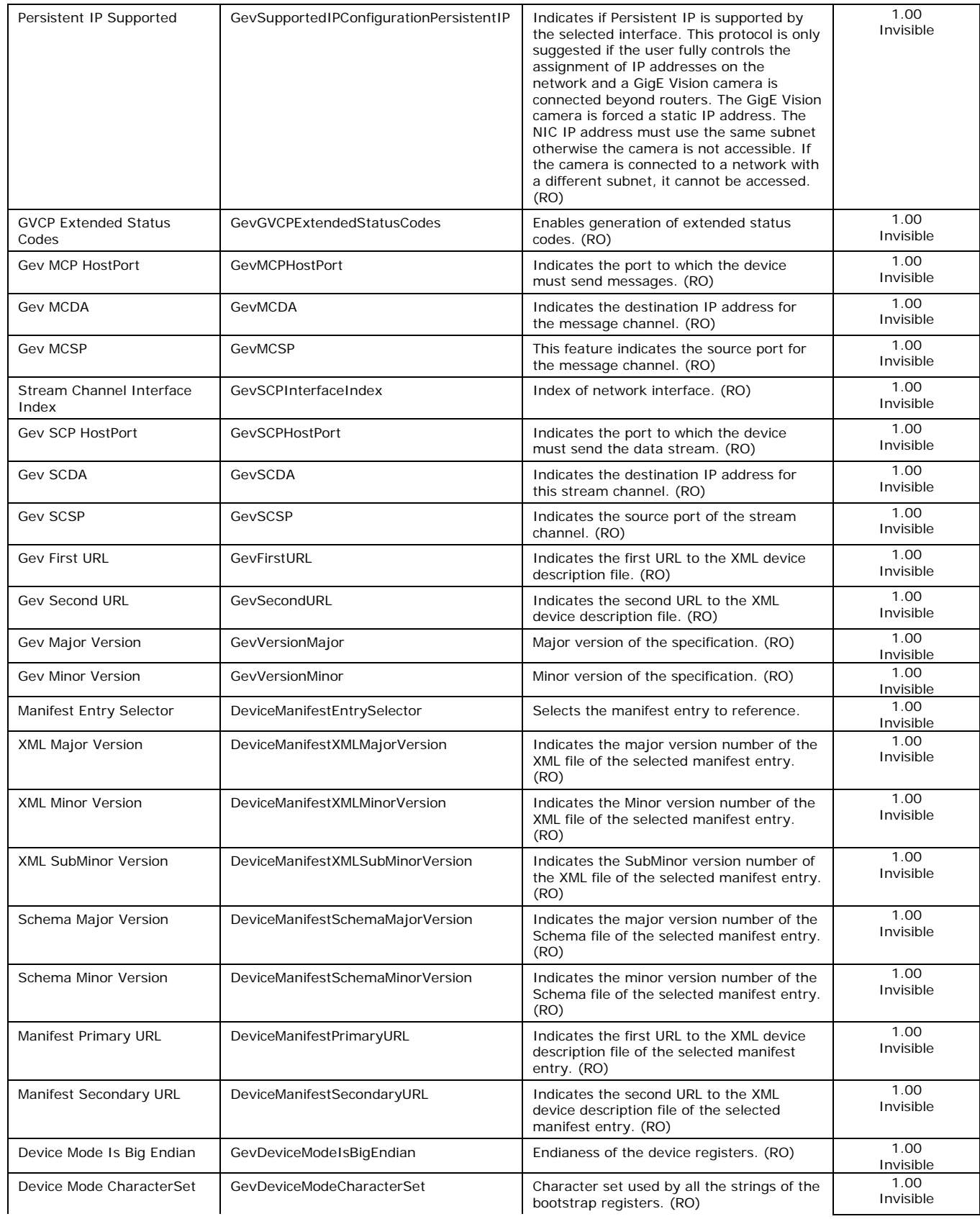

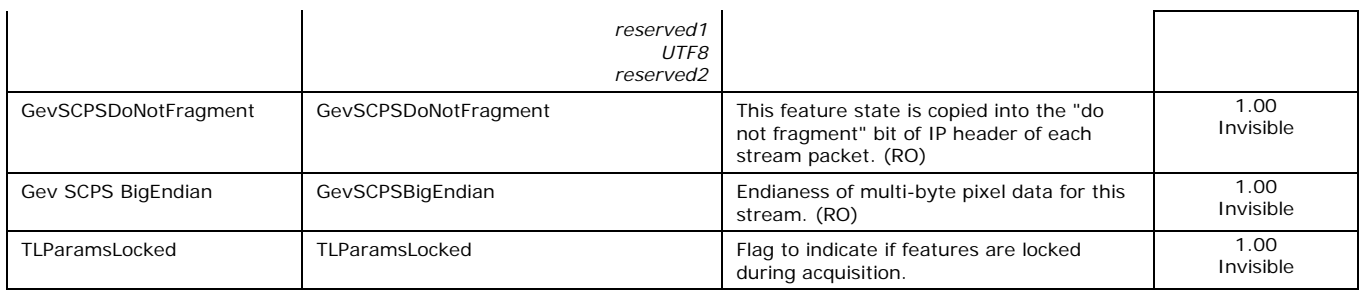

### <span id="page-101-1"></span>**Defaults for devicePacketResendBufferSize**

The default minimum for devicePacketResendBufferSize allows at least one maximum sized buffer + metadata in memory.

The formula is:

• packetResendBufferSizeMax = (Backend Frame Buffer Memory) – ((SensorWidth \* SensorHeight \* pixelSize) + end-of-line metadata).

Note that SensorHeight is the virtual frame Height. The value allowed to change dynamically is pixelSize. The values SensorWidth and SensorHeight are used because the Width and Height values can change if binning is used or even while grabbing.

## <span id="page-101-0"></span>**Device UPnP Auto-Discovery Mode Details**

The Linea GigE supports UPnP Network Auto-Discovery (*Universal Plug and Play*), thus allowing other devices on the network to find and access the camera. This section describes the Windows configuration required for UPnP Auto-Discovery, accessing the Linea GigE web page and file access to user accessible memory on the camera.

#### *Enable Windows Network Discovery*

These instructions apply to Windows 7:

- Go to Control Panel\All Control Panel Items\Network and Sharing Center\Advanced sharing settings.
- Windows shows a menu to configure options for each network profile available on that computer.
- Most systems used with the Linea GigE will have a second NIC for the camera. Therefore, the **Public** profile needs to be configured. Expand the options view for **Public**.
- Enable Network Discovery if it is off, then save your change.

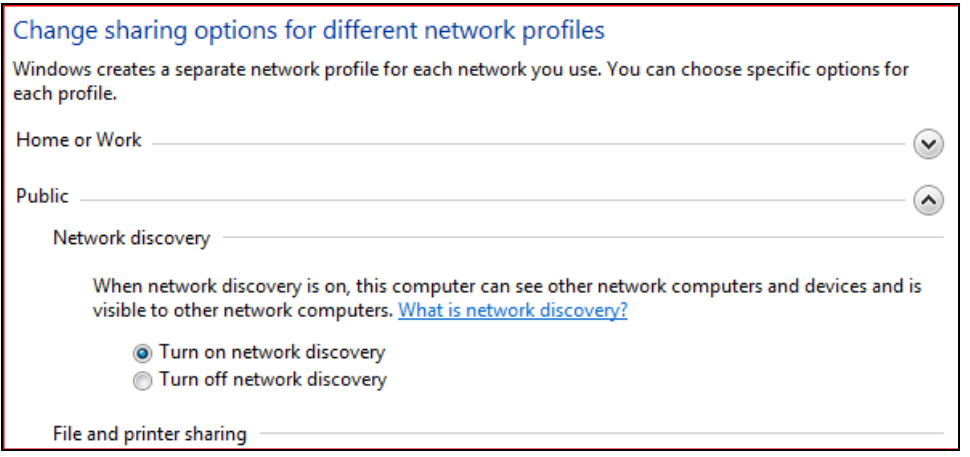

- With Windows Explorer, click on Network where the Linea GigE is shown as a camera network device (see the following screen capture).
- Note that the discovery process is usually fast but may take up to 10 seconds (tested on a Windows 7 pc) and this delay must be accounted for by any application activating the *deviceUPnPDiscoveryMode* feature.

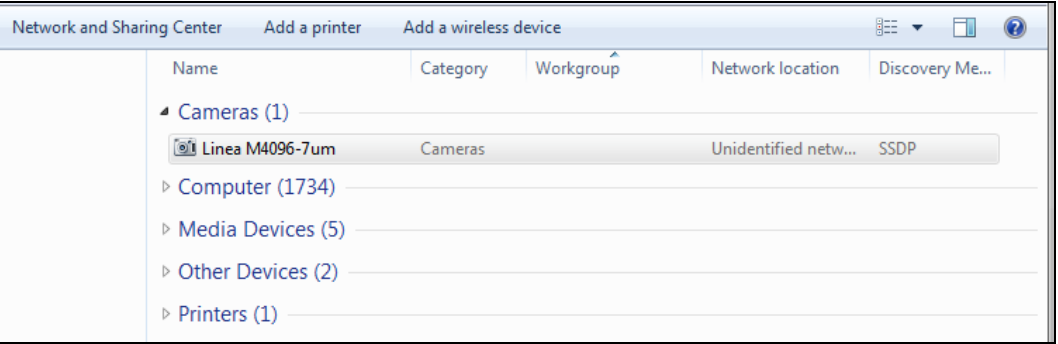

#### *Accessing the Linea GigE File Memory*

• Double-click the Linea GigE icon to access the camera home page as shown below (Windows IE is used as the default browser).

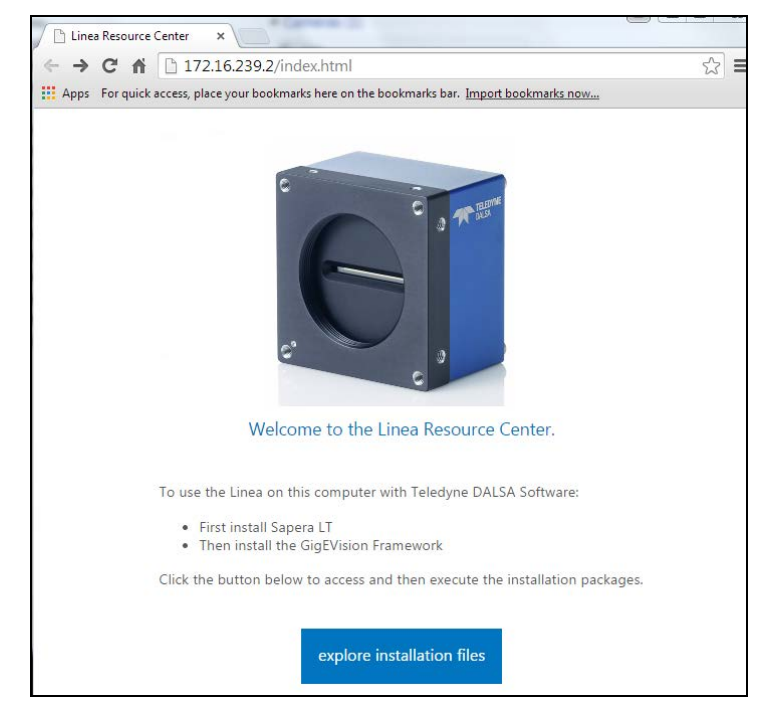

• The Linea GigE home page presents a short welcome message. Click on the file access button to open a ftp client session, but currently there are no files distributed in the camera. Please go to the [Teledyne DALSA support web site](#page-143-0) to download the latest Sapera LT and Linea GigE firmware.

#### *Using the Linea GigE File Memory*

Any or all of the Linea GigE file memory is usable by the user to store data. Folders can be created and files copied to the camera (limited to available space). Any factory distribution files or folders can be deleted to free addition memory.

To use available memory:

- From the ftp access window (see previous screen capture) open the View drop menu and click *Open FTP Site in Windows Explorer*.
- Perform any file or folder operation as required. Close the Windows Explorer window when done.
- From the open FTP access window, click the refresh button to view changes. **Note**: The refresh button must be clicked for each folder level to view any changes made.

# <span id="page-104-0"></span>**GigE Vision Host Control Category**

The GigE Vision Host controls, as shown by CamExpert, group parameters used to configure the host computer system GigE Vision features used for Linea GigE networking management. None of these parameters are stored in any Linea GigE camera.

These features allow optimizing the network configuration for maximum bandwidth. Settings for these parameters are highly dependent on the number of cameras connected to a NIC, the data rate of each camera and the trigger modes used.

Information on these features is found in the Teledyne DALSA Network Imaging Module User manual.

## <span id="page-104-1"></span>**File Access Control Category**

The File Access control in CamExpert allows the user to quickly upload various data files to the connected Linea GigE. The supported data files are for Linea GigE firmware updates and Flat Field coefficients.

Features listed in the description table but tagged as *Invisible* are usually for Teledyne DALSA or third party software usage—not typically needed by end user applications.

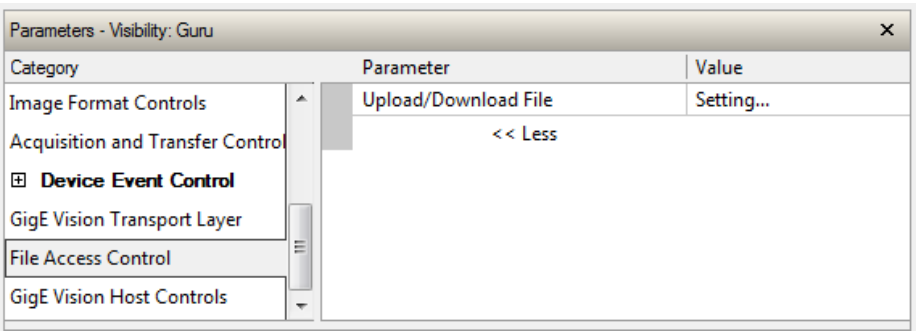

## **File Access Control Feature Descriptions**

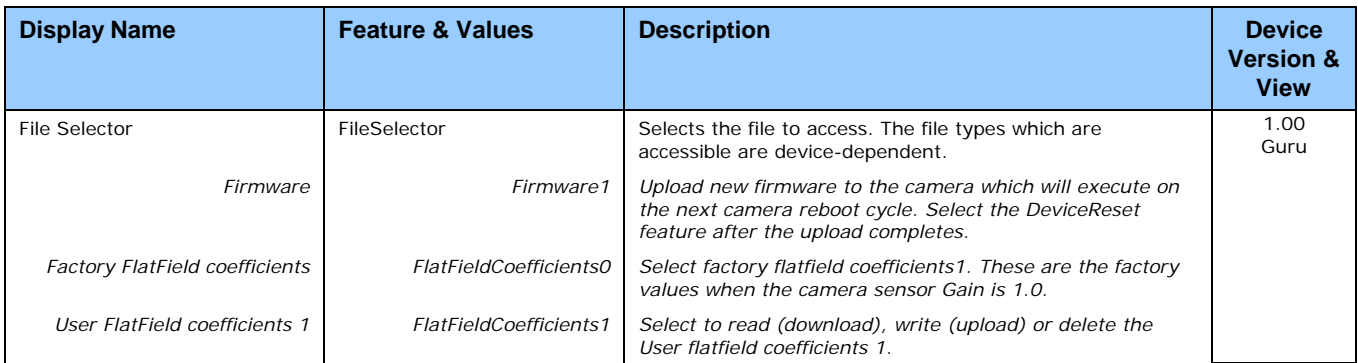

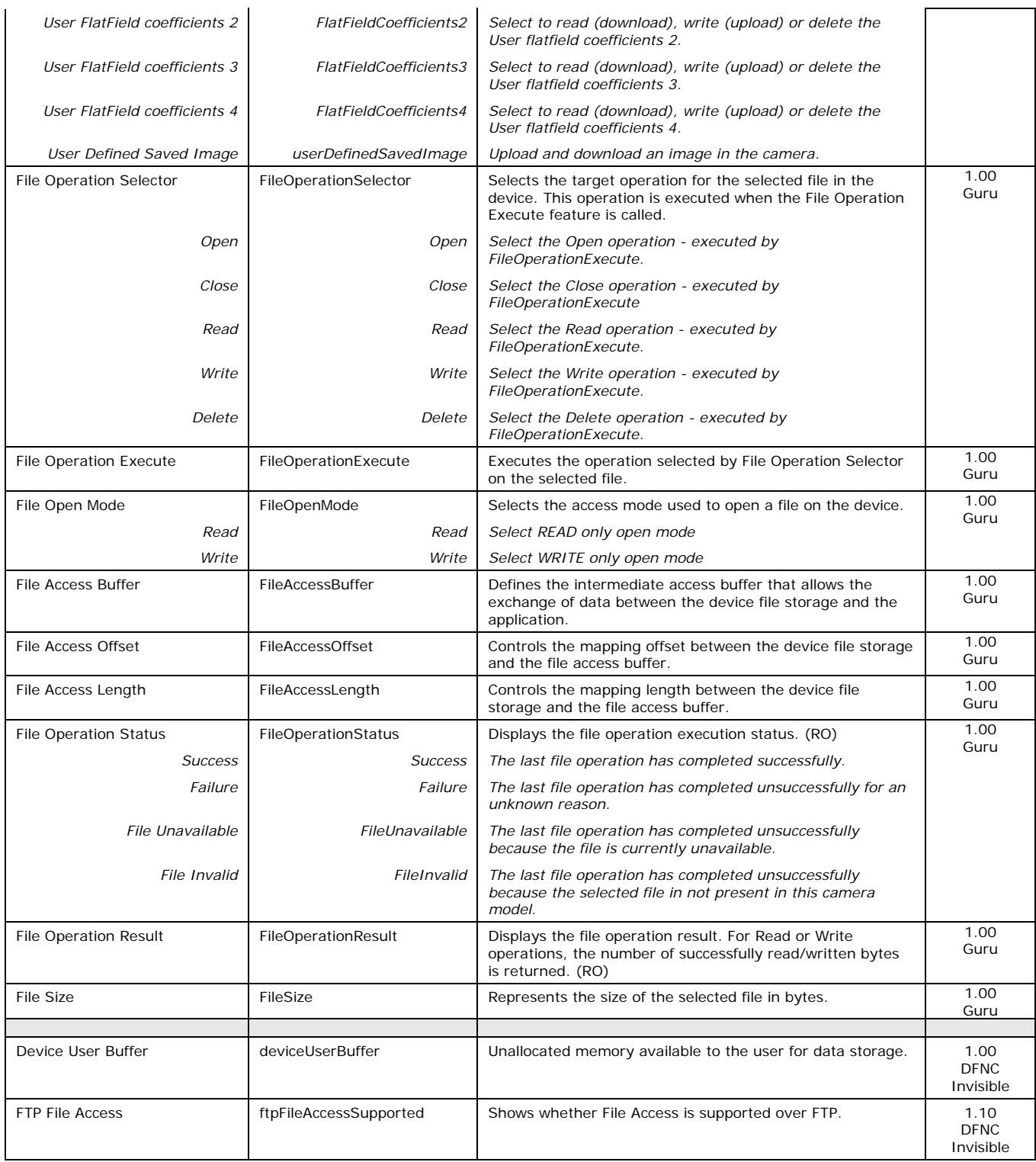

## **File Access via the CamExpert Tool**

• Click on the "Setting…" button to show the file selection menu.

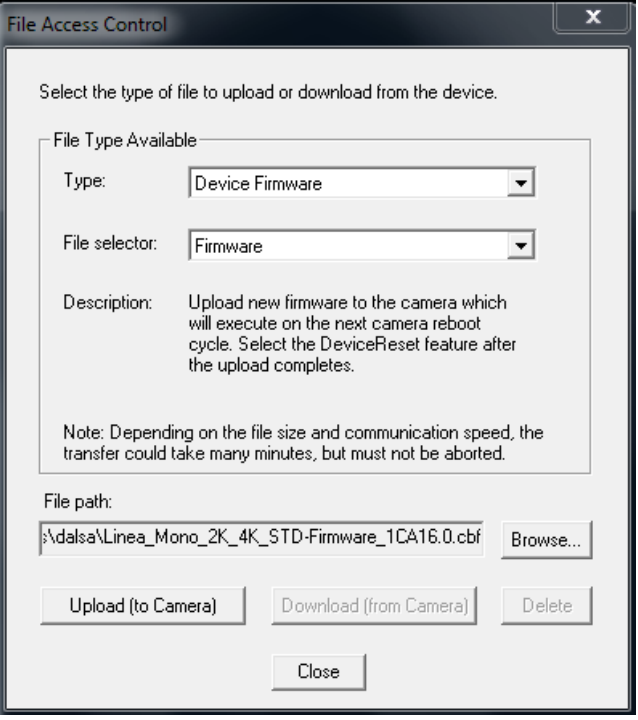

- From the file type drop menu, select the file type that will be uploaded to the Linea GigE. This CamExpert tool allows quick firmware changes or updates.
- From the File Selector drop menu, select the Linea GigE memory location for the uploaded data. This menu presents only the applicable data locations for the selected file type.
- Click the Browse button to open a typical Windows Explorer window.
- Select the specific file from the system drive or from a network location.
- Click the Upload button to execute the file transfer to the Linea GigE.
- Note that firmware changes require a device reset command from the Camera Information Controls.

# **Device Streaming Registers**

## **Start – End Command Requirements**

**Important:** Every start command must have a corresponding end command. If not, the camera can be in an unpredictable state. This pertains to *DeviceRegistersStreamingStart*, *DeviceRegistersStreamingEnd*, *DeviceFeaturePersistenceStart*, and *DeviceFeaturePersistenceEnd*.

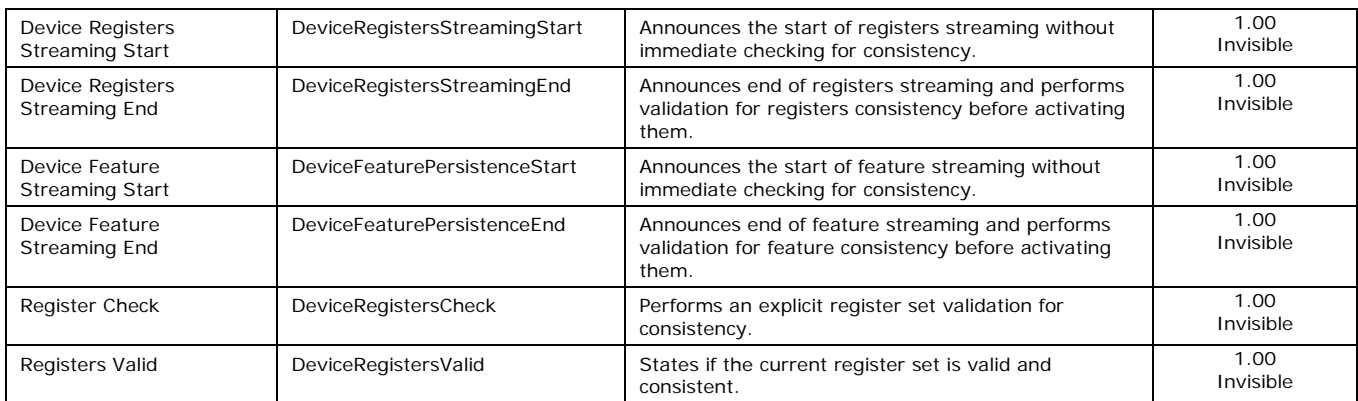
# **Network Overview & Tools**

# **IP Configuration Mode Details**

The following descriptions provide more information on the IP configuration modes supported by Linea GigE. In general automatic IP configuration assignment (LLA/DHCP) is sufficient for most installations.

Please refer to the Teledyne DALSA Network Imaging Package manual for information on the Teledyne DALSA Network Configuration tool and network optimization for GigE Vision cameras and devices.

# **Link-Local Address (LLA)**

- LLA is also known as Auto-IP. It is used for unmanaged networks including direct connections from a GigE Vision device to a dedicated NIC.
- A subnet configured with LLA cannot send packets across routers but only via Ethernet switches.
- LLA is the recommended scheme when only one NIC is connected to GigE cameras. LLA is fully automatic requiring no user input.

**D** Ensure only one NIC is using LLA on your PC, otherwise IP conflicts will result.

- The NIC will automatically assign a random IP address within the 169.254.x.x subnet. The LLA protocol ensures there are no conflicts with other devices through an arbitration scheme.
- The Windows NIC configuration must be set to DHCP (the typical default case) and no DHCP server must be present on the network. Otherwise, an IP address gets assigned by the DHCP server. Windows will turn to LLA when no DHCP server answers requests coming from the NIC.
- Windows and Linea GigE are still running the DHCP process in the background. If a DHCP server becomes available on the network, the NIC will get a DHCP assigned IP address for the connected device but connections on the LLA IP address will be lost. The Teledyne DALSA Network Configuration Tool can enable the Teledyne DALSA DHCP server on the NIC used for the GigE Vision network.
- Important: If the host system has multiple NIC devices configured with LLA, then the communication stack cannot accurately resolve which NIC to forward an IP packet on the 169.254 segment. Limit the number of NIC configured using LLA to one interface. It is preferable that the Teledyne DALSA DHCP server is used instead of LLA mode (see next section).
- Use the Teledyne DALSA Network Configuration Tool to change the Linea GigE from the default DHCP/LLA mode to Persistent IP mode when required, such as when there are multiple NIC devices with Linea GigE connected to each. Note that Teledyne DALSA recommends DHCP/LLA as the mode of operation where a switch is used to connect multiple devices.

### **DHCP (Dynamic Host Configuration Protocol)**

- This IP configuration mode requires a DHCP server to allocate an IP address dynamically over the range of some defined subnet. The Linea GigE camera must be configured to have DHCP enabled. This is the factory default setting.
- The DHCP server is part of a managed network. Windows itself does not provide a DHCP server function therefore a dedicated DHCP server is required. The Teledyne DALSA Network Configuration Tool can configure the Teledyne DALSA DHCP server on the NIC used for the GigE Vision network.
- The Teledyne DALSA DHCP server is recommended where there are multiple NIC ports with multiple GigE Vision devices attached. Each NIC port must use a different subnet to avoid IP address conflicts . Persistent IP assignment is required if there is no DHCP server for any additional subnet.
- Under Windows, a NIC is configured in DHCP mode by default. If no DHCP server is present on a given subnet, Windows will revert to LLA as explained in the section above.
- Ensure that a different subnet is assigned to each NIC on the network. This will automatically be managed correctly when the Teledyne DALSA DHCP server is enabled on one or all subnets used for GigE Vision devices. The graphic below illustrates a system with one NIC having the Teledyne DALSA DHCP server enabled.

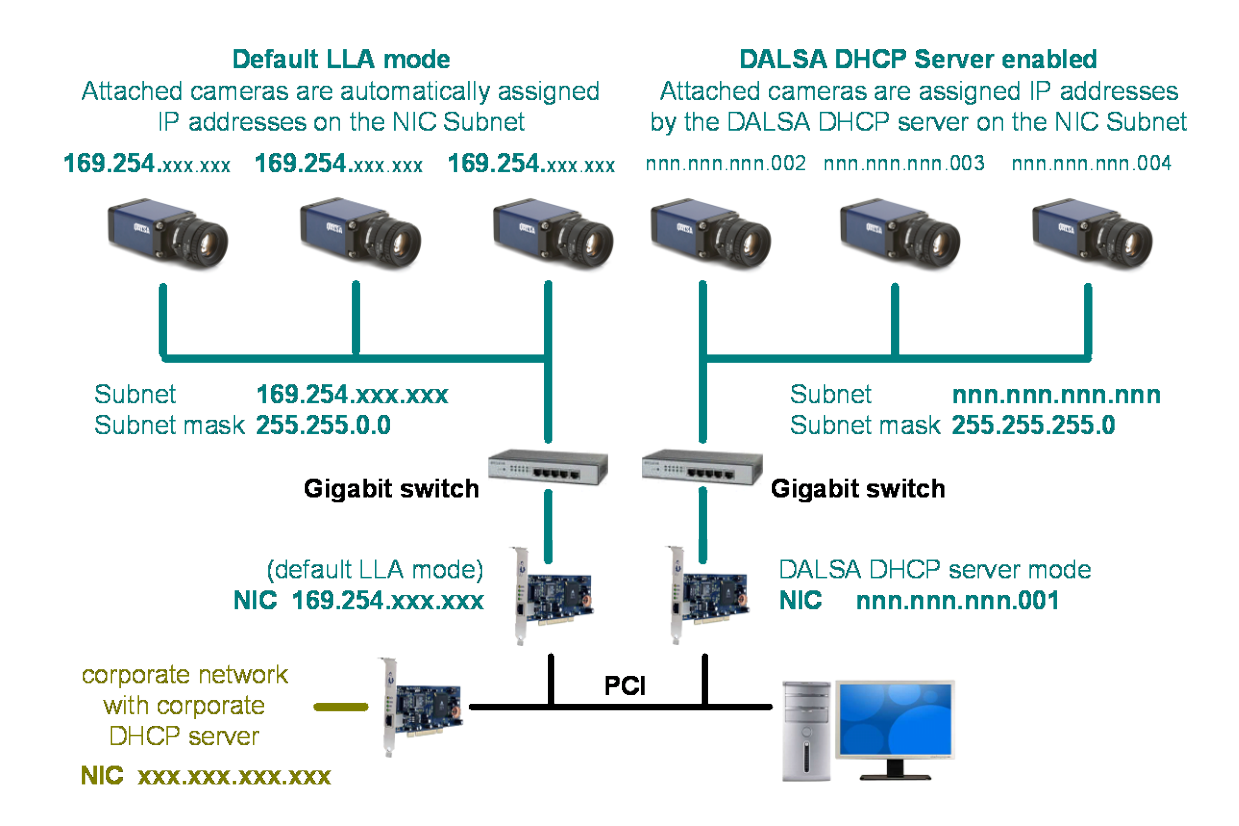

# **Persistent IP**

- This configuration is only suggested if the user fully controls the assignment of IP addresses on the network.
- The GigE Vision camera is forced a static IP address. The NIC IP address must use the same subnet otherwise the camera is not accessible.
- If the Linea GigE camera is connected to a network with a different subnet, it cannot be accessed.
- The Teledyne DALSA Network Configuration Tool is used to set a persistent IP address. Refer to the Teledyne DALSA Network Imaging manual.
- An example of a Persistent IP address assignment on a class B network:
	- NIC Subnet = 192.168.1.1
	- Subnet Mask = 255.255.0.0
	- Persistent IP = 192.168.1.2
	- Default Gateway =  $0.0.0.0$
- Warning: an incorrect IP address assignment might make it impossible to connect to the camera. In such a case the Teledyne DALSA Network Configuration tool includes a function to recover a Linea GigE camera with an unknown persistent IP and set the camera to the factory default setting, i.e. DHCP/LLA mode. The camera MAC address must be known to use this function.
- For GigE Vision applications the FORCEIP command is used to force a new persistent IP or to change the IP configuration protocol. The Linea GigE MAC address must be known to use the FORCEIP command.
- The following illustration shows a functional computer setup with three NIC ports, but no DHCP server. Two NIC ports are used for private GigE Vision networks. The first uses the default LLA mode for IP addresses, while the second NIC and the cameras connected to it are configured with persistent IP addresses. An application on the computer can control each camera, on each subnet, without conflict.

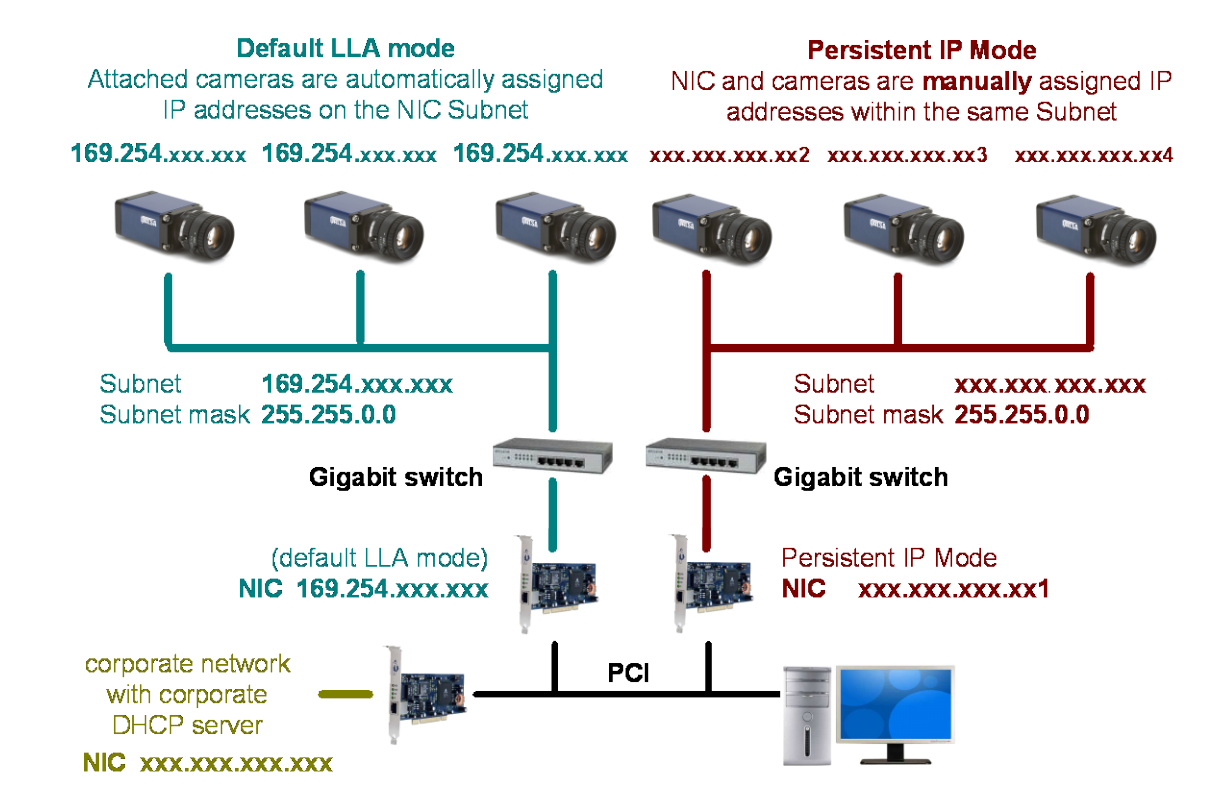

# **Technical Specifications**

# **Mechanical Specifications**

# **Linea GigE 8k**

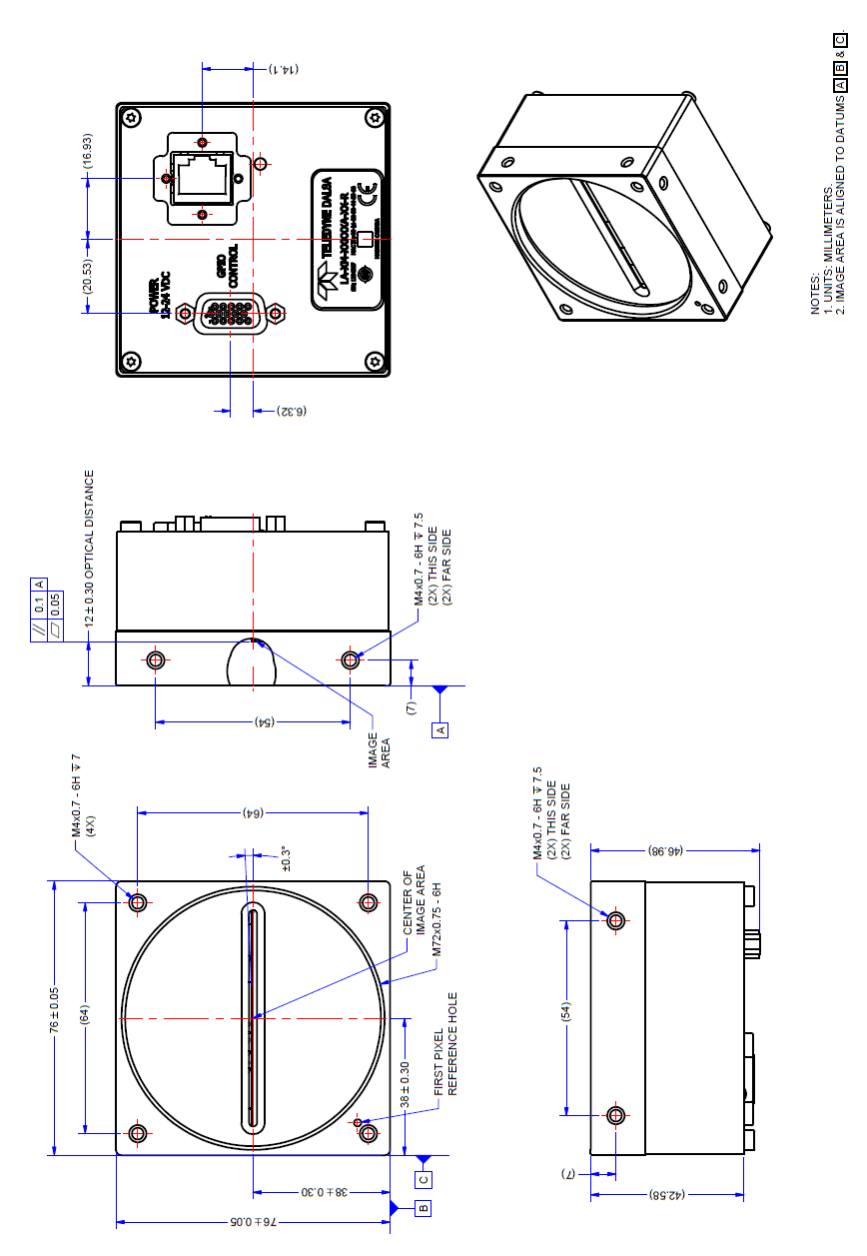

*Note: Linea GigE 8k with M72x0.75 Lens Mount*

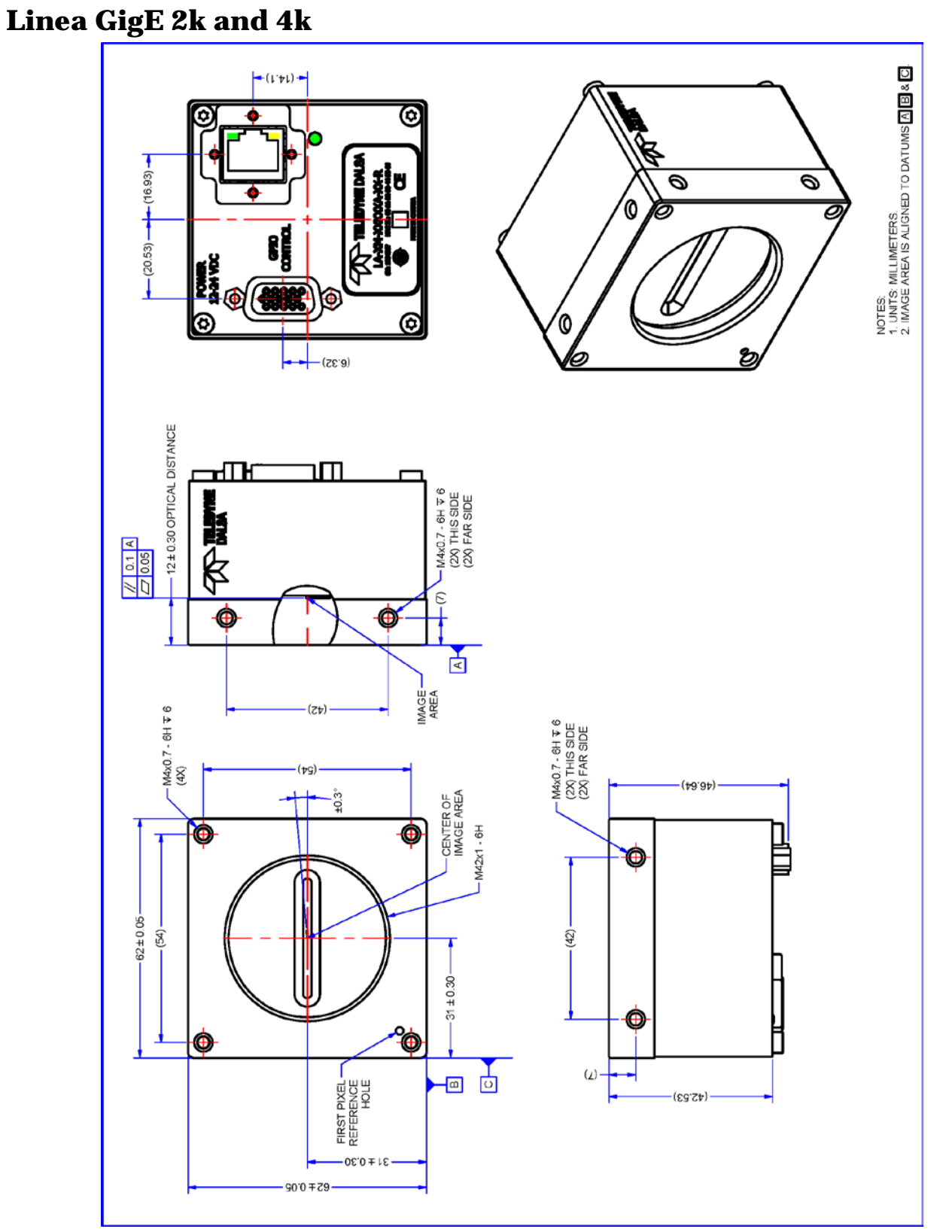

*Note: Linea GigE 2k/4k with M42x1 Lens Mount*

# **Additional Notes on Linea GigE Identification and Mechanical**

#### **Identification Label**

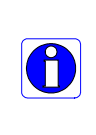

Linea GigE cameras have an identification label applied to the back side, with the following information: Model Part number Serial number MAC ID 2D Barcode CE and FCC logo

#### **Additional Mechanical Notes**

"Made in Canada" Statement

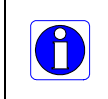

Linea GigE supports a screw lock Ethernet cable (see Ruggedized RJ45 Ethernet Cables). For information on lens requirements see Lens Selection Overview and Optical Considerations. Each camera side has two mounting holes in identical locations, which provide good grounding capabilities. Overall height or width tolerance is  $\pm 0.05$  mm.

# **Sensor Alignment Specification**

The following figure specifies sensor alignment for Linea GigE where all specifications define the absolute maximum tolerance allowed for production cameras. Dimensions "x, y, z", are in microns and referenced to the Linea GigE mechanical body or the optical focal plane (for the z-axis dimension). Theta specifies the sensor rotation relative to the sensor's center and camera mechanical.

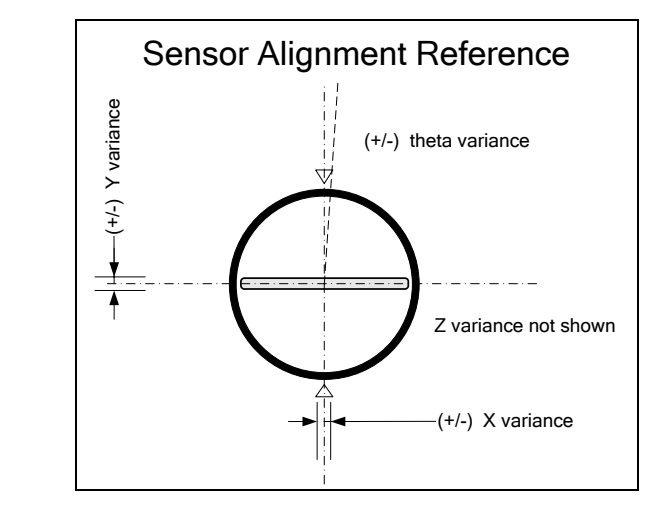

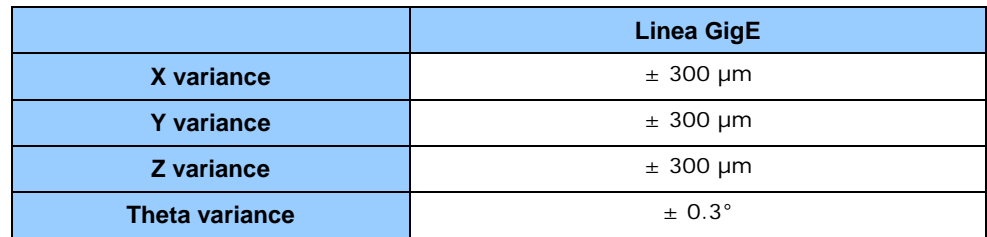

# **Connectors**

- A single **RJ45 Ethernet** connector for control and video data to the host Gigabit NIC. For industrial environments, Linea GigE supports the use of screw lock Ethernet cables (see "Ruggedized RJ45 Ethernet Cables" on page 134).
- A single **HD15 female** connector for all I/O and DC power source.

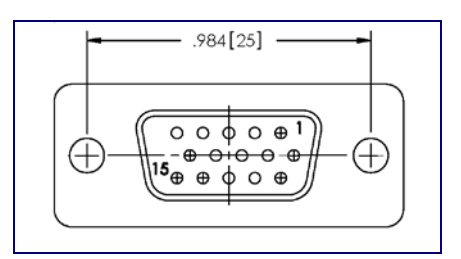

### **HD15 type Connector Details**

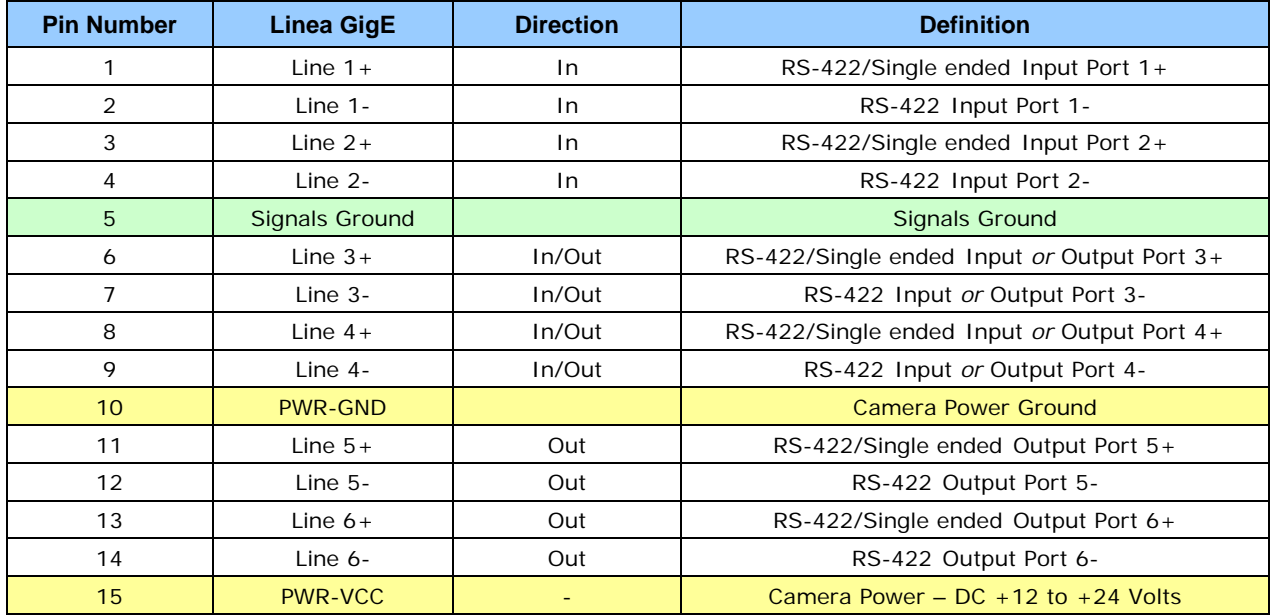

### *Mating GPIO Cable Assembly*

Teledyne DALSA optionally provides for purchase a GPIO breakout cable (HD15 Male to 26-Pos Euro Block) as shown in the following drawing. Use accessory number #AC-CA-00002-00-R when placing your order.

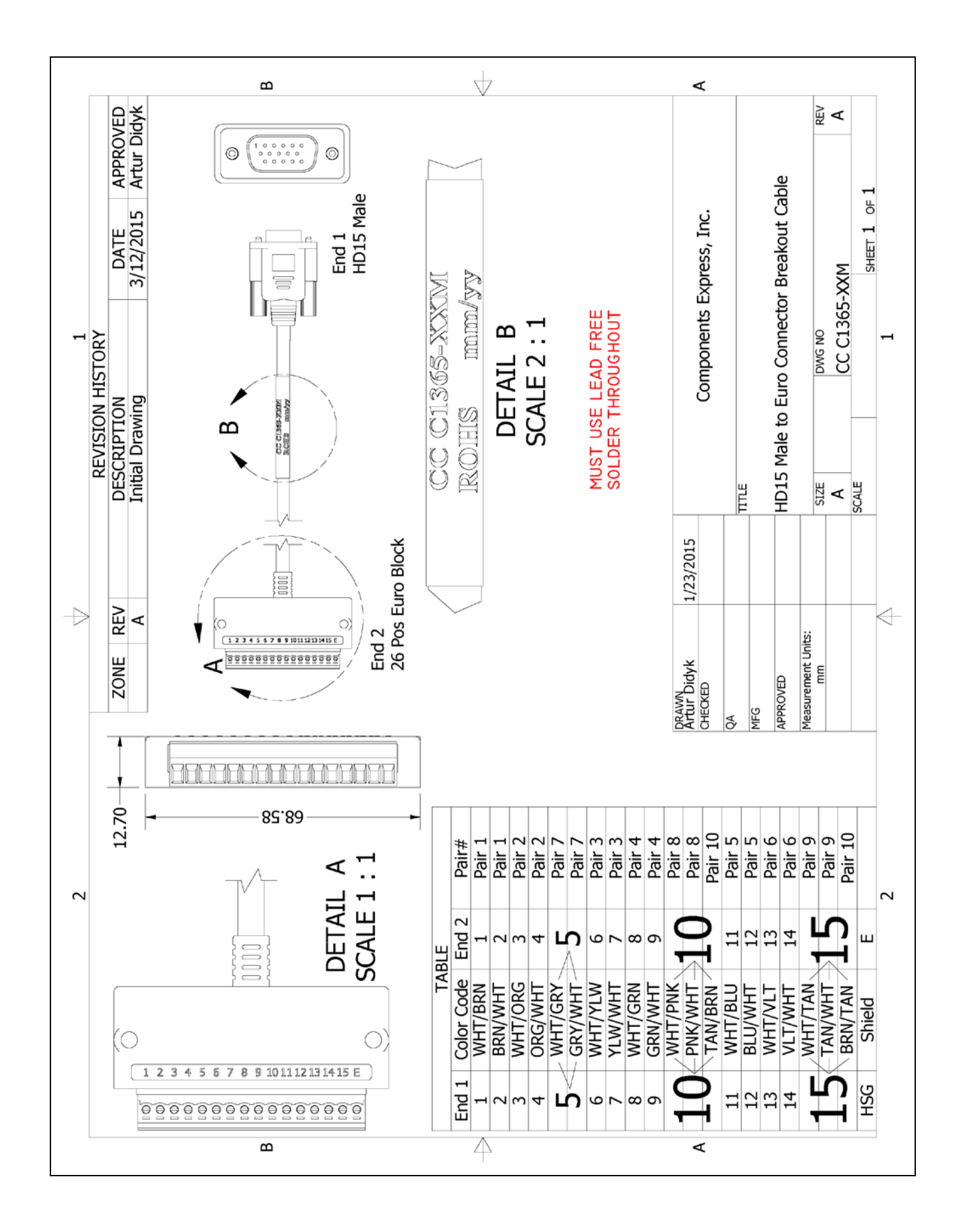

## **Input Signals Electrical Specifications**

#### **External Inputs Block Diagrams**

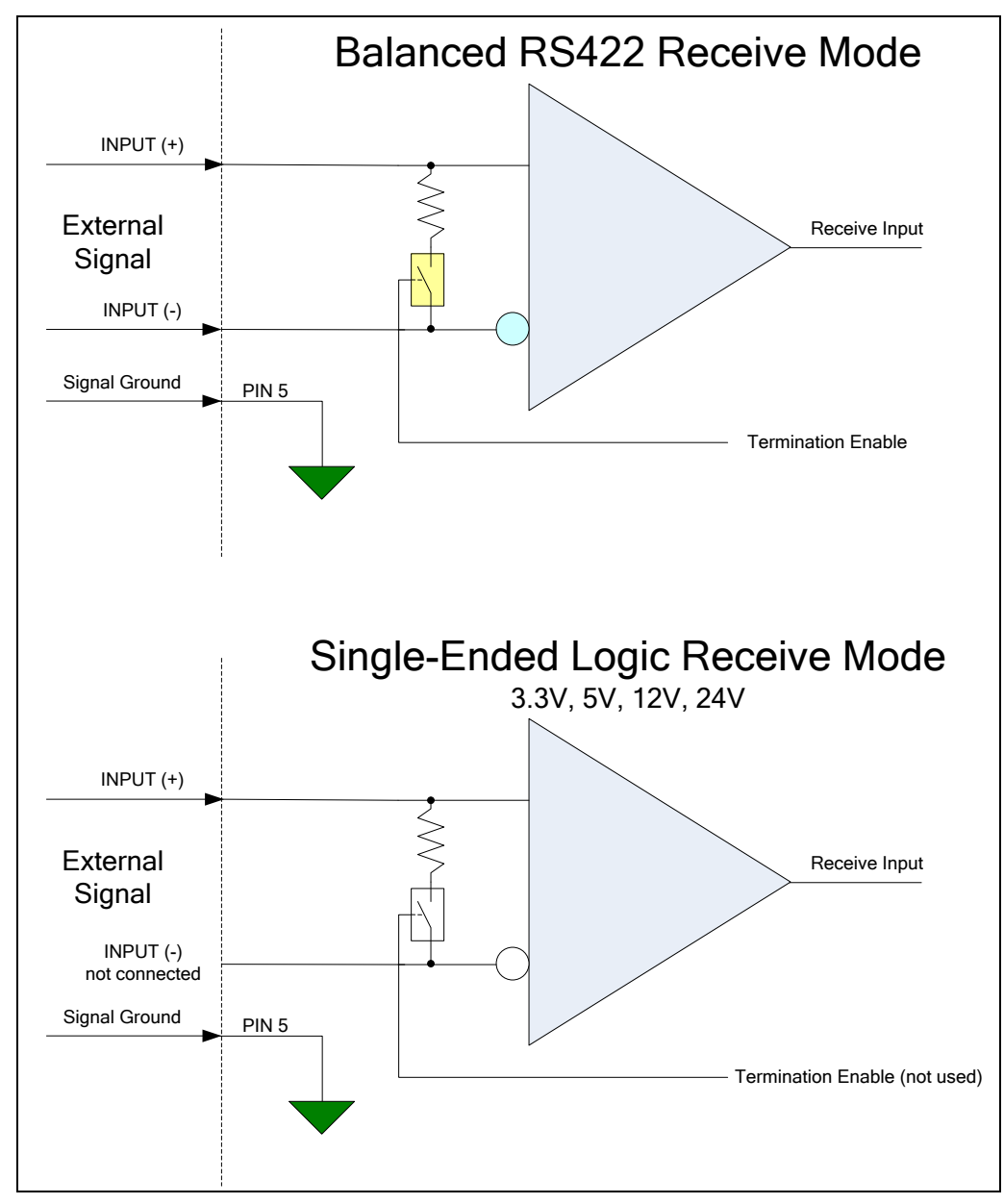

#### **External Input Overview**

- Selectable input trigger threshold levels for RS422 (Differential), 3.3V TTL, 5V TTL, 12V, and 24V single-ended signal inputs (see *[lineDetectionLevel](#page-39-0)* feature). Note that the selected detection level applies to all inputs.
- Used as trigger acquisition event, counter, timestamp event, or integration control.
- User programmable debounce time from 0 to 255µs in 1µs steps.
- **Caution:** It is important to correctly configure external inputs before connecting external signals. Connecting higher voltage signals to inputs configured as RS422 should be avoided, but will not automatically damage the internal termination circuits. The following condition *will* damage the inputs: selecting an RS422 input, grounding the negative RS422 input

(should be floating, if running single ended signals), turning the termination on and then supplying single-ended signals > 5V. This will damage the termination circuits.

#### **External Input Electrical Characteristics**

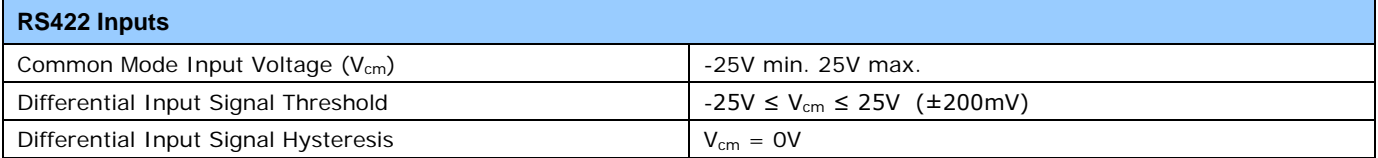

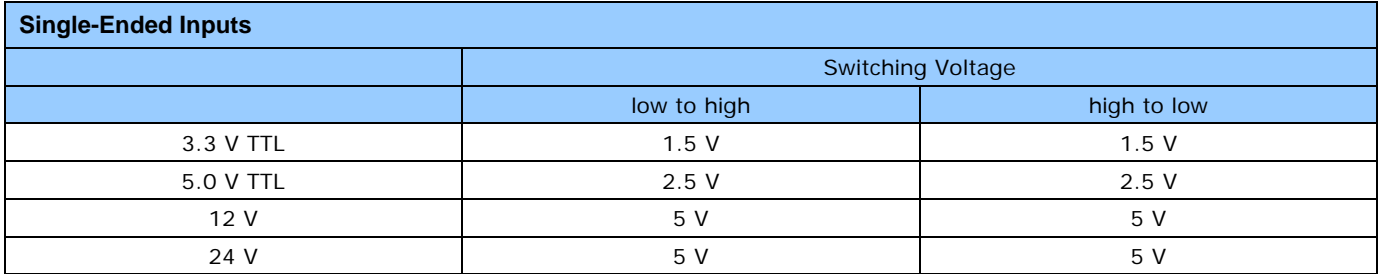

#### **External Input Timing Reference**

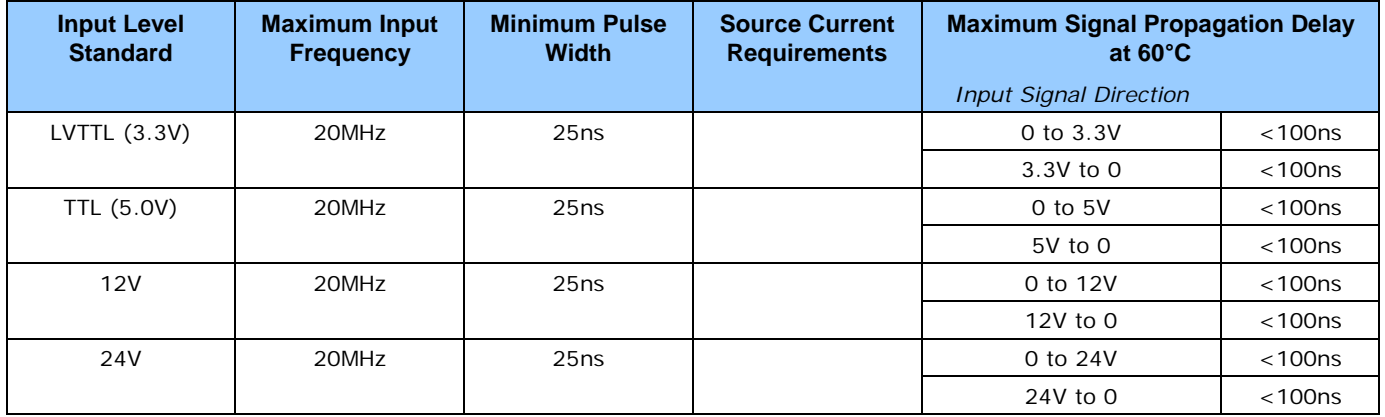

# **Output Signals Electrical Specifications**

#### **External Outputs Block Diagrams**

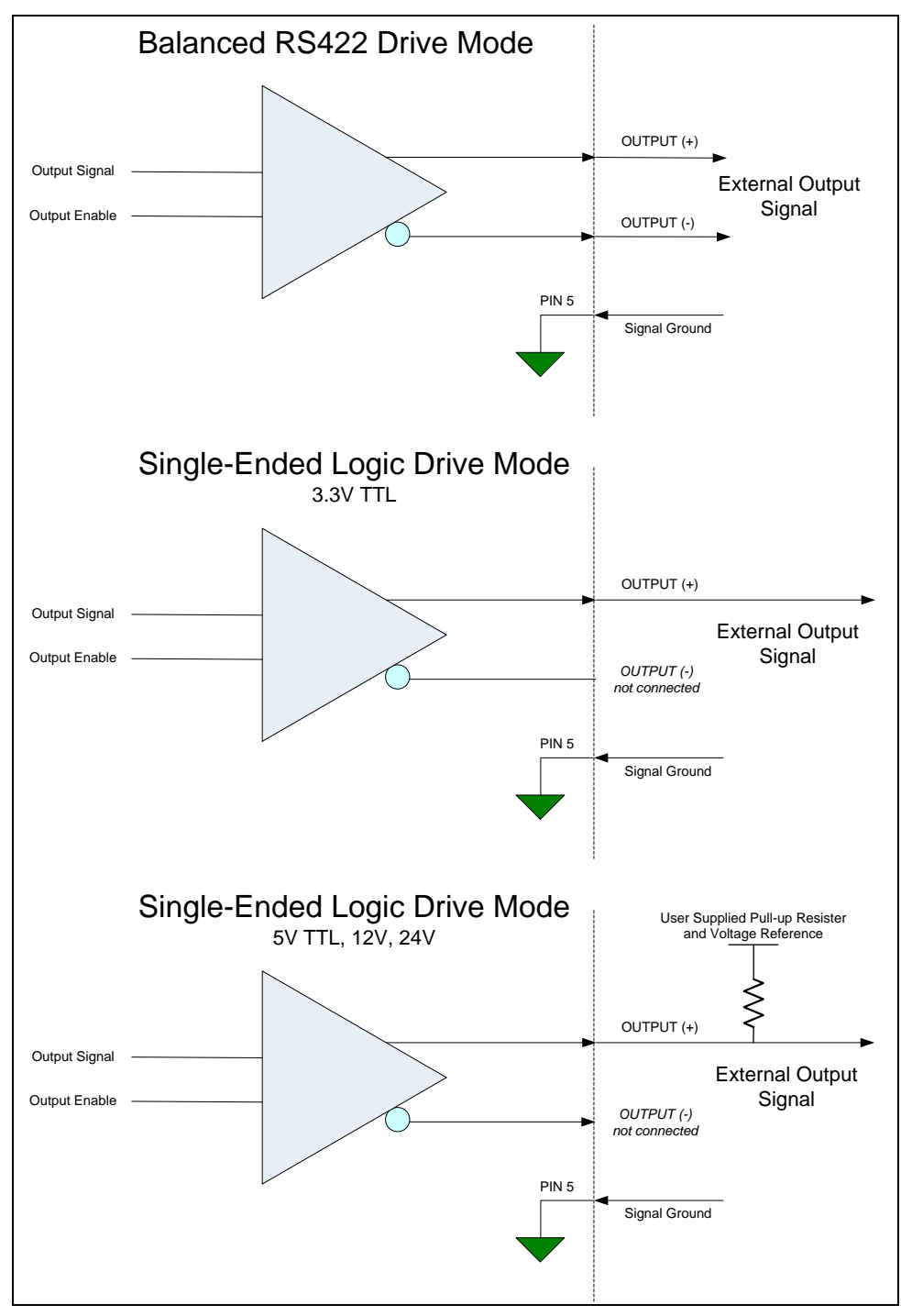

#### **External Output Details**

- Programmable output mode such as strobe, event notification, etc (see *[outputLineSource](#page-39-0)* feature)
- User supplied Pull-up resistor value should be between 1K and 10K depending on supply rail. Resistor Wattage should be calculated accordingly.
- Outputs are open on power-up with the default factory settings
- A software reset will not reset the outputs to the open state if the outputs are active
- A user setup configured to load on boot will not reset the outputs to the open state if the outputs are active
- No output signal glitch on power-up or polarity reversal
- Protection Circuit DC Ratings:
	- Output protected against shorts to ground or other voltages
	- Output maximum voltage of 26V at 10 mA, (60°C)

# **Computer Requirements for Linea GigE Cameras**

The following information is a guide to computer and networking equipment required to support the Linea GigE camera at maximum performance. The Linea GigE camera series complies with the current IPv4 Internet Protocol, therefore current Gigabit Ethernet (GigE) equipment should provide trouble free performance.

### **Host PC System**

• Operating System: Windows Vista, Windows 7/8 (either 32-bit or 64-bit for all) are supported.

#### **Network Adapters**

- GigE network adapter (either add on card or on motherboard). The Intel PRO/1000 MT adapter is an example of a high performance NIC. Typically a system will need an Ethernet GigE adapter to supplement the single NIC on the motherboard.
- PCI Express adapters will outperform PCI adapters.
- Network adapters that support Jumbo Frames will outperform adapters with fixed packet size frames. Optimal settings will be system dependent.

### **Ethernet Switch Requirements**

When there is more than one device on the same network or a camera-to-PC separation greater than 100 meters, an Ethernet switch is required. Since the Linea GigE camera complies with the Internet Protocol, it should work with all standard Ethernet switches. However, switches offer a range of functions and performance grades, so care must be taken to choose the right switch for a particular application.

#### *IEEE 802.3x Pause Frame Flow Control*

Ethernet Switches supporting Full-duplex IEEE 802.3x Pause Frame Flow Control must be used in situations where multiple cameras may be triggered simultaneously. In such a case the NIC maximum bandwidth would be exceeded if there was no mechanism to temporarily hold back data from cameras. Linea GigE cameras support the IEEE 802.3x pause frame flow control protocol automatically so that images from many cameras can be transmitted through the switch to the NIC efficiently, without data loss. As a working example, one such switch tested at Teledyne DALSA is the NETGEAR GS716T.

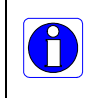

**Important**: The maximum virtual frame rate possible from a large number of cameras which are simultaneously triggered will depend on the camera model, frame size, and network configuration. Additionally using Pause Frame may change the Jumbo Frame value which maximizes data throughput. Each imaging system should be tested for data rate maximums.

### **Ethernet to Fiber-Optic Interface Requirements**

In cases of camera-to-PC separations of more than 100 meters but an Ethernet switch is not desired, a fiber-optic media converter can be used. The FlexPoint GX from Omnitron Systems [\(www.omnitron-systems.com\)](http://www.omnitron-systems.com/) converts GigE to fiber transmission and vice versa. It supports multimode (MM) fiber over distances of up to 220 m (720 ft.) and single-mode (SM) fiber up to 65 km (40 mi.) with SC, MT-RJ, or LC connector types.

Important: The inclusion in this manual of GigE to fiber-optic converters does not guarantee they will meet specific application requirements or performance. The user must evaluate any supplemental Ethernet equipment.

# **EC & FCC Declarations of Conformity**

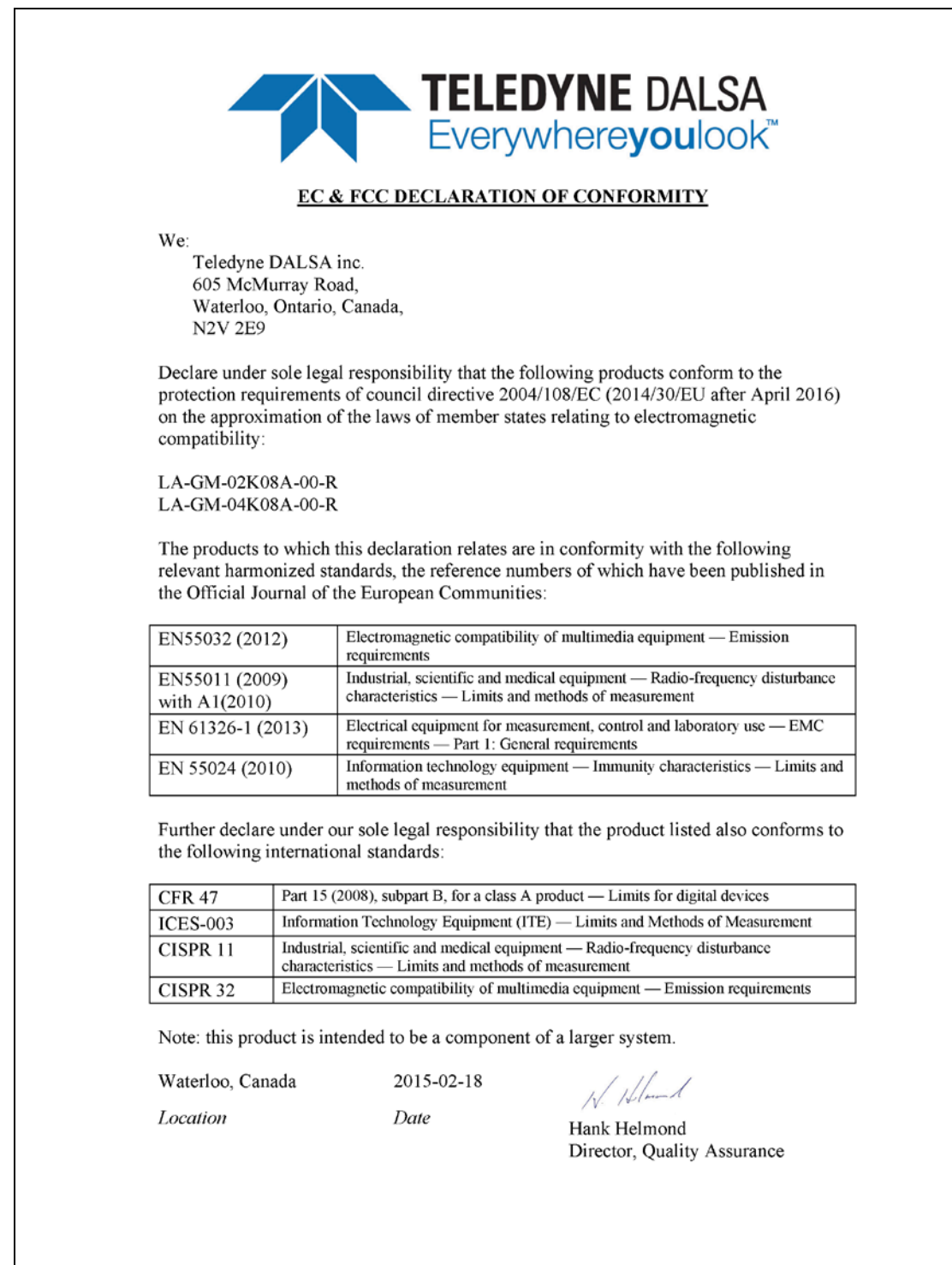

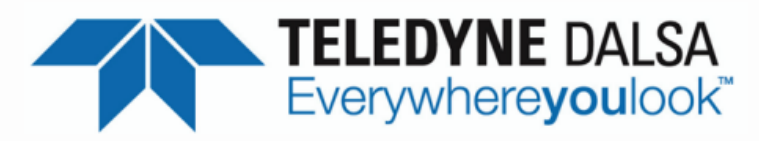

#### **EC & FCC DECLARATION OF CONFORMITY**

We: Teledyne DALSA inc. 605McMurray Road, Waterloo, Ontario, Canada, N2V 2E9

Declare under sole legal responsibility that the following products conform to the protection requirements of council directive 2004/108/EC (2014/30/EU after April 2016) on the approximation of the laws of member states relating to electromagnetic compatibility and are CE-marked accordingly:

#### LA-GM-08K08A-00-R

The products to which this declaration relates are in conformity with the following relevant harmonized standards, the reference numbers of which have been published in the Official Journal of the European Communities:

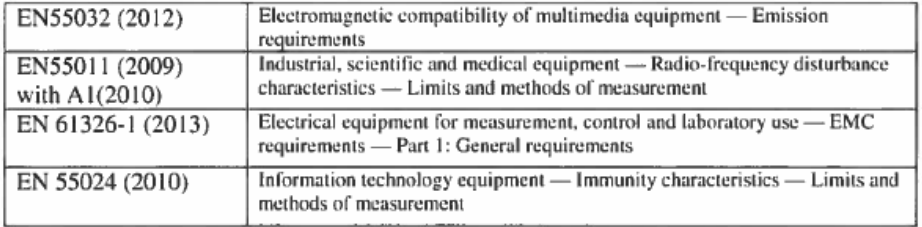

Further declare under our sole legal responsibility that the product listed also conforms to the following international standards:

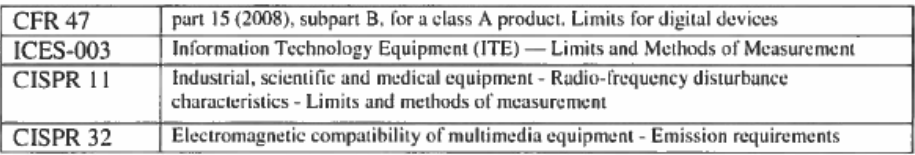

Note: this product is intended to be a component of a larger system.

Waterloo, Canada

 $\sqrt{\cos 272}$ Date

Location

 $19'$ .

Hank Helmond. Director, Quality Assurance

# **Additional Reference Information**

# **Lens Selection Overview**

This section provides a general overview to selecting a lens for the Linea GigE. Mechanical drawings and Teledyne DALSA part numbers for available lens adapters is provided.

The first two lens parameters, Lens Mount and Lens Image Circle, are based on correctly matching the lens to the sensor. Brief information on other lens parameters to consider follows those sections.

## **Lens Mount Types**

#### *Linea GigE 2k and 4k*

Linea GigE 2k and 4k cameras uses a M42x1 lens screw mount and optionally has adapters for Fmount (AC-LA-00115-A1-R ) and C-mount (AC-LC-00001-00-R) lenses, as described below.

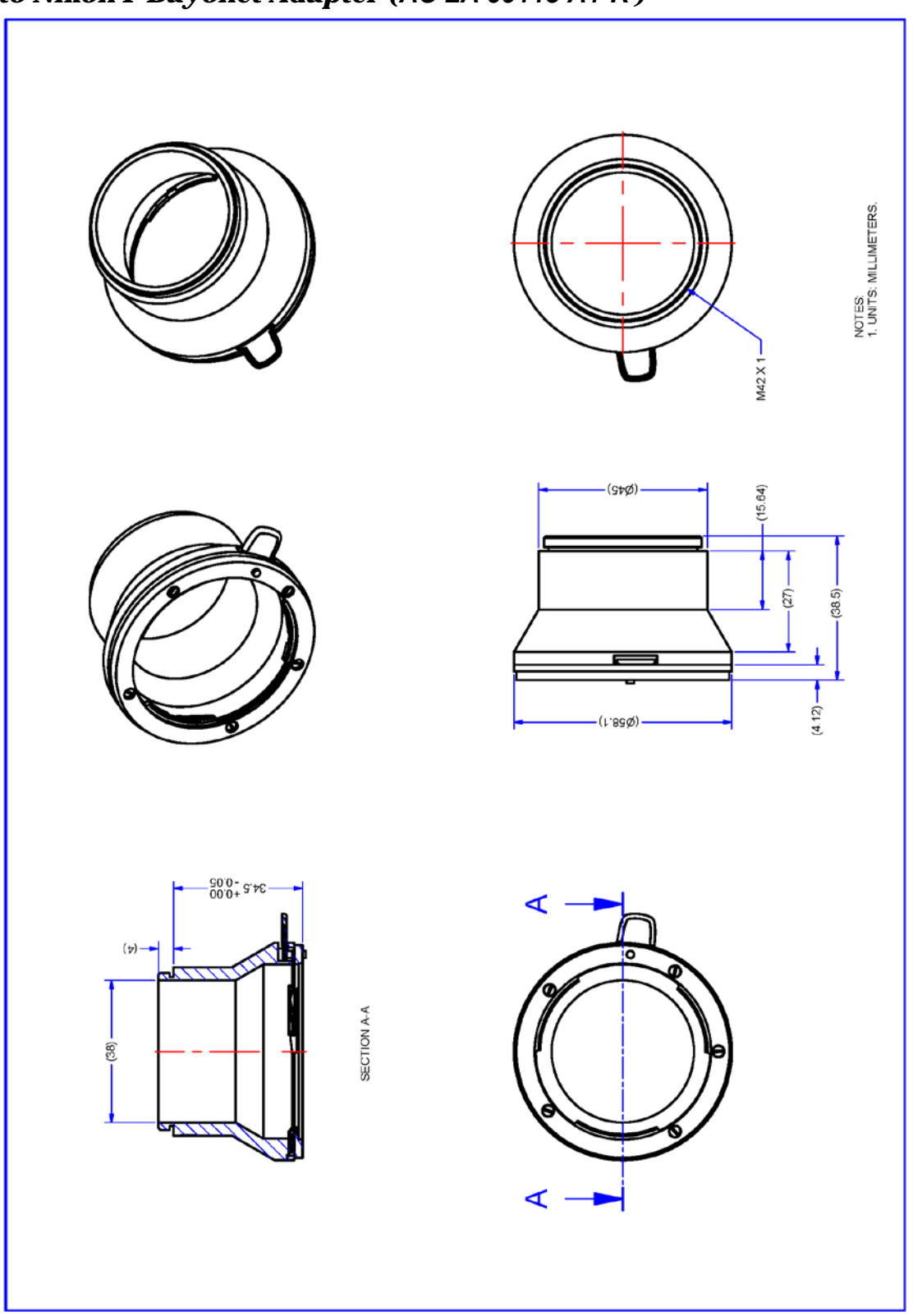

*M42x1 to Nikon F Bayonet Adapter (AC LA 00115 A1-R )*

*Nikon F Bayonet to M42x1 Adapter, 12mm BFD, HEAVY DUTY w/clip*

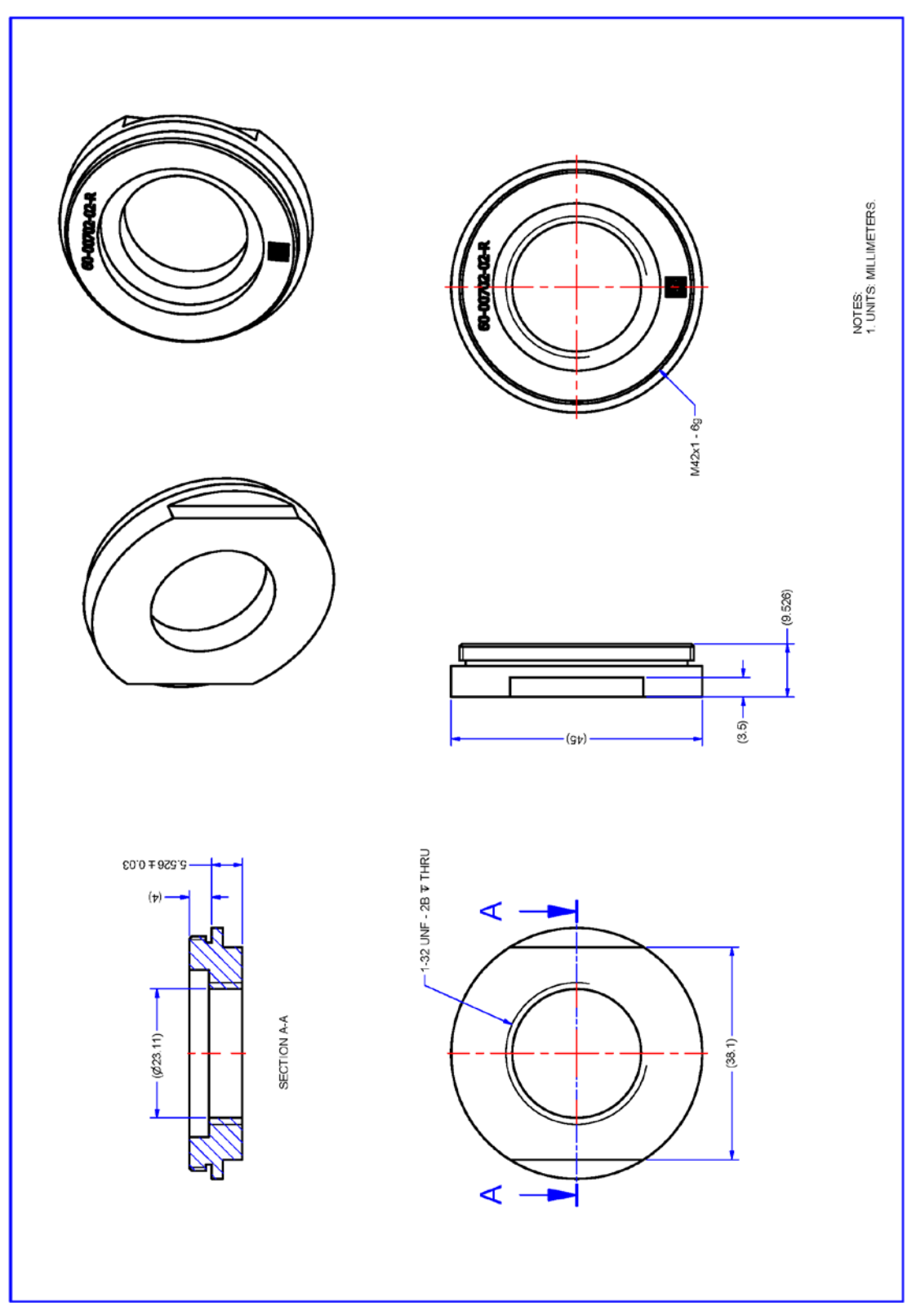

*M42x1 to C-Mount Adapter (AC-LC-00001-00-R)*

*M42 to C-Mount Adapter, 12mm BFD*

### *Linea GigE 8k*

Linea GigE 8k camera uses a M72x0.75 lens screw mount and optionally has adapters for F-mount (AC-LN-00001-A0-R ) lenses, as described below.

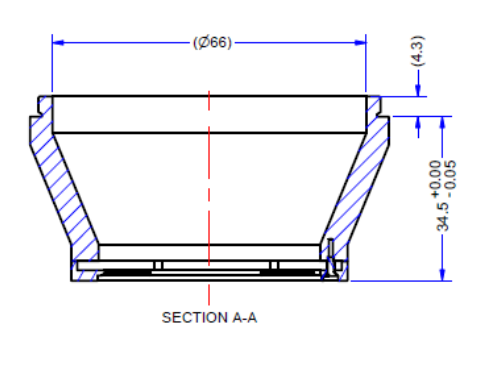

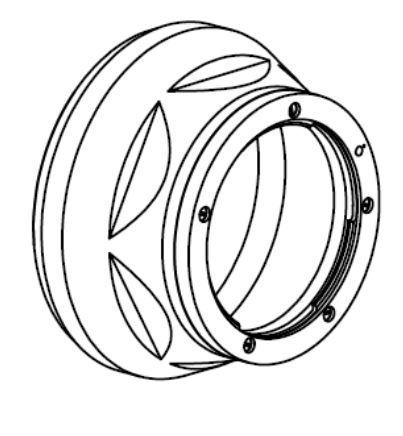

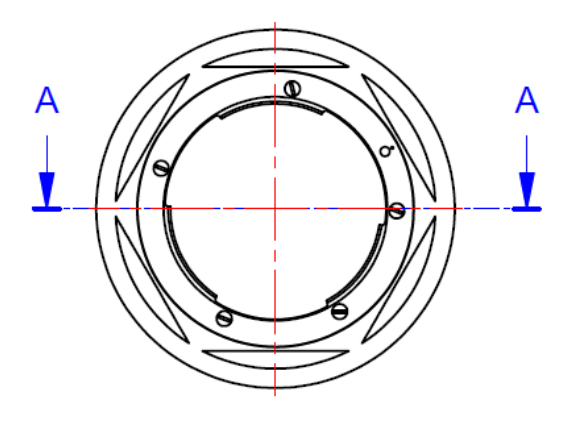

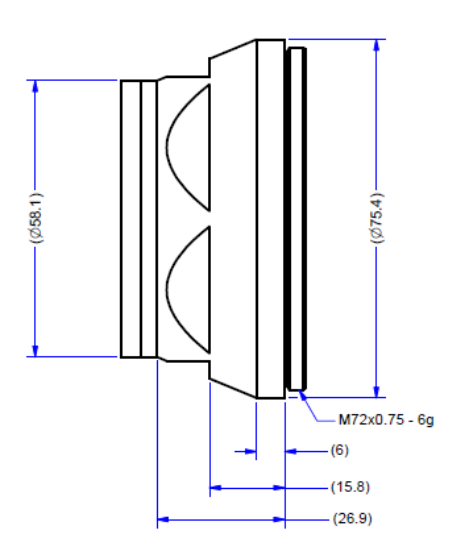

NOTES:<br>1. UNITS: MILLIMETERS.

*M72 to F-Mount Adapter, 12mm BFD*

*M72x0.75 to F-Mount Adapter (AC-LN-00001-A0-R)*

# **Lens Image Circle Illustration**

The graphic below illustrates the Linea GigE 2k/4k active sensor relative to the lens image circle.

- The upper graphic compares the Linea GigE 4k relative to a Nikon FDX lens (using the optional F-mount adapter).
- The lower graphic compares the Linea GigE 2k relative to 1.3" and 1" lens (using the optional C-mount adapter).

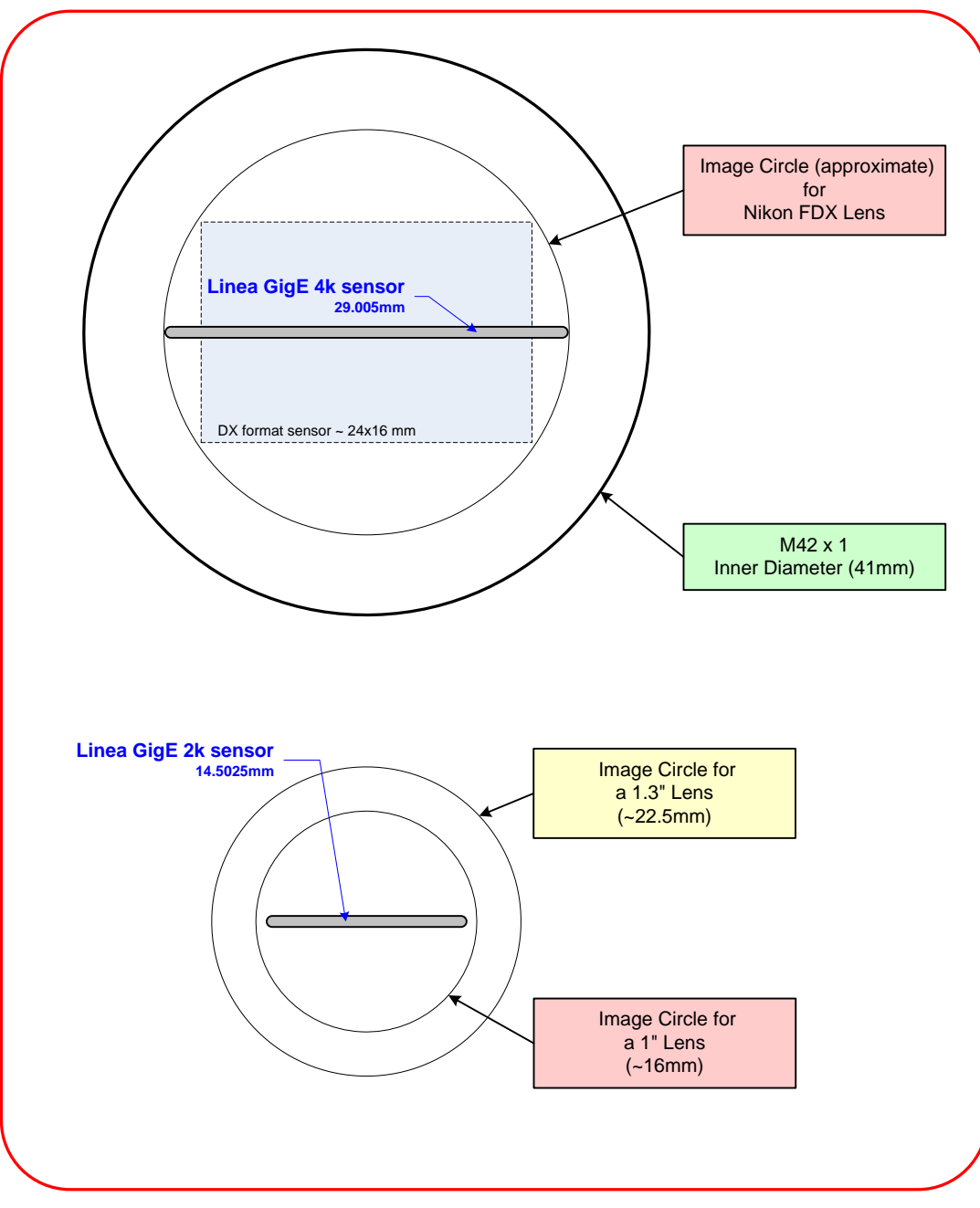

*Lens Image Circle Illustration*

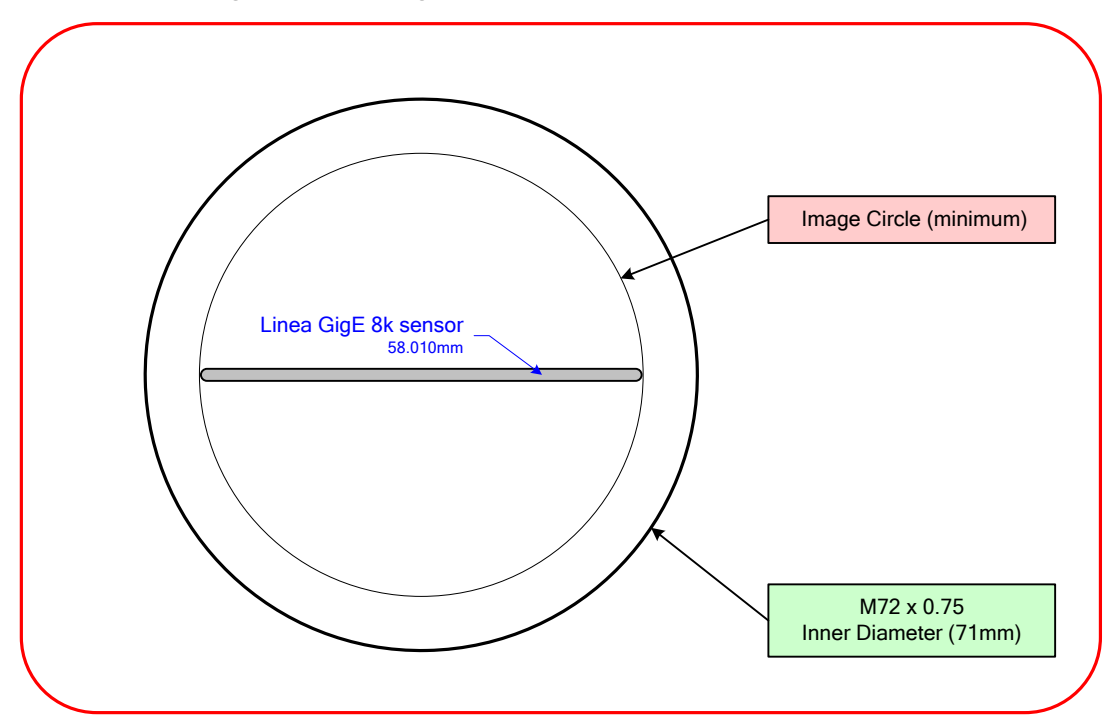

For the Linea GigE 8k the image circle must envelop the width of the sensor (~58.010mm):

# **Additional Lens Parameters (application specific)**

There are other lens parameters that are chosen to meet the needs of the vision application. These parameters are independent of the Linea GigE (assuming that the Lens Mount and Lens Sensor Size parameters are correct, as previously covered in this section). A vision system integrator or lens specialist should be consulted when choosing lenses since there is a trade off between the best lenses and cost. An abridged list of lens parameters follows – all of which need to be matched to the application.

- **Focal Length:** Defines the focus point of light from infinity. See Camera Specifications — Back Focal Distance.
- **Field of View**: A lens is designed to image objects at some limited distance range, at some positive or negative magnification. This defines the field of view.
- **F-Number (aperture)**: The lens aperture defines the amount of light that can pass. Lenses may have fixed or variable apertures. Additionally the lens aperture affects Depth of Field which defines the distance range which is in focus when the lens is focus at some specific distance.
- **Image Resolution and Distortion**: A general definition of image quality. A lens with poor resolution seems to never be in focus when used to image fine details.
- **Aberrations (defect, chromatic, spherical)**: Aberrations are specific types of lens faults affecting resolution and distortion. Lens surface defects or glass faults distort all light or specific colors. Aberrations are typically more visible when imaging fine details.
- **Spatial Distortions**: Describes non-linear lens distortions across the field of view. Such distortion limits the accuracy of measurements made with that lens.

# **Optical Considerations**

This section provides an overview to illumination, light sources, filters, lens modeling, and lens magnification. Each of these components contribute to the successful design of an imaging solution.

## **Illumination**

The amount and wavelengths of light required to capture useful images depend on the particular application. Factors include the nature, speed, and spectral characteristics of objects being imaged, exposure times, light source characteristics, environmental and acquisition system specifics, and more. The Teledyne DALSA Web site, [http://mv.dalsa.com/,](http://mv.dalsa.com/) provides an introduction to this potentially complicated issue. Click on Knowledge Center and then select Application Notes and Technology Primers. Review the sections of interest.

It is often more important to consider exposure than illumination. The total amount of energy (which is related to the total number of photons reaching the sensor) is more important than the rate at which it arrives. For example,  $5\mu$ *J*/cm<sup>2</sup> can be achieved by exposing 5mW/cm<sup>2</sup> for 1ms just the same as exposing an intensity of  $5W/cm^2$  for  $1\mu s$ .

# **Light Sources**

Keep these guidelines in mind when selecting and setting up light source:

- LED light sources are relatively inexpensive, provide a uniform field, and longer life span compared to other light sources. However, they also require a camera with excellent sensitivity.
- Halogen light sources generally provide very little blue relative to infrared light (IR).
- Fiber-optic light distribution systems generally transmit very little blue relative to IR.
- Some light sources age such that over their life span they produce less light. This aging may not be uniform—a light source may produce progressively less light in some areas of the spectrum but not others.

# **Lens Modeling**

Any lens surrounded by air can be modeled for camera purposes using three primary points: the first and second principal points and the second focal point. The primary points for a lens should be available from the lens data sheet or from the lens manufacturer. Primed quantities denote characteristics of the image side of the lens. That is, h is the object height and h′ is the image height.

The focal point is the point at which the image of an infinitely distant object is brought to focus. The effective focal length (f′) is the distance from the second principal point to the second focal point. The back focal length (BFL) is the distance from the image side of the lens surface to the second focal point. The object distance (OD) is the distance from the first principal point to the object.

#### **Primary Points in a Lens System**

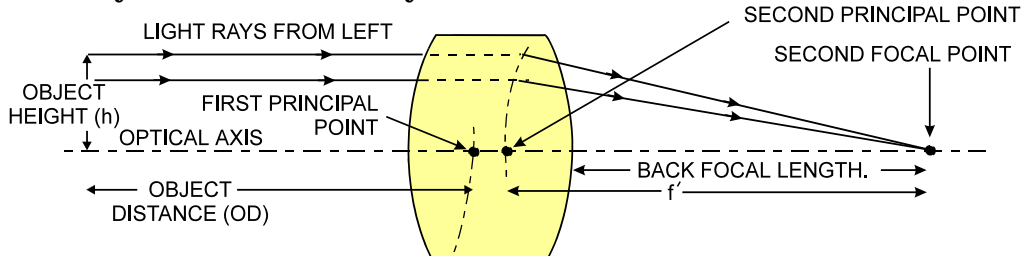

## **Magnification and Resolution**

The magnification of a lens is the ratio of the image size to the object size:

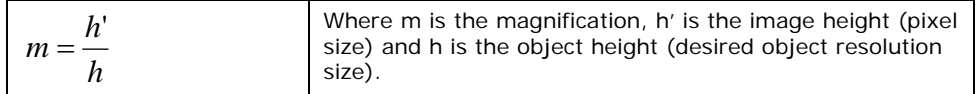

By similar triangles, the magnification is alternatively given by:

$$
m = \frac{f'}{OD}
$$

These equations can be combined to give their most useful form:

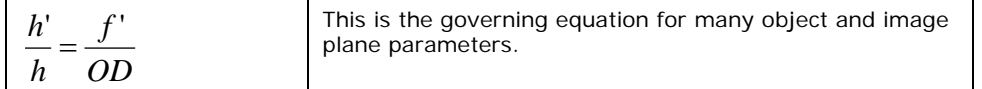

**Example:** An acquisition system has a 512 x 512 element, 10 m pixel pitch area scan camera, a lens with an effective focal length of  $45mm$ , and requires that  $100~\mu m$  in the object space correspond to each pixel in the image sensor. Using the preceding equation, the object distance must be 450mm (0.450m).

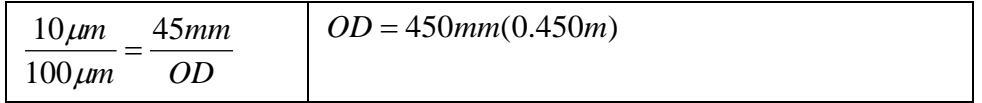

# **Sensor Handling Instructions**

This section reviews proper procedures for handling, cleaning, or storing the Linea GigE camera. Specifically the camera sensor needs to be kept clean and away from static discharge to maintain design performance.

### **Electrostatic Discharge and the Sensor**

Cameras sensors containing integrated electronics are susceptible to damage from electrostatic discharge (ESD).

Electrostatic charge introduced to the sensor window surface can induce charge buildup on the underside of the window that cannot be readily dissipated by the dry nitrogen gas in the sensor package cavity. With charge buildup, problems such as higher image lag or a highly non-uniform response may occur. The charge normally dissipates within 24 hours and the sensor returns to normal operation.

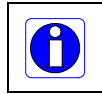

**Important**: Charge buildup will affect the camera's flat-field correction calibration. To avoid an erroneous calibration, ensure that you perform flat-field correction only after a charge buildup has dissipated over 24 hours.

### **Protecting Against Dust, Oil and Scratches**

The sensor window is part of the optical path and should be handled like other optical components, with extreme care.

Dust can obscure pixels, producing dark patches on the sensor response. Dust is most visible when the illumination is collimated. The dark patches shift position as the angle of illumination changes. Dust is normally not visible when the sensor is positioned at the exit port of an integrating sphere, where the illumination is diffuse.

Dust can normally be removed by blowing the window surface using a compressed air blower, unless the dust particles are being held by an electrostatic charge, in which case either an ionized air blower or wet cleaning is necessary.

Oil is usually introduced during handling. Touching the surface of the window barehanded will leave oily residues. Using rubber finger cots and rubber gloves can prevent oil contamination. However, the friction between the rubber and the window may produce electrostatic charge that may damage the sensor.

Scratches can be caused by improper handling, cleaning or storage of the camera. When handling or storing the camera without a lens, always install the protective cap. Scratches diffract incident illumination. When exposed to uniform illumination, a sensor with a scratched window will normally have brighter pixels adjacent to darker pixels. The location of these pixels changes with the angle of illumination.

## **Cleaning the Sensor Window**

Even with careful handling, the sensor window may need cleaning. The following steps describe various cleaning techniques to clean minor dust particles to accidental finger touches.

- Use compressed air to blow off loose particles. This step alone is usually sufficient to clean the sensor window. Avoid moving or shaking the compressed air container and use short bursts of air while moving the camera in the air stream. Agitating the container will cause condensation to form in the air stream. Long air bursts will chill the sensor window causing more condensation. Condensation, even when left to dry naturally, will deposit more particles on the sensor.
- When compressed air cannot clean the sensor, Dalsa recommends using lint-free ESD-safe cloth wipers that do not contain particles that can scratch the window. The Anticon Gold 9"x 9" wiper made by Milliken is both ESD safe and suitable for class 100 environments. Another ESD acceptable wiper is the TX4025 from Texwipe.
- An alternative to ESD-safe cloth wipers is Transplex swabs that have desirable ESD properties. There are several varieties available from Texwipe. Do not use regular cotton swabs, since these can introduce static charge to the window surface.
- Wipe the window carefully and slowly when using these products.

# **Ruggedized RJ45 Ethernet Cables**

Components Express Inc. has available an industrial RJ45 CAT6 cable that on one end has a molded shroud assembly with top/bottom thumbscrews, while the other end has a standard RJ45. This cable is recommended when Linea GigE is installed in a high vibration environment.

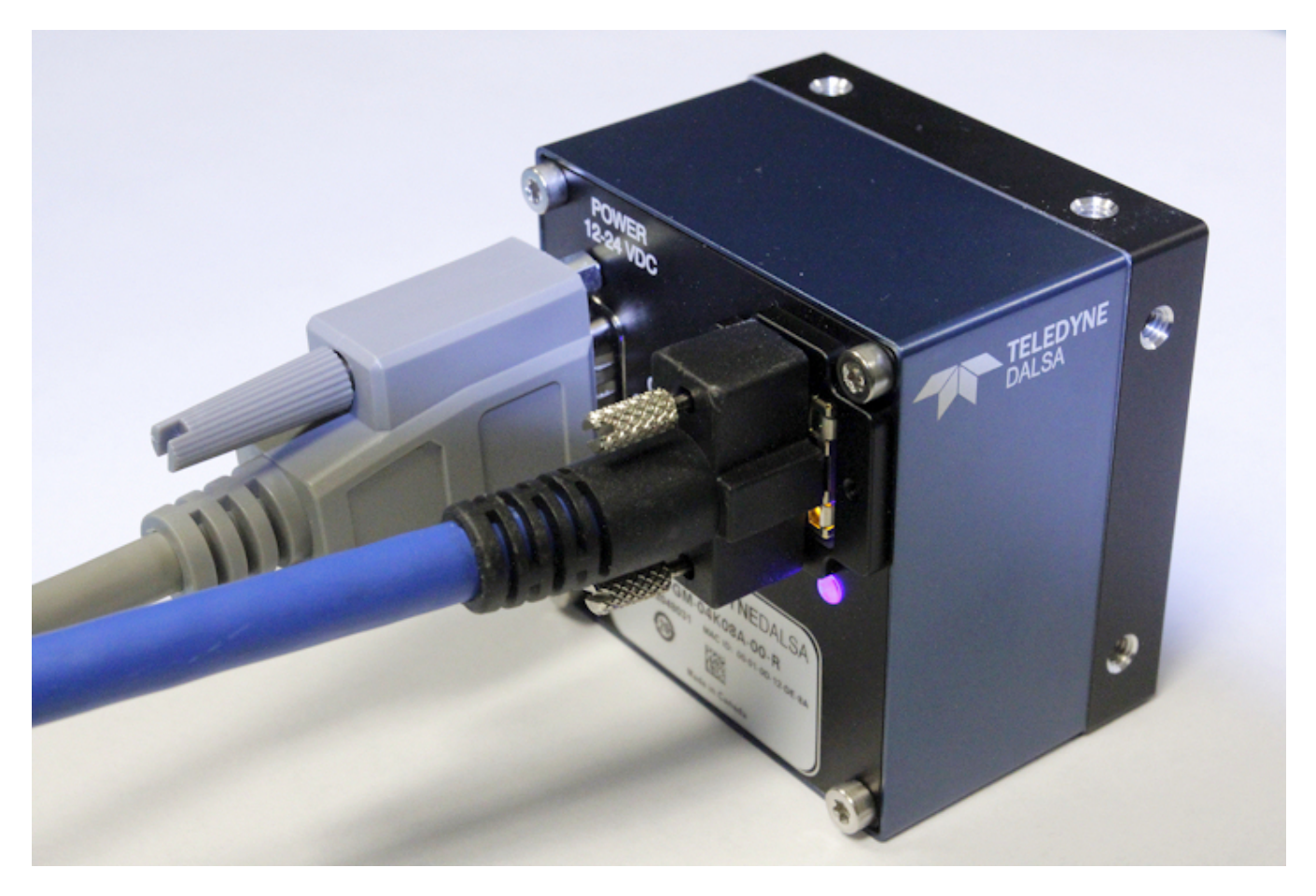

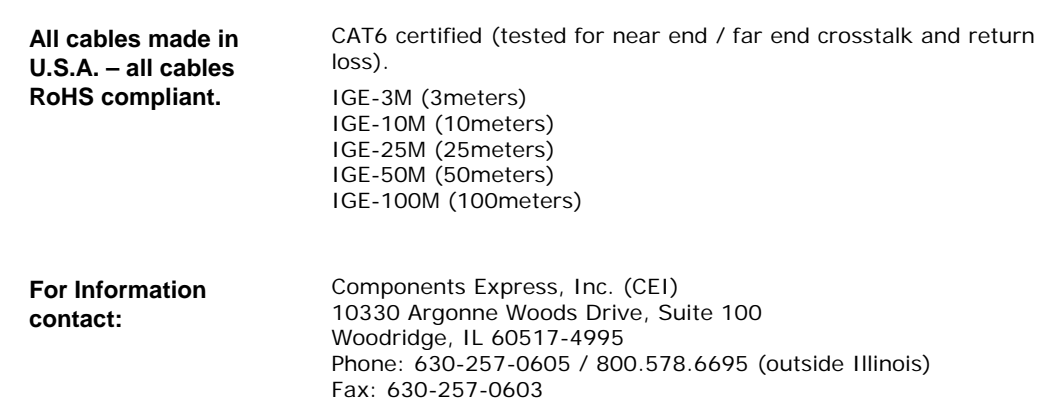

<http://www.componentsexpress.com/>

# **Troubleshooting**

# **Overview**

In rare cases an installation may fail or there are problems in controlling and using the Linea GigE camera. This section highlights issues or conditions which may cause installation problems. Emphasis is on the user to perform diagnostics with the tools provided and methods are described to correct the problem.

The GigE Server status provides visual information on possible Linea GigE problems. The three states are shown in the following table. Descriptions of possible conditions causing an installation or operational problem follow. Note that even an installation with no networking issue may still require optimization to perform to specification.

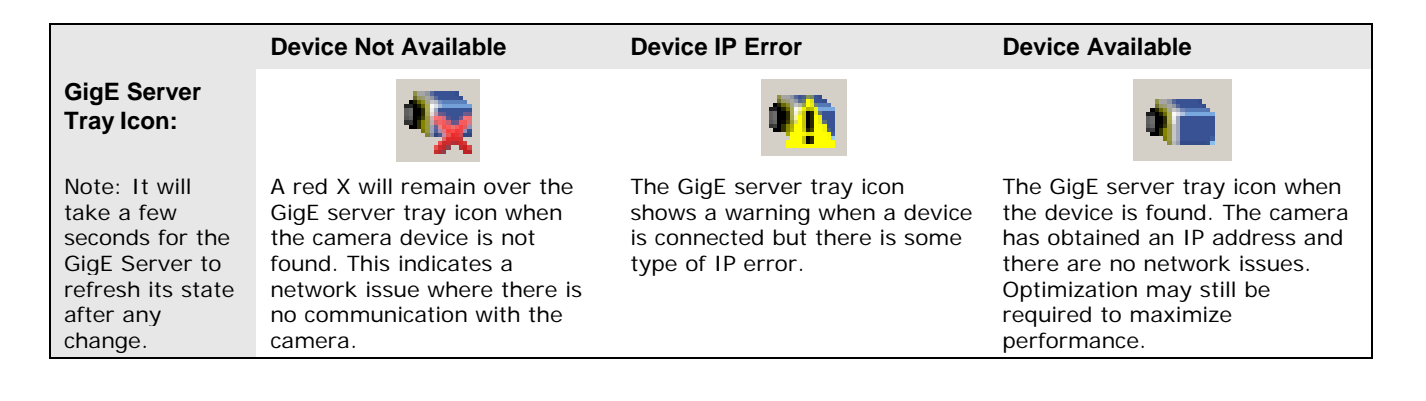

# **Problem Type Summary**

Linea GigE problems are either installation types where the camera is not found on the network or setup errors where the camera is found but not controllable. Additionally the Linea GigE may be properly installed but network optimization is required for maximum performance. The following links jump to various topics in this troubleshooting section.

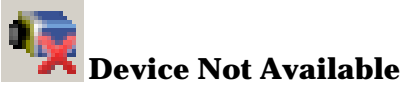

A red X over the GigE server tray icon indicates that the camera device is not found. This indicates either a major camera fault or condition such as disconnected power, or a network issue where there is no communication.

- Review the section "Using " on page 19 to verify required installation steps.
- Refer to the Teledyne DALSA Network Imaging manual to review networking details.
- The Linea GigE camera cannot acquire a DHCP.
- In multiple NIC systems where the NIC for the Linea GigE is using LLA mode, ensure that no other NIC is in or switches to LLA mode. It is preferable that the Teledyne DALSA DHCP

server is enabled on the NIC used with the camera instead of using LLA mode, which prevents errors associated with multiple NIC ports.

• Verify that your NIC is running the latest driver available from the manufacturer.

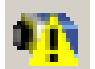

# **Device IP Error**

The GigE server tray icon shows a warning with IP errors. Review the following topics on network IP problems to identify and correct the condition.

Please refer to the Teledyne DALSA Network Imaging Package manual for information on the Teledyne DALSA Network Configuration tool and network optimization foe GigE Vision cameras and devices.

#### **Multiple Camera Issues**

- When using multiple cameras with a computer with multiple NIC ports, confirm each Linea GigE has been assigned an IP address by checking the GigE server.
- To reduce network traffic in configured problem free systems, use the Network Configuration tool to stop camera discovery broadcasts. Refer to the Teledyne DALSA Network Imaging manual.
- When using multiple cameras connected to an VLAN Ethernet switch, confirm that all cameras are on the same subnet setup on that switch. See the Teledyne DALSA Network Imaging package manual for more information. .
- If a Linea GigE camera installed with other GigE Vision cameras cannot connect properly with the NIC or has acquisition timeout errors, there may be a conflict with the third party camera's filter driver. In some cases third party filter drivers modify the NIC properties such that the Teledyne DALSA Sapera Network Imaging Driver does not install. Verify such a case by uninstalling the third party driver and installing the Linea GigE package again.
- Verify that your NIC is running the latest driver available from the manufacturer.

# **Device Available but with Operational Issues**

A properly installed Linea GigE with no network issues may still not perform optimally. Operational issues concerning cabling, Ethernet switches, multiple cameras, and camera exposure are discussed in the following sections:

#### **Always Important**

- Why should Linea GigE firmware be updated? See "Firmware Updates" on page 137.
- "Power Failure During a Firmware Update–Now What?" on page 138.
- "Cabling and Communication Issues" on page 138.
- See "Preventing Operational Faults due to ESD" on page 18 to avoid random packet loss, random camera resets, and random loss of Ethernet connections.

#### **No Timeout messages**

- I can use CamExpert to grab (with no error message) but there is no image (display window stays black). See "Acquisition Error without Timeout Messages" on page 139.
- I can use CamExpert to grab (with no error message) but the frame rate is lower than expected. See "Camera acquisition is good but frame rate is lower than expected" on page 139.
- There is no image and the line rate is lower than expected. See "Camera is functional but frame rate is lower than expected" on page 139.

• There is no image but the frame rate is as expected. See "Camera is functional, line rate is as expected, but image is black" on page 139.

#### **Other problems**

• Buffer Incomplete message. See Buffer Incomplete Error Message.

## **Verifying Network Parameters**

Teledyne DALSA provides the Network Configuration tool to verify and configure network devices and the Linea GigE network parameters. See section Network Configuration Tool of the Teledyne DALSA Network Imaging manual, if there were any problems with the automatic Linea GigE software installation.

#### *Before Contacting Technical Support*

Carefully review the issues described in this Troubleshooting section. To aid Teledyne DALSA personnel when support is required, the following should be included with the request for support.

- From the Start menu, go to **Programs Dalsa Sapera LT Tools** and run the **Log Viewer** program. From its File menu click on **Save Messages** to generate a log text file.
- Report the version of GigE Vision software and Sapera version used.

# **Installation Issues and Functional Problems**

This section covers issues that are apparent after installation or are indicated by the GigE server tray icon showing a warning symbol.

# **Device Available with Operational Issues**

This section considers issues with cabling, Ethernet switches, multiple cameras, and camera exposure. Information concerning the Teledyne DALSA Network Configuration Tool and other networking considerations, is available in the **Teledyne DALSA Network Imaging manual**.

### **Firmware Updates**

As a general rule any Linea GigE installation must include the firmware update procedure (see "File Access Control Category" on page 103). Linea GigE camera firmware that does not match a newer version of installed GigE Vision software is likely to have unpredictable behavior. Problems might be:

- Linea GigE is not found by the device discovery process.
- Linea GigE is found by the Sapera GigE Server but an application such as CamExpert does not see the camera.
- A Linea GigE that had a fault with a firmware update will automatically recover by booting with the previous firmware version.

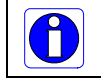

**Important**: New cameras installed in previously deployed systems are fully backward compatible with the older vision application.

### **Power Failure During a Firmware Update–Now What?**

Don't panic! There is far greater chance that the host computer OS is damaged during a power failure than any permanent problems with the Linea GigE. When electrical power returns and the host computer system has started, follow this procedure.

- Connect power to the Linea GigE. The camera processor knows that the firmware update failed.
- The Linea GigE will boot with the previous version of firmware and will operate normally.
- Perform the firmware update procedure (see "File Access Control Category" on page 103) again.

### **Cabling and Communication Issues**

With only two cables connected to Linea GigE, possible cabling issues are limited.

#### **Power supply problems:**

• If the Linea GigE status LED is off, the DC supply power is not connected or faulty. Verify the power supply voltage.

#### **Communication Problems:**

- Use a shielded cable where the connector shell electrically connects the Linea GigE chassis to the power supply earth ground. This can eliminate trigger issues in a high EMI environment.
- Check that the Ethernet cable is clipped both to the camera and the NIC or switch on the other end.
- Verify the Ethernet cabling. Poor cables will cause connections to auto-configure at lower speeds.
- Use a secured Ethernet cable when the Linea GigE is in a high vibration environment. See "Ruggedized RJ45 Ethernet Cables" on page 134.
- Check the Ethernet status LEDs on the Linea GigE RJ45 connector. The Link Status indicator is on and the activity LED should flash with network messages.
- Verify that the Ethernet cable is CAT5e or CAT6. This is very important with long cable lengths.
- When using very long cables, up to the maximum specified length of 100m for gigabit Ethernet, different NIC hardware and EMI conditions can affect the quality of transmission.
- Minimum recommended Ethernet cable length is 3 feet (1 meter).
- Use the Log Viewer tool (see point below) to check on packet resend conditions.
- Run the Sapera Log Viewer: **Start•Programs•Teledyne DALSA•Sapera LT•Tools•Log Viewer**. Start the camera acquisition program, such as CamExpert. There should not be any "packet resend" messages, else this indicates a control or video transmission problem due to poor connections or extremely high EMI environments.

# **Acquisition Error without Timeout Messages**

Streaming video problems range from total loss of image data to occasional loss of random video data packets. The following section describes conditions identified by Teledyne DALSA engineering while working with GigE Vision cameras in various computers and setups. See the Teledyne DALSA Network Imaging manual for information on network optimizations.

#### *No camera exposure when expected*

- Verify by using the camera in free-running mode. Do not use external trigger mode when testing a camera setup.
- If using free-running mode, verify that the exposure period is set to the maximum possible for the set frame rate.
- Load factory default from the Power-up Configuration in CamExpert. This will reset the camera to its nominal acquisition rate.

#### *Camera is functional but frame rate is lower than expected*

- Verify Ethernet link speed. If the LAN connection is limited to 100 Mbps, the line rate maximum will be limited once the internal buffers are filled. See the Teledyne DALSA Network Imaging manual for information on network optimizations.
- If using an external trigger, verify the trigger source rate and camera parameters such as trigger to exposure delay.

#### *Camera acquisition is good but frame rate is lower than expected*

- While running CamExpert and grabbing in free-run mode at the maximum frame rate, start the **Sapera Monitor** tool from the Sapera Tools installed with Sapera.
- Make sure the **Memory Overflow** event monitor is enabled.
- Continue grabbing from the camera at maximum frame rate. If any memory overflow events are counted, then the internal buffer could not be transmitted on time and was discarded. Such a condition may occur with large frame color or high frame rate cameras.
- Note that the Sapera CamExpert tool has limits to the maximum frame rate possible due to CamExpert generating an interrupt for each acquired frame. The Sapera Grab Demo may be better suited for testing at higher frame rates.
- Verify that network parameters are optimal as described in the Teledyne DALSA Network Imaging Module manual. Ensure the host computer is not executing other network intensive tasks. Try a different Gigabit NIC.
- Note that a changed acquisition frame rate becomes active only when the acquisition is stopped and then restarted.

#### *Camera is functional, line rate is as expected, but image is black*

- Verify that the lens iris is open.
- Aim the Linea GigE at a bright light source.
- Check that the programmed exposure duration is not too short or set it to maximum. See "Sensor Control Category" on page 33.

Using CamExpert set the Linea GigE to output its Internal Pattern Generator. This step is typically done for any camera installation to quickly verify the Linea GigE and its software package. See

#### "**Metadata Format**

The Linea GigE metadata is formatted as follows:

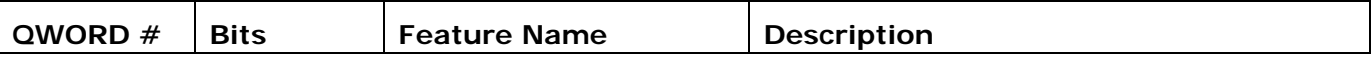

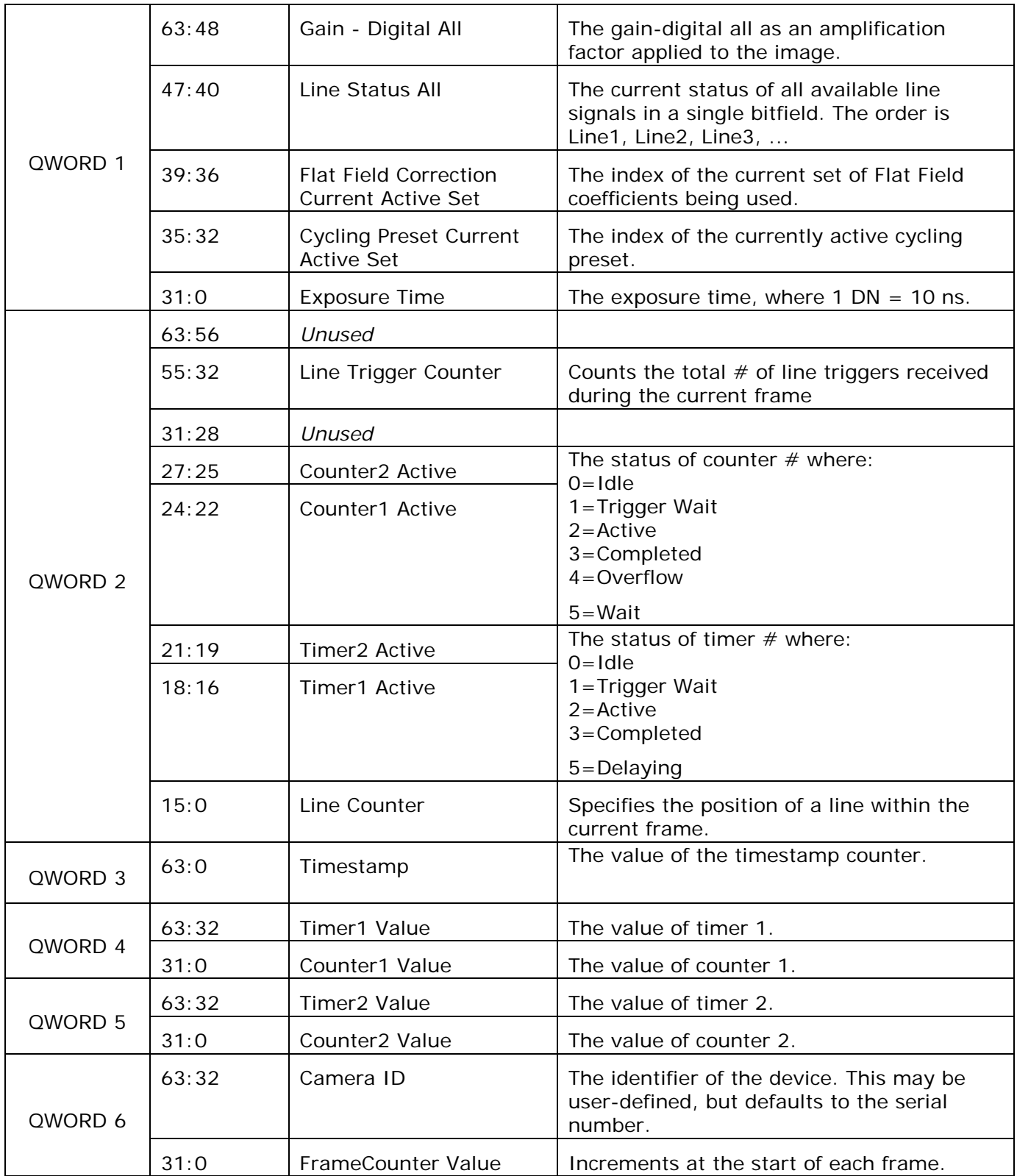

• Internal Test Image Generator" on page 83 for information on using CamExpert to select internal patterns.

### **Other Problems or Issues**

This section describes problems that do not fit any of the categories above. Typically these are issues found in the field under specific or unusual conditions.

#### *Buffer Incomplete Error Message*

This message is generated when the logical acquisition frame buffer takes longer to fill (line rate x frame buffer height) than the time set for the GigE Vision Host Control feature "**Image Timeout**". Simply increase the "Image Timeout" value as required.

#### *Issues with Cognex VisionPro*

When the Cognex VisionPro package is uninstalled, the Linea GigE becomes not available within CamExpert due to the Cognex uninstaller removing GigE Vision components. This forces the user to reinstall the camera package.

Cognex VisionPro remains a useable third party product except for their uninstaller fault. Users just need to account for this issue until resolved by Cognex.

# **Contact Information**

# **Sales Information**

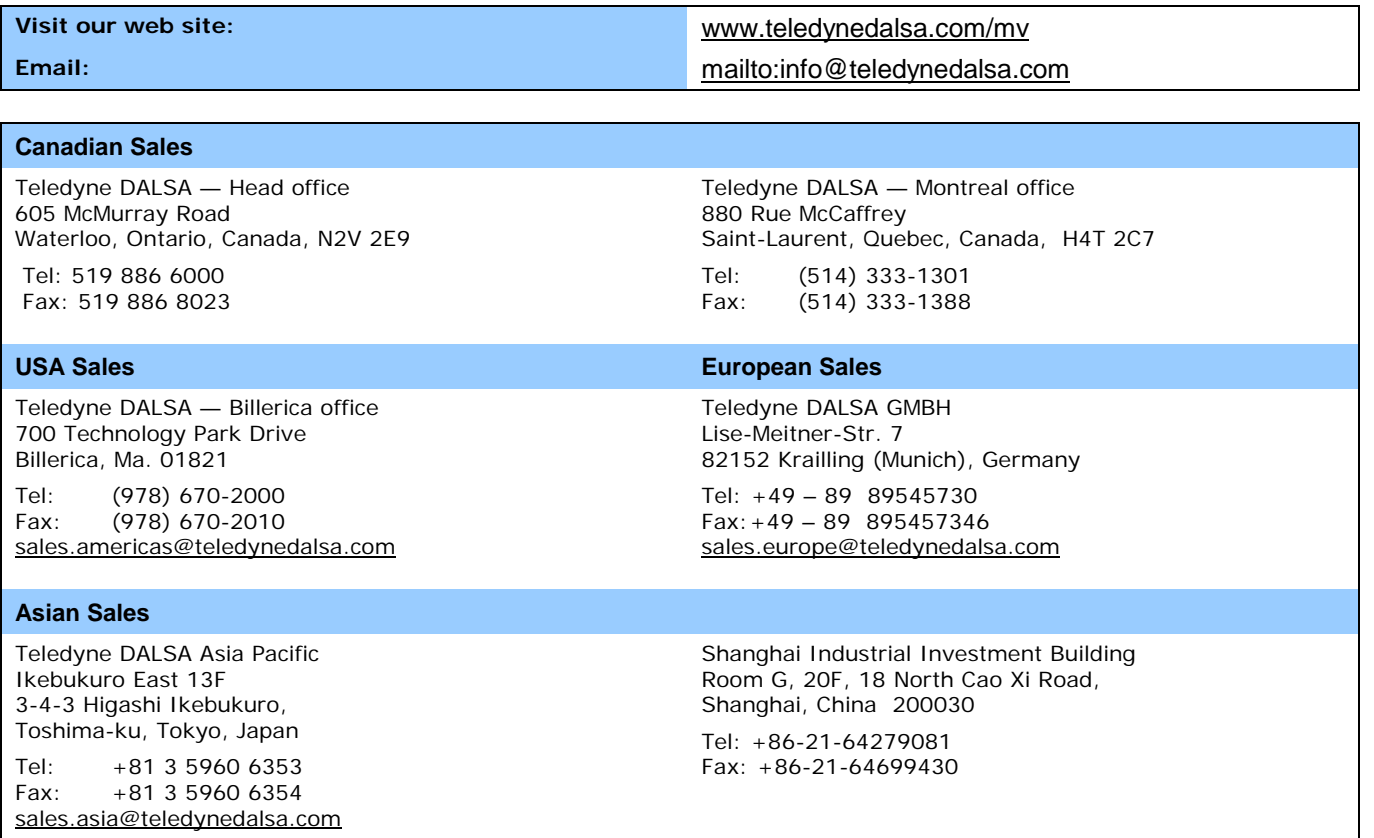

# **Technical Support**

Submit any support question or request via our web site:

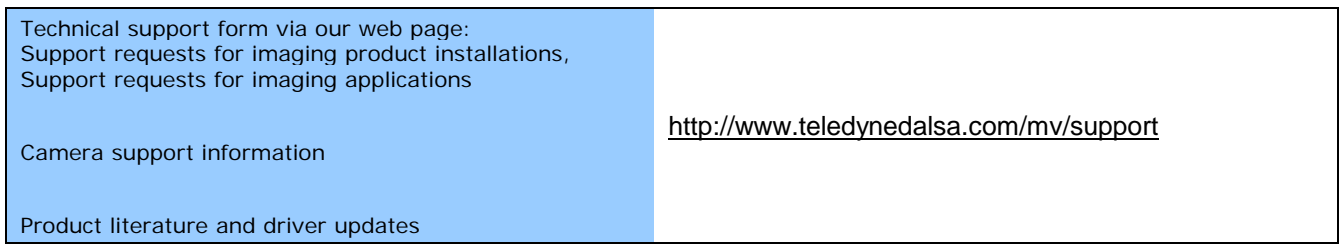